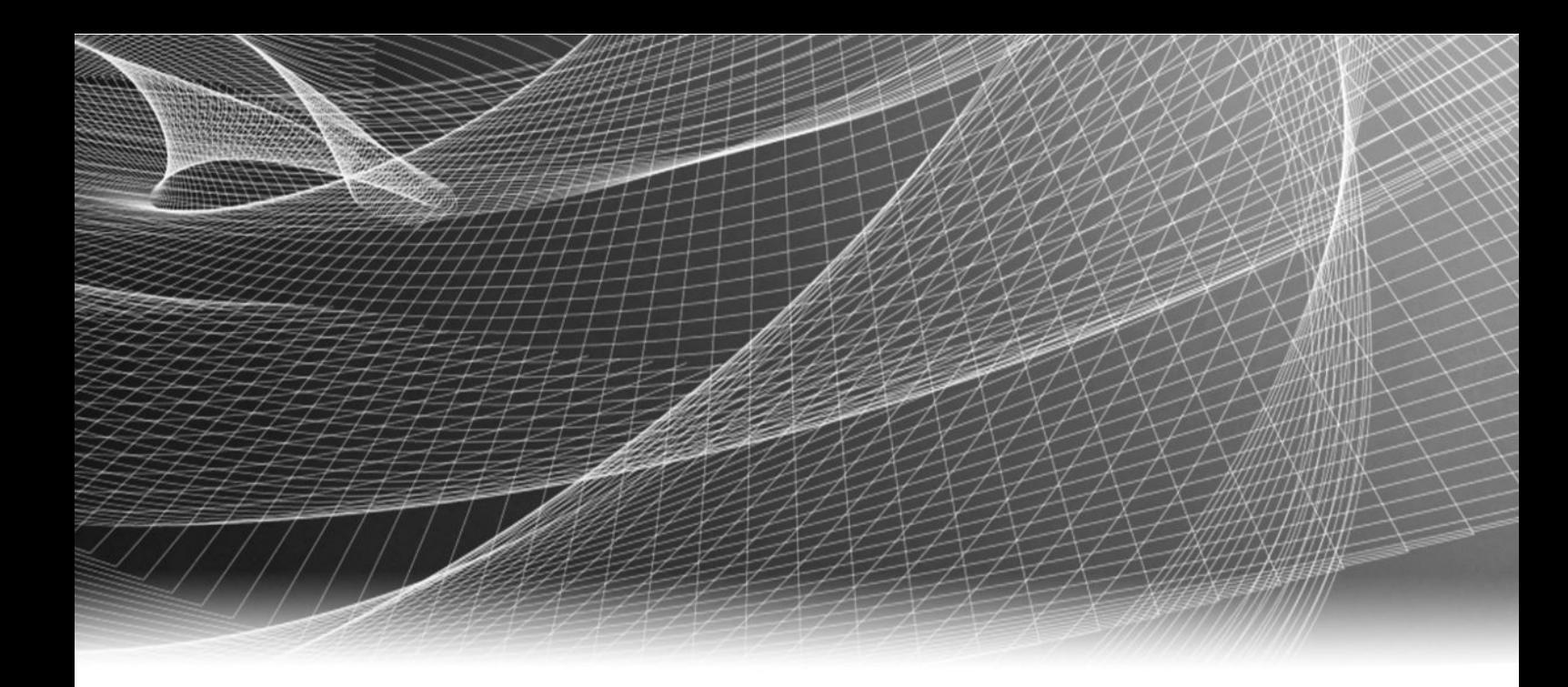

# EMC® Storage Analytics

Version 4.0

# Installation and User Guide

P/N 302-001-532 REV 10

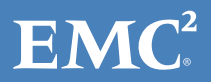

Copyright © 2014-2016 EMC Corporation. All rights reserved. Published in the USA.

Published May, 2016

EMC believes the information in this publication is accurate as of its publication date. The information is subject to change without notice.

The information in this publication is provided as is. EMC Corporation makes no representations or warranties of any kind with respect to the information in this publication, and specifically disclaims implied warranties of merchantability or fitness for a particular purpose. Use, copying, and distribution of any EMC software described in this publication requires an applicable software license.

EMC², EMC, and the EMC logo are registered trademarks or trademarks of EMC Corporation in the United States and other countries. All other trademarks used herein are the property of their respective owners.

For the most up-to-date regulatory document for your product line, go to EMC Online Support (https://support.emc.com).

EMC Corporation Hopkinton, Massachusetts 01748-9103 1-508-435-1000 In North America 1-866-464-7381 www.EMC.com

# **CONTENTS**

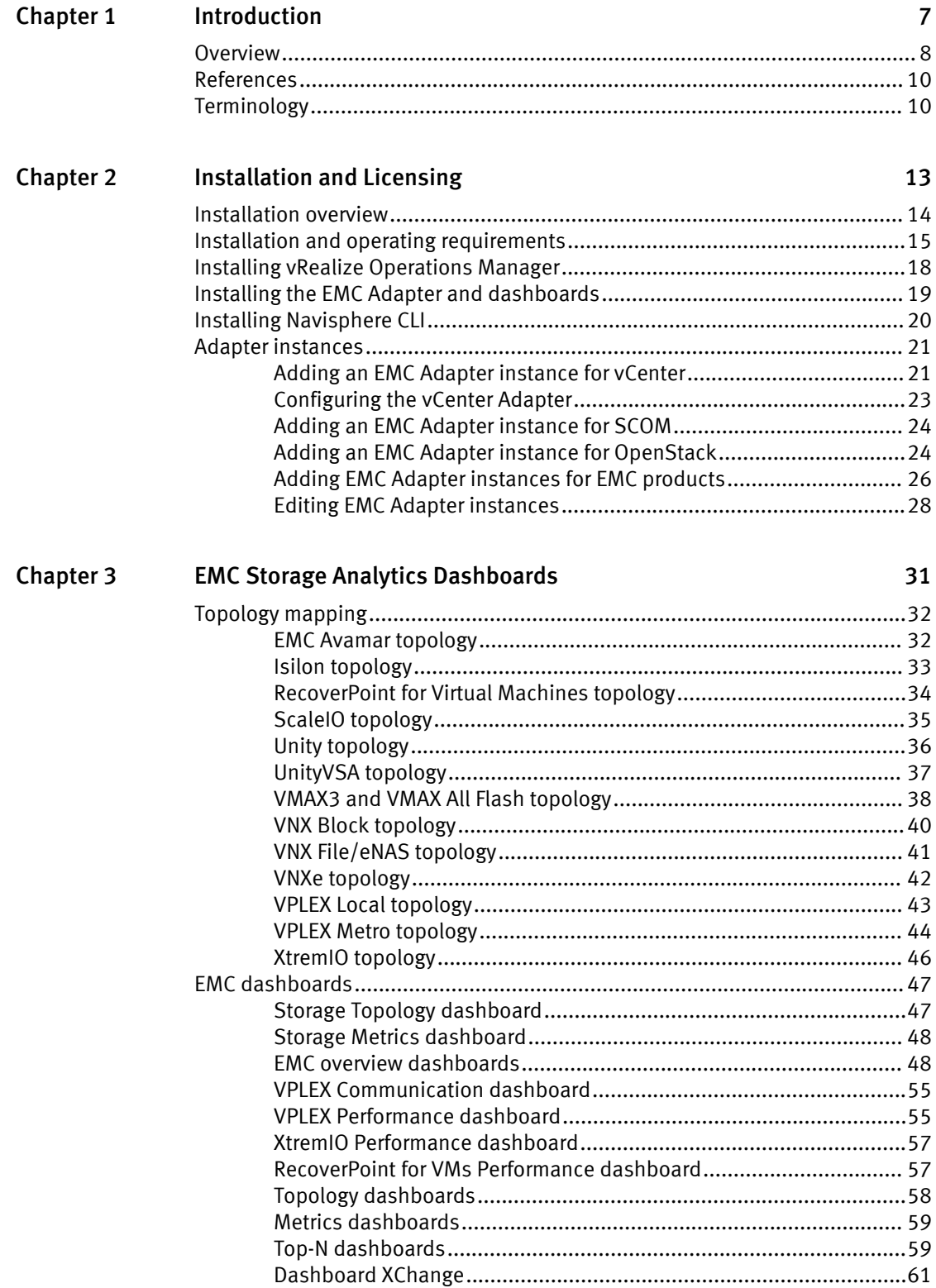

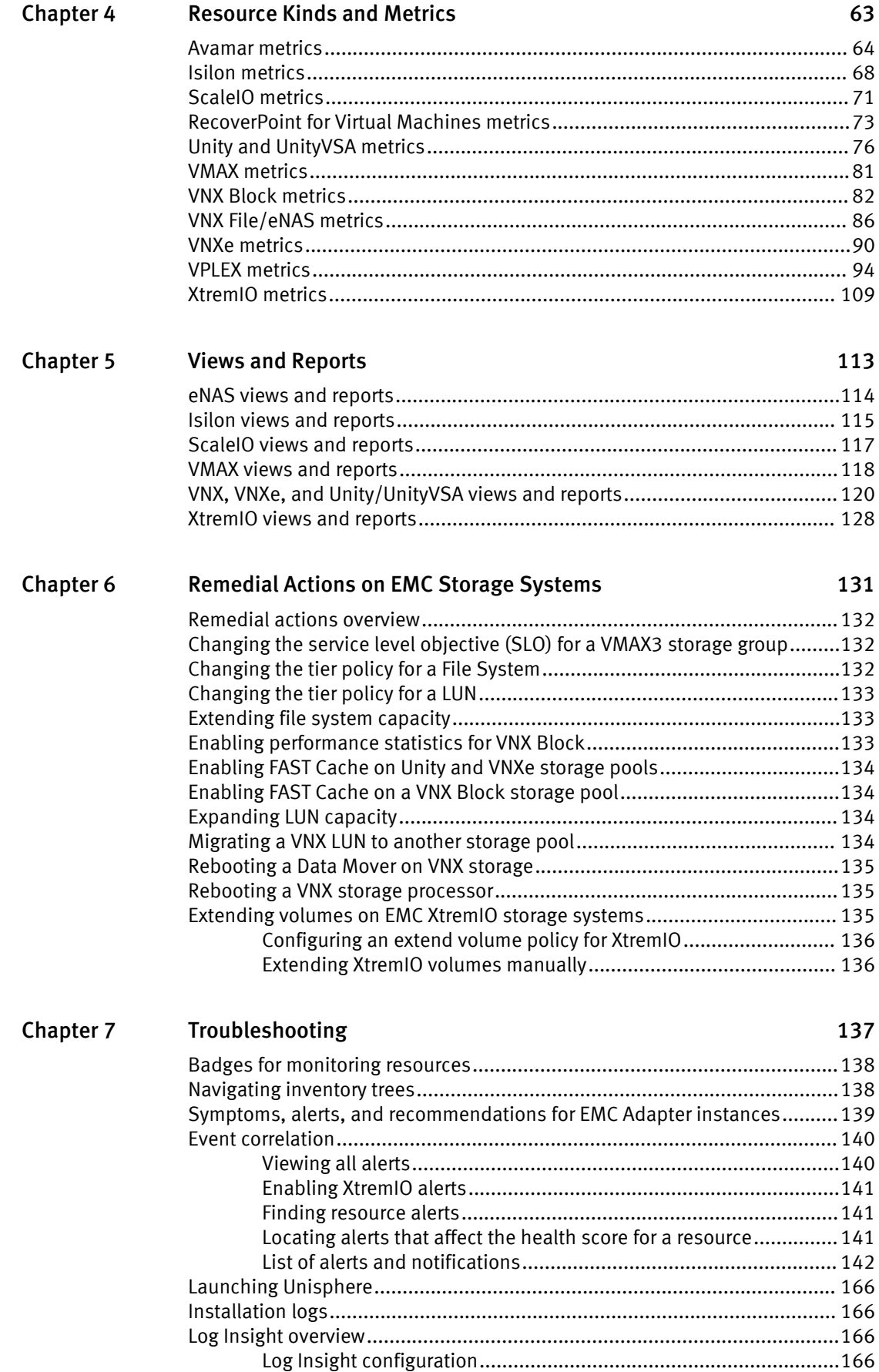

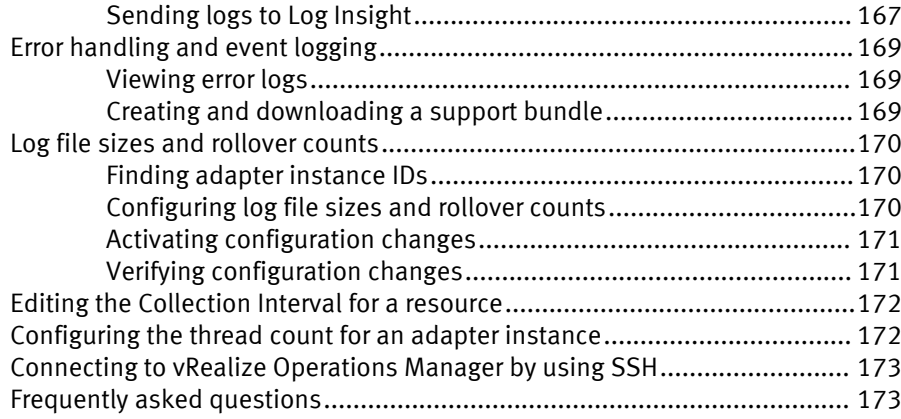

CONTENTS

# <span id="page-6-0"></span>**CHAPTER 1**

# Introduction

This chapter contains the following topics:

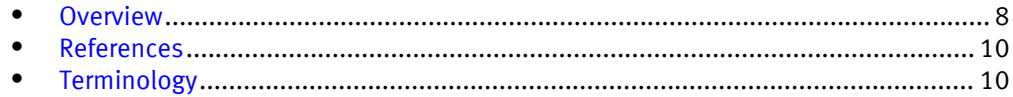

## <span id="page-7-0"></span>**Overview**

VMware vRealize Operations Manager is a software product that collects performance and capacity data from monitored software and hardware resources. It provides users with realtime information about potential problems in the enterprise.

vRealize Operations Manager presents data and analysis information in several ways:

- <sup>l</sup> Through alerts that warn of potential or occurring problems
- In configurable dashboards and predefined pages that show commonly needed information
- In predefined reports

EMC® Storage Analytics links vRealize Operations Manager with the EMC Adapter. The EMC Adapter is bundled with a connector that enables vRealize Operations Manager to collect performance metrics. The adapter is installed with the vRealize Operations Manager user interface.

The collector types are shown in [EMC Adapter architecture on page 9.](#page-8-0)

EMC Storage Analytics uses the power of existing vCenter features to aggregate data from multiple sources and process the data with proprietary analytic algorithms.

EMC Storage Analytics complies with VMware management pack certification requirements and has received the VMware Ready certification.

This version of EMC Storage Analytics supports the following EMC products:

- EMC Avamar<sup>®</sup>
- EMC Isilon<sup>®</sup>
- EMC RecoverPoint<sup>®</sup> for Virtual Machines
- $\bullet$  EMC ScaleIO<sup>®</sup>
- EMC Unity™
- EMC UnityVSA™
- $\bullet$  EMC VMAX<sup>®</sup> All Flash
- EMC VMAX3™
- EMC VNX<sup>®</sup> Block
- EMC VNX File/eNAS
- EMC VNXe3200™
- **EMC VPLEX®**
- EMC XtremIO<sup>®</sup>

#### **Note**

Unity dashboards, views, and reports are compatible with VNXe. If you upgrade from ESA 3.5, VNXe dashboards are visible. For new installations use the Unity versions of these items for VNXe.

<span id="page-8-0"></span>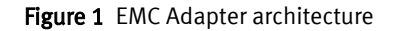

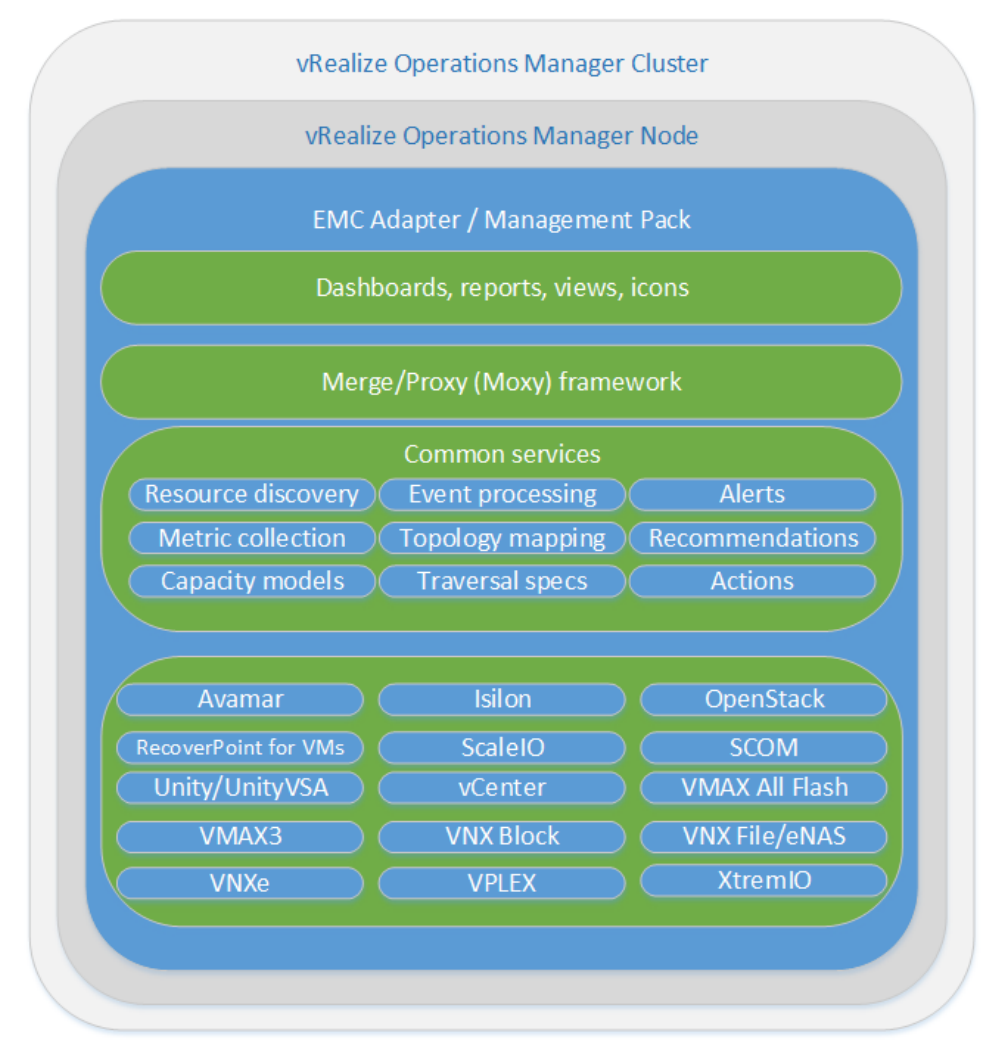

#### **Note**

Refer to the [EMC Simple Support Matrix](https://elabnavigator.emc.com/eln/modernHomeSSM) for a list of supported product models.

## <span id="page-9-0"></span>References

This topic provides a list of documentation for reference.

#### VMware vRealize Operations Manager documentation

- vRealize Operations Manager Release Notes contains descriptions of known issues and workarounds.
- vRealize Operations Manager vApp Deployment and Configuration Guide explains installation, deployment, and management of vRealize Operations Manager.
- *vRealize Operations Manager User Guide* explains basic features and use of vRealize Operations Manager.
- vRealize Operations Manager Customization and Administration Guide describes how to configure and manage the vRealize Operations Manager custom interface.

VMware documentation is available at [http://www.vmware.com/support/pubs.](http://www.vmware.com/support/pubs)

#### EMC documentation

- EMC Storage Analytics Release Notes provides a list of the latest supported features, licensing information, and known issues.
- EMC Storage Analytics Installation and User Guide (this document) provides installation and licensing instructions, a list of resource kinds and their metrics, and information about storage topologies and dashboards.

## Terminology

This topic contains a list of commonly used terms.

#### adapter

A vRealize Operations Manager component that collects performance metrics from an external source like a vCenter or storage system. Third-party adapters such as the EMC Adapter are installed on the vRealize Operations Manager server to enable creation of adapter instances within vRealize Operations Manager.

#### adapter instance

A specific external source of performance metrics, such as a specific storage system. An adapter instance resource is an instance of an adapter that has a one-to-one relationship with an external source of data, such as a VNX storage system.

#### dashboard

A tab on the home page of the vRealize Operations Manager GUI. vRealize Operations Manager ships with default dashboards. Dashboards are also fully customizable by the end user.

#### health rating

An overview of the current state of any resource, from an individual operation to an entire enterprise. vRealize Operations Manager checks internal metrics for the resource and uses its proprietary analytics formulas to calculate an overall health score on a scale of 0 to 100.

#### icon

A pictorial element in a widget that enables a user to perform a specific function. Hovering over an icon displays a tooltip that describes the function.

#### metric

A category of data collected for a resource. For example, the number of read operations per second is one of the metrics collected for each LUN resource.

#### resource

Any entity in the environment for which vRealize Operations Manager can collect data. For example, LUN 27 is a resource.

#### resource kind

A general type of a resource, such as LUN or DISK. The resource kind dictates the type of metrics collected.

#### widget

An area of the EMC Storage Analytics graphical user interface (GUI) that displays metrics-related information. A user can customize widgets to their own environments.

Introduction

# <span id="page-12-0"></span>CHAPTER 2

# Installation and Licensing

This chapter contains the following topics:

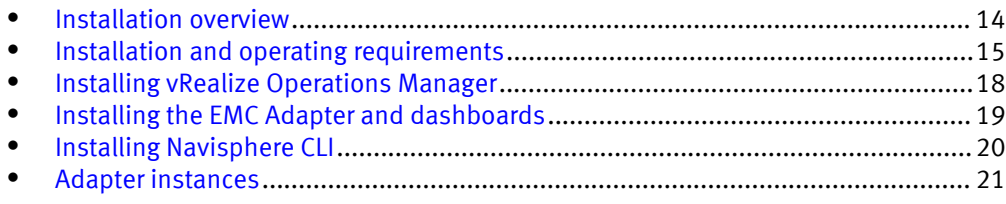

## <span id="page-13-0"></span>Installation overview

EMC Storage Analytics consists of the following installation packages:

- vRealize Operations Manager-Provides a view of all resources managed by vCenter, including EMC storage arrays
- EMC Adapter-Enables the collection of metrics from EMC resources. The adapter installation includes instructions for:
	- <sup>n</sup> Installing the EMC Adapter and dashboards
	- Adding one or more EMC Adapter instances and applying license keys from EMC

#### Installation and upgrade options

Review the [Installation and operating requirements on page 15](#page-14-0), and then refer to the instructions for one of the following options to install or upgrade your system.

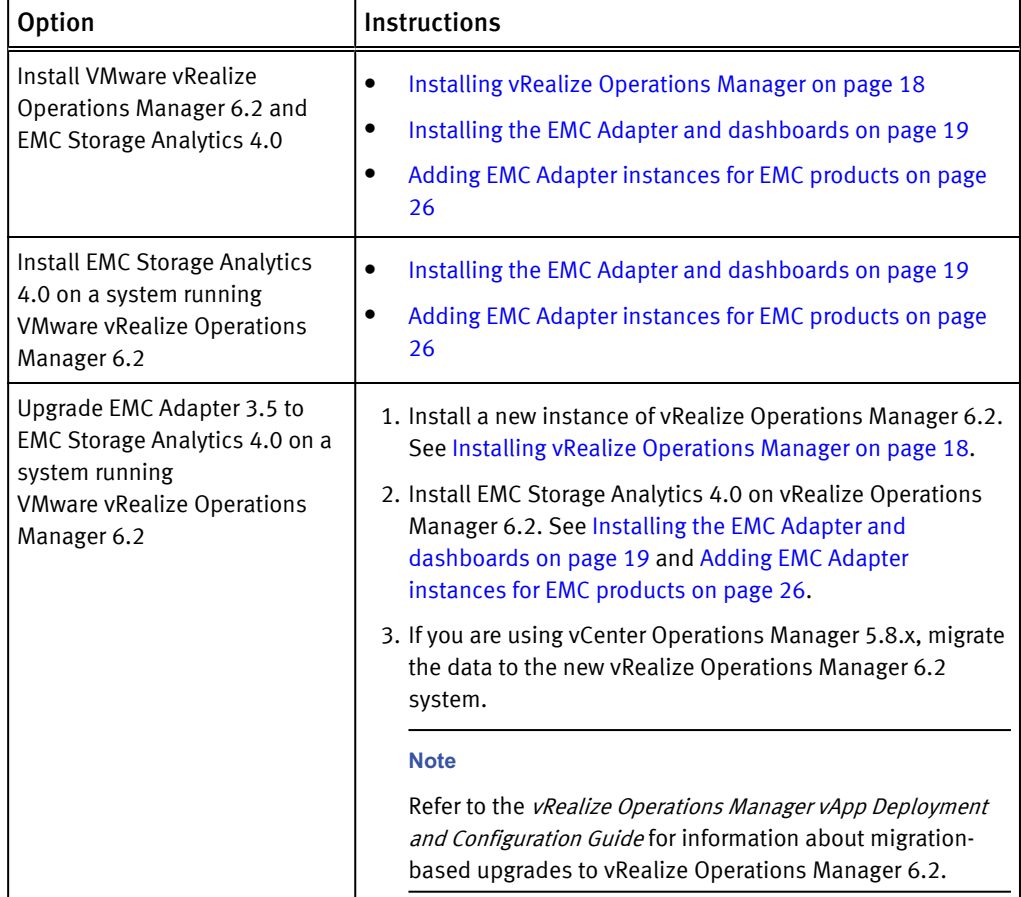

#### License requirements

The following table lists the licensing requirements.

#### **Note**

EMC products are available for a 90-day trial from the installation date. To install software for trial, leave the license field blank.

<span id="page-14-0"></span>Table 1 Required software licenses

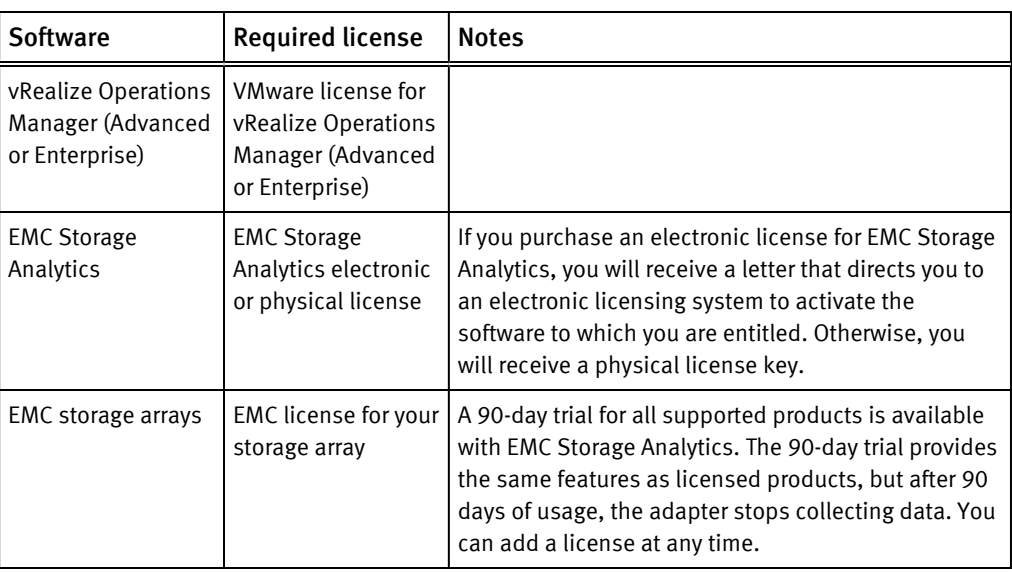

# Installation and operating requirements

Before installing the EMC Adapter, verify that these installation and operating requirements are satisfied.

#### **Note**

The [ESA space on the EMC Community Network](https://community.emc.com/community/products/storage-analytics) provides more information about installing and configuring EMC Storage Analytics.

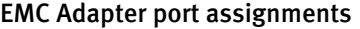

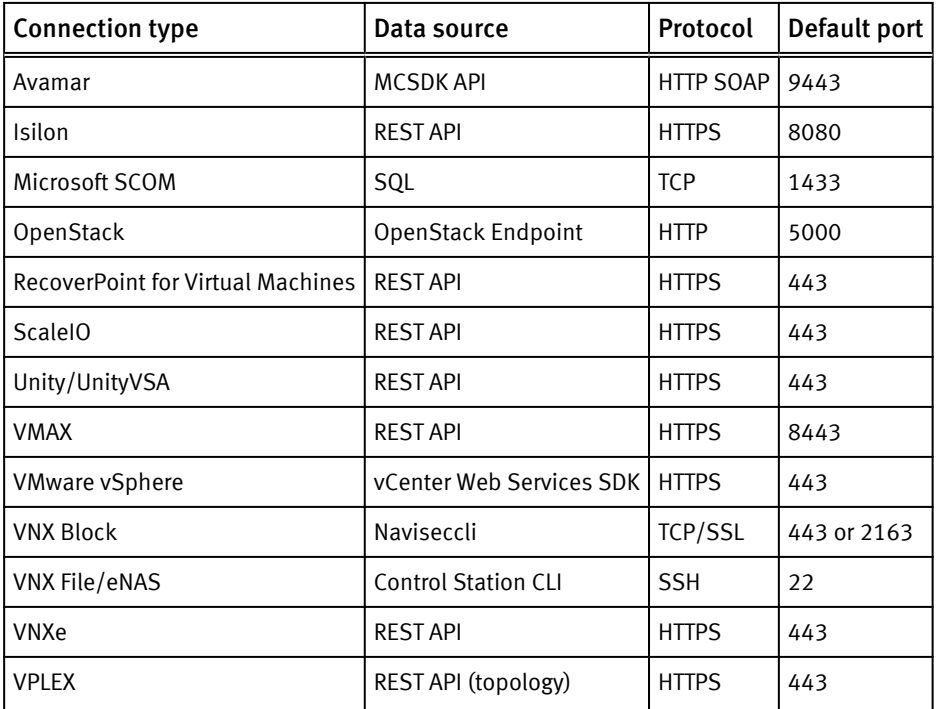

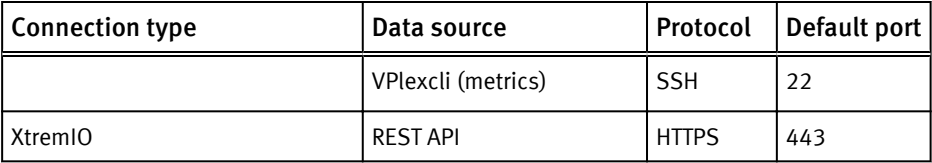

#### Supported vRealize Operations Manager versions

vRealize Operations Manager Advanced or Enterprise editions from VMware

#### **Note**

EMC Storage Analytics does not support vRealize Operations Manager Foundation and Standard editions.

Deploy the vApp for vRealize Operations Manager before installing the EMC Adapter. Check the vRealize Operations Manager vApp Deployment and Configuration Guide at <http://www.vmware.com/support/pubs> for system requirements pertaining to your version of vRealize Operations Manager.

#### Supported product models

See the [EMC Simple Support Matrix](https://elabnavigator.emc.com/vault/pdf/EMC_Storage_Analytics_ESA.pdf) for a complete list of supported product models.

#### Supported web browser

See the latest vRealize Operations Manager release notes for a list of supported browsers.

#### Isilon systems

EMC Storage Analytics uses REST APIs to interact with Isilon systems. Specify the Isilon Storage Administration web interface IP address (and port if you are not using the default port, 8080) to configure the Isilon collector.

#### ScaleIO systems

EMC Storage Analytics uses REST APIs to interact with ScaleIO systems. Specify the IP address and port of the ScaleIO Gateway to configure the ScaleIO collector.

#### Unity and UnityVSA systems

The EMC Adapter uses the REST API to collect configuration and metrics from Unity and UnityVSA systems. To configure a Unity or UnityVSA adapter instance, specify the Unisphere Management IP address and user credential that has the array Administrator role. Unity and UnityVSA adapter instances do not require that you input a license in the configuration wizard. The ESA license for the Unity and UnityVSA collector is tracked on the array side. In Unisphere, select Settings-> Software and Licenses > License Information to ensure that the EMC Storage Analytics license is valid and current.

#### EMC Unisphere for VMAX

The EMC Adapter uses the Unisphere for VMAX REST API. Unisphere must be available on the network and accessible through a port specified at the end of the IP address (for example, 10.10.10.10:8443). In addition, all VMAX systems must be registered for performance data collection to work with ESA. For data collection only, the Unisphere user credentials for ESA must have PERF\_MONITOR permissions and, for the ability to use actions, the user must have STORAGE\_ADMIN permissions.

#### VNX Block systems

The EMC Adapter uses naviseccli to collect metrics from VNX Block systems. It is bundled into the EMC Adapter install file and is automatically installed along with

the adapter. Storage processors require IP addresses that are reachable from the vRealize Operations Manager server. Bidirectional traffic for this connection flows through port 443 (HTTPS). Statistics logging must be enabled on each storage processor (SP) for metric collection (System > System Properties > Statistics Logging in Unisphere).

#### VNX File/eNAS systems

CLI commands issued on the Control Station direct the EMC Adapter to collect metrics from VNX File and eNAS systems. The Control Station requires an IP address that is reachable from the vRealize Operations Manager server. Bidirectional Ethernet traffic flows through port 22 using Secure Shell (SSH). If you are using the EMC VNX nas stig script for security (/nas/tools/nas stig), do not use root in the password credentials. Setting nas stig to On limits direct access for root accounts, preventing the adapter instance from collecting metrics for VNX File and eNAS.

#### VNXe systems

The EMC Adapter uses REST API to collect configuration and metrics from VNXe systems. To configure a VNXe adapter instance, specify the Unisphere's Management IP address and user credential that has the array's Administrator role.

#### VPLEX Adapter instance

Only one EMC Adapter instance is required for VPLEX Local or VPLEX Metro. You can monitor both clusters in a VPLEX Metro by adding a single EMC Adapter instance for one of the clusters. Adding an EMC Adapter instance for each cluster in a VPLEX Metro system introduces unnecessary stress on the system.

#### VPLEX data migrations

EMC VPLEX systems are commonly used to perform non-disruptive data migrations. When monitoring a VPLEX system with EMC Storage Analytics, a primary function is to perform analytics of trends on the storage system. When swapping a back-end storage system on VPLEX system, the performance and trends for the entire VPLEX storage environment are impacted. Therefore, EMC recommends that you start a new EMC Storage Analytics baseline for the VPLEX system after data migration. To start a new baseline:

- 1. Before you begin data migration, delete all resources associated with the existing EMC Storage Analytics VPLEX adapter instance.
- 2. Remove the existing EMC Storage Analytics VPLEX adapter instance by using the Manage Adapter Instances dialog.
- 3. Perform the data migration.
- 4. Create a new EMC Storage Analytics VPLEX adapter instance to monitor the updated VPLEX system.

Optionally, you can stop the VPLEX adapter instance collects during the migration cycle. When collects are restarted after the migration, orphaned VPLEX resources will appear in EMC Storage Analytics, but those resources will be unavailable. Remove the resources manually.

#### XtremIO

EMC Storage Analytics uses REST APIs to interact with XtremIO arrays. Users must specify the IP address of the XtremIO Management Server (XMS) when adding an EMC Adapter for XtremIO and the serial number of the XtremIO Cluster to monitor when adding an EMC Adapter instance for XtremIO.

<span id="page-17-0"></span>If enhanced performance is required, administrators can configure the thread count for the XtremIO adapter instance. See [Configuring the thread count for an adapter](#page-171-0) [instance on page 172.](#page-171-0)

#### Minimum OE requirements

See the [EMC Simple Support Matrix](https://elabnavigator.emc.com/eln/modernHomeSSM) for a complete list of minimum Operating Environment (OE) requirements for supported product models.

#### User accounts

To create an EMC Adapter instance for a storage array, you must have a user account that allows you to connect to the storage array or EMC SMI-S Provider. For example, to add an EMC Adapter for a VNX array, use a global account with an operator or administrator role (a local account will not work).

To create an EMC Adapter instance for vCenter (where Adapter Kind = EMC Adapter and Connection Type = VMware vSphere), you must have an account that allows you access to vCenter and the objects it monitors. In this case, vCenter enforces access credentials (not the EMC Adapter). To create an EMC Adapter instance for vCenter, use, at minimum, an account assigned to the Read-Only role at the root of vCenter, and enable propagation of permissions to descendant objects. Depending on the size of the vCenter, wait approximately 30 seconds before testing the EMC Adapter. More information on user accounts and access rights is available in the vSphere API/SDK documentation (see information about authentication and authorization for ESXi and vCenter Server). Ensure that the adapter points to the vCenter server that is monitored by vRealize Operations Manager.

#### DNS configuration

To use the EMC Adapter, the vRealize Operations Manager vApp requires network connectivity to the storage systems to be monitored. DNS must be correctly configured on the vRealize Operations Manager server to enable hostname resolution by the EMC Adapter.

#### Time zone and synchronization settings

Ensure time synchronization for all EMC Storage Analytics resources by using Network Time Protocol (NTP). Also, set correct time zones for EMC Storage Analytics resources. Failure to observe these practices may affect the collection of performance metrics and topology updates.

## Installing vRealize Operations Manager

#### Before you begin

- <sup>l</sup> Obtain the OVA installation package for vRealize Operations Manager from VMware or download it from [EMC Online Support.](https://support.emc.com/)
- Obtain a copy of the *vRealize Operations Manager vApp Deployment and Configuration* Guide at [http://www.vmware.com/support/pubs.](http://www.vmware.com/support/pubs)

Refer to the *vRealize Operations Manager vApp Deployment and Configuration Guide* to deploy the vApp for vRealize Operations Manager.

#### Procedure

- 1. Review the system requirements.
- 2. Follow the instructions to install vRealize Operations Manager and use the VMware license that you received when prompted to assign the vRealize Operations Manager license.

3. Conclude the installation by following instructions to verify the vRealize Operations Manager installation.

## <span id="page-18-0"></span>Installing the EMC Adapter and dashboards

#### Before you begin

Obtain the PAK file for the EMC Adapter.

#### **Note**

If using Internet Explorer, the installation file downloads as a ZIP file but functions the same way as the PAK file.

#### **WARNING**

When you upgrade EMC Storage Analytics the standard EMC dashboards are overwritten. To customize a standard EMC dashboard, clone it, rename it, and then customize it.

To install the EMC Adapter and dashboards:

#### Procedure

- 1. Save the PAK file in a temporary folder.
- 2. Start the vRealize Operations Manager administrative user interface in your web browser and log in as an administrator.

For example, enter **https://<vROPs\_ip\_address>**.

3. Select Administration > Solutions and then click the Add (plus) sign to upload the PAK file.

A message similar to this one is displayed in the Add Solution window:

```
The .pak file has been uploaded and is ready to install.
pak file details
Name EMC Adapter
Description Manages EMC systems such as VNX, VMAX...
Version 4.0
```
4. Click Next, read the license agreement, and select the check box to indicate agreement. Click Next again.

Installation begins. Depending on your system's performance, the installation can take from 5 to 15 minutes to complete.

5. When the installation completes, click the Finish button.

The EMC Adapter appears in the list of installed solutions.

## <span id="page-19-0"></span>Installing Navisphere CLI

For VNX Block systems, the Navisphere CLI (naviseccli) must be installed in the Data Node that you assign to collect metrics for VNX. The naviseccli-bin-xxx-rpm is available in the ESA package.

#### **Note**

For vRealize Operations Manager 6.1 or later, the Navisphere CLI is automatically installed on all Data Nodes that are available during the initial installation. If you add more nodes in vRealize Operations Manager cluster after ESA is installed or if you are using vRealize Operations Manager 6.0 or earlier, use the following procedure to manually install the Navisphere CLI.

Install the CLI before you add the EMC Adapter instance to vRealize Operations Manager. If the CLI is not installed, errors could occur in scaled-out vCenter environments that consist of a Master Node and multiple Data Nodes. The CLI is automatically installed on the Master Node. However, because the Data Node collects metrics, the EMC Adapter might report errors if naviseccli is not installed.

#### Procedure

1. Enable Secure Shell (SSH) for both master and data nodes.

Refer to [Connecting to vRealize Operations Manager by using SSH on page 173](#page-172-0) for instructions.

- 2. Extract the pak file by using decompression software such as WinZip.
- 3. Copy the naviseccli-bin-*<version>*.rpm file (for example, navisecclibin-7.33.1.0.33-x64.rpm) to a target directory in the data node. If you are using Windows, you can use WinSCP for the copy operation.
- 4. Establish a secure connection to the data node and change to the target directory.
- 5. Run this command: **rpm -i naviseccli-bin-***<version>***.rpm** where <version> is the appropriate version of the naviseccli utility for the node.
- 6. Repeat this procedure to install naviseccli in other nodes, as required.

## <span id="page-20-0"></span>Adapter instances

The vRealize Operations Manager requires an adapter instance for each resource to be monitored. The instance specifies the type of adapter to use and the information needed to identify and access the resource.

With EMC Storage Analytics, the vRealize Operations Manager uses EMC Adapter instances to identify and access the resources. Supported adapter instances include:

- vCenter (prerequisite for other adapter instances)
- <sup>l</sup> Avamar
- $\bullet$  eNAS
- Isilon
- OpenStack
- RecoverPoint for Virtual Machines
- ScaleI<sub>O</sub>
- System Center Operations Manager (SCOM)
- $\bullet$  Unity
- **UnityVSA**
- **VMAX**
- <sup>l</sup> VNX File
- <sup>l</sup> VNX Block
- VNXe
- **VPLEX**
- XtremIO

See the [EMC Simple Support Matrix](https://elabnavigator.emc.com/vault/pdf/EMC_Storage_Analytics_ESA.pdf) for a list of the supported models for each adapter instance and related Operating Environments (OEs).

If the vCenter adapter instance is not configured, other adapter instances will function normally but will not display visible connections between the VMware objects and the array objects.

#### **Note**

The [ESA space on the EMC Community Network](https://community.emc.com/community/products/storage-analytics) provides more information about installing and configuring EMC Storage Analytics.

After adapter instances are created, the vRealize Operations Manager Collector requires several minutes to collect statistics, depending on the size of the storage array. Large storage array configurations require up to 45 minutes to collect metrics and resources and update dashboards. This is a one-time event; future statistical collections run quickly.

### Adding an EMC Adapter instance for vCenter

To view health trees for the storage environment from the virtual environment, you must install an EMC Adapter instance for vCenter. All storage system adapter instances require the EMC Adapter instance for vCenter, which you must add first. A separate instance is required for each vCenter monitored by the vRealize Operations Manager environment.

#### Procedure

- 1. In a web browser, type: **https://<vROps\_ip\_address>/vcops-web-ent** to start the vRealize Operations Manager custom user interface log in as an administrator.
- 2. Select Administration > Solutions > EMC Adapter, and then click the Configure icon.

The Manage Solution dialog box appears.

- 3. Click the Add icon to add a new adapter instance.
- 4. Configure the following Adapter Settings and Basic Settings:

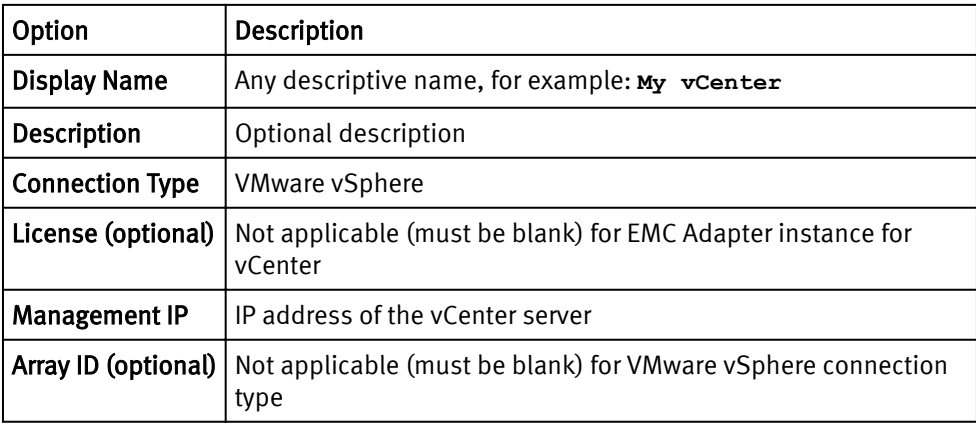

5. In the Credential field, select any previously defined credentials for this storage system; otherwise, click the Add New icon (+) and configure these settings:

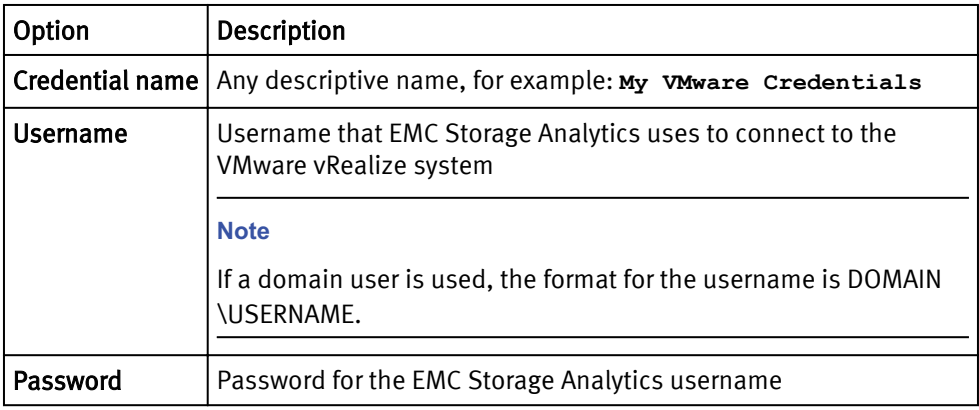

- 6. Click OK.
- 7. Configure the Advanced Settings, if they are required:

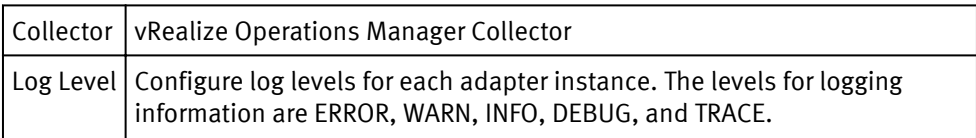

The Manage Solution dialog box appears.

- 8. To test the adapter instance, click Test Connection.
	- If the connection is correctly configured, a confirmation box appears.
- 9. Click OK.

<span id="page-22-0"></span>The new adapter instance polls for data every 5 minutes by default. At every interval, the adapter instance will collect information about the VMware vSphere datastore and virtual machines with Raw Device Mapping (RDM). Consumers of the registered VMware service can access the mapping information.

#### **Note**

To edit the polling interval, select Administration  $\rightarrow$  Environment Overview  $\rightarrow$  EMC Adapter Instance. Select the EMC Adapter instance you want to edit, and click the Edit Object icon.

### Configuring the vCenter Adapter

After the vCenter Adapter is installed, use the following procedure to configure it manually.

#### Procedure

1. Start the vRealize Operations Manager custom user interface and log in as administrator.

In a web browser, type **https://***vROps\_ip\_address***/vcops-webent** and type the password.

- 2. Select Administration > Solutions.
- 3. In the solutions list, select VMware vSphere > vCenter Adapter, and click the Configure icon.

The Manage Solution dialog box appears.

- 4. Click the Add icon.
- 5. In the Manage Solution dialog box, provide values for the following parameters:
	- Under Adapter Settings, type a name and optional description.
	- Under Basic Settings:
		- For vCenter Server, type the vCenter IP address.
		- For Credential, either select a previously defined credential or click the Add icon to add a new credential. For a new credential, in the Manage Credential dialog box, type a descriptive name and the username and password for the vRealize system. If you use a domain username, the format is DOMAIN\USERNAME. Optionally, you can edit the credential using the Manage Credential dialog box. Click OK to close the dialog box.
	- Optionally, configure the Advanced Settings:
		- Collector: The vRealize Operations Manager Collector
		- Auto Discovery: True or False
		- **Process Change Events: True or False**
		- **Registration user:** The registration username used to collect data from vCenter Server.
		- **EXECT** Registration password: The registration password used to collect data from vCenter Server
- 6. Click Test Connection.
- 7. Click OK in the confirmation dialog box.
- 8. Click Save Settings to save the adapter.
- 9. Click Yes to force the registration.
- 10. Click Next to go through a list of questions to create a new default policy if required.

### <span id="page-23-0"></span>Adding an EMC Adapter instance for SCOM

The SCOM adapter collects the resource and topology information for the computers and virtual machines in a Microsoft Hyper-V environment. To view relationships between VNX resources and resources that are collected by the SCOM adapter, configure an EMC Adapter instance for SCOM.

#### Before you begin

- Install Hyper-V Management Pack Extensions 2012/2012 R2 in SCOM. The installation binary is available at [https://hypervmpe2012.codeplex.com.](https://hypervmpe2012.codeplex.com)
- Install the Management Pack for EMC storage systems (EMC Adapter) on vRealize Operations Manager.
- Install the Management Pack for SCOM on vRealize Operations Manager.
- Download the Hyper-V-enabled VNX Topology Dashboard from [ESA Dashboard](https://community.emc.com/community/products/storage-analytics) [Exchange](https://community.emc.com/community/products/storage-analytics). Import the dashboard into vRealize Operations Manager.
- Add your SCOM adapter instance in VMware SCOM MP.

#### Procedure

- 1. Open the EMC Adapter configuration dialog box.
- 2. For Management IP, type the IP address in this format: <IP address of the SCOM server>.<<Port of the SQL Server instance that stores the SCOM data (default is 1433)>| <database name of the SQL Server that stores the SCOM data (default is OperationsManager)>.

For example, 10.0.0.1:1433/OperationsManager

- 3. For Collector Type, type **Microsoft SCOM**.
- 4. For Credential, type the username and password to connect to SQL Server.

For Windows authentication, provide the domain name, for example *<domain\_name>* \<administrator\_username>.

- 5. Click Test Connection. If a "Driver not found" error appears, try again.
- 6. Verify that the connection is successful and click Save.

The SCOM adapter instance is added.

### Adding an EMC Adapter instance for OpenStack

The OpenStack adapter collects the compute, storage, and network infrastructure information in the OpenStack environment. To view relationships between VNX resources and OpenStack resources, configure an EMC Adapter instance for OpenStack.

#### Before you begin

- Install the Management Pack for EMC storage systems (EMC Adapter) on vRealize Operations Manager.
- Install the vRealize Operations Manager pack for OpenStack.
- <sup>l</sup> Configure a VMware OpenStack Adapter instance.

#### Procedure

- 1. In the configuration dialog box for the EMC Adapter, provide the following information:
	- Management IP: Type the url of the OpenStack Endpoint in this format: [protocol://][IP\_address][:port]. Protocol can be **http** or **https**. The protocol defaults to http if omitted. The port defaults to 5000 if omitted. For example: **192.168.1.2** defaults to **http://192.168.1.2:5000**
	- **Connection Type: Select OpenStack.**
	- Credential: Type the user name and password used to connect to the OpenStack Endpoint. The username format is *tenant:username*. Tenant defaults to admin if omitted.
- 2. Click Test Connection.
- 3. If a Review and Accept Certificate dialog box appears, review and click OK to accept the certificate.
- 4. Verify that the connection test is successful and click Save.

#### Results

The OpenStack adapter instance is added.

### <span id="page-25-0"></span>Adding EMC Adapter instances for EMC products

#### Before you begin

- Install the EMC Adapter for vCenter.
- Obtain the adapter license key (if required) for your EMC product.

Each EMC product requires an adapter instance. All EMC product adapter instances require the EMC Adapter instance for vCenter. Add the EMC Adapter instance for vCenter first. Then add the adapter instances for each EMC product. Adapter instances are licensed per product. Observe these exceptions and requirements:

- When adding an eNAS adapter instance, a license is not required.
- When adding a Unity adapter instance, the license is automatically checked through the array.
- <sup>l</sup> A VNX Unified array can use the same license for VNX File and VNX Block.
- <sup>l</sup> When adding a VNX File adapter instance, a license is required for the VNX File system.
- For VNX Block, to avoid a certificate error in case the main storage processor is down, test both storage processors for the VNX Block system to accept both certificates.
- Global Scope is required for VNX Block access.
- $\bullet$  For VPLEX Metro, add an adapter instance for only one of the clusters (either one); this action enables you to monitor both clusters with a single adapter instance.
- For RecoverPoint for Virtual Machines, get the RecoverPoint model that is required for the license.

#### Procedure

- 1. In a web browser, type: **https://<vROps\_ip\_address>/vcops-web-ent** to start the vRealize Operations Manager custom user interface and log in as an administrator.
- 2. Select Administration > Solutions > EMC Adapter and click the Configure icon.

The Manage Solution dialog box appears.

- 3. Click the Add icon to add a new adapter instance.
- 4. Configure the following Adapter Settings and Basic Settings:

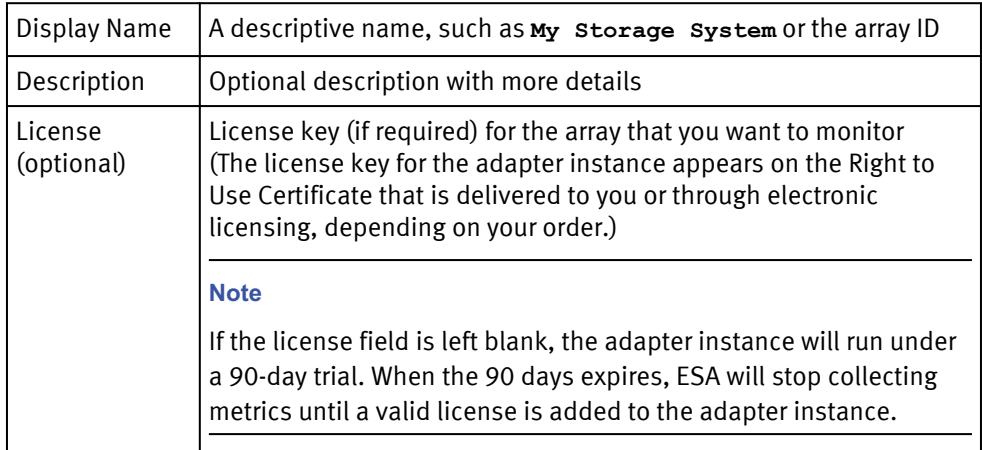

5. Configure these settings based on the adapter instance for your product:

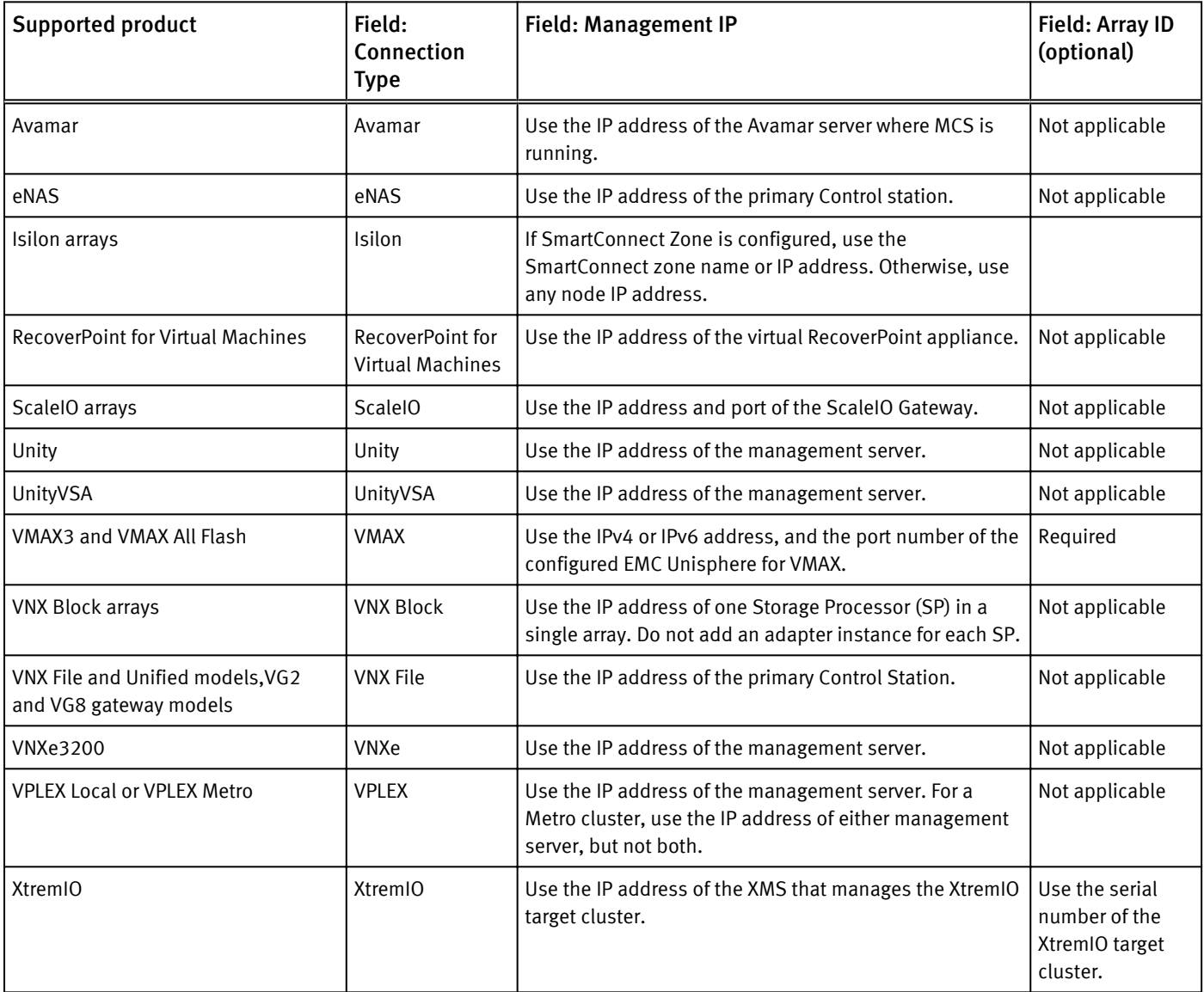

6. In the Credential field, select any previously defined credentials for this product; otherwise, click the Add New icon and configure these settings:

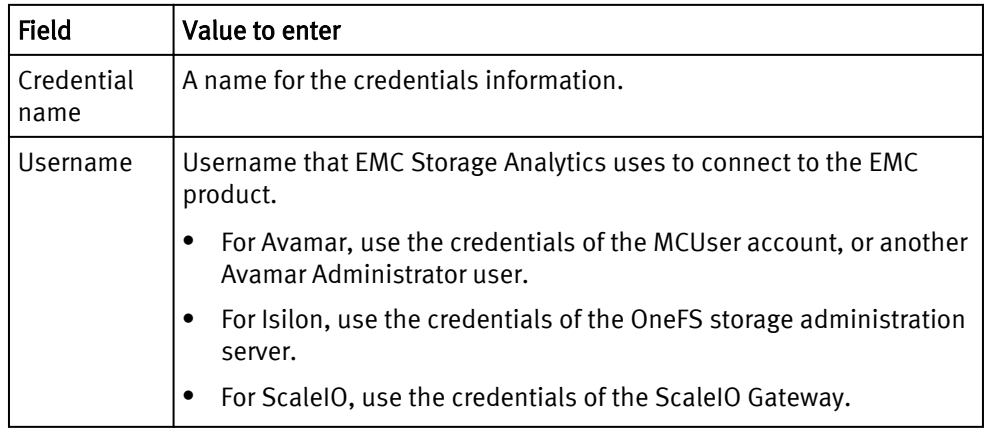

<span id="page-27-0"></span>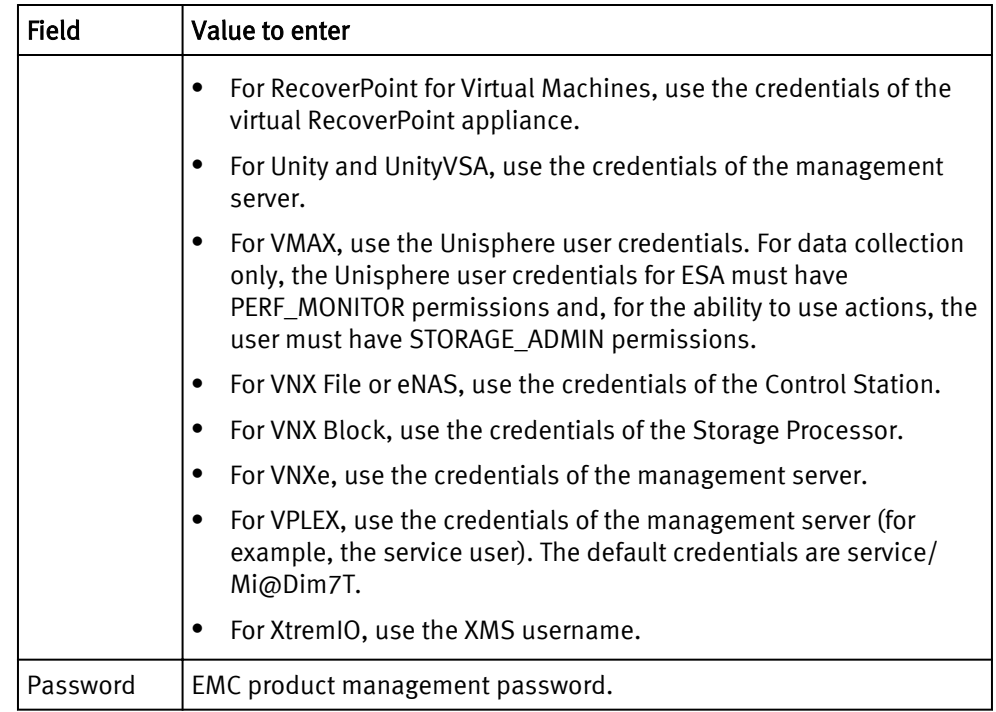

#### 7. Click OK.

The Manage Solution dialog reappears.

8. If required, configure the following Advanced Settings:

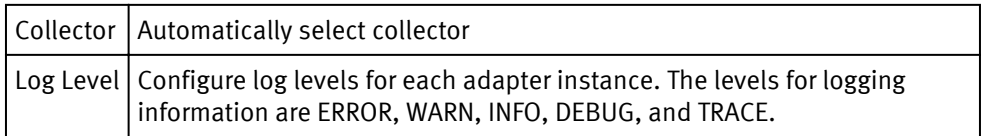

The Manage Solution dialog box appears.

9. Click Test Connection to validate the values you entered.

If the adapter instance is correctly configured, a confirmation box appears.

#### **Note**

Testing an adapter instance validates the values you entered. Failure to do this step causes the adapter instance to change to the (red) warning state if you enter invalid values and do not validate them.

10. To finish adding the adapter instance, click OK.

### Editing EMC Adapter instances

#### Before you begin

- Install the EMC Adapter.
- Configure the EMC Adapter instance for your EMC product.
- Obtain an adapter license key for your product.

Adapter instances are licensed per product. For details, refer to [License requirements on](#page-13-0) [page 14](#page-13-0).

#### Procedure

1. Start the vRealize Operations Manager custom user interface and log in as administrator.

For example in a web browser, type: **https://<vROps\_ip\_address>/vcops-webent**.

- 2. Select Administration > Inventory Explorer > EMC Adapter Instance .
- 3. Select the EMC adapter you want to edit and click the Edit Object icon.

The Edit Object dialog appears.

- 4. Edit the fields you need to change. See [Adding EMC Adapter instances for EMC](#page-25-0) [products on page 26](#page-25-0) for field descriptions.
- 5. Click Test Connection to verify the connection.
- 6. To finish editing the adapter instance, click OK.

Installation and Licensing

# <span id="page-30-0"></span>CHAPTER 3

# EMC Storage Analytics Dashboards

This chapter contains the following topics:

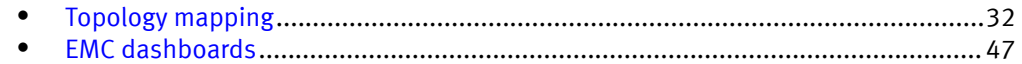

# <span id="page-31-0"></span>Topology mapping

Topology mapping is viewed and traversed graphically using vRealize Operations Manager health trees. The dashboards developed for EMC Storage Analytics utilize topology mapping to display resources and metrics.

EMC Storage Analytics establishes mappings between:

- Storage system components
- Storage system objects and vCenter objects

Topology mapping enables health scores and alerts from storage system components, such as storage processors and disks, to appear on affected vCenter objects, such as LUNs, datastores, and virtual machines. Topology mapping between storage system objects and vCenter objects uses a vCenter adapter instance.

### EMC Avamar topology

EMC Storage Analytics implements the following topology for Avamar.

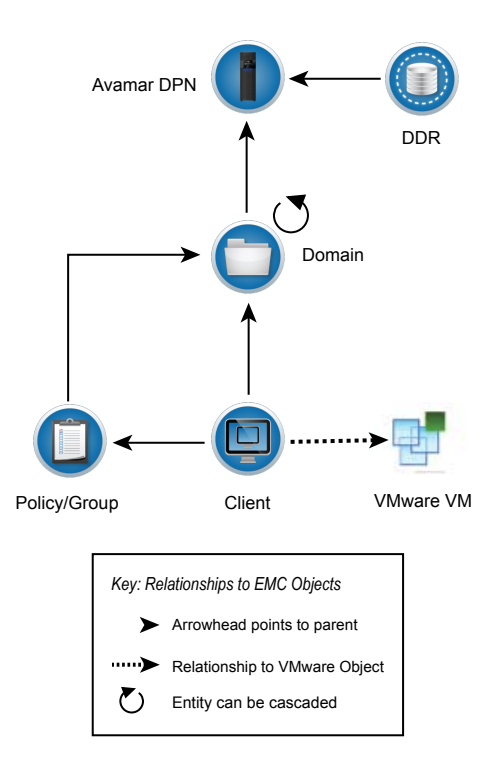

## <span id="page-32-0"></span>Isilon topology

EMC Storage Analytics implements the following topology for Isilon.

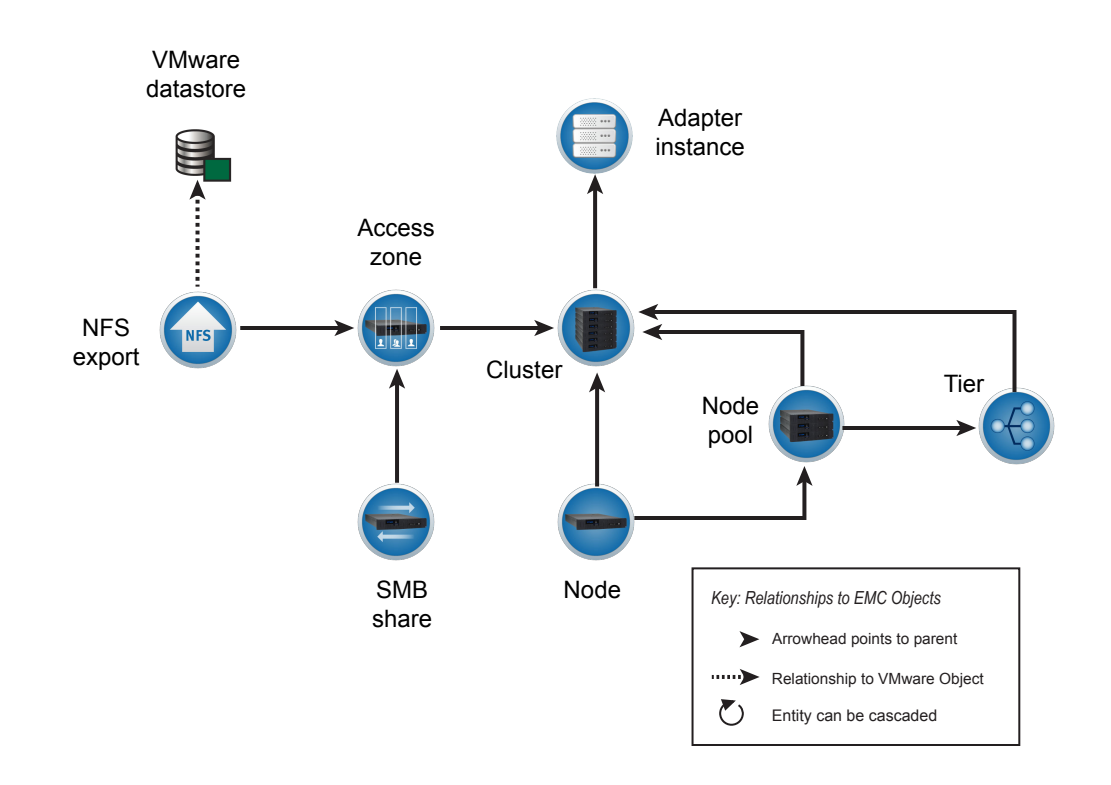

## <span id="page-33-0"></span>RecoverPoint for Virtual Machines topology

EMC Storage Analytics implements the following topology for RecoverPoint for Virtual Machines.

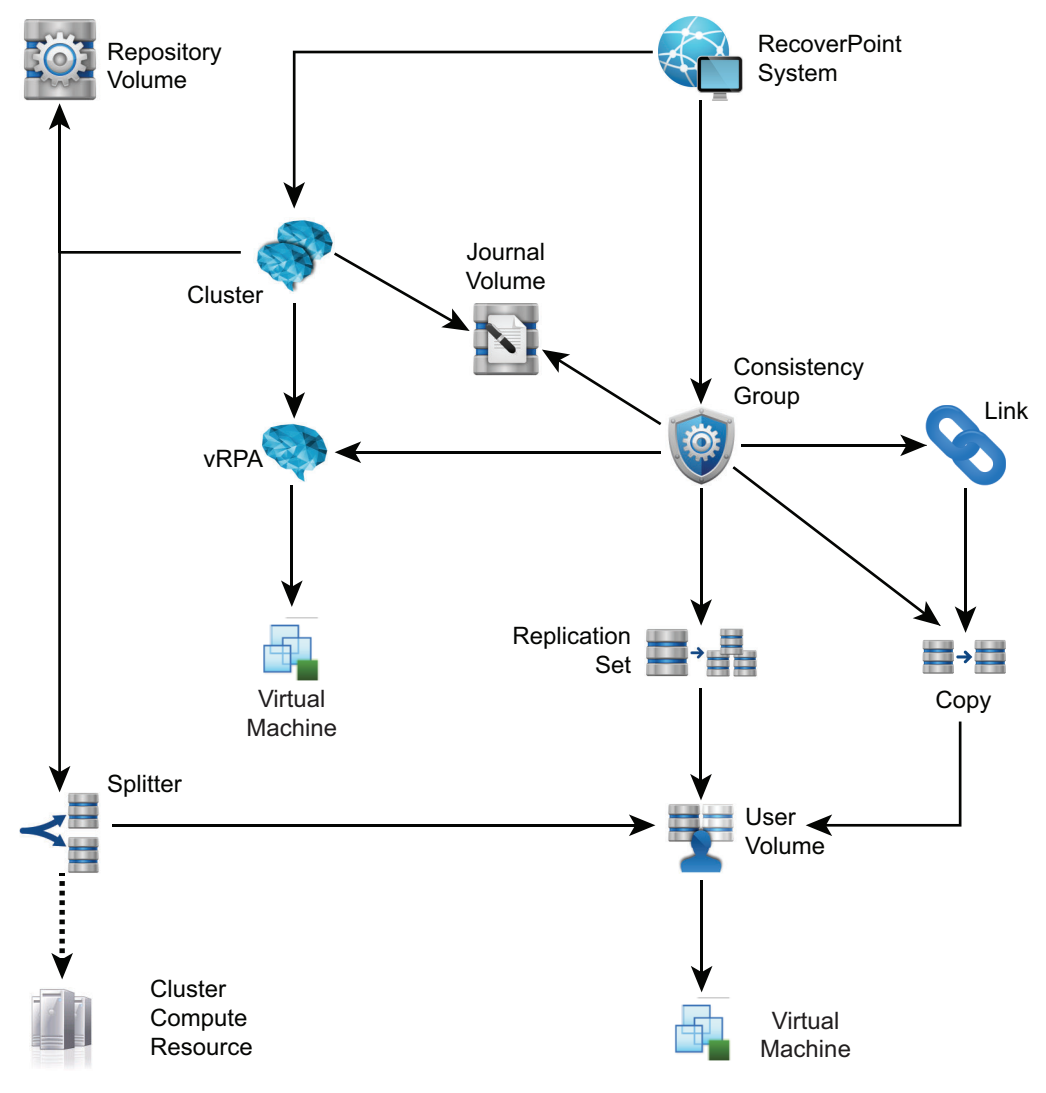

## <span id="page-34-0"></span>ScaleIO topology

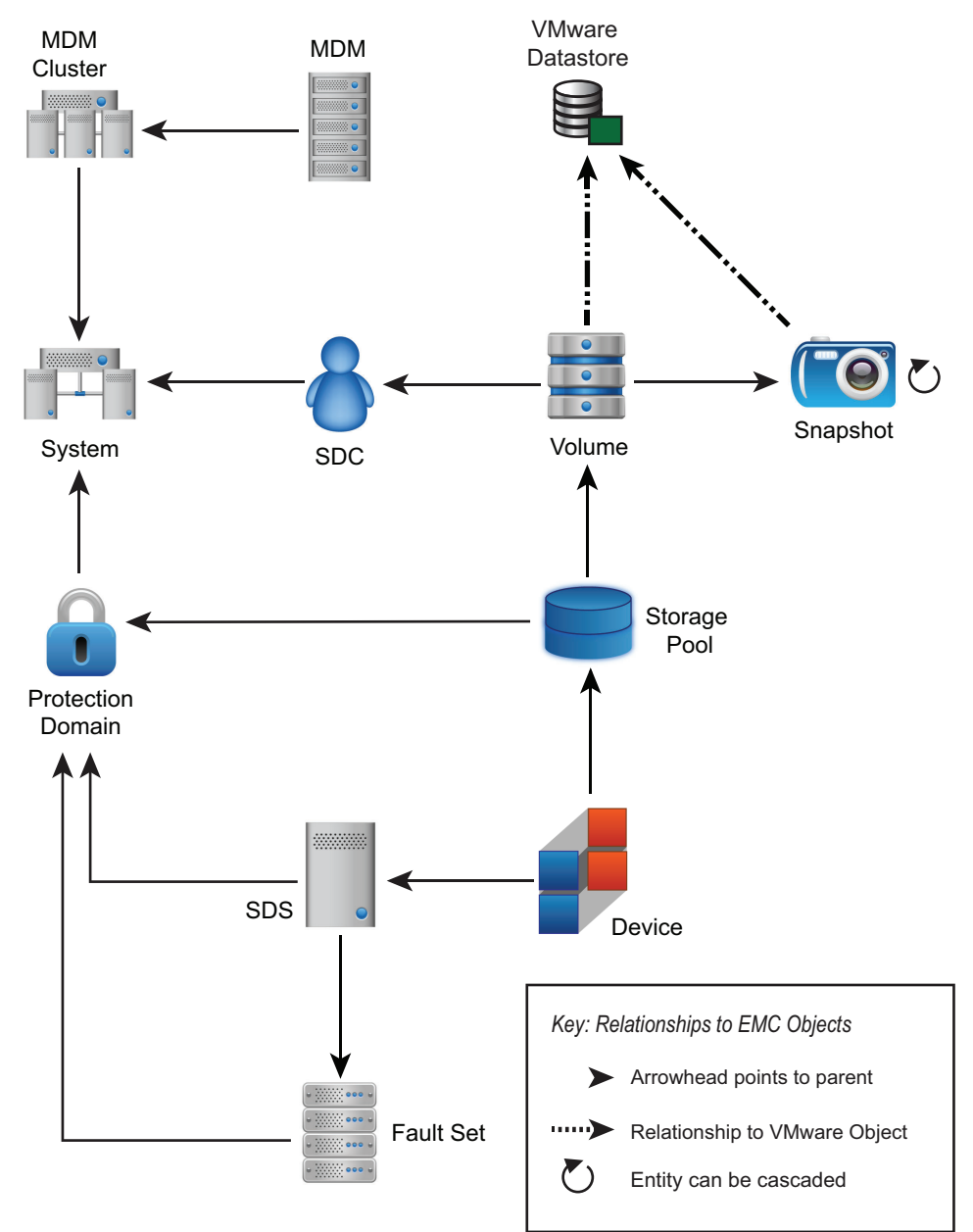

EMC Storage Analytics implements the following topology for ScaleIO.

### <span id="page-35-0"></span>Unity topology

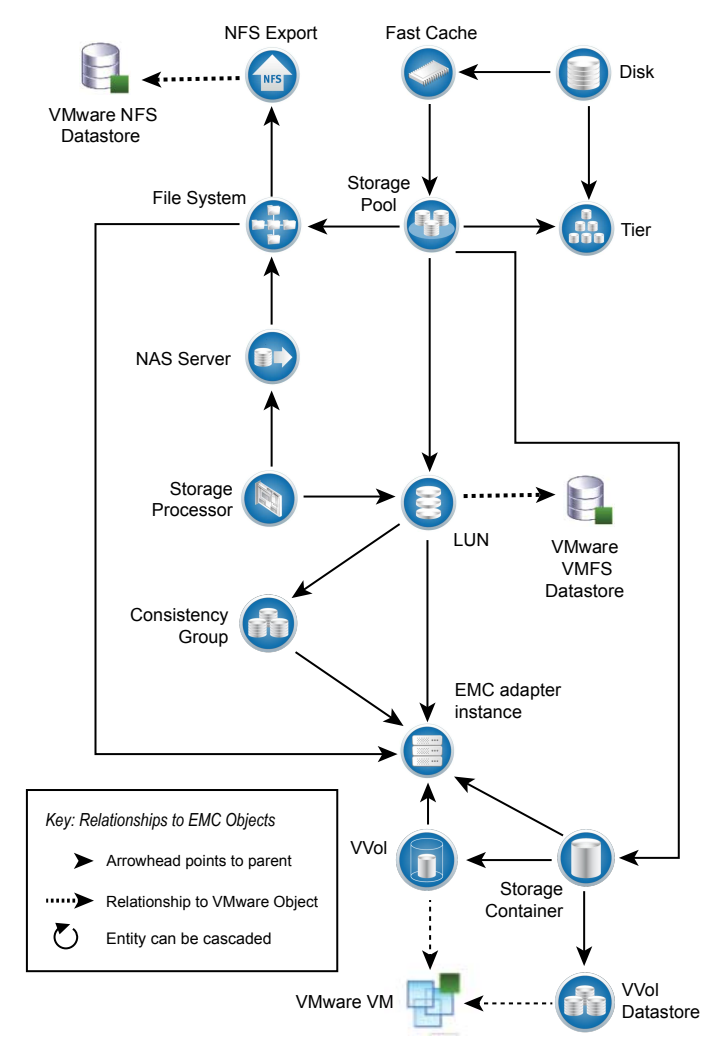

EMC Storage Analytics implements the following topology for Unity.
## UnityVSA topology

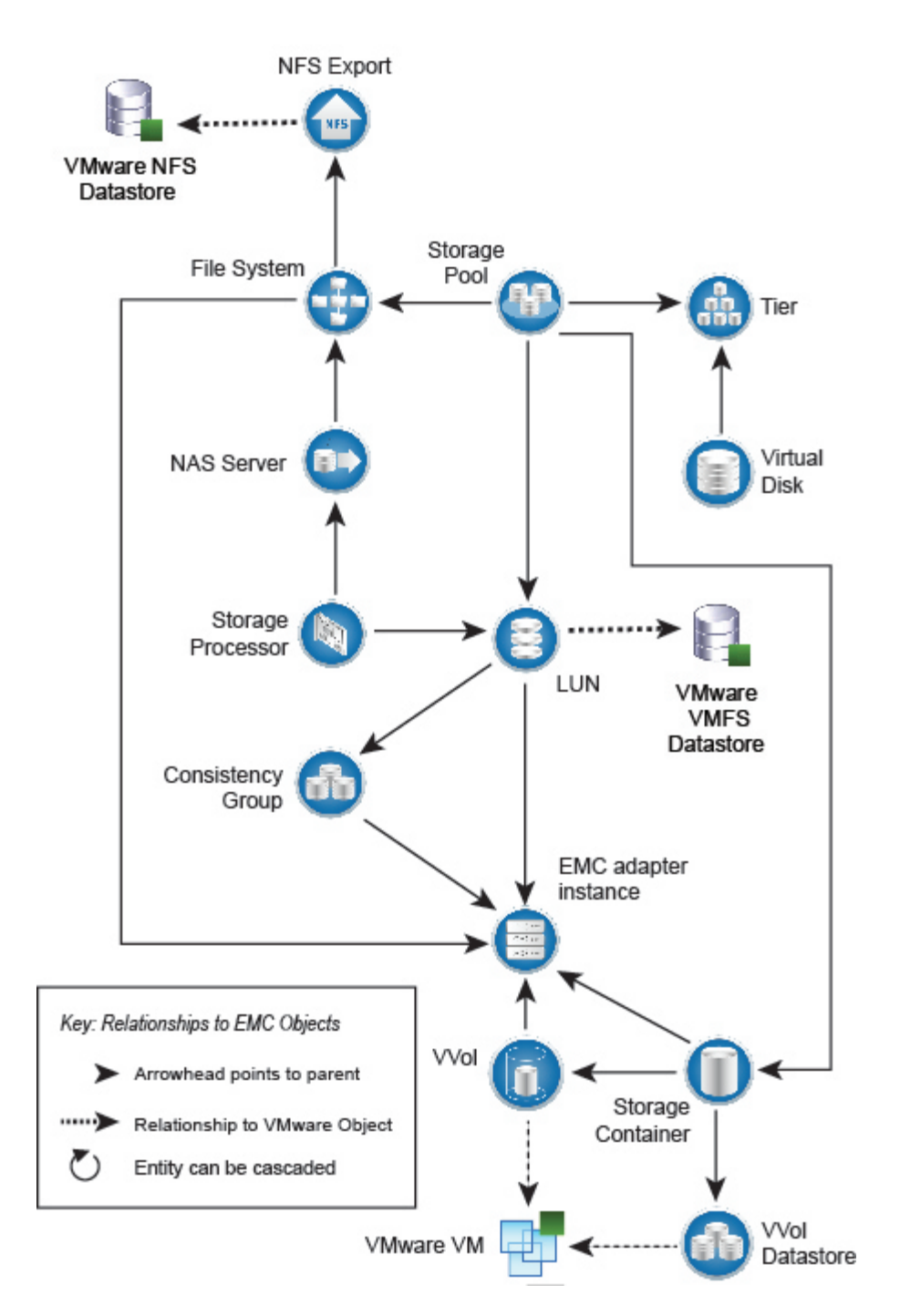

EMC Storage Analytics implements the following topology for UnityVSA.

# VMAX3 and VMAX All Flash topology

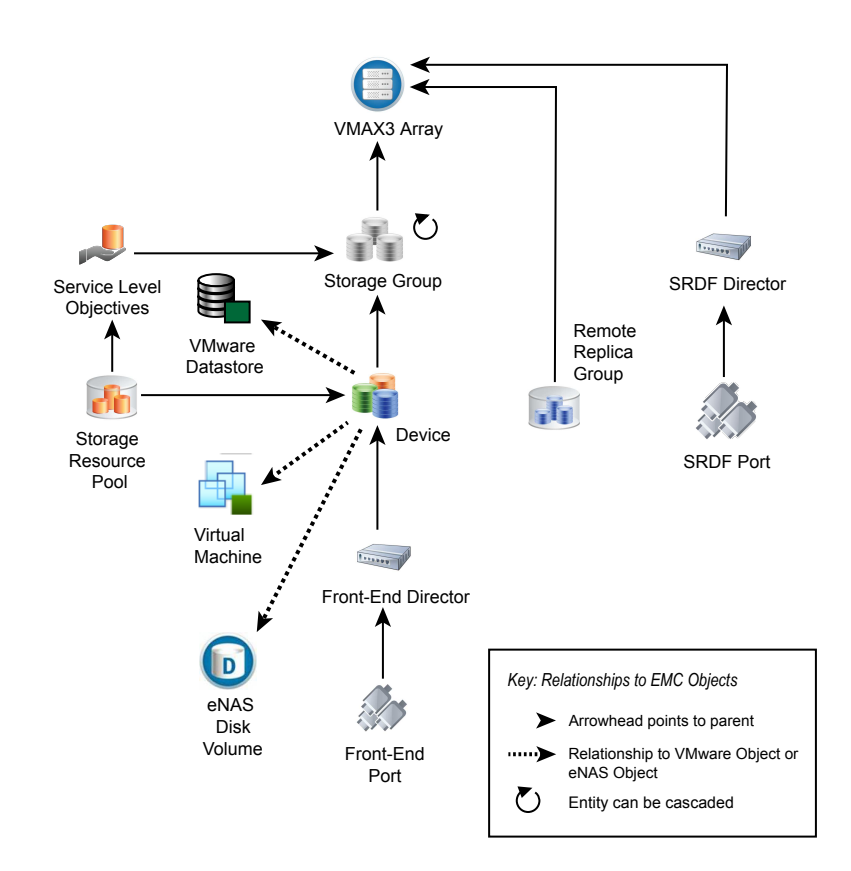

EMC Storage Analytics implements the following topology for VMAX.

### VMAX3 and VMAX All Flash topology rules

The following rules govern how objects are displayed in the VMAX topology dashboard and which metrics are collected for them:

- vRealize Operations Manager does not display devices that are unmapped and unbound.
- vRealize Operations Manager does not display devices that are mapped and bound but unused by VMware, VNX, eNAS, or VPLEX.
- If the corresponding EMC vSphere adapter instance is running on the same vRealize Operations Manager appliance, then the vRealize Operations Manager displays devices that are mapped, bound, and used by VMware datastores or RDMs.
- For supported models of VNX File Gateway systems, if the corresponding EMC VNX File or eNAS adapter instance is running on the same vRealize Operations Manager appliance, then the vRealize Operations Manager displays devices that are mapped, bound, and used by VNX File or eNAS Disk Volumes.
- A VMAX device is displayed when the corresponding VPLEX adapter instance is added.
- vRealize Operations Manager does not display Storage Groups with unmapped and unbound devices.

• vRealize Operations Manager displays Storage Groups that contain mapped and bound devices.

# VNX Block topology

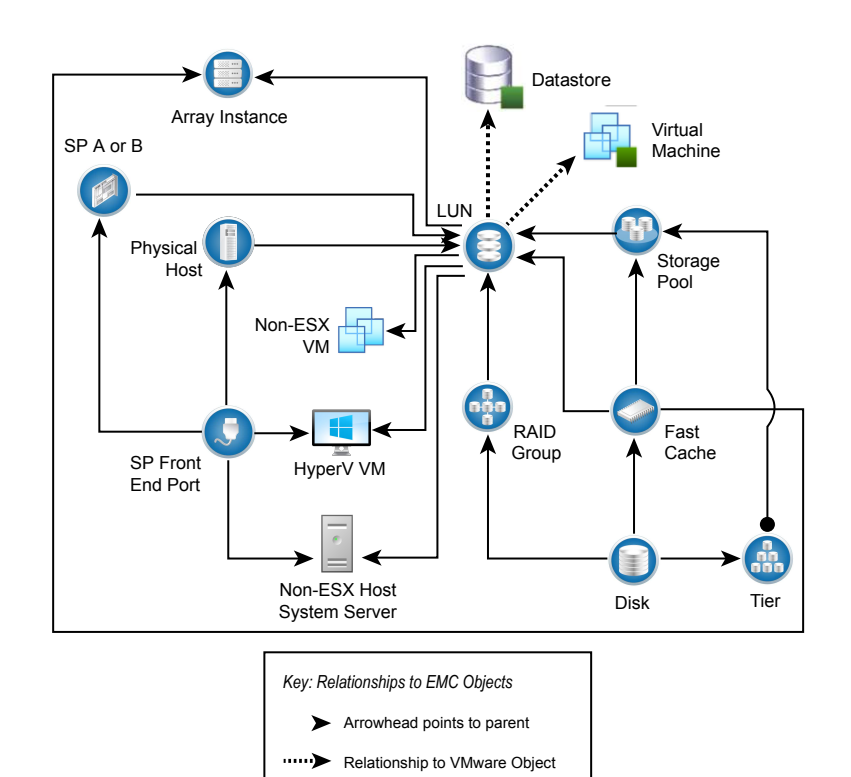

Entity can be cascaded

 $\blacktriangledown$ 

EMC Storage Analytics implements the following topology for VNX Block.

# VNX File/eNAS topology

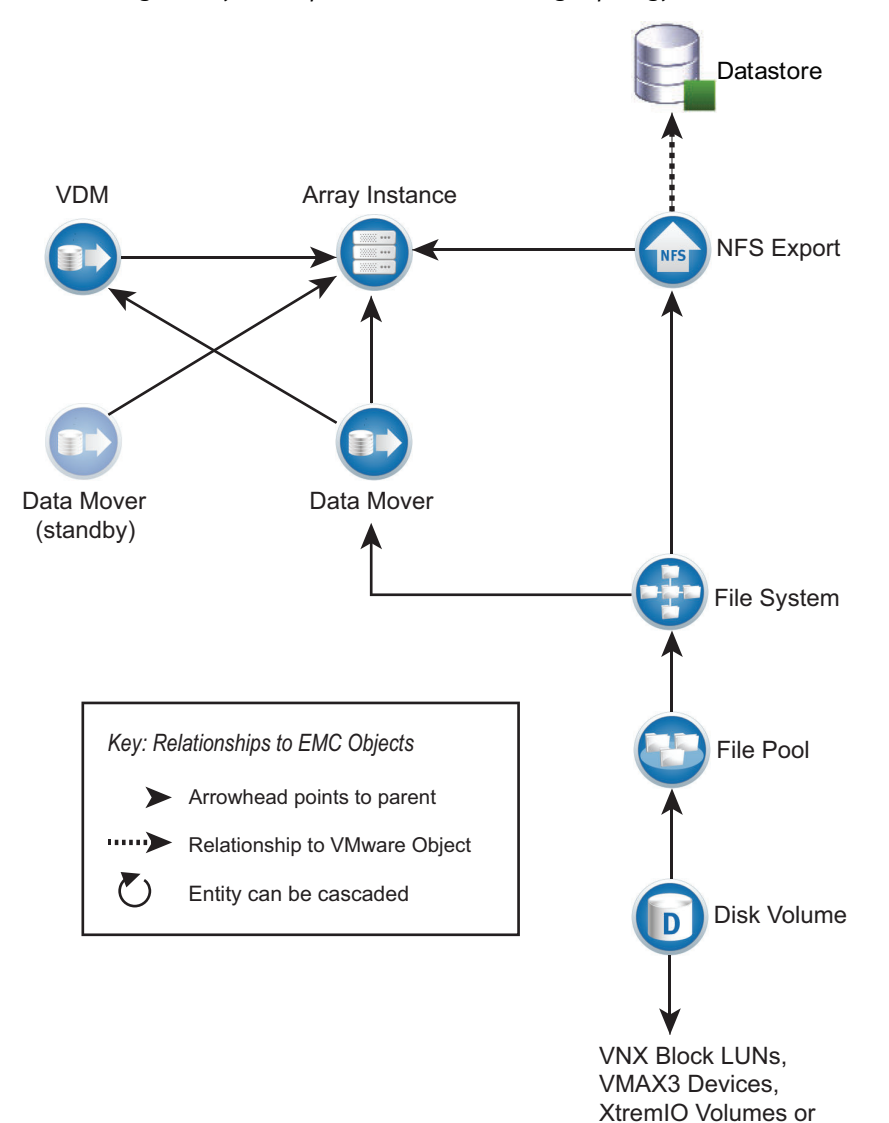

EMC Storage Analytics implements the following topology for VNX File and eNAS.

Snapshots

# VNXe topology

EMC Storage Analytics implements the following topology for VNXe.

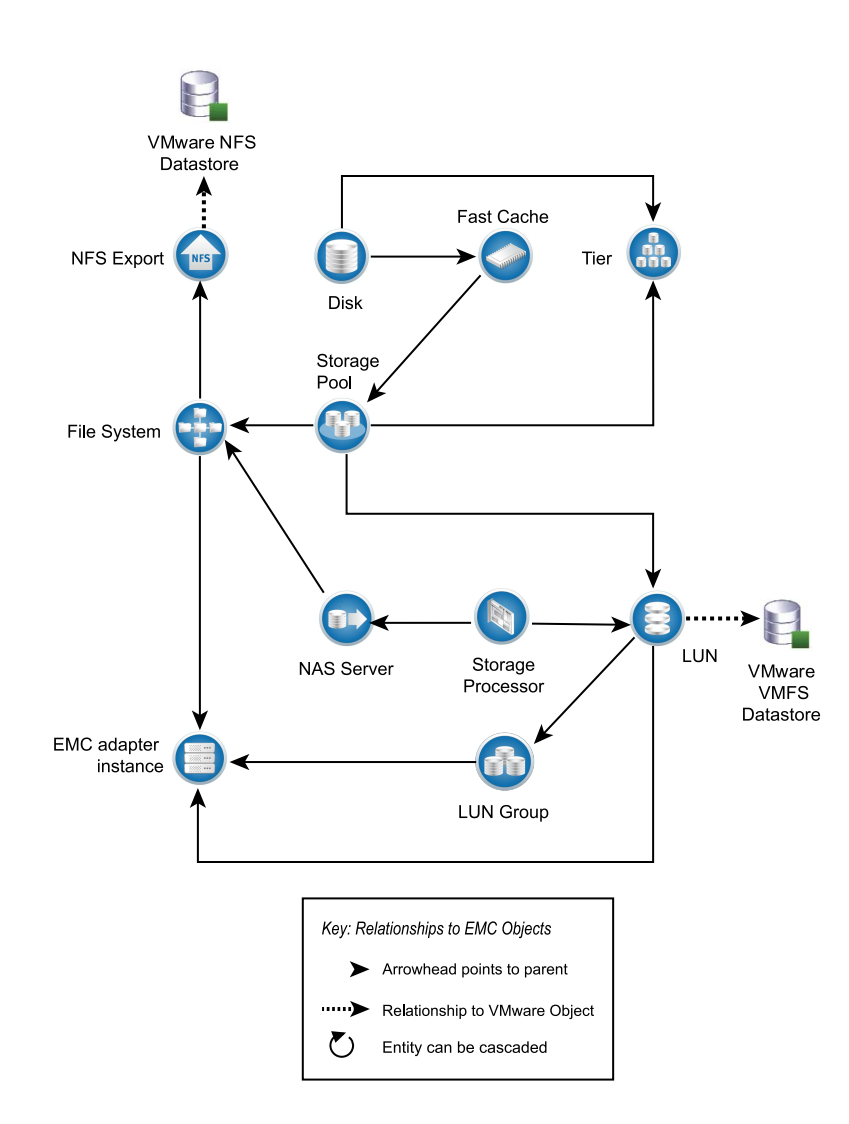

# VPLEX Local topology

EMC Storage Analytics implements the following topology for VPLEX Local.

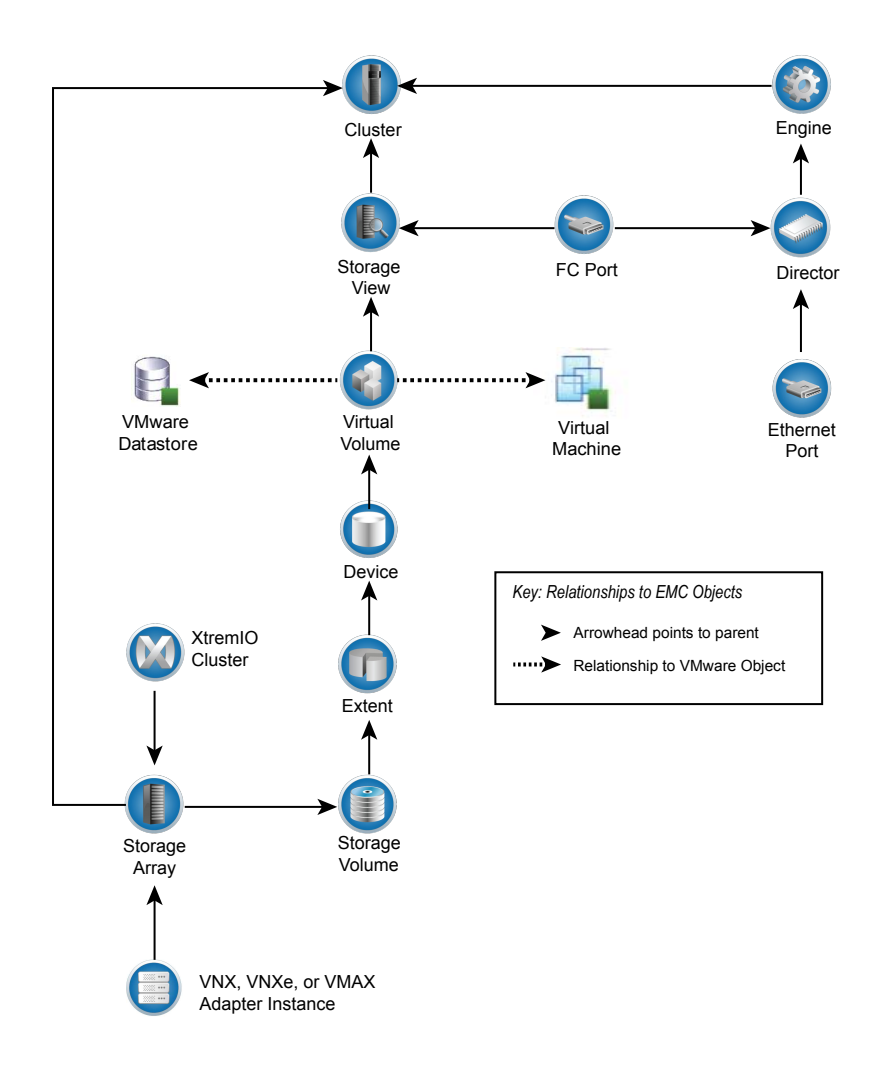

# VPLEX Metro topology

EMC Storage Analytics implements the following topology for VPLEX Metro.

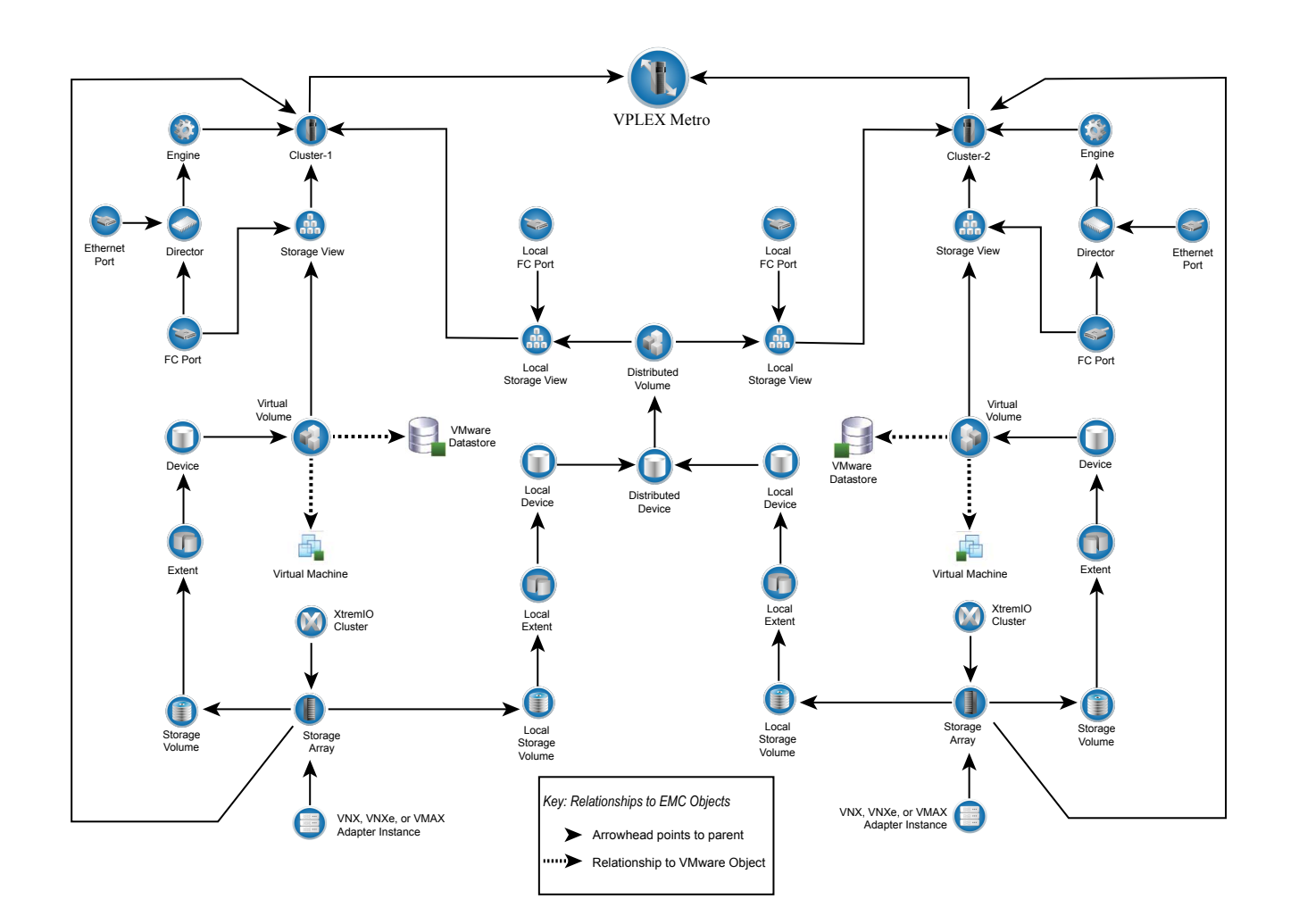

EMC Storage Analytics Dashboards EMC Storage Analytics Dashboards

# XtremIO topology

XtremIO implements the following topology for XtremIO.

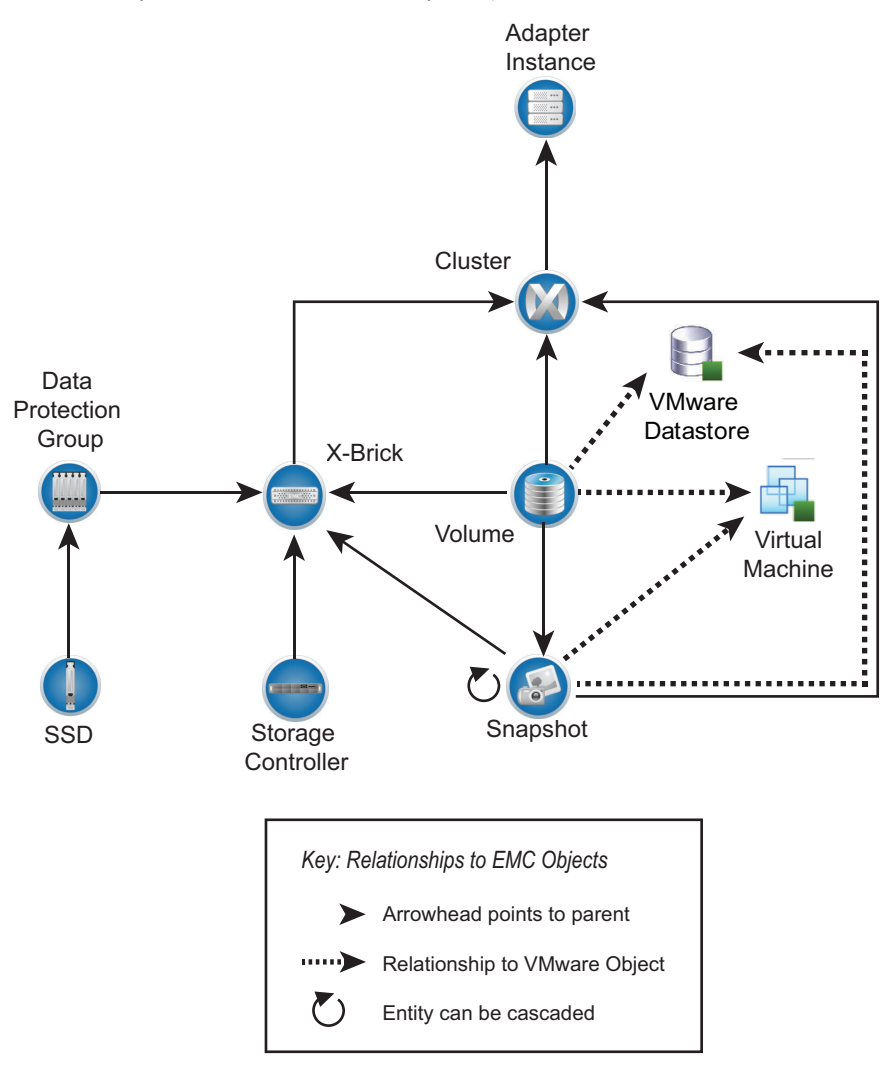

# EMC dashboards

Use dashboards to view metrics.

The standard dashboards are delivered as templates. If a dashboard is accidentally deleted or changed, you can generate a new one. Table 2 on page 47 lists the EMC dashboards available for each EMC product.

#### **Note**

Unity dashboards are used for UnityVSA and VNXe.

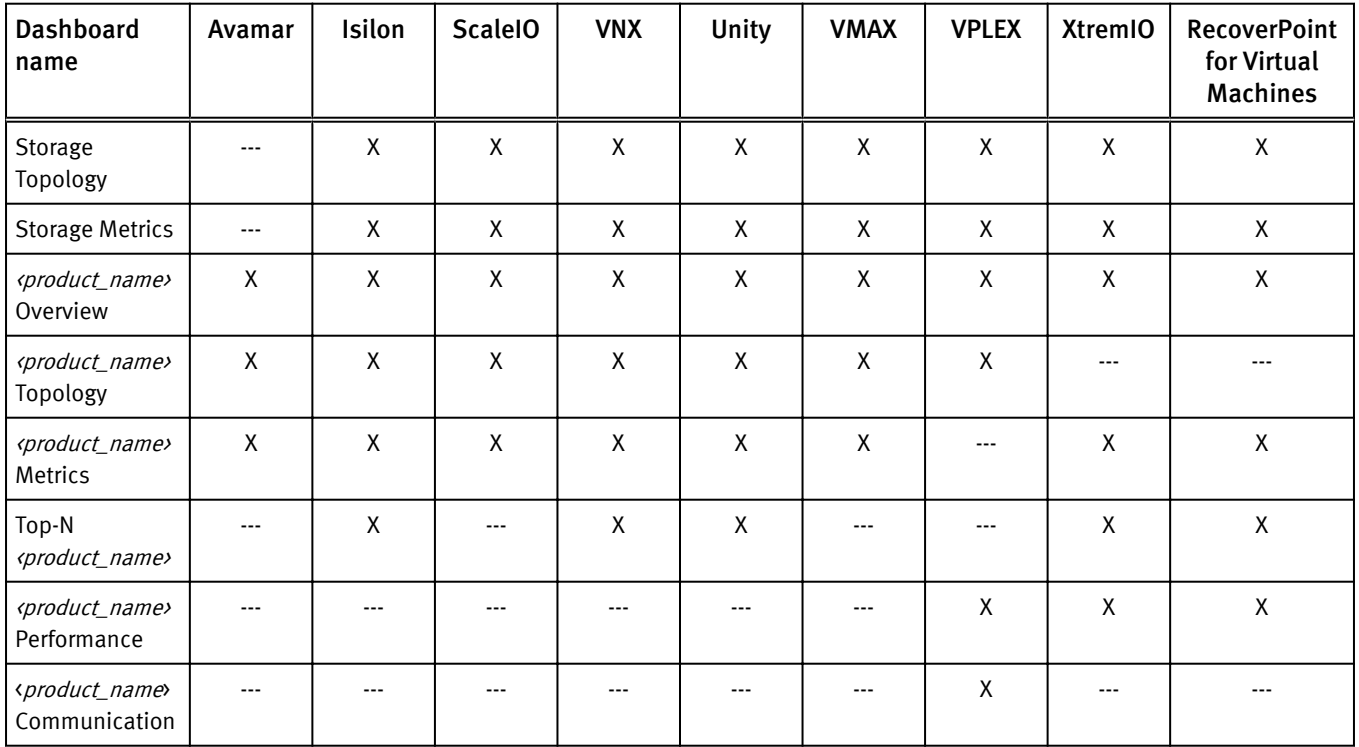

Table 2 Dashboard-to-product matrix

You can use the standard vRealize Operations Manager dashboard customization features to create additional dashboards that are based on your site requirements (some restrictions may apply).

#### **Note**

eNAS dashboards are available on the Dashboard XChange. [Dashboard XChange on page](#page-60-0) [61](#page-60-0) has more information.

## Storage Topology dashboard

The Storage Topology dashboard provides an entry point for viewing resources and relationships between storage and virtual infrastructure objects.

Click the Storage Topology tab. Details for every object in every widget are available by selecting the object and clicking the Object Detail icon at the top of the widget.

The Storage Topology dashboard contains the following widgets:

#### Storage System Selector

This Resource widget filters the EMC Adapter instances that are found in each storage system. To populate the Storage Topology and Health widget, select an instance name.

#### Storage Topology and Health

This Health Tree widget provides a navigable visualization of resources and virtual infrastructure resources. Single-click to select resources, or double-click to change the navigation focus. To populate the Parent Resources and Child Resources widgets, select a resource in this widget.

#### Parent resources

This widget lists the parent resources of the resource selected in the Storage Topology and Health widget.

#### Child resources

This widget lists the child resources of the resource selected in the Storage Topology and Health widget.

## Storage Metrics dashboard

Click the Storage Metrics tab to display resource and metrics for storage systems and view graphs of resource metrics.

The Storage Metrics dashboard contains the following widgets:

#### Storage System Selector

This Resource widget lists all configured EMC Adapter instances. Select an instance name to populate the Resource Selector widget.

#### Resource Selector

This Health Tree widget lists each resource associated with the adapter instance selected in the Storage System Selector. Select a resource to populate the Metric Picker widget.

#### Metric Picker

This widget lists all the metrics that are collected for the resource selected in the Resource Selector widget. You can use the search feature of this widget to locate specific objects. Double-click a metric to create a graph of the metric in the Metric Graph widget.

#### Metric Graph

This widget graphs the metrics selected in the Metric Picker widget. It enables you to display multiple metrics simultaneously in a single graph or in multiple graphs.

## EMC overview dashboards

Click an EMC product Overview tab to display a single view of performance and capacity metrics for selected resources with configured adapter instances. Scoreboards and heat maps group the contents by adapter instance.

Overview dashboards use color to provide a high-level view of performance and capacity metrics for selected devices.

• For measurable metrics, colors range from green to shades of yellow and orange to red. You can change the tolerances mapped to these colors. Default values are listed in the following sections.

• Metrics with varied values that cannot be assigned a range show relative values from lowest (light blue or light green) to highest (dark blue or dark green). Because the range of values for relative metrics have no lower or upper limits, the numerical difference between light and dark blue or green can be very small.

#### EMC Avamar Overview dashboard

This dashboard displays heat maps for Client and Policy and scoreboards for DPN and DDR.

The following tables describe the dashboard items available for EMC Avamar.

#### Heat maps

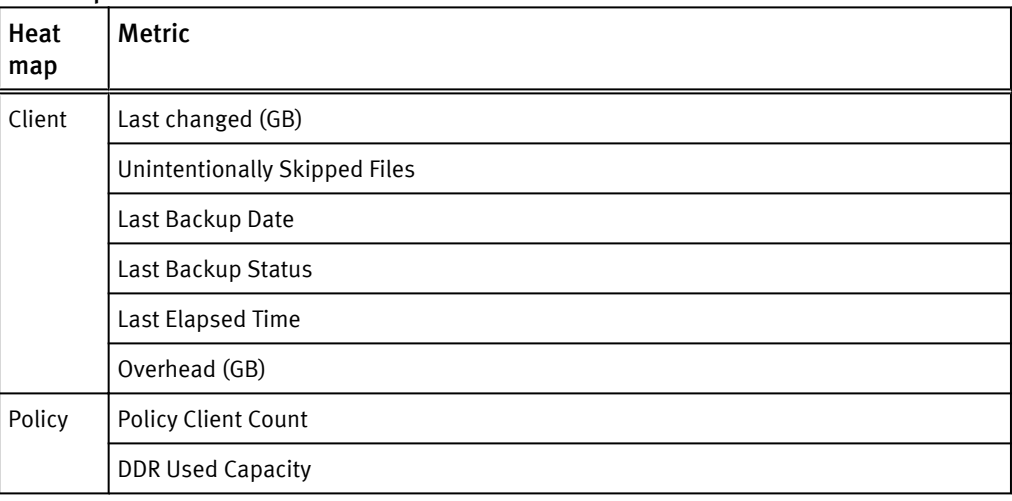

#### **Scoreboards**

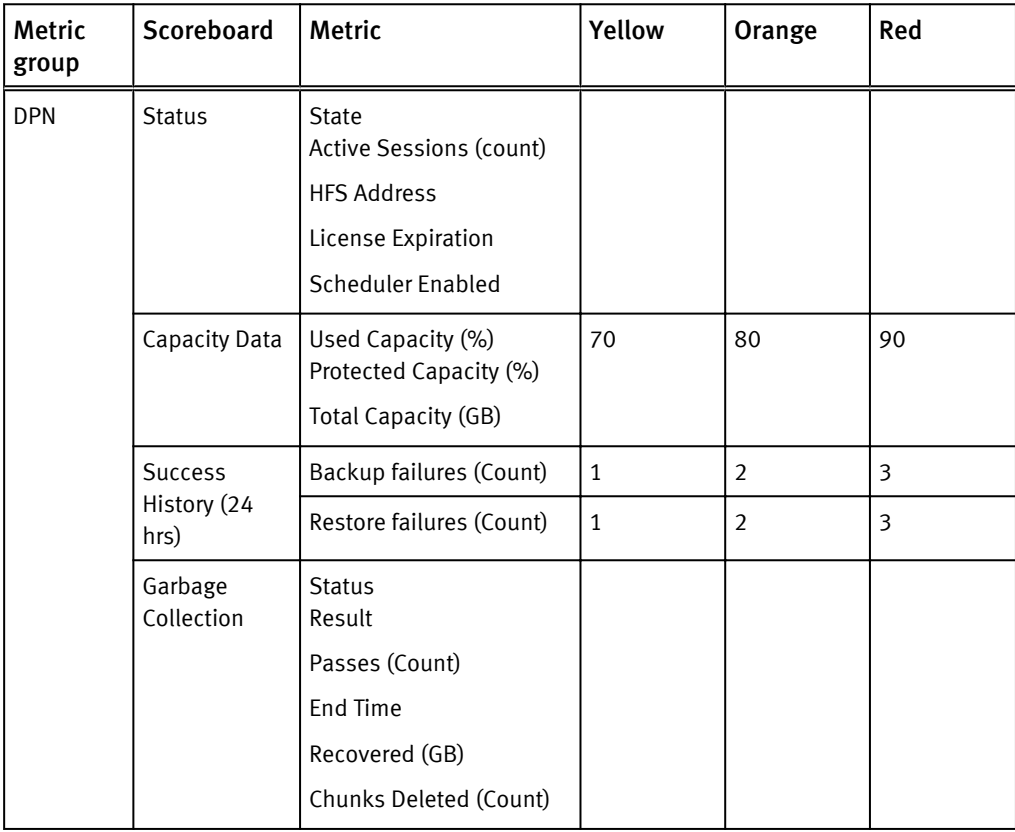

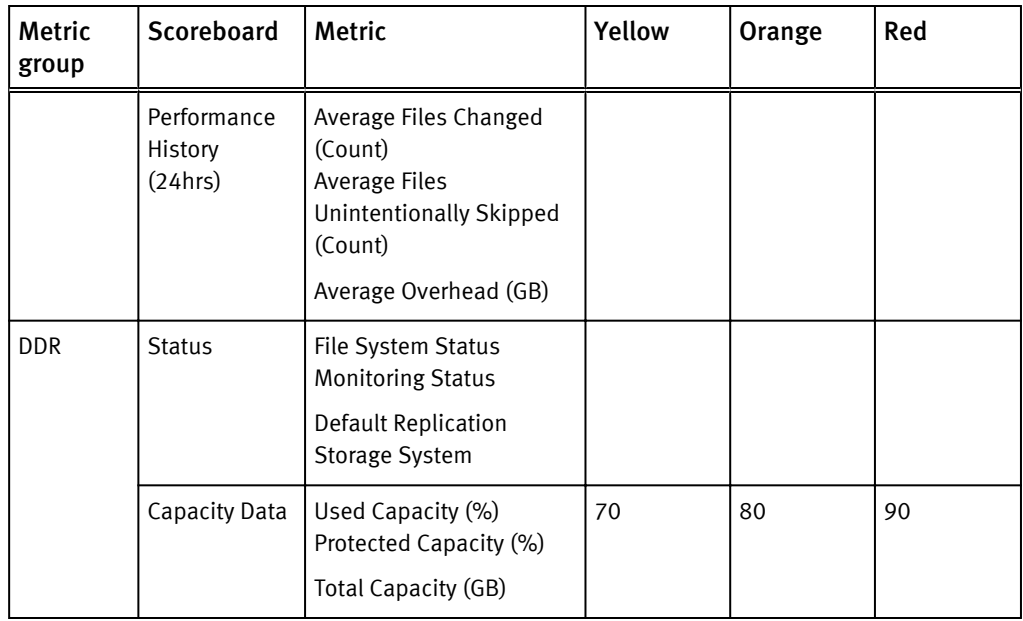

# Isilon Overview dashboard

The Isilon dashboard displays the following scoreboards. For each scoreboard and selected metric, the configured Isilon adapter is shown.

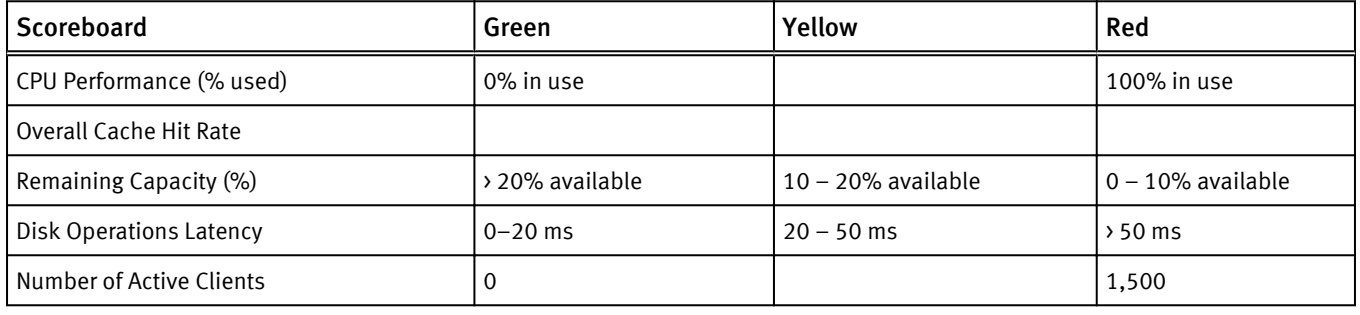

## RecoverPoint for VMs Overview dashboard

The following table describes the dashboard items available for RecoverPoint for VMs.

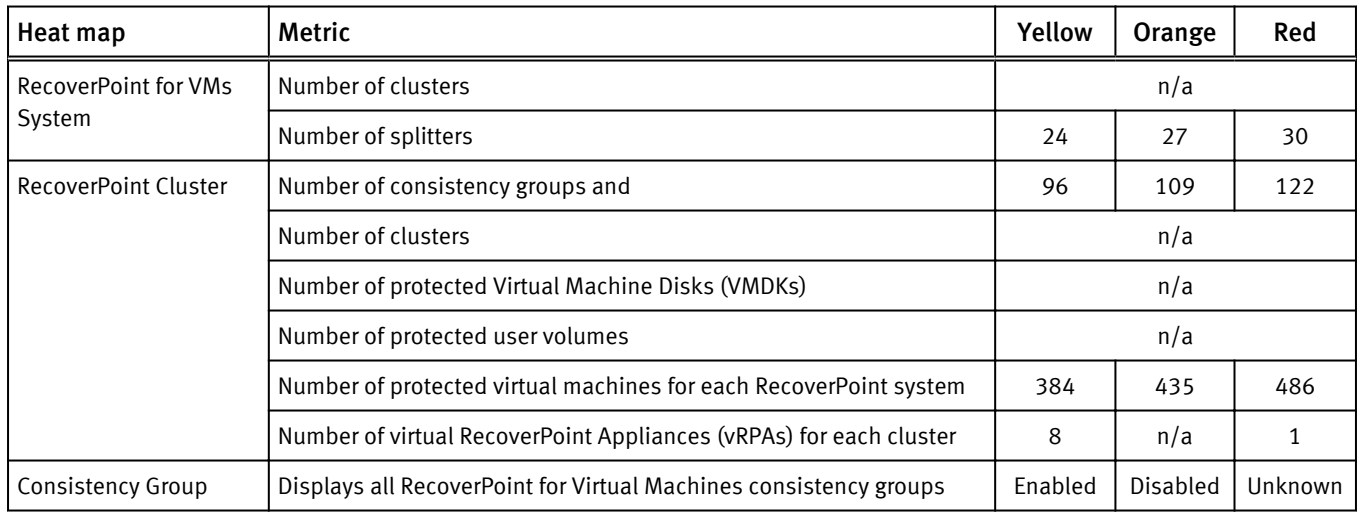

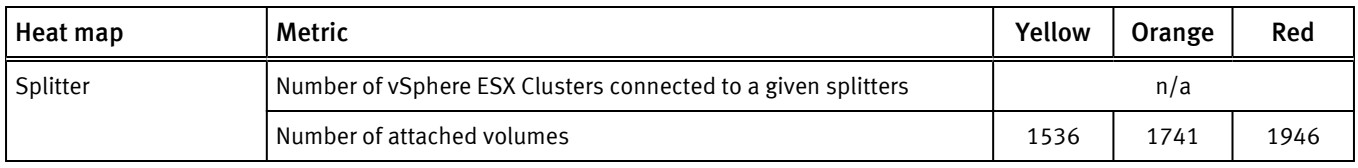

## ScaleIO Overview dashboard

The ScaleIO dashboard displays the following heat maps. For each heat map and selected metric, the configured ScaleIO adapter is shown.

| Heat map     | <b>Description</b>                                                  | Green             | Yellow              | Red                  |
|--------------|---------------------------------------------------------------------|-------------------|---------------------|----------------------|
| System       | Displays the In Use Capacity metric                                 | 0 GB<br>allocated | 500 GB<br>allocated | 1000 GB<br>allocated |
| Storage Pool | Displays the In Use Capacity metric for each ScaleIO Storage Pool   | 0 <sub>GB</sub>   | 500 GB              | 1000 GB              |
|              | grouped by ScaleIO System                                           | allocated         | allocated           | allocated            |
| Device       | Displays the In Use Capacity metric for each ScaleIO Device grouped | 0 <sub>GB</sub>   | 500 GB              | 1000 GB              |
|              | by ScaleIO System and SDS associated with                           | allocated         | allocated           | allocated            |

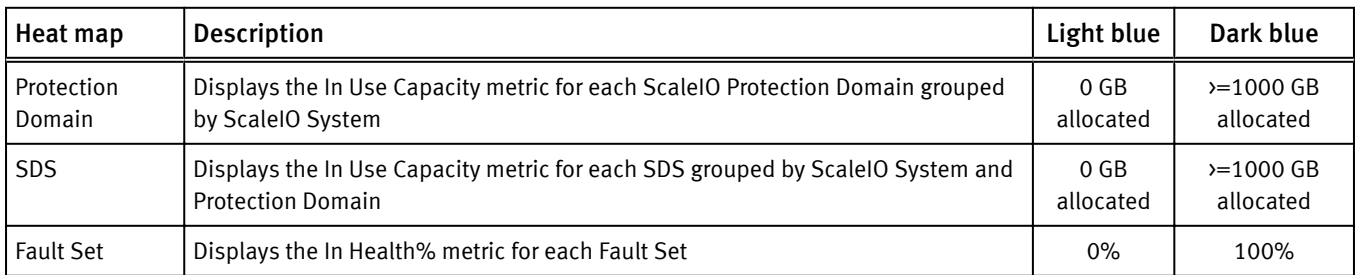

# Unity Overview dashboard

The Unity Overview dashboard displays heat maps for Unity, UnityVSA, and VNXe.

| Heat map                  | Metric                                             | <b>Description</b>                                                                                                | Green                                          | Red                          |
|---------------------------|----------------------------------------------------|----------------------------------------------------------------------------------------------------|------------------------------------------------|------------------------------|
| <b>CPU</b><br>Performance |                                                    | Displays the CPU Utilization, such as %<br>busy, of each Storage Processor on each<br>configured adapter instance | 0% busy                                        | 100% busy                    |
| Pool capacity             | <b>Storage Pool Capacity</b><br><b>Utilization</b> |                                                                                                    | $0\%$ full                                     | 100% full                    |
|                           | Storage Pool Available<br>Capacity                 |                                                                                                    | Largest available capacity                     | 0 <sub>GB</sub><br>available |
| LUN<br>Performance        | LUN Read IO/s                                      | Total reads for a particular LUN                                                                                  | Dark green = highest<br>Light green $=$ lowest | n/a                          |
|                           | LUN Write IO/s                                     | Total writes for a particular LUN                                                                                 | Dark green = highest<br>Light green $=$ lowest | n/a                          |

## VMAX Overview dashboard

The following table describes the heat maps displayed on the VMAX Overview tab.

Note: Latency scales are based on average customer requirements. If they do not meet your particular requirements for latency, EMC recommends that you adjust the scale appropriately.

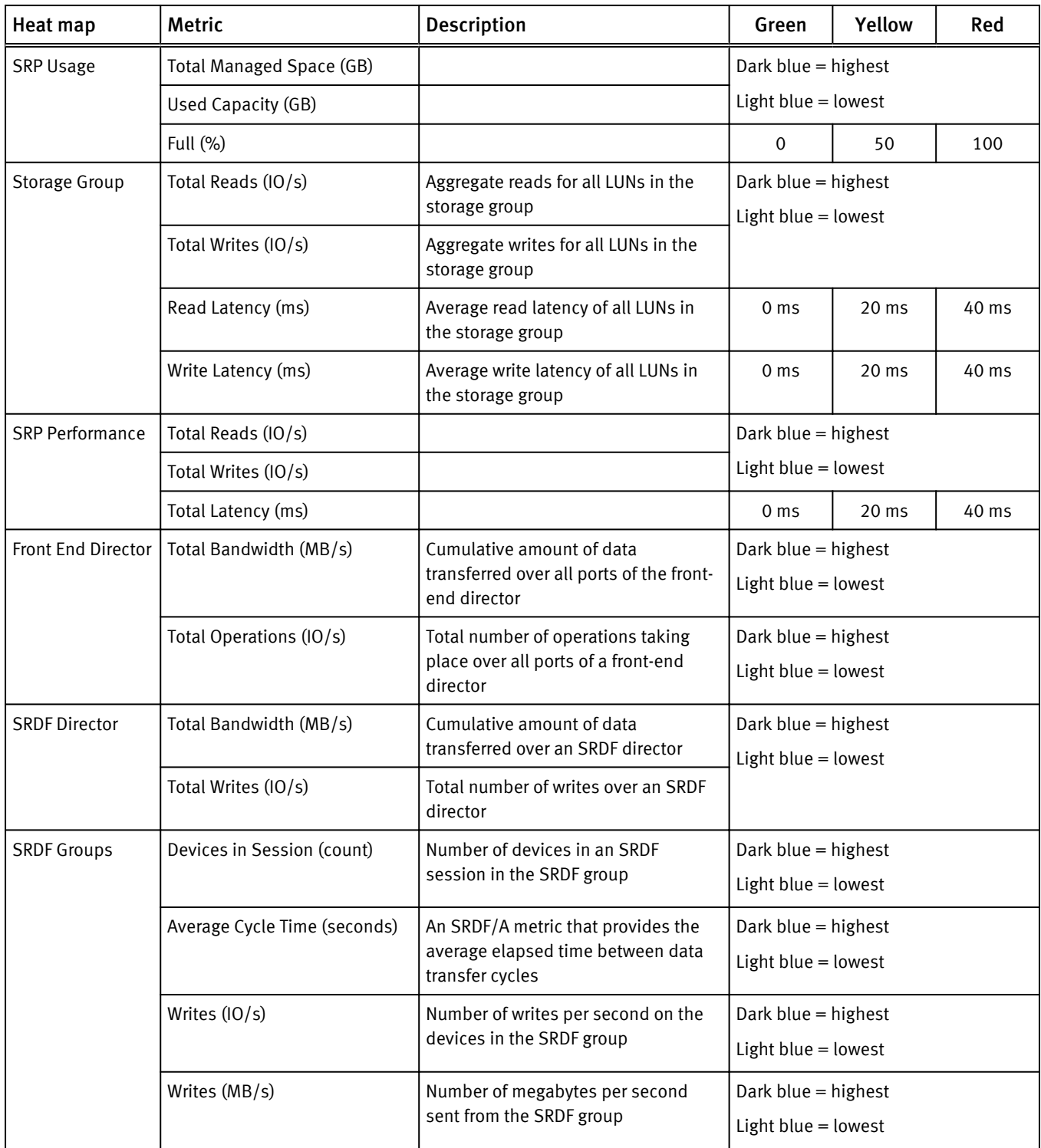

# VNX Overview dashboard

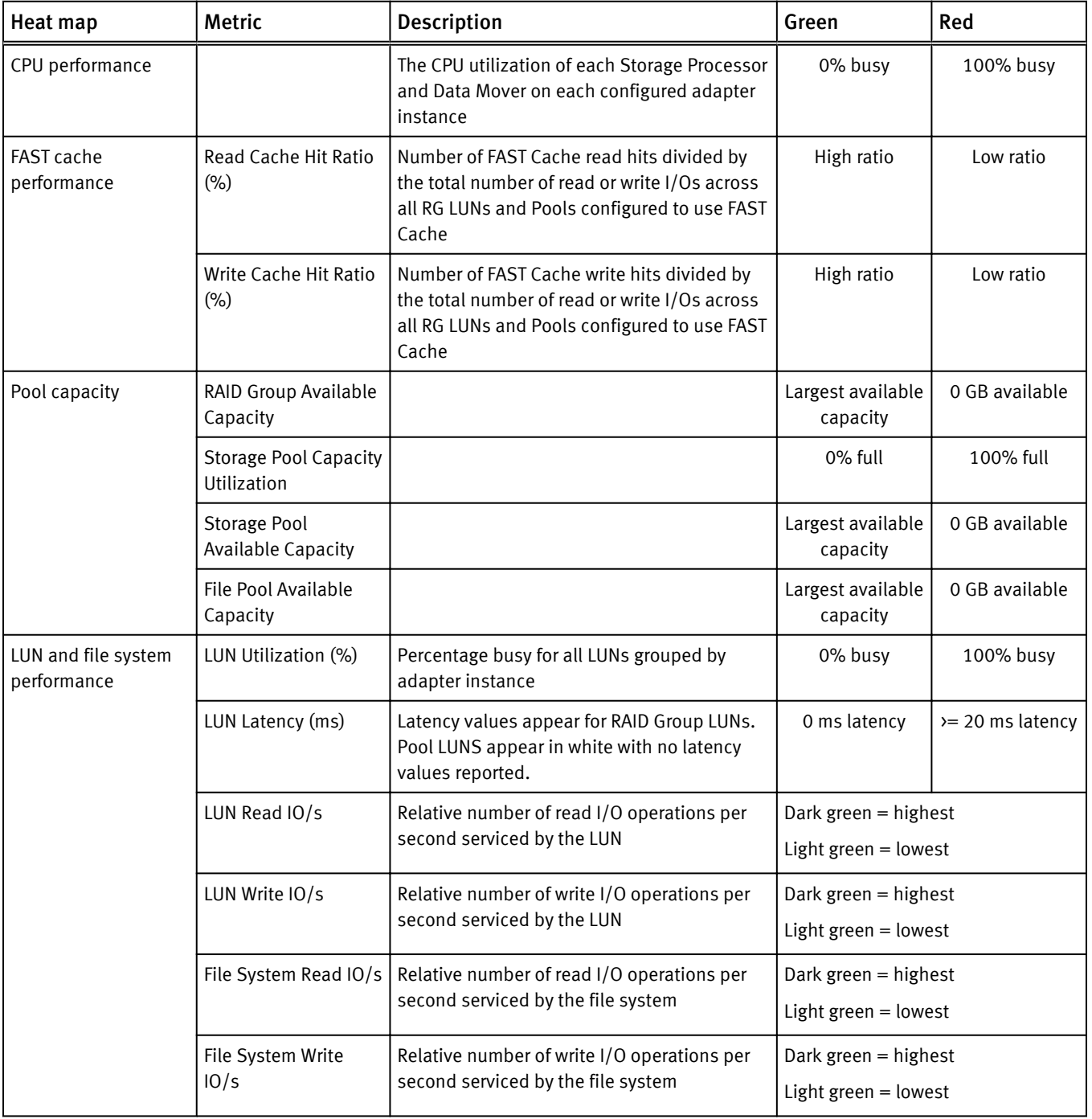

## The VNX Overview dashboard displays the following heat maps.

## VPLEX Overview dashboard

#### The EMC VPLEX Overview dashboard displays the following widgets:

#### **Note**

Red, yellow, and orange colors correlate with the Health State or Operational Status of the object. Any Health State or Operational Status other than those listed below will show green (good). Also note that because vRealize Operations Manager expects numeric values, you cannot modify these widgets.

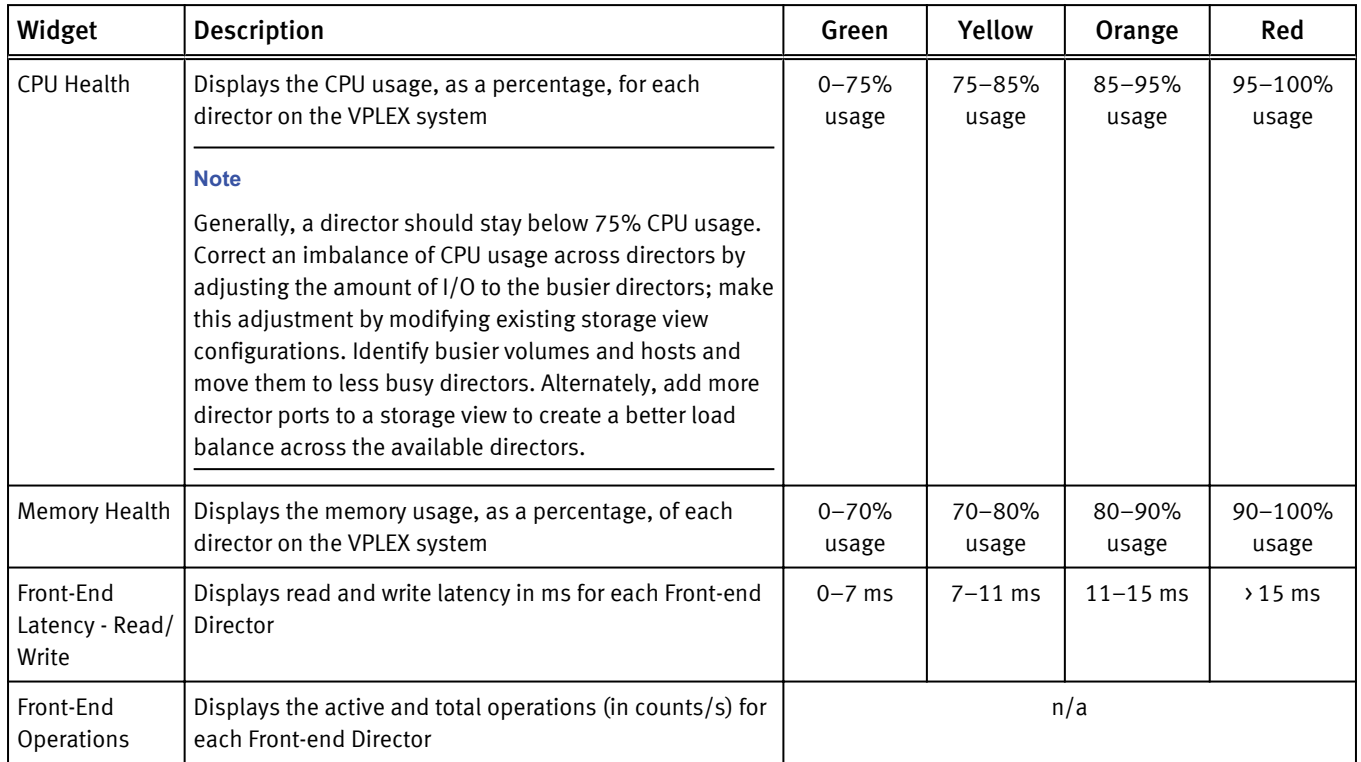

## XtremIO Overview dashboard

The XtremIO Overview dashboard displays the following heat maps.

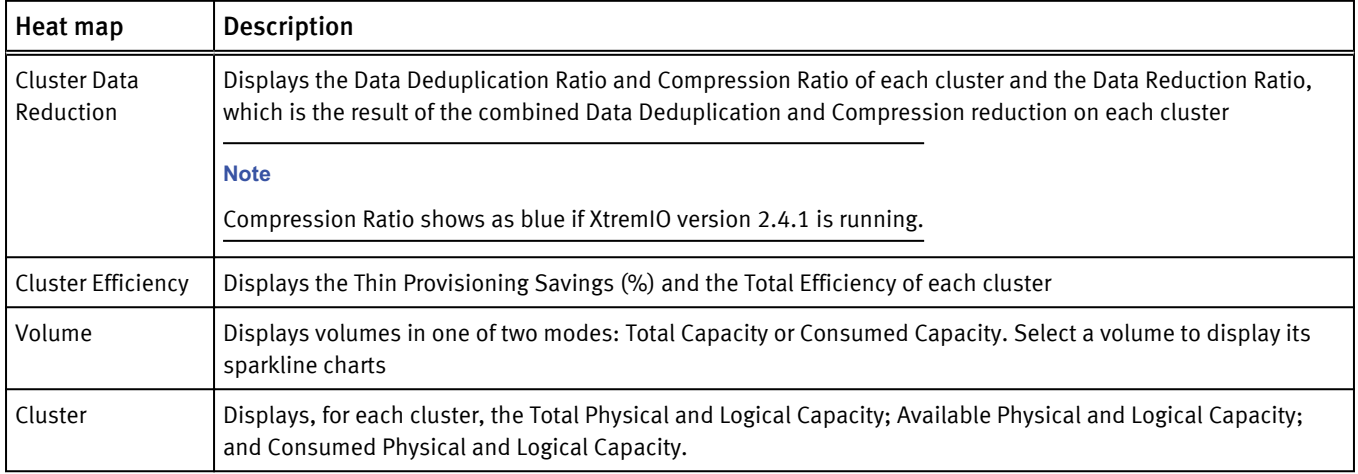

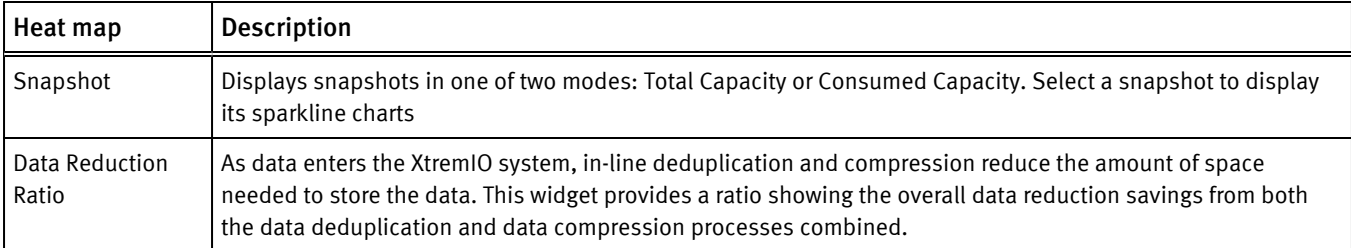

# VPLEX Communication dashboard

Click the VPLEX Communication tab to view a collection of heat maps that provide a single view of the performance of the communication links for a VPLEX configuration.

The EMC VPLEX Communication dashboard displays two types of heat maps:

- Metrics with definitive measurements such as intra-cluster local COM latency  $(0-15)$ ms) are assigned color ranges from lowest (green) to highest (red).
- Metrics with varied values that cannot be assigned a range show relative values from lowest (light blue) to highest (dark blue).

#### **Note**

Latency scales are based on average customer requirements. If they do not meet your particular requirements for latency, EMC recommends that you adjust the scale appropriately. For VPLEX Metro, EMC recommends adjusting the scale based on your discovered WAN round-trip time.

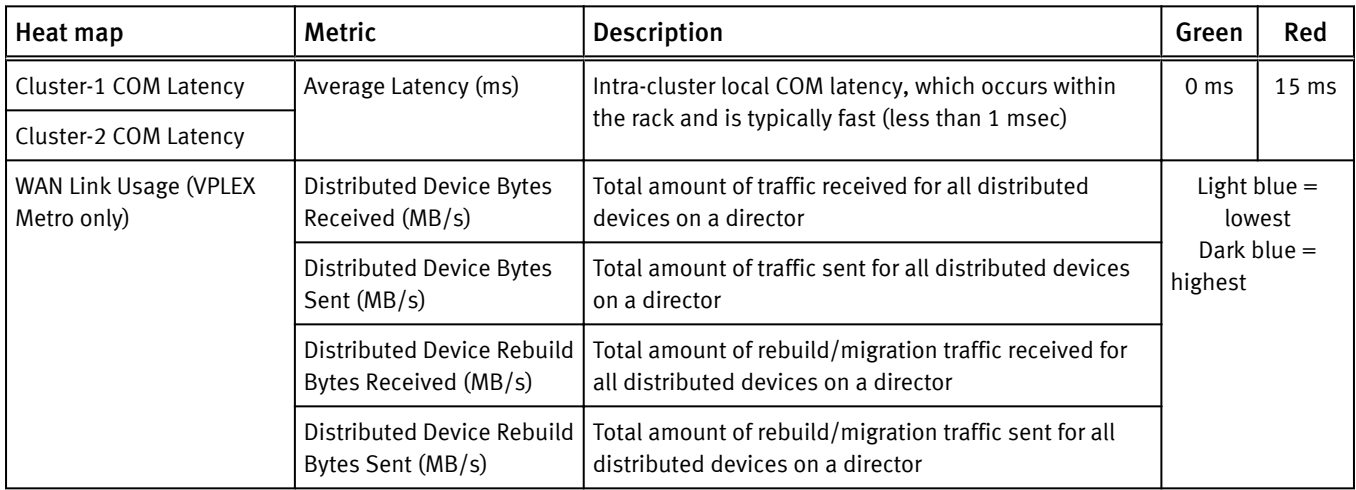

# VPLEX Performance dashboard

Click the VPLEX Metrics tab to view a collection of heat maps that provide a single view of the most important performance metrics for VPLEX resources.

The EMC VPLEX Performance dashboard displays two types of heat maps:

- Metrics with definitive measurements such as CPU usage  $(0-100\%)$ , response time latency (0–15 ms), or errors (0–5) are assigned color ranges from lowest (green) to highest (red).
- Metrics with varied values that cannot be assigned a range show relative values from lowest (light blue) to highest (dark blue).

#### **Note**

Latency scales are based on average customer requirements. If they do not meet your particular requirements for latency, EMC recommends that you adjust the scale appropriately.

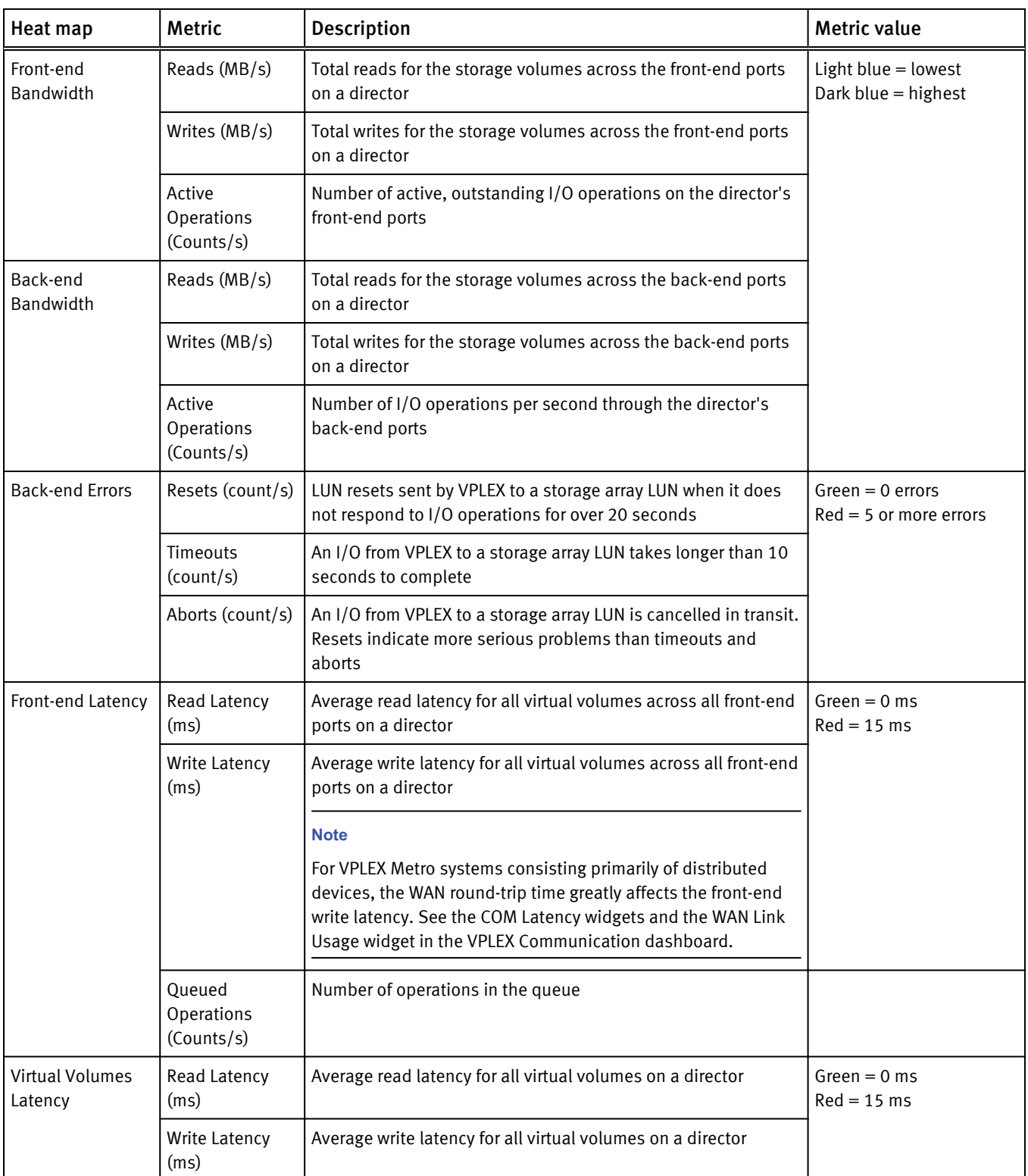

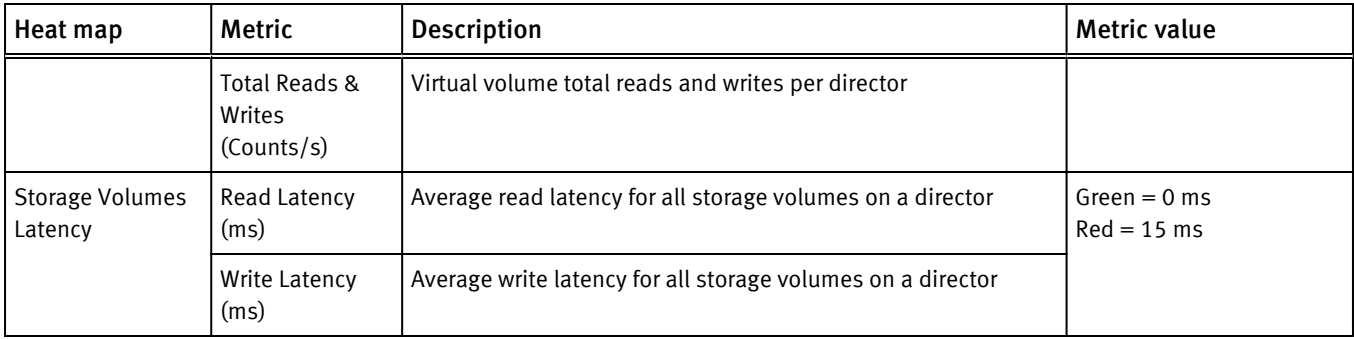

# XtremIO Performance dashboard

The XtremIO Performance dashboard provides percent utilization of the Storage Controller CPUs, key volume, and SSD metrics and sparklines.

The XtremIO Performance dashboard displays two types of heat maps:

- Metrics with definitive measurements such as CPU usage  $(0-100%)$  are assigned color ranges from lowest (green) to highest (red).
- Metrics with varied values that cannot be assigned a range show relative values from lowest (light blue) to highest (dark blue).

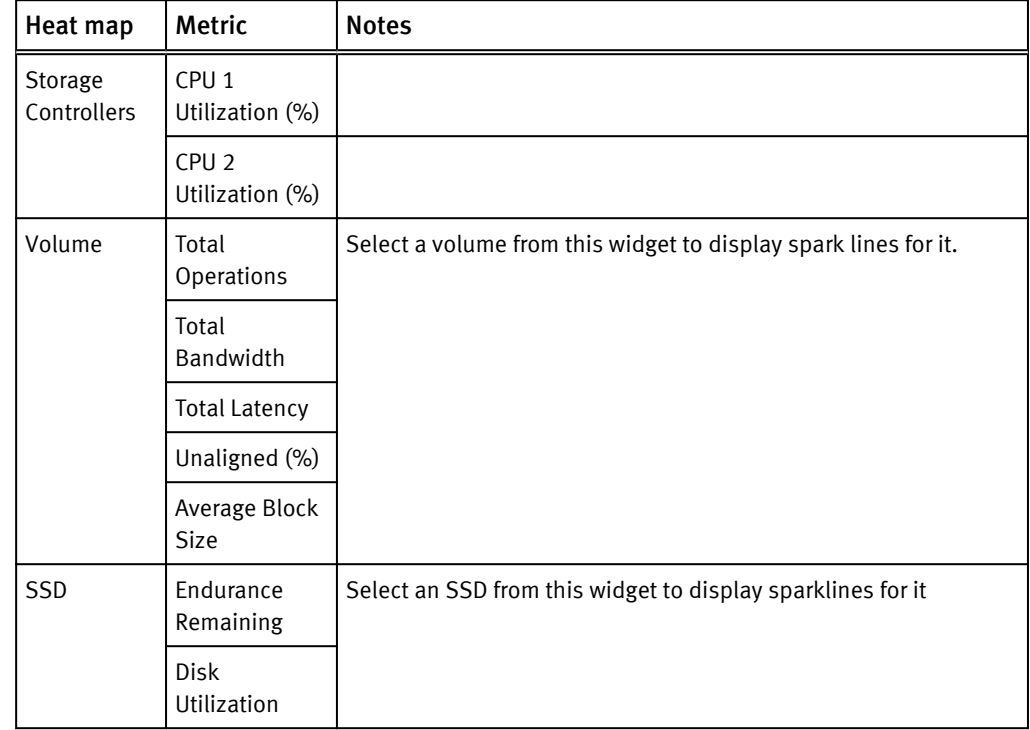

# RecoverPoint for VMs Performance dashboard

The RecoverPoint for VMs Performance dashboard provides a single view of the most important performance metrics for the resources.

The Performance dashboard displays two types of heat maps:

• Metrics with definitive measurements such as CPU usage  $(0-100%)$  are assigned color ranges from lowest (green) to highest (red).

• Metrics with varied values that cannot be assigned a range show relative values from lowest (light blue) to highest (dark blue).

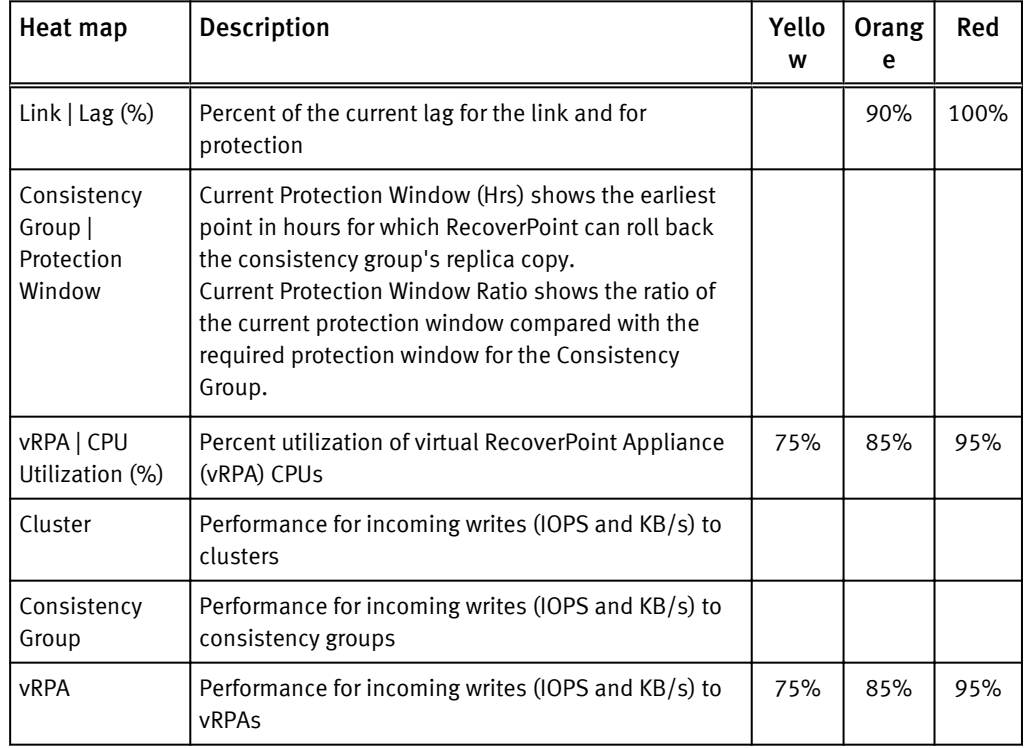

# Topology dashboards

The topology dashboards provide an entry point for viewing resources and relationships between storage and virtual infrastructure objects for supported adapter instances.

Click the Topology tab for the EMC Adapter instance you want to view.

Details for every object in every widget are available by selecting the object and clicking the Resource Detail icon at the top of each widget.

The topology dashboards contain the following widgets:

#### Resource Tree

This widget shows the end-to-end topology and health of resources across vSphere and storage domains. You can configure the hierarchy that is shown by changing the widget settings; changing these settings does not alter the underlying object relationships in the database. Select any resource in this widget to view related resources in the stack.

#### Health Tree

The Health Tree widget provides a navigable visualization of resources that have parent or child relationships to the resource you select in the Resource Tree widget. Single-click to select resources, or double-click to change the navigation focus.

#### Metric Sparklines

This widget shows sparklines for the metrics of the resource you select in the Resource Tree widget.

## Metrics dashboards

The metrics dashboards display resources and metrics for storage systems and allow the user to view graphs of resource metrics.

Click the Metrics tab for the EMC Adapter instance you want to view.

Available widgets for the metrics dashboards are as follows:

#### Resource Tree/Environment Overview

This widget shows the end-to-end topology and health of resources across vSphere and storage domains. You can configure the hierarchy that is shown by changing the widget settings; changing these settings does not alter the underlying object relationships in the database. Select any resource in this widget to view related resources in the stack.

#### Metric Selector/Metric Picker

This widget lists all the metrics that are collected for the resource you select in the Resource Tree/Environment Overview widget. Double-click a metric to create a graph of the metric in the Metric Graph/Metric Chart widget.

#### Metric Graph/Metric Chart

This widget graphs the metrics you select in the Metric Selector/Metric Picker widget. You can display multiple metrics simultaneously in a single graph or in multiple graphs.

#### Resource Events (VNX/VNXe only)

The resource event widget shows a graph that illustrates the health of the selected object over a period of time. Object events are labeled on the graph. When you hover over or click a label, event details appear in a message box:

```
Id: 460
Start Time: May 23, 2014 4:30:52 AM
Cancel Time: May 23, 2014 4:38:28 AM
Trigger: Notification
Resource: Pool 0 (Storage Pool)
Details: FAST VP relocation completed.
```
The message box includes the event ID, start time, cancel time, trigger, resource name, and event details.

### Top-N dashboards

Click a Top-N dashboard to view your top performing devices at a glance.

The Top-N dashboards are available for:

- $\bullet$  Isilon
- **Unity**
- UnityVSA
- <sup>l</sup> VNX
- <sup>l</sup> VNXe
- <sup>l</sup> XtremIO
- <sup>l</sup> RecoverPoint for Virtual Machines

Top performing devices are selected based on the current value of the associated metric that you configured for each widget. You can change the time period.

You can also change the number of objects in your top performer list.

#### Isilon

By default, a Top-N dashboard shows the top 10 devices in the following categories across your Isilon system.

- Top-10 Active Nodes (24h) by number of active clients
- Top-10 CPU % Usage
- Top-10 Disk Throughput Rate In by Write (MB/s)
- Top-10 Disk Throughput Rate Out by Read (MB/s)
- Top-10 Overall Cache Hit Rate (24 hr) (Bytes/s)
- <sup>l</sup> Top-10 L1 Cache Hit Rate (24 hr) (MB/s)
- Top-10 L2 Cache Hit Rate (24 hr) (MB/s)
- Top-10 L3 Cache Hit Rate (24 hr) (MB/s)

#### Unity, UnityVSA, VNX, and VNXe

By default, a Top-N dashboard shows the top five devices in the following categories across your VNX, Unity, UnityVSA, or VNXe systems:

- Top-5 by Read (IOPS)
- Top-5 by Write (IOPS)
- Top-5 by Read  $(MB/s)$
- Top-5 by Write (MB/s)
- Top-5 by Consumed Capacity

#### XtremIO

By default, a Top-N dashboard shows the top 10 devices in the following categories across your XtremIO system.

- Top-10 by Read (IOPS)
- Top-10 by Write (IOPS)
- Top-10 by Read Latency (usec)
- Top-10 by Write (usec)
- Top-10 by Read Block Size  $(KB)$
- Top-10 by Write Block Size (KB)
- Top-10 by Total Capacity  $(GB)$

#### RecoverPoint for Virtual Machines

By default, a Top-N dashboard shows the top 10 devices in the following categories across RecoverPoint for Virtual Machine systems:

- Top-10 vRPAs by Incoming Writes (IO/s) (24h)
- Top-10 vRPAs by Incoming Writes (KB/s) (24h)
- Top-10 Clusters by Incoming Writes (IO/s) (24h)
- Top-10 Clusters by Incoming Writes (KB/s) (24h)
- Top-10 Consistency Groups by Incoming Writes (IO/s) (24h)
- <sup>l</sup> Top-10 Consistency Groups by Incoming Writes (KB/s) (24h)

## <span id="page-60-0"></span>Dashboard XChange

The Dashboard XChange is a user community page for users to exchange EMC Storage Analytics custom dashboards.

EMC Storage Analytics provides a set of default dashboards that provide you with a variety of functional views into your storage environment. EMC Storage Analytics also enables you to create custom dashboards to visualize collected data according to your own requirements. The Dashboard XChange is an extension of that feature that enables you to:

- <sup>l</sup> Export custom dashboards to the Dashboard XChange to benefit a wider EMC Storage Analytics community
- Import custom dashboards from the Dashboard XChange to add value to your own environment

The Dashboard XChange, hosted on the EMC Community Network, will also host dashboards designed by EMC to showcase widget functions that may satisfy a particular use-case in your environment. You can import these dashboards into your existing environment to enhance the functionality offered by EMC Storage Analytics. You can also edit imported dashboards to meet the specific requirements of your own storage environment.

The Dashboard XChange provides these resources to assist you in creating custom dashboards:

- How-to video that shows how to create custom dashboards
- Best practices guide that provides detailed guidelines for dashboard creation
- Slide show that demonstrates how to import dashboards from or export them to the Dashboard XChange

The EMC Storage Analytics Dashboard XChange is available at [https://](https://community.emc.com/community/products/storage-analytics) [community.emc.com/community/products/storage-analytics.](https://community.emc.com/community/products/storage-analytics) Note that there are XChange Zones for supported platforms.

EMC Storage Analytics Dashboards

# **CHAPTER 4**

# **Resource Kinds and Metrics**

This chapter contains the following topics:

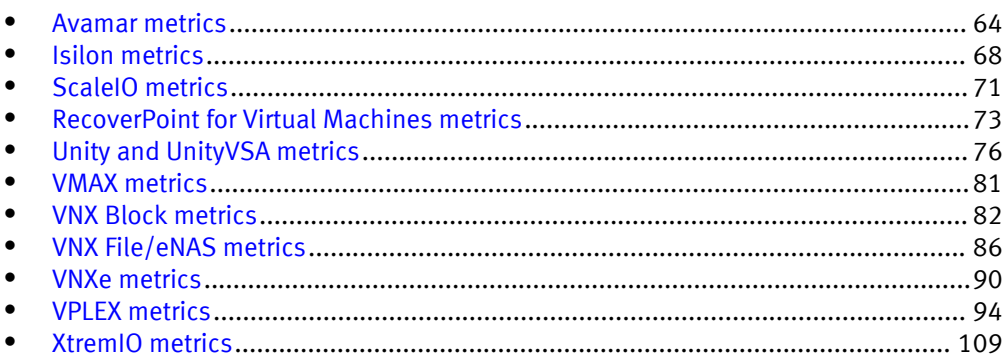

# <span id="page-63-0"></span>Avamar metrics

EMC Storage Analytics provides Avamar metrics for DPN, DDR, Domain, Policy, and Client.

The following tables show the metrics available for each resource.

#### **Note**

ESA does not monitor replication domain or client resources.

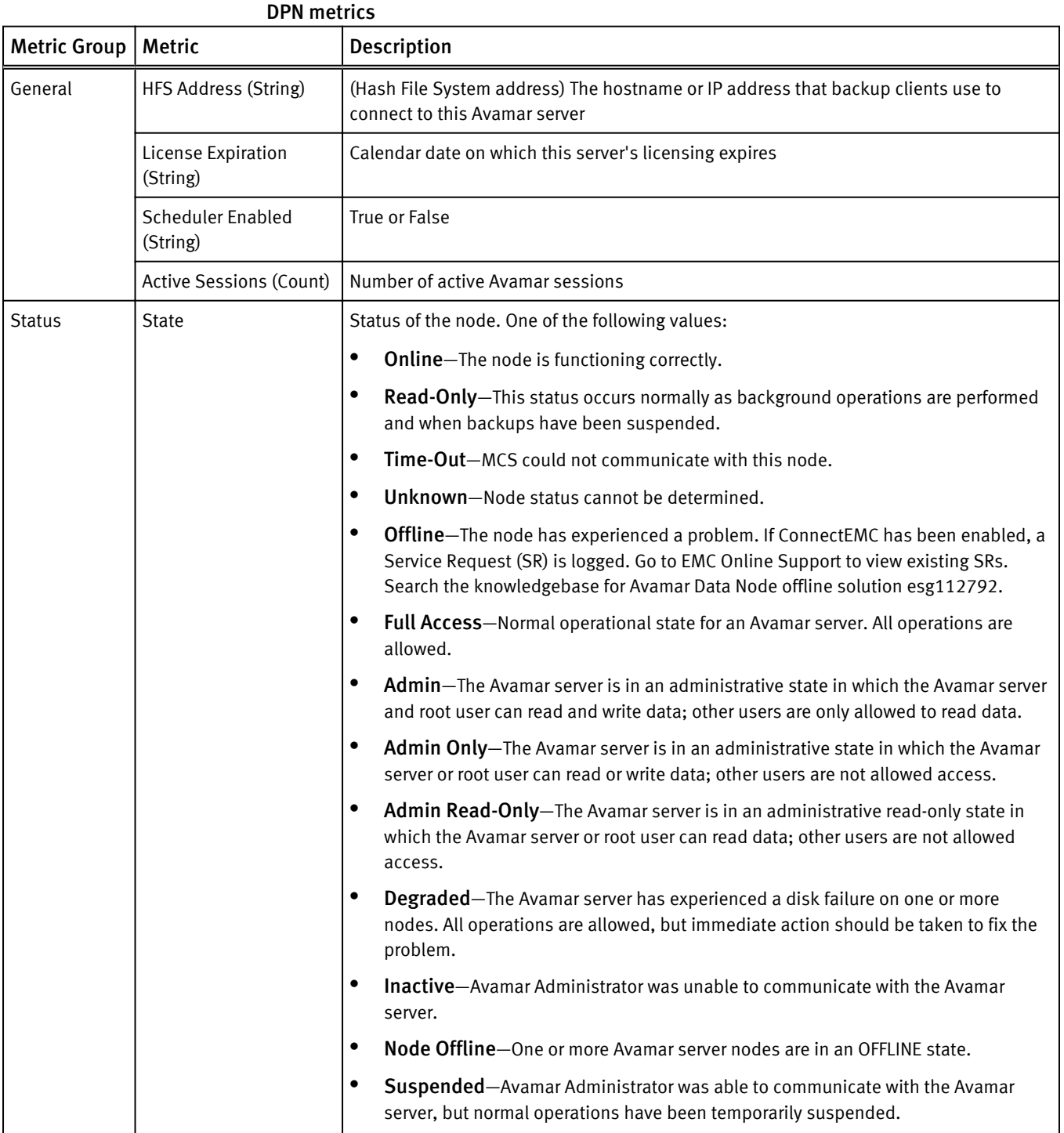

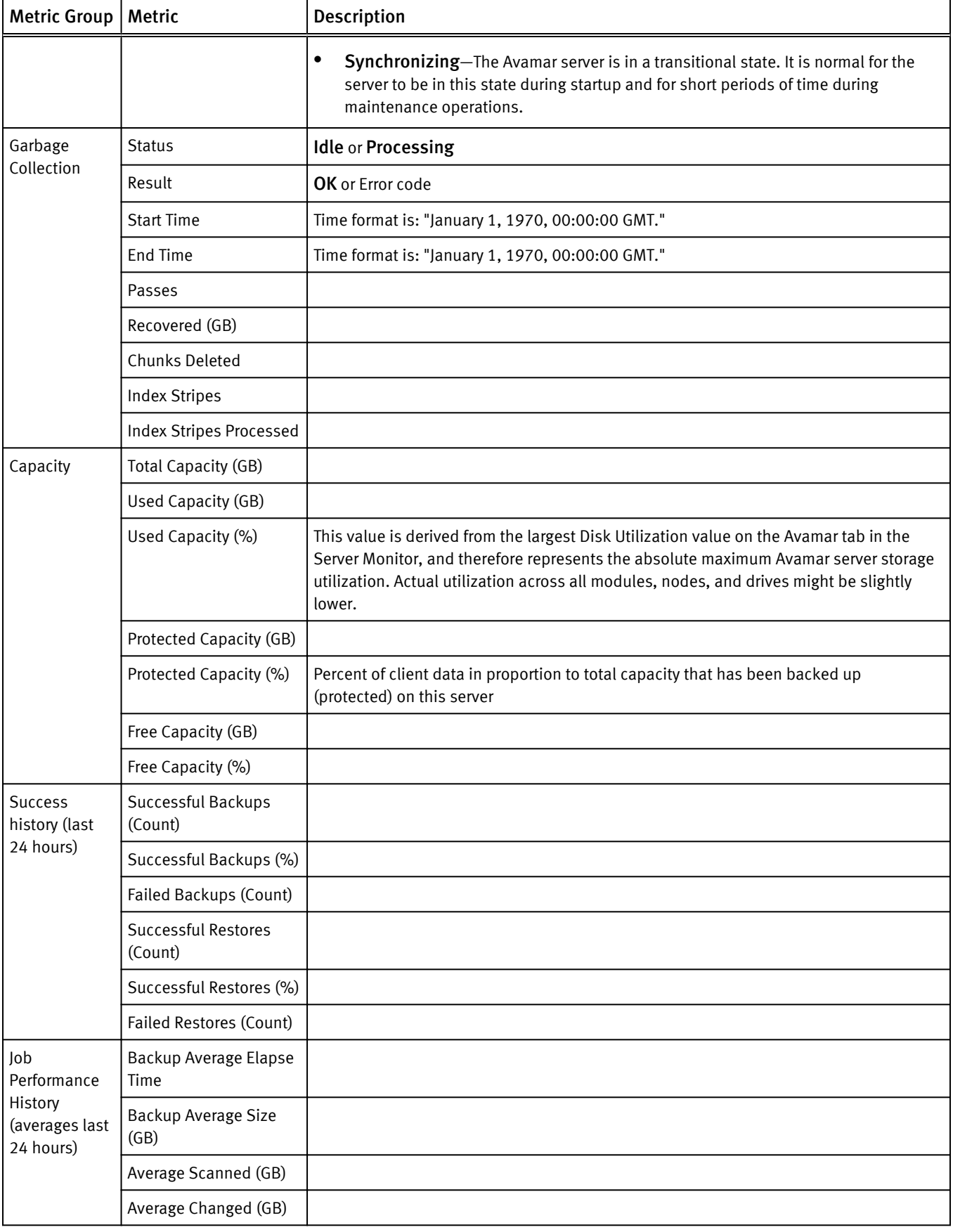

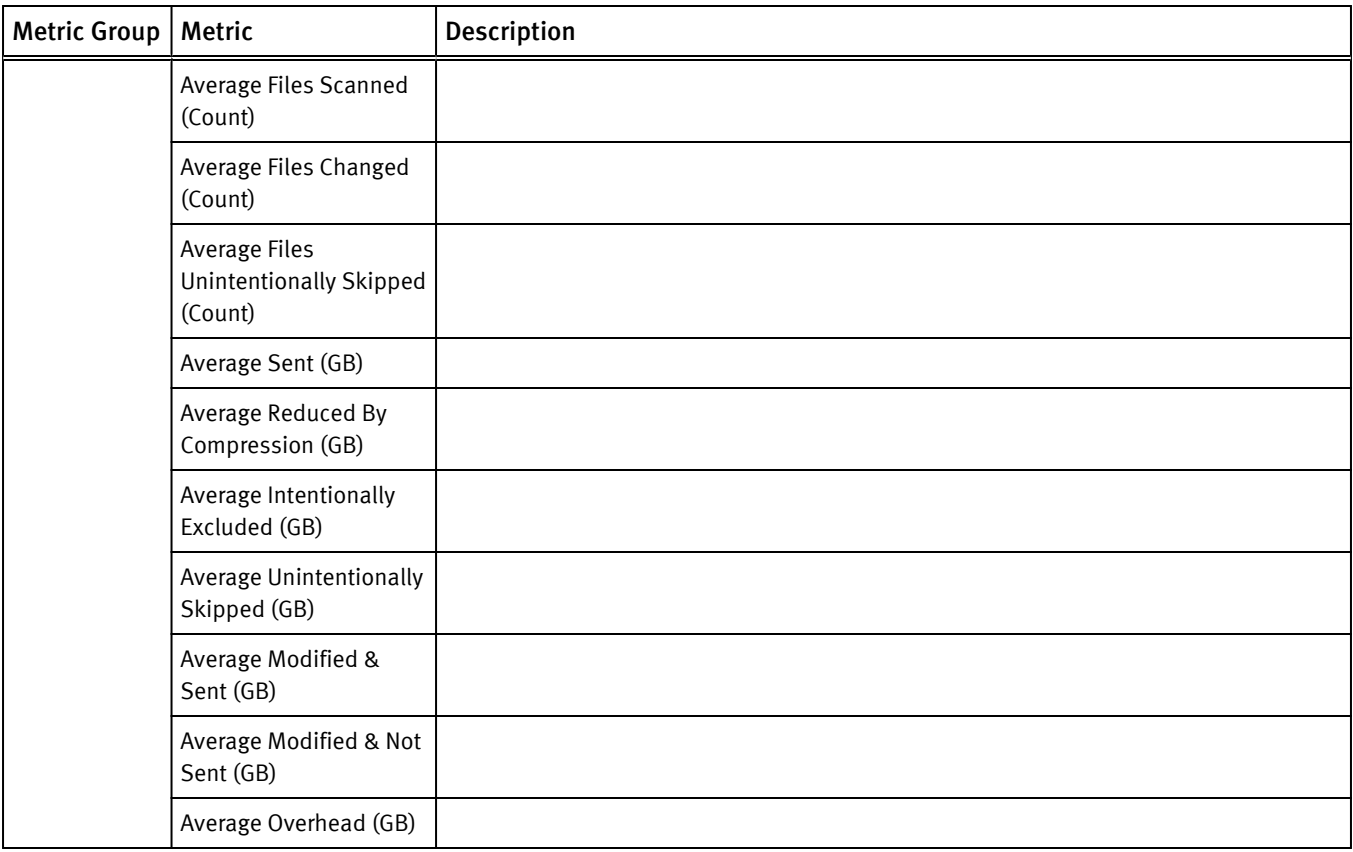

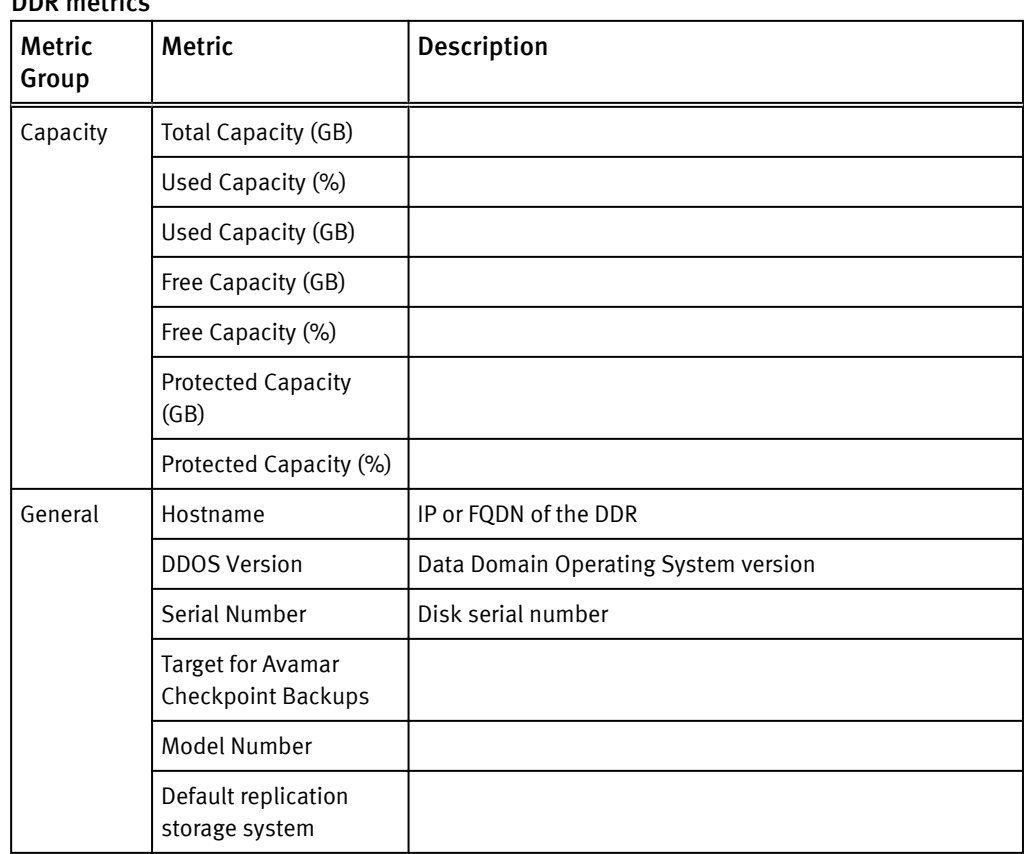

# DDR metrics

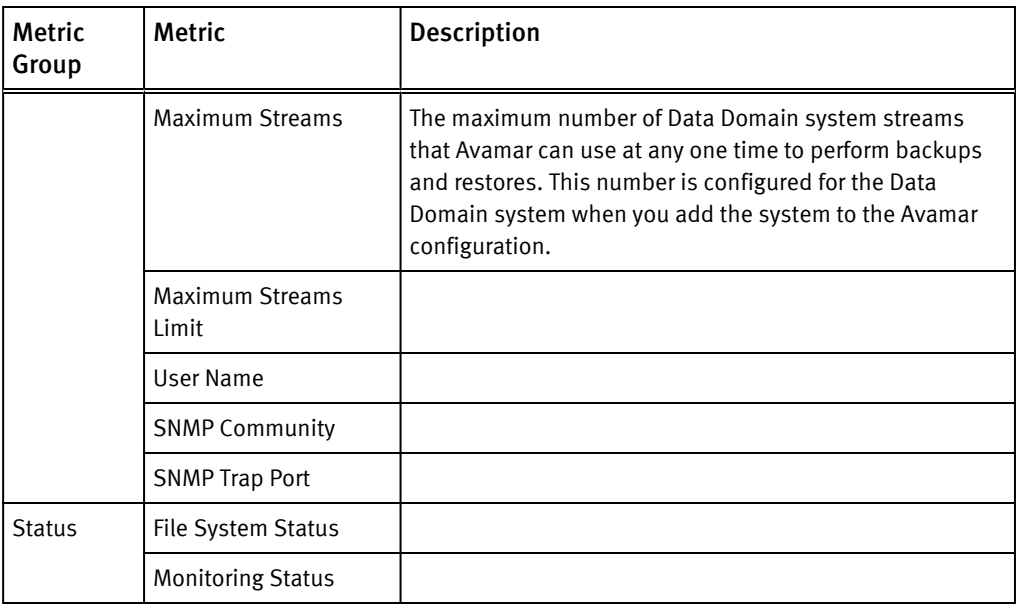

#### Domain metrics

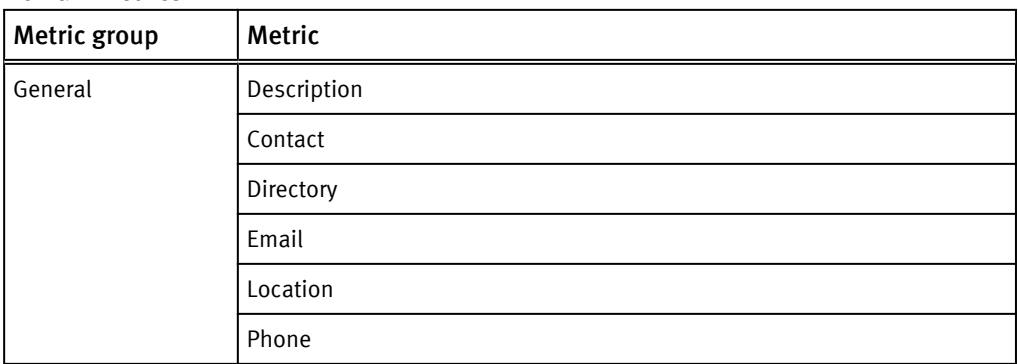

## Policy metrics

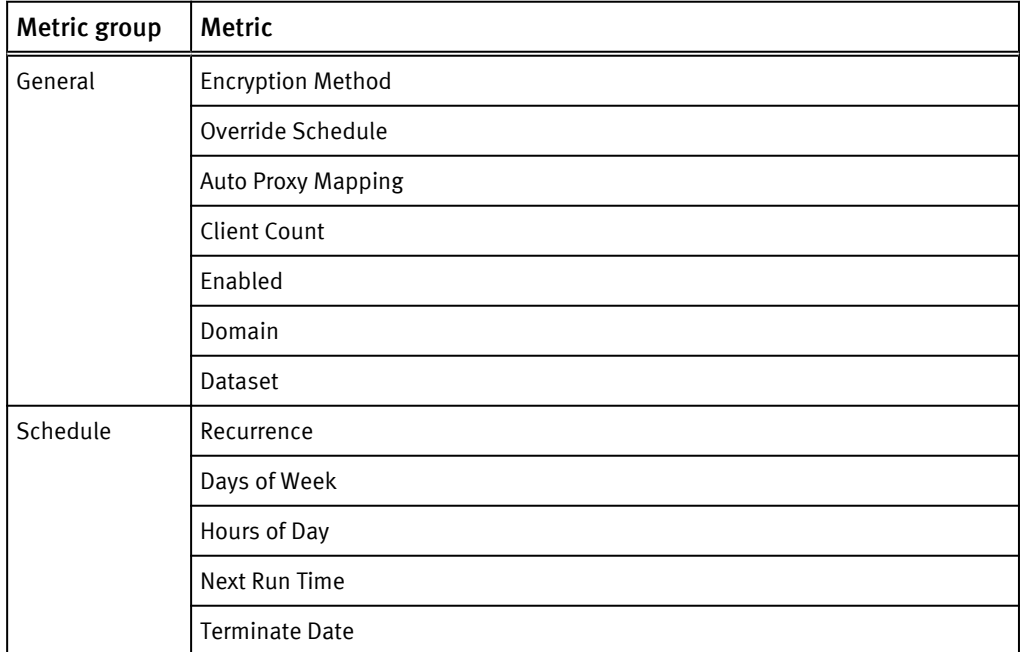

<span id="page-67-0"></span>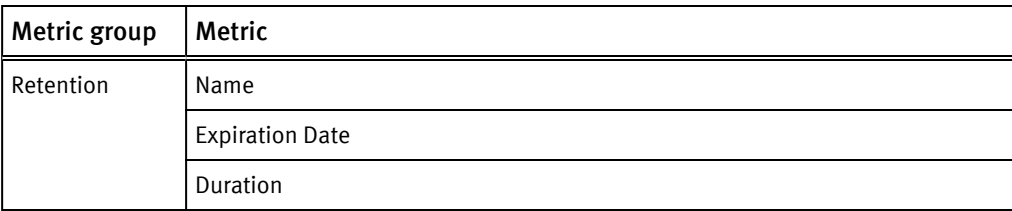

#### Client metrics

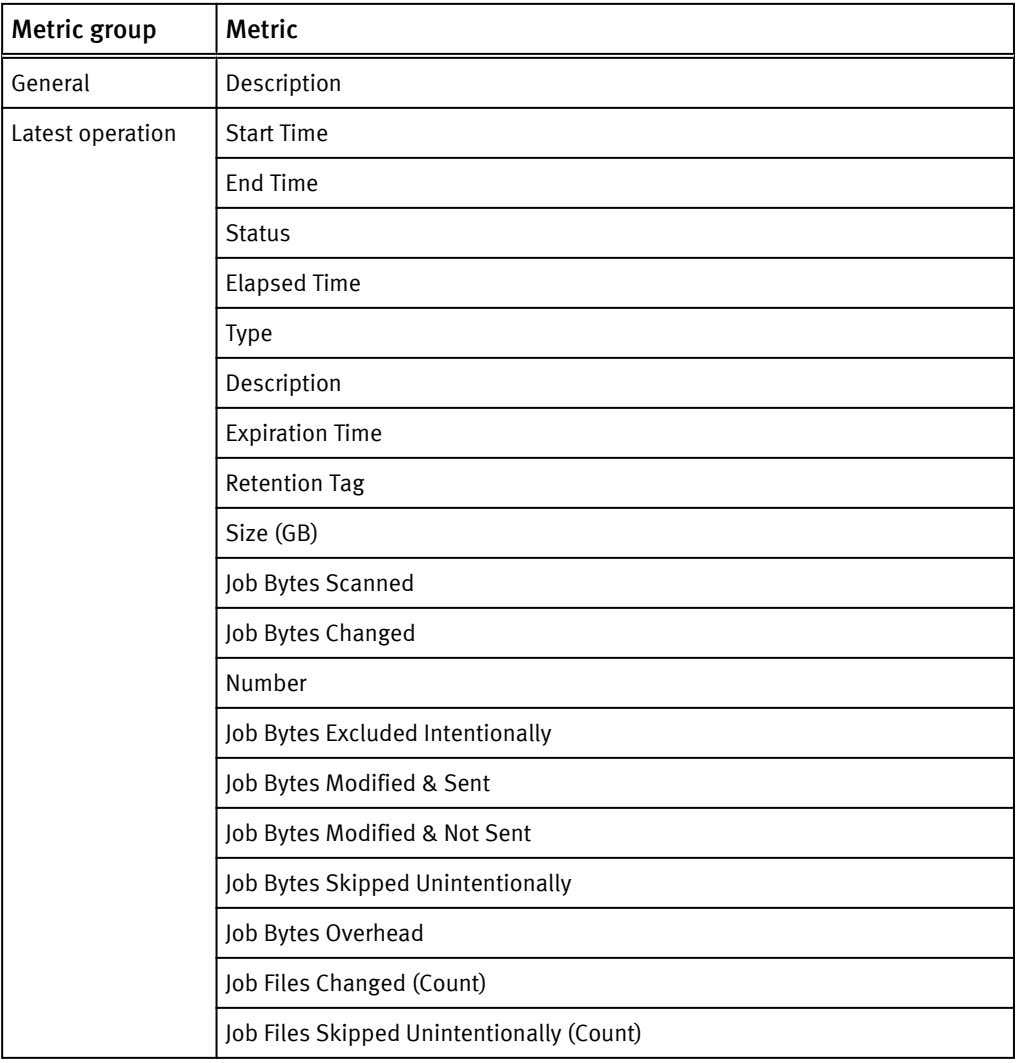

# Isilon metrics

EMC Storage Analytics provides metrics for Isilon clusters and nodes.

#### **Note**

Only the resource kinds with associated metrics are shown. Performance metrics that cannot be calculated are not displayed.

#### Cluster metrics

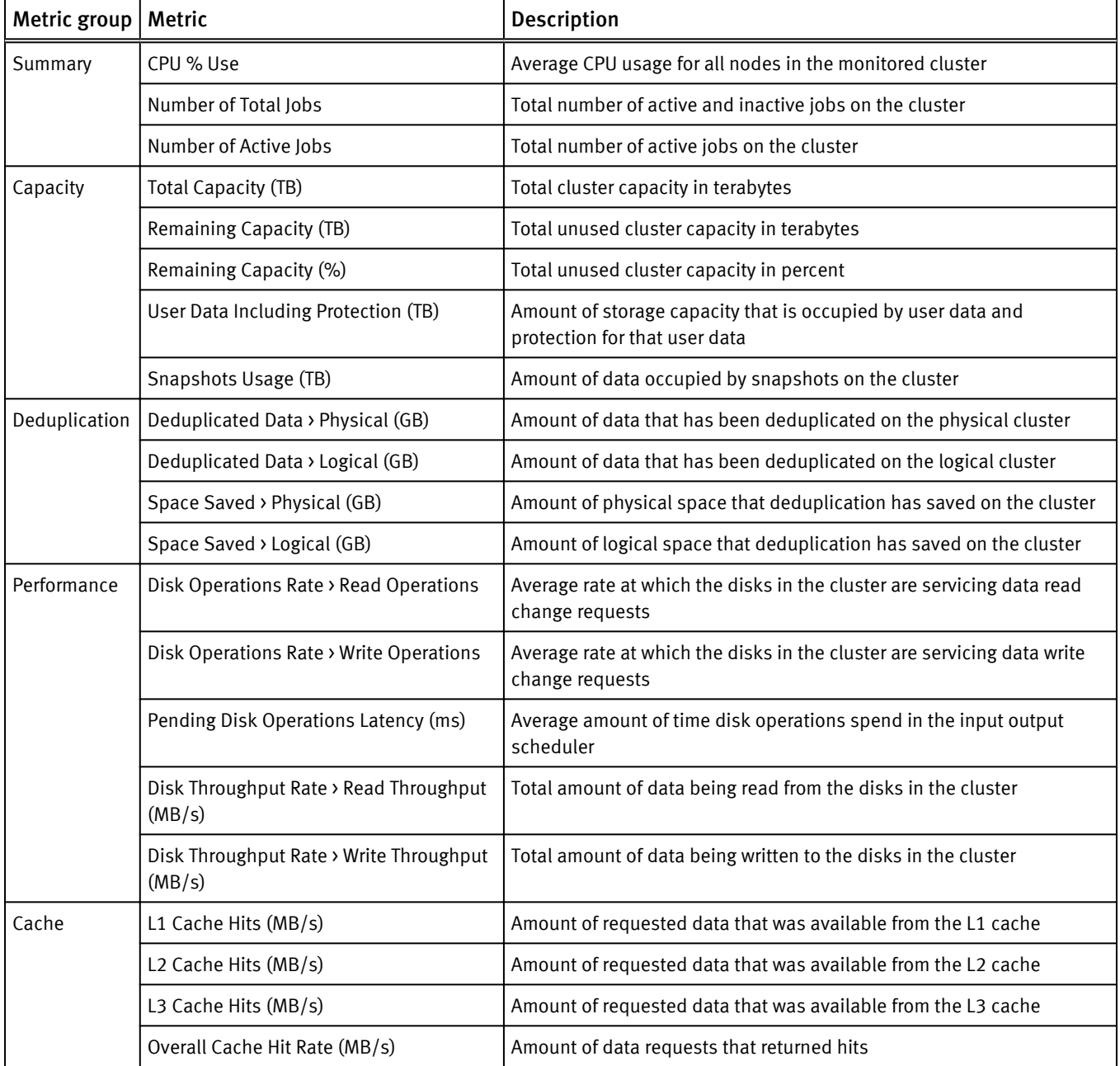

#### Node metrics

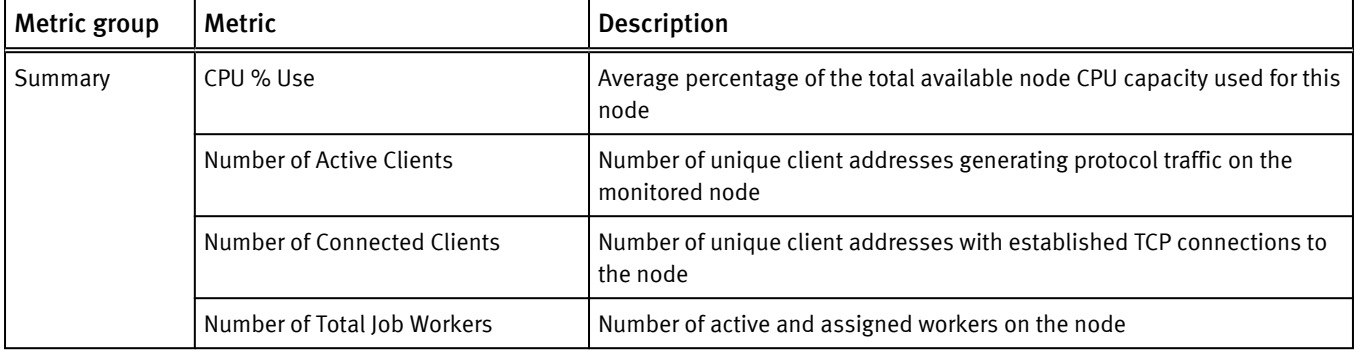

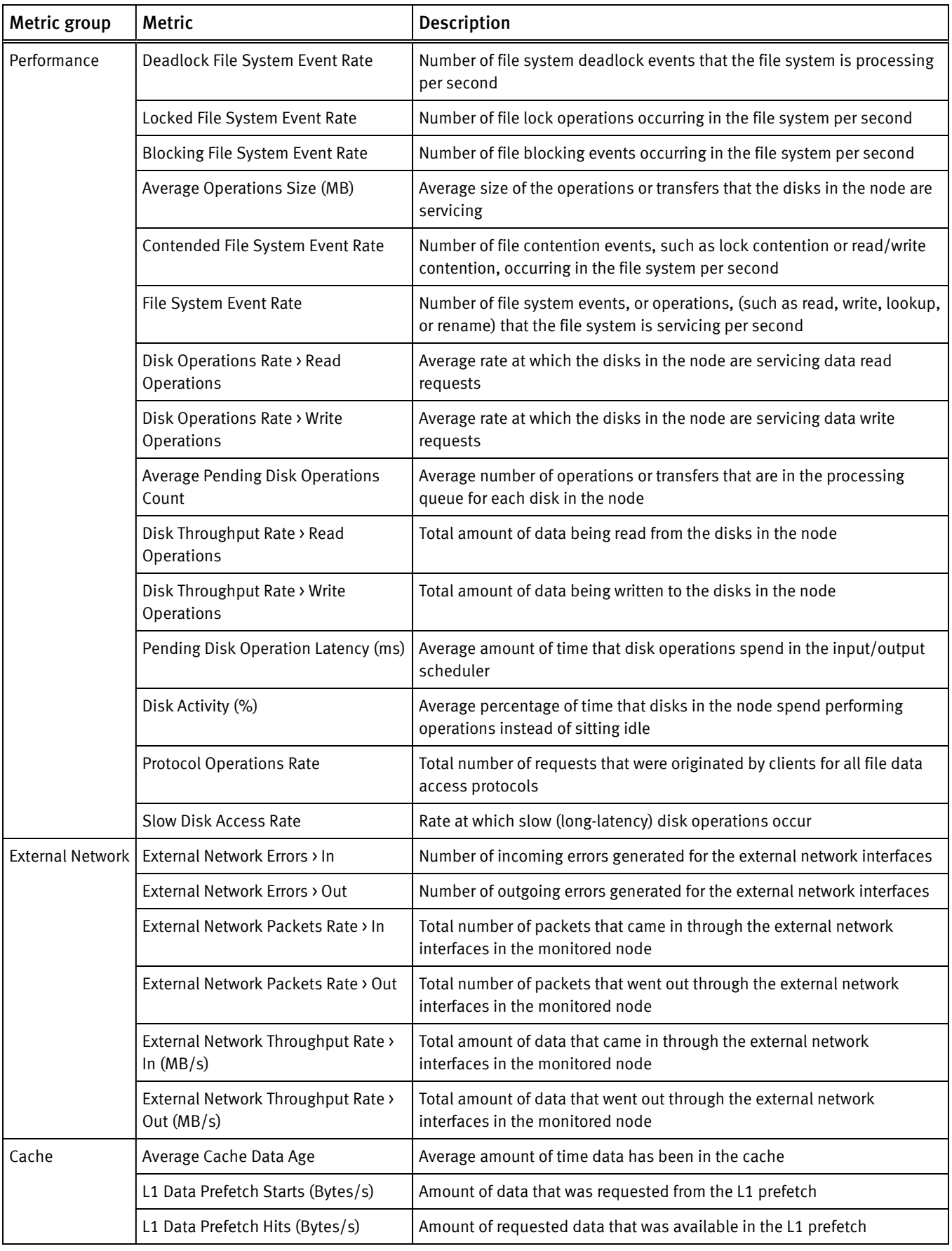

<span id="page-70-0"></span>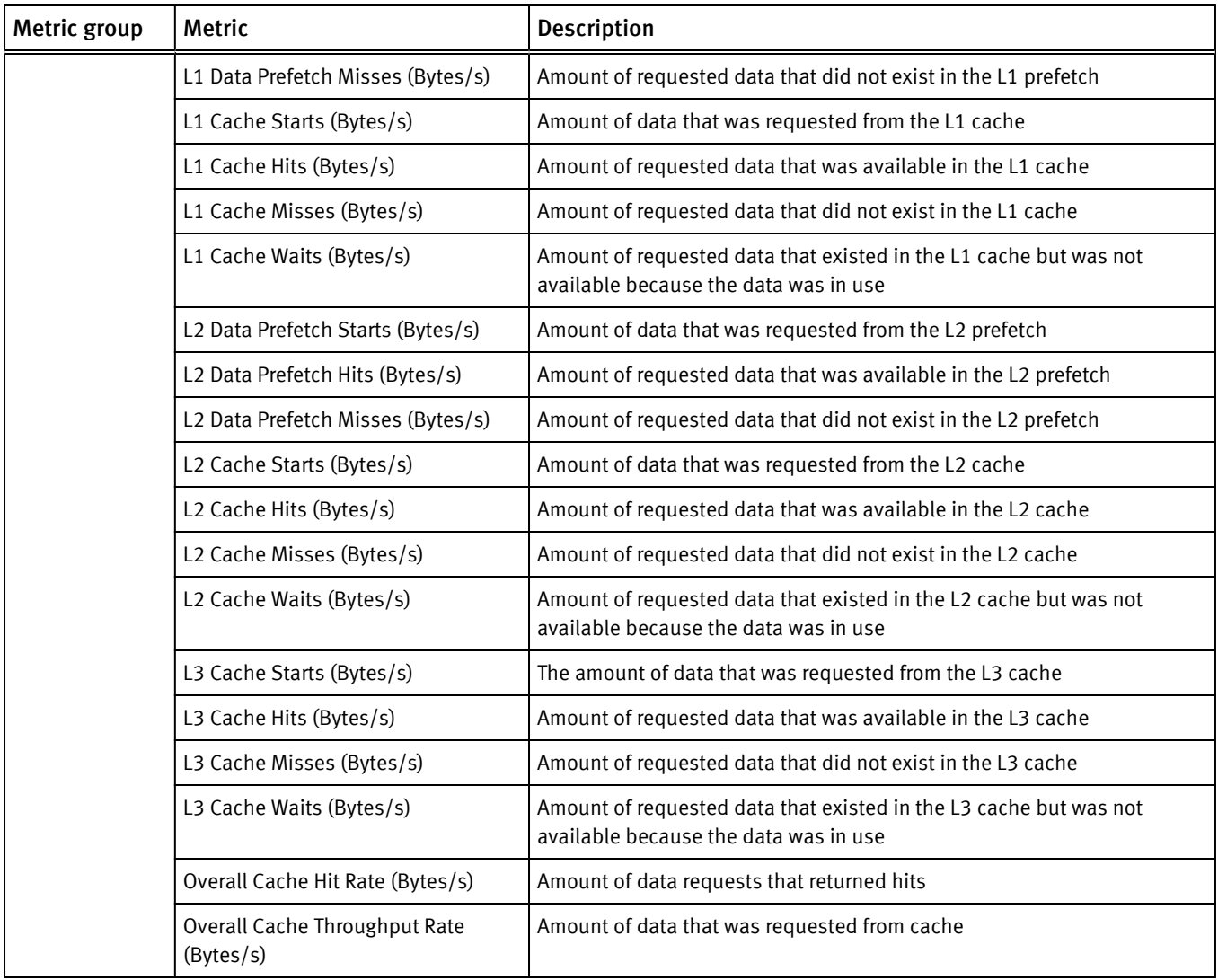

# ScaleIO metrics

EMC Storage Analytics provides ScaleIO metrics for System, Protection Domain, Device, SDS, Storage pool, Snapshot, MDM cluster, MDM, SDC, Fault Set, and Volume.

#### **Note**

Only the resource kinds with associated metrics are shown. Most performance metrics with values of zero are not displayed.

The following table shows the metrics available for each resource kind.

Table 3 ScaleIO metrics

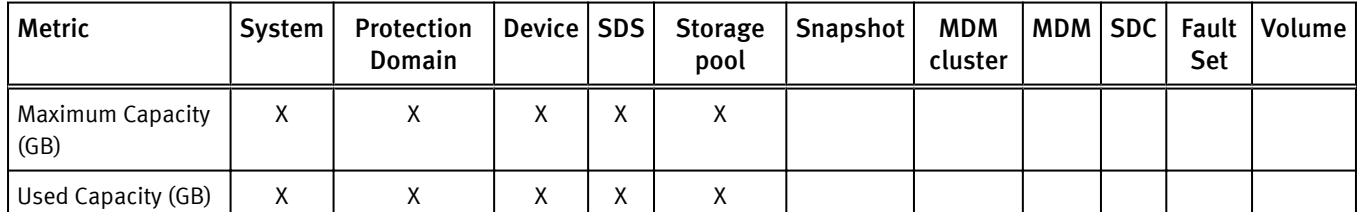

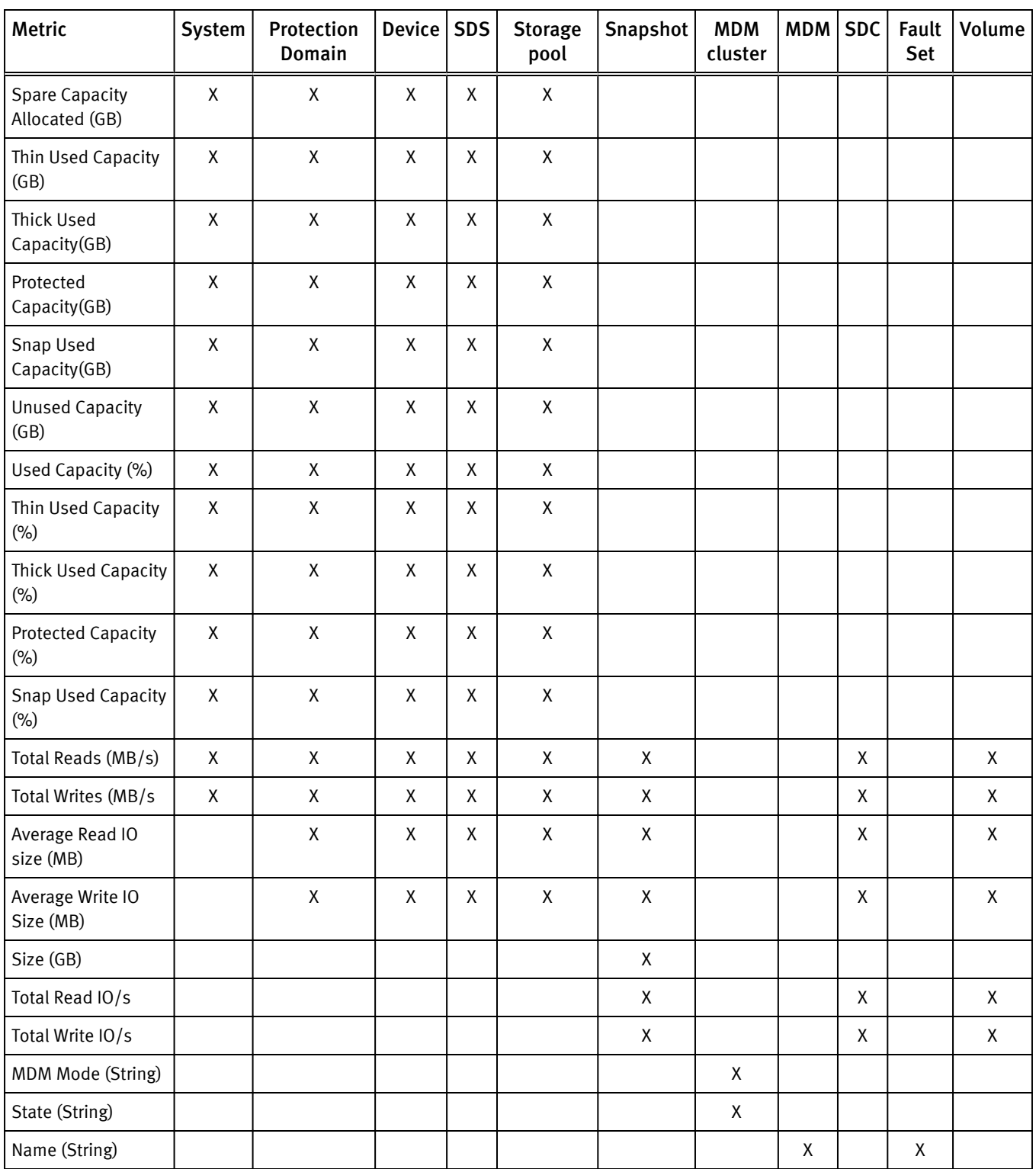

#### Table 3 ScaleIO metrics (continued)
# RecoverPoint for Virtual Machines metrics

EMC Storage Analytics provides RecoverPoint for Virtual Machines metrics for Cluster, Consistency Group, Copy, Journal Volume, Link, Virtual RecoverPoint Appliance (vRPA), RecoverPoint for Virtual Machines System, Replication Set, Repository Volume, Splitter, and User Volume.

This section contains RecoverPoint for Virtual Machines metrics for the following resource kinds:

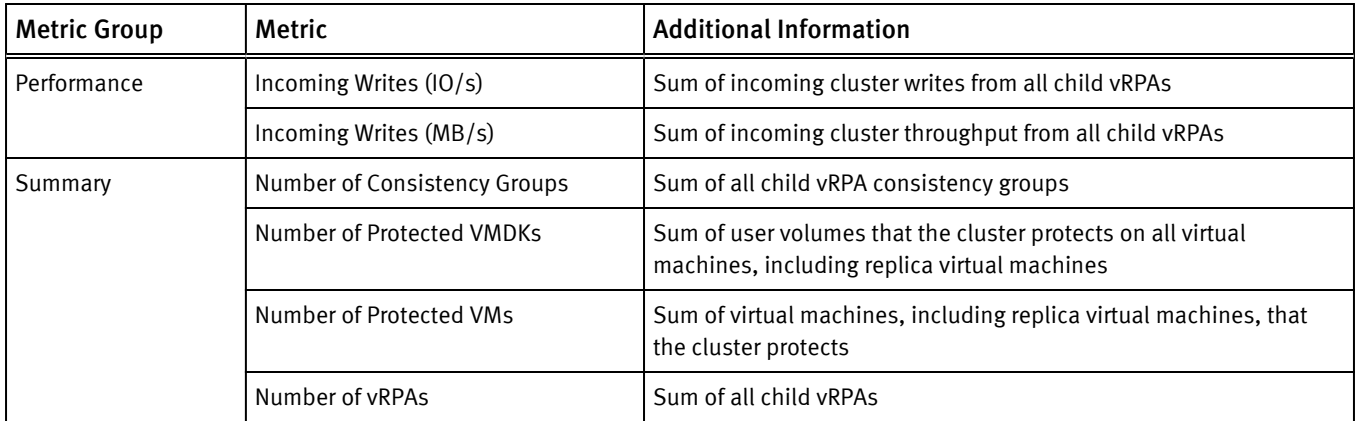

#### RecoverPoint metrics for Cluster

#### RecoverPoint metrics for Consistency Group

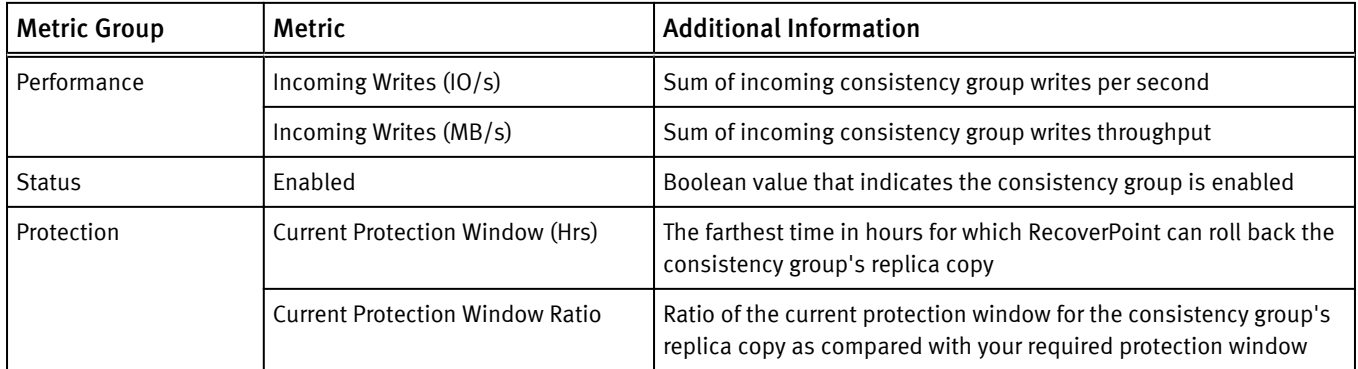

#### RecoverPoint metrics for Copy

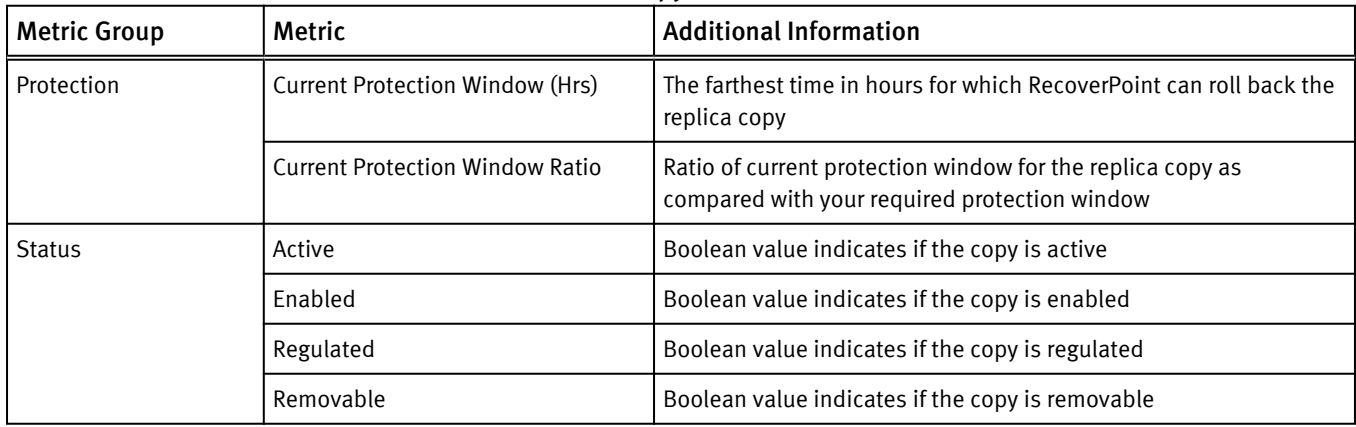

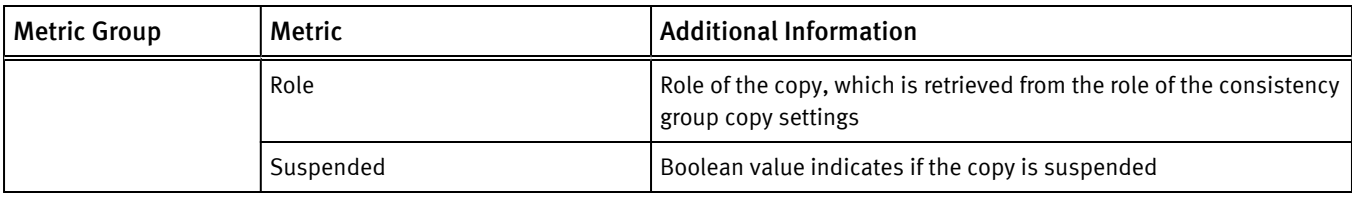

#### RecoverPoint metrics for Journal Volume

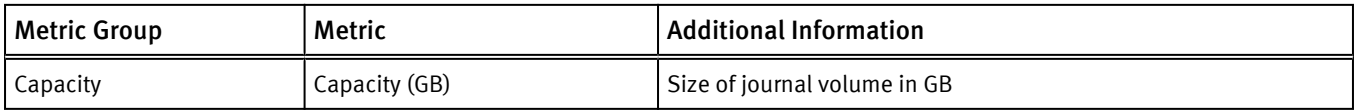

### RecoverPoint metrics for Link

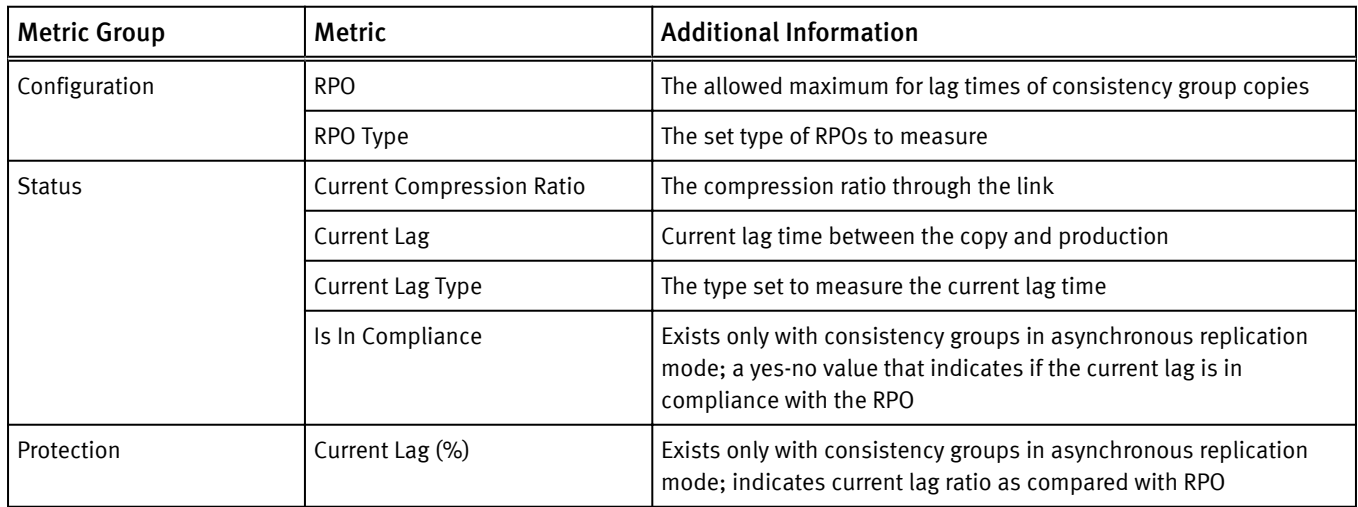

## RecoverPoint metrics for virtual RecoverPoint Appliance (vRPA)

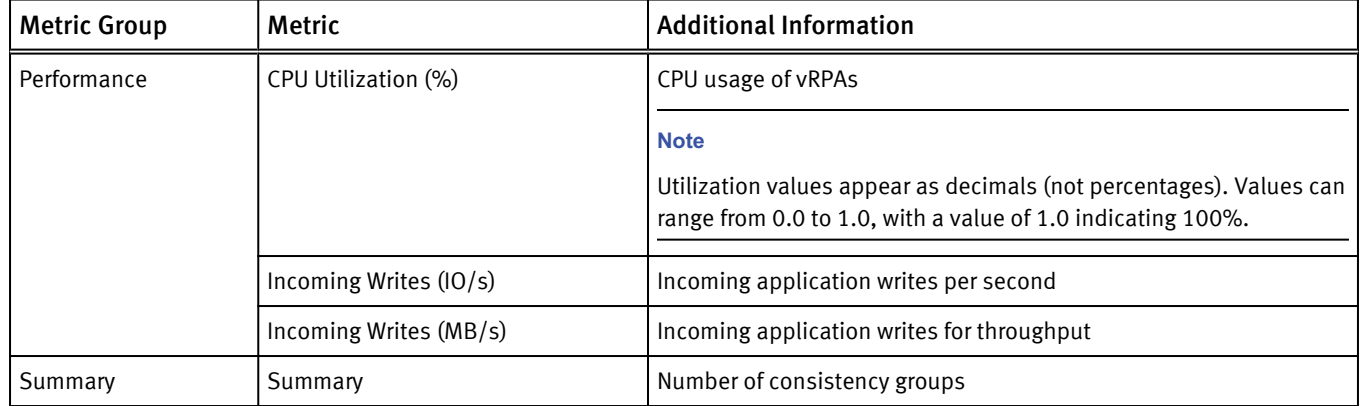

#### RecoverPoint metrics for RecoverPoint for Virtual Machines System

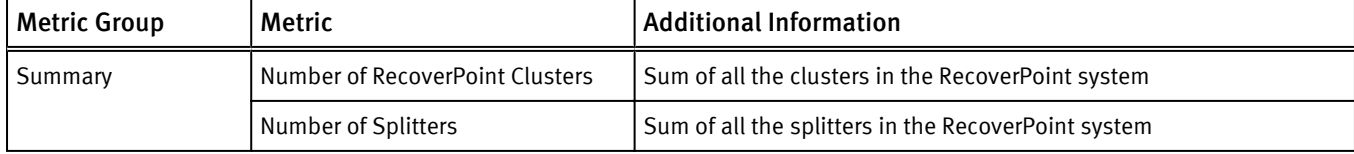

# RecoverPoint metrics for Replication Set

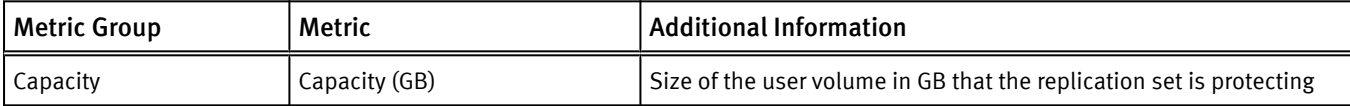

# RecoverPoint metrics for Repository Volume

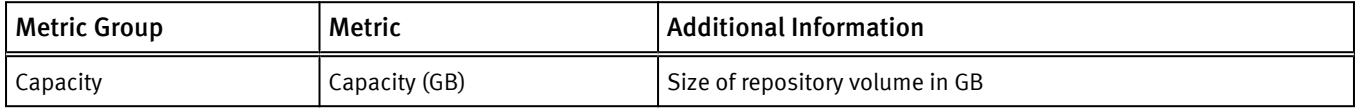

## RecoverPoint metrics for Splitter

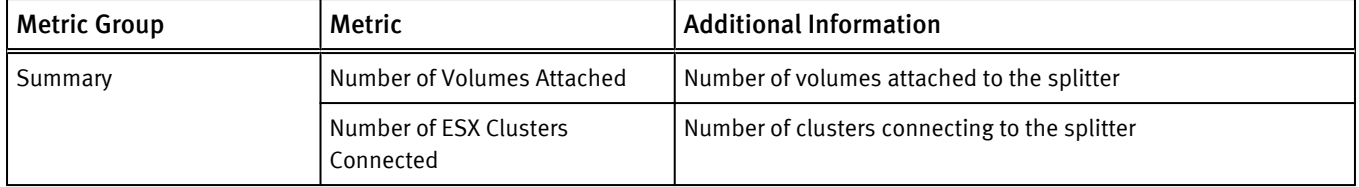

#### RecoverPoint metrics for User Volume

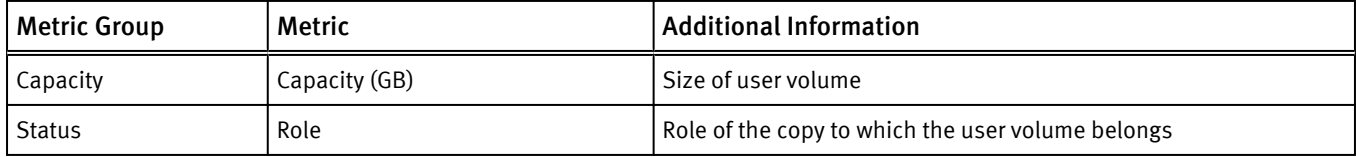

# Unity and UnityVSA metrics

EMC Storage Analytics provides Unity and UnityVSA metrics for Array, Disk, FAST Cache, File System, LUN, Storage Pool, Tier, VVol, and Virtual Disk, and Storage Processor. Only the resource kinds with associated metrics are shown.

#### Unity and UnityVSA metrics for EMC Adapter Instance (array)

- Elapsed collect time (ms)
- New metrics in each collect call
- New resources in each collect call
- Number of down resources
- Number of metrics collected
- Number of resources collected

## Unity and UnityVSA metrics for Disk, FAST Cache, File System, LUN, Storage Pool, Tier, VVol, Virtual Disk

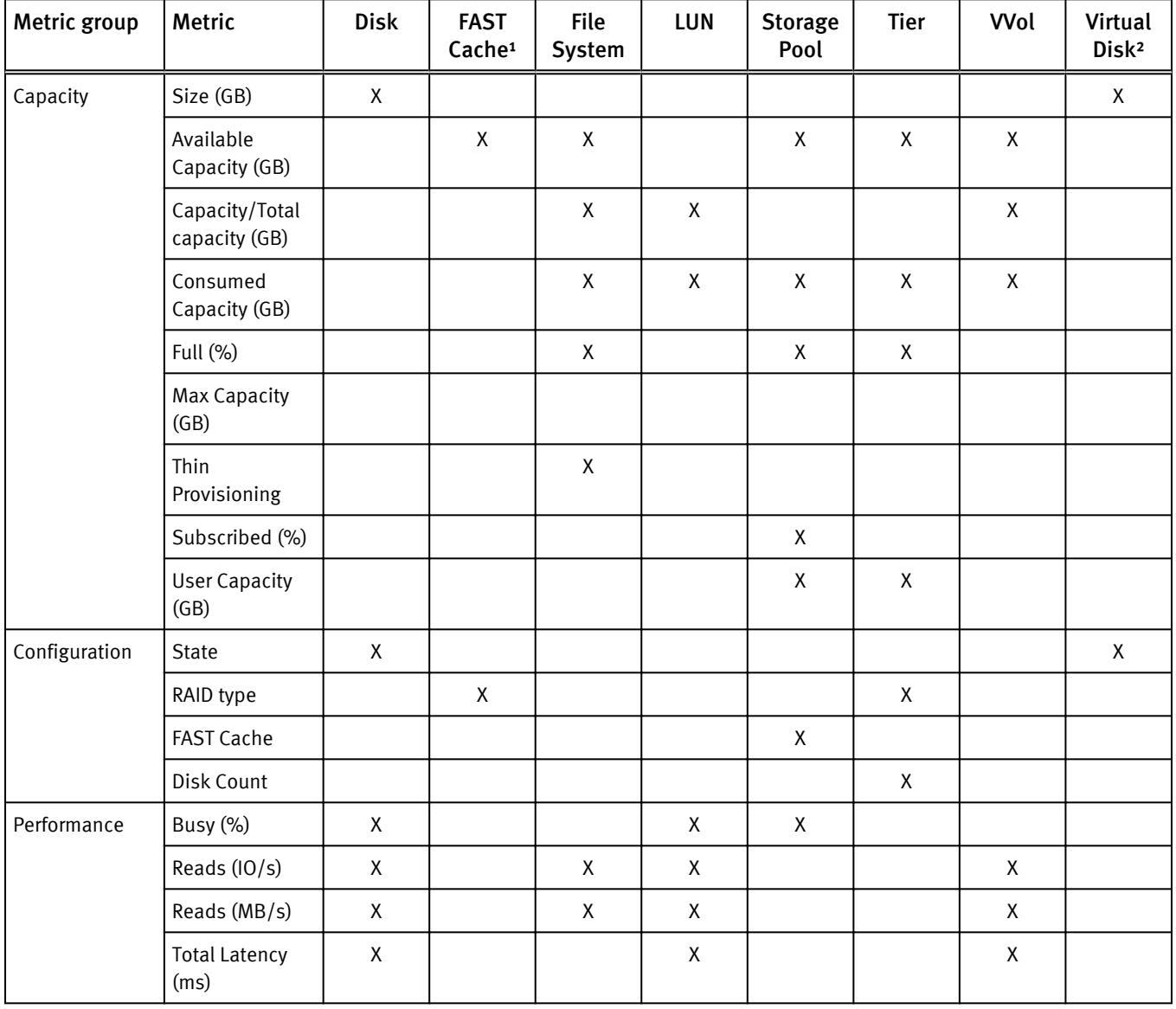

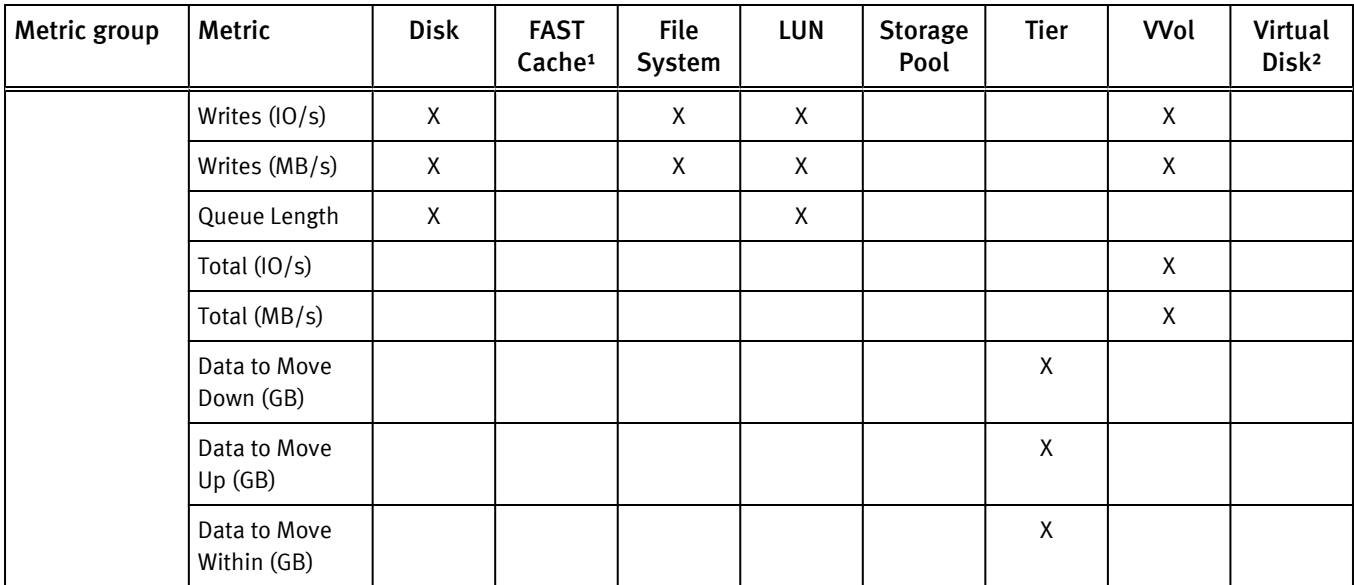

<sup>1</sup> Applies to Unity only

² Applies to UnityVSA only

# Unity and UnityVSA metrics for Storage Processor

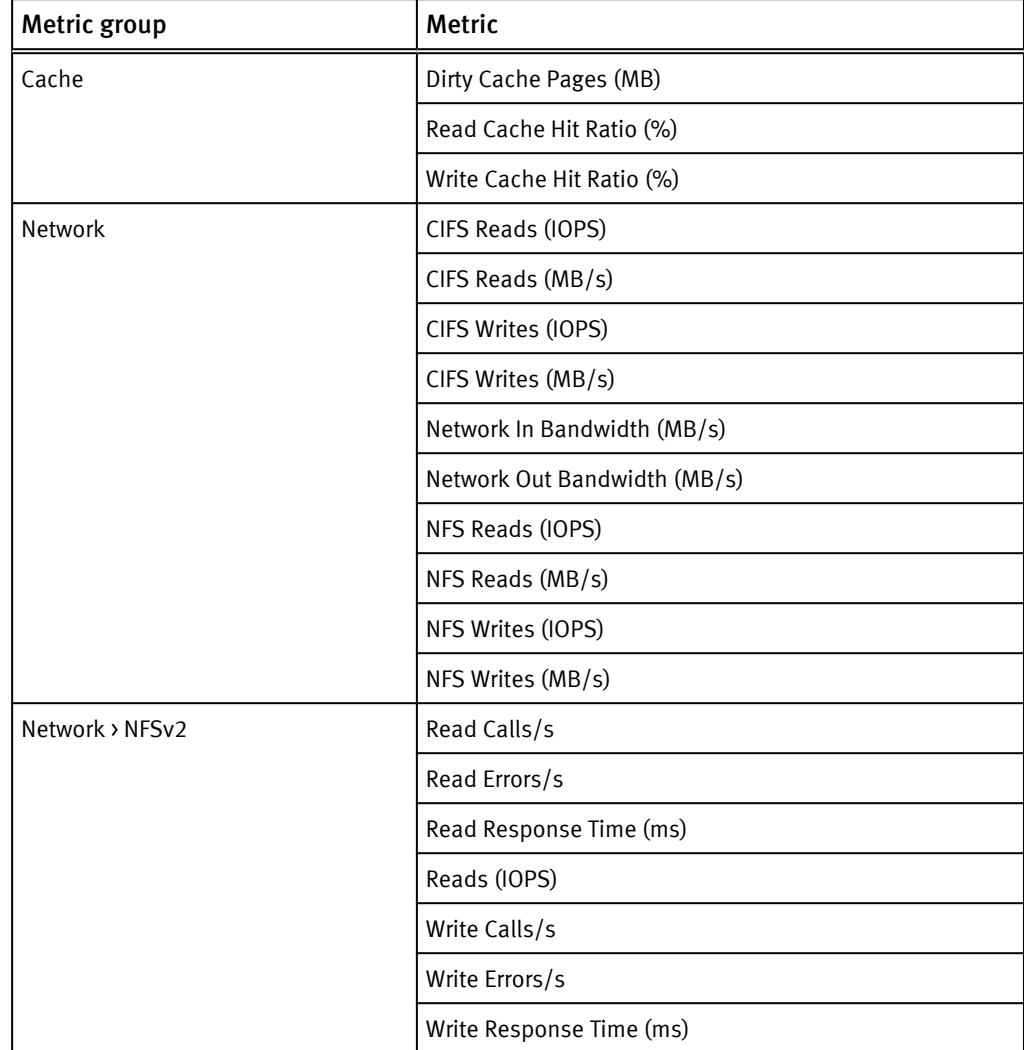

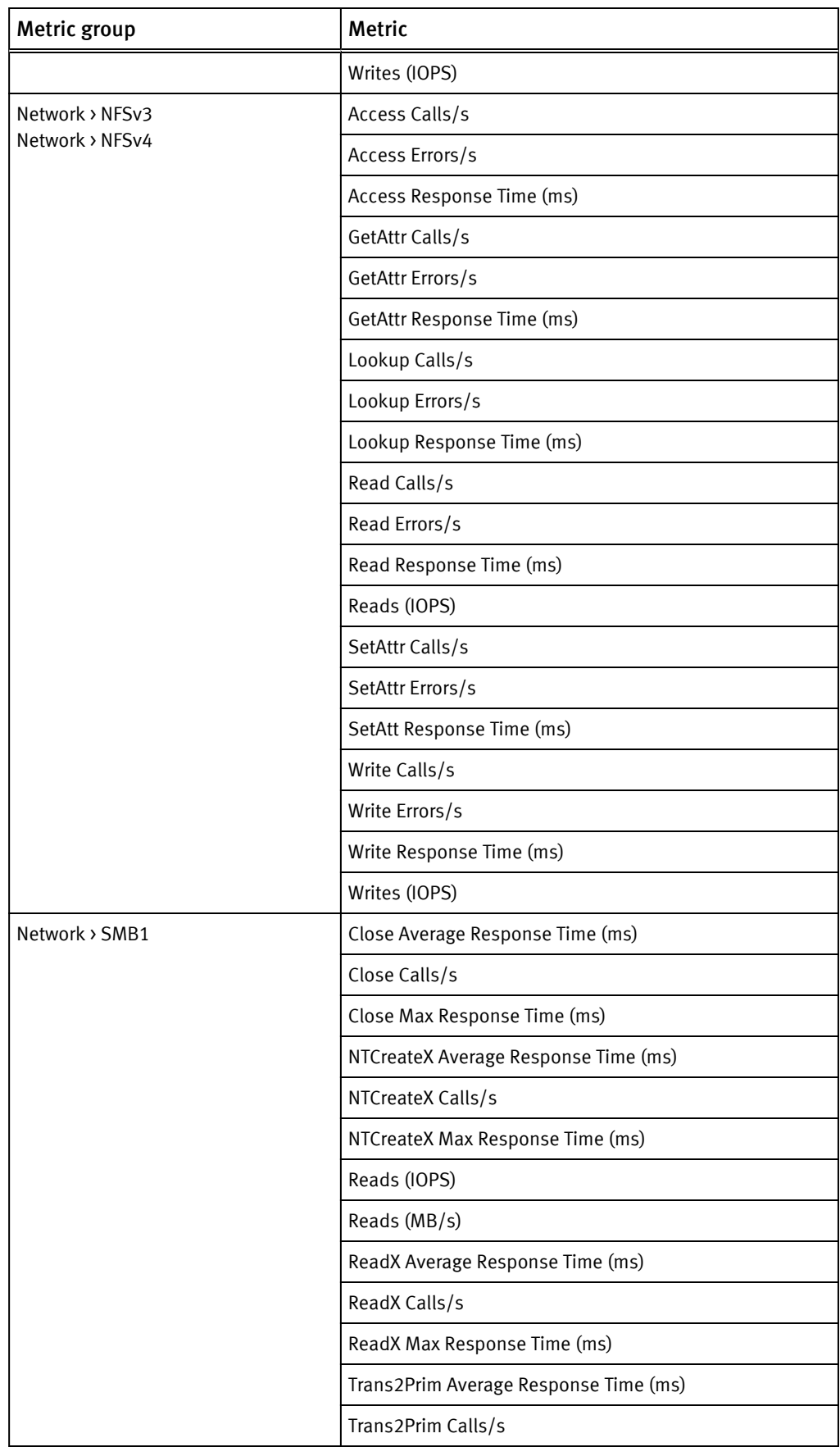

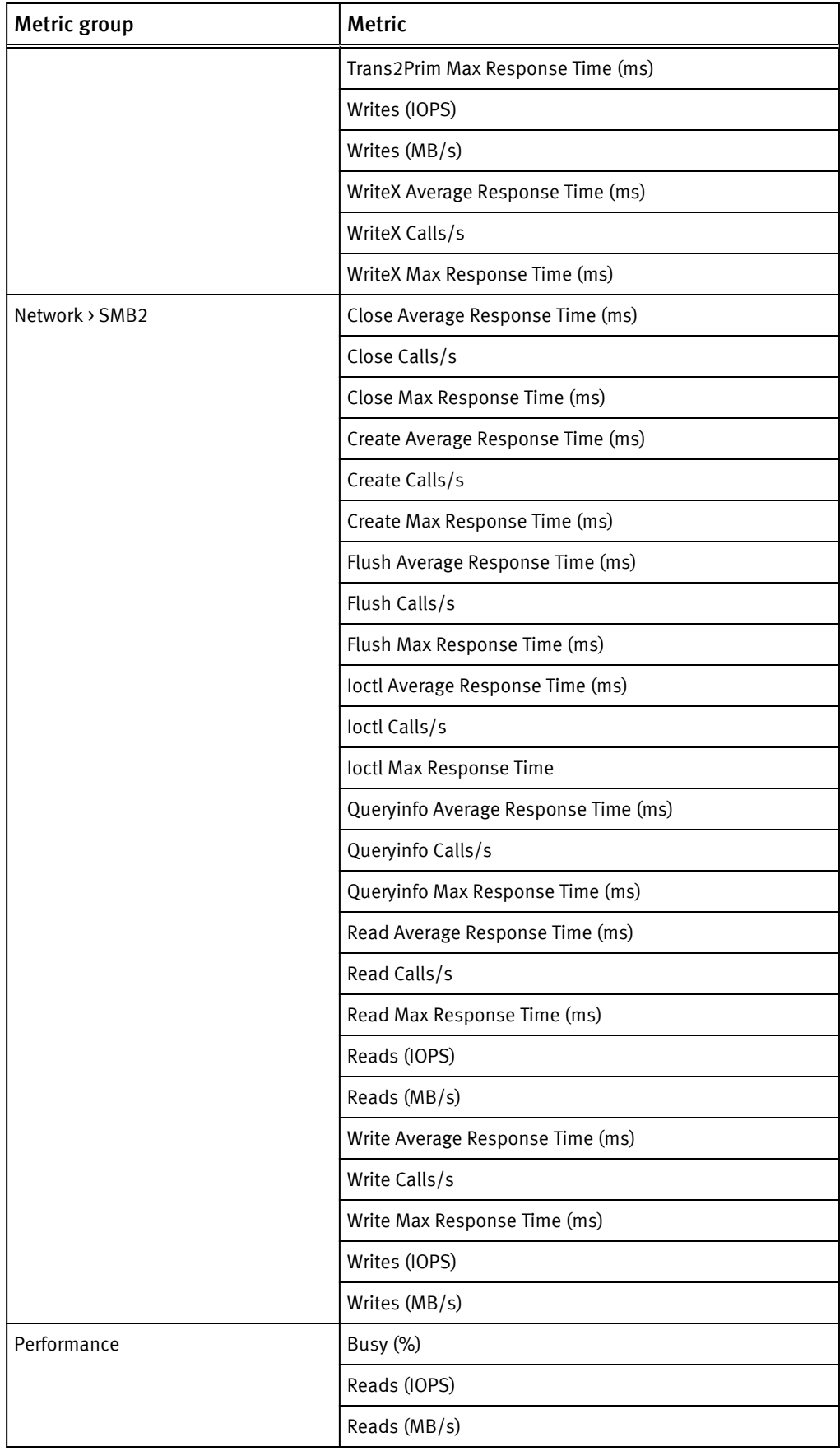

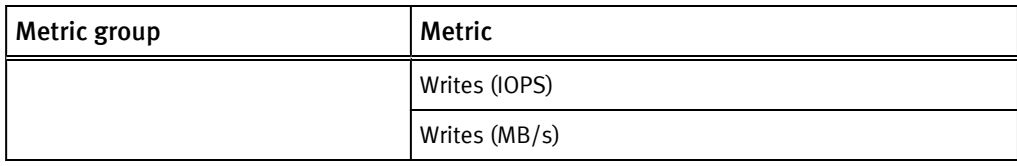

# VMAX metrics

EMC Storage Analytics provides metrics for Device, Front-End Director, Front-End Port, Remote Replica Group, SRDF Director, Storage Group, Storage Resource Pool, and SLO.

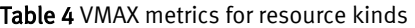

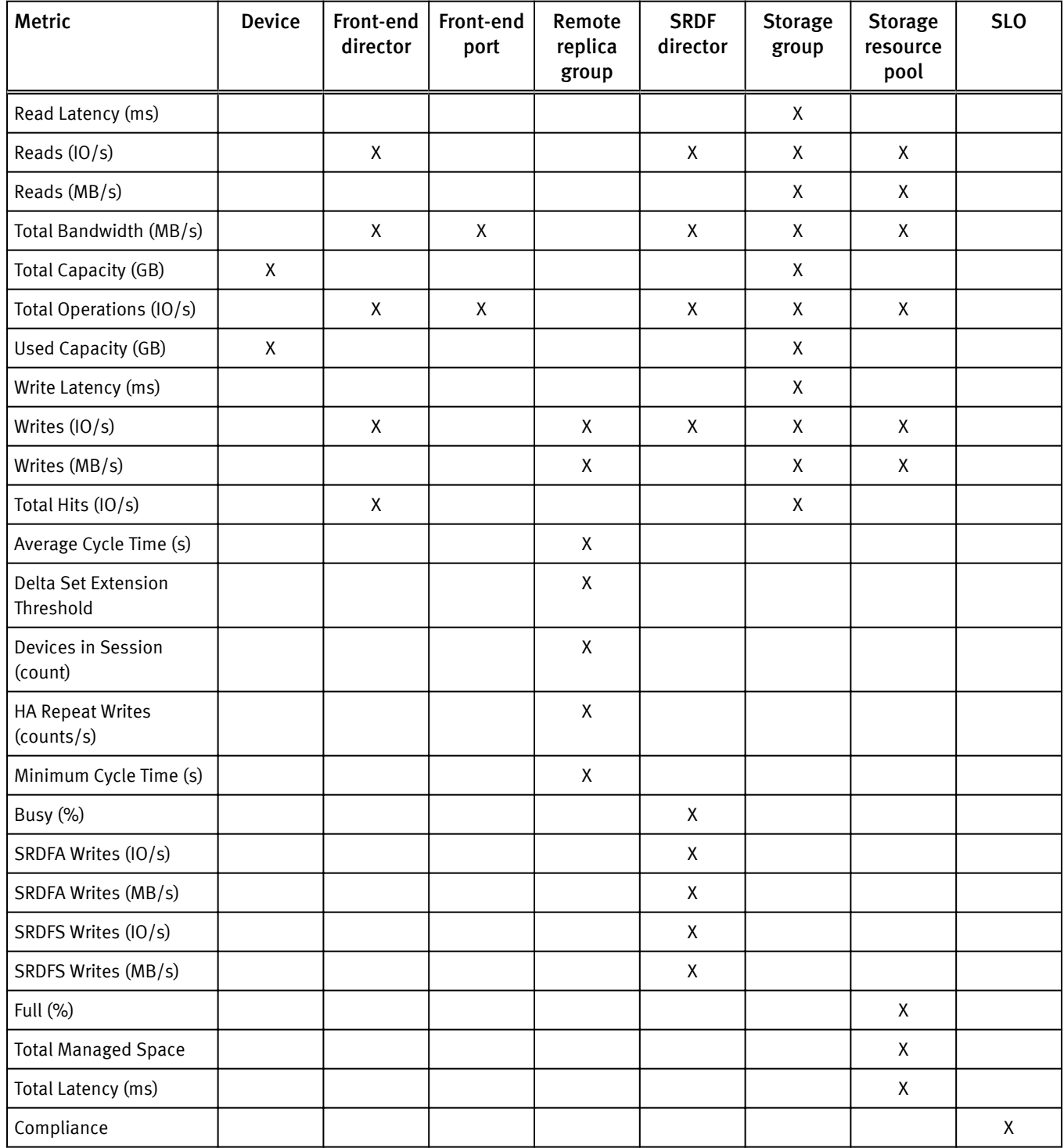

# VNX Block metrics

EMC Storage Analytics provides VNX Block metrics for Array, Disk, FAST Cache, Pool LUN, RAID Group, RAID Group LUN, SP Front-end Port, Storage Pool, Storage Processor, and Tier.

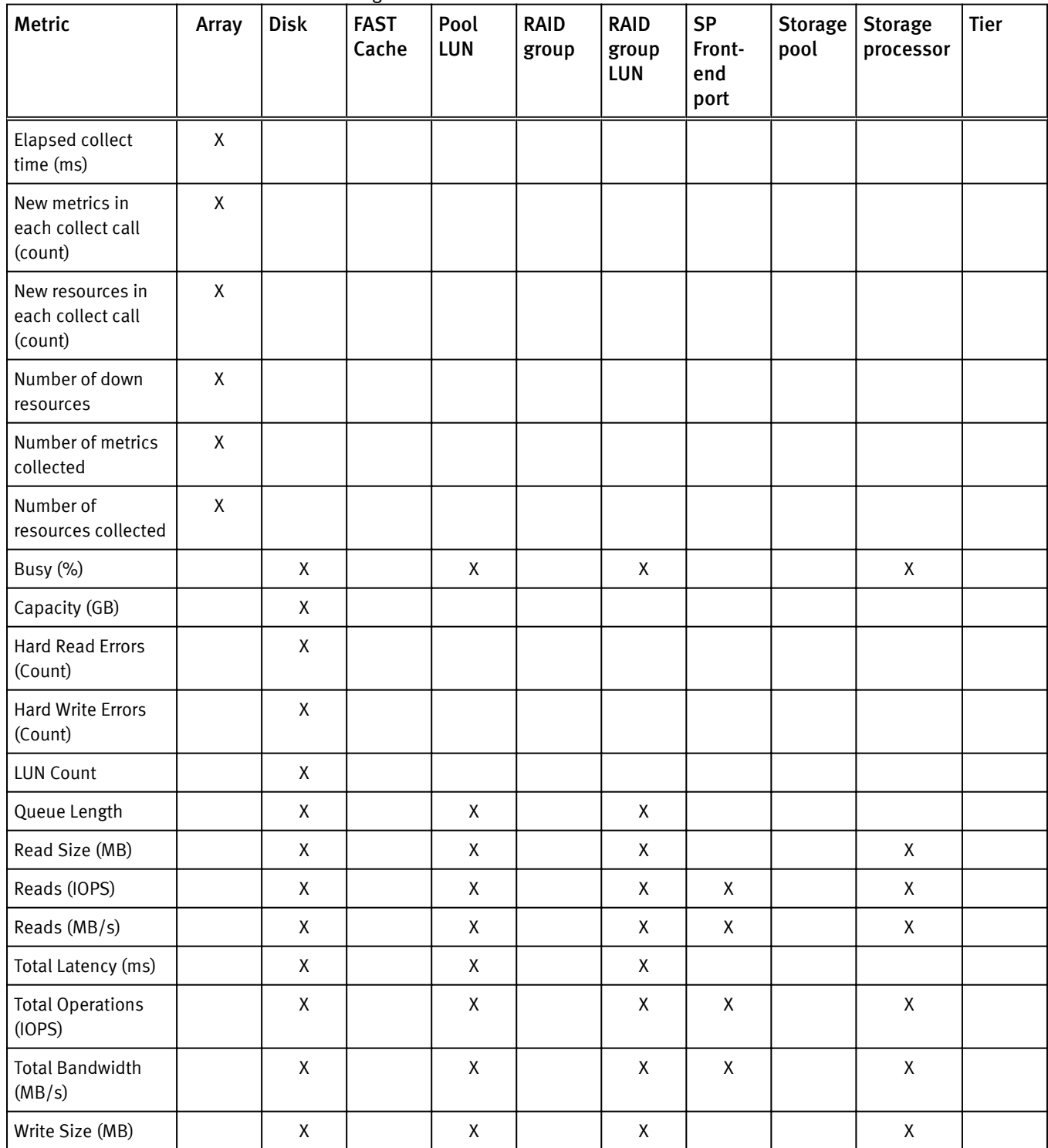

The following table shows the metrics available for each resource kind.

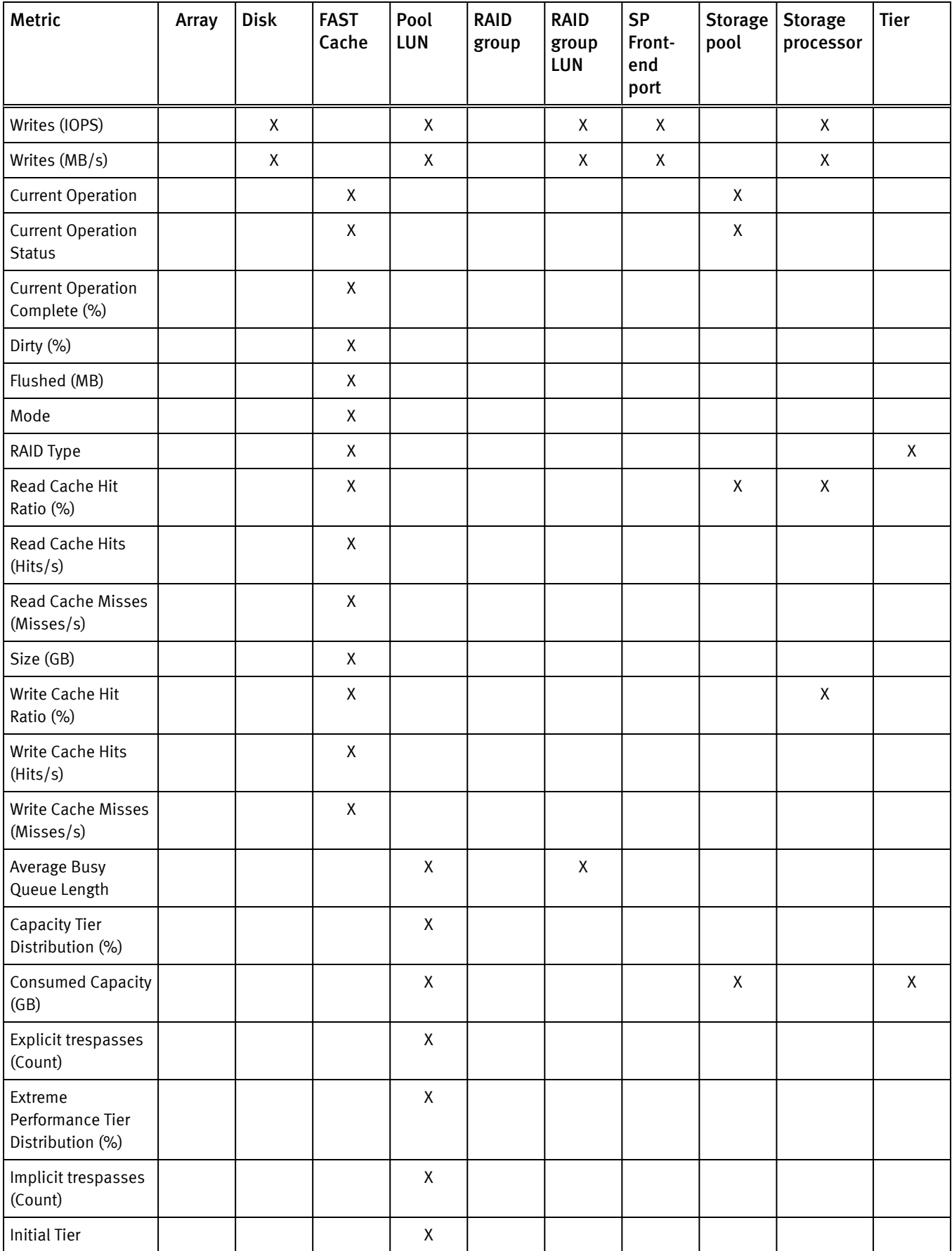

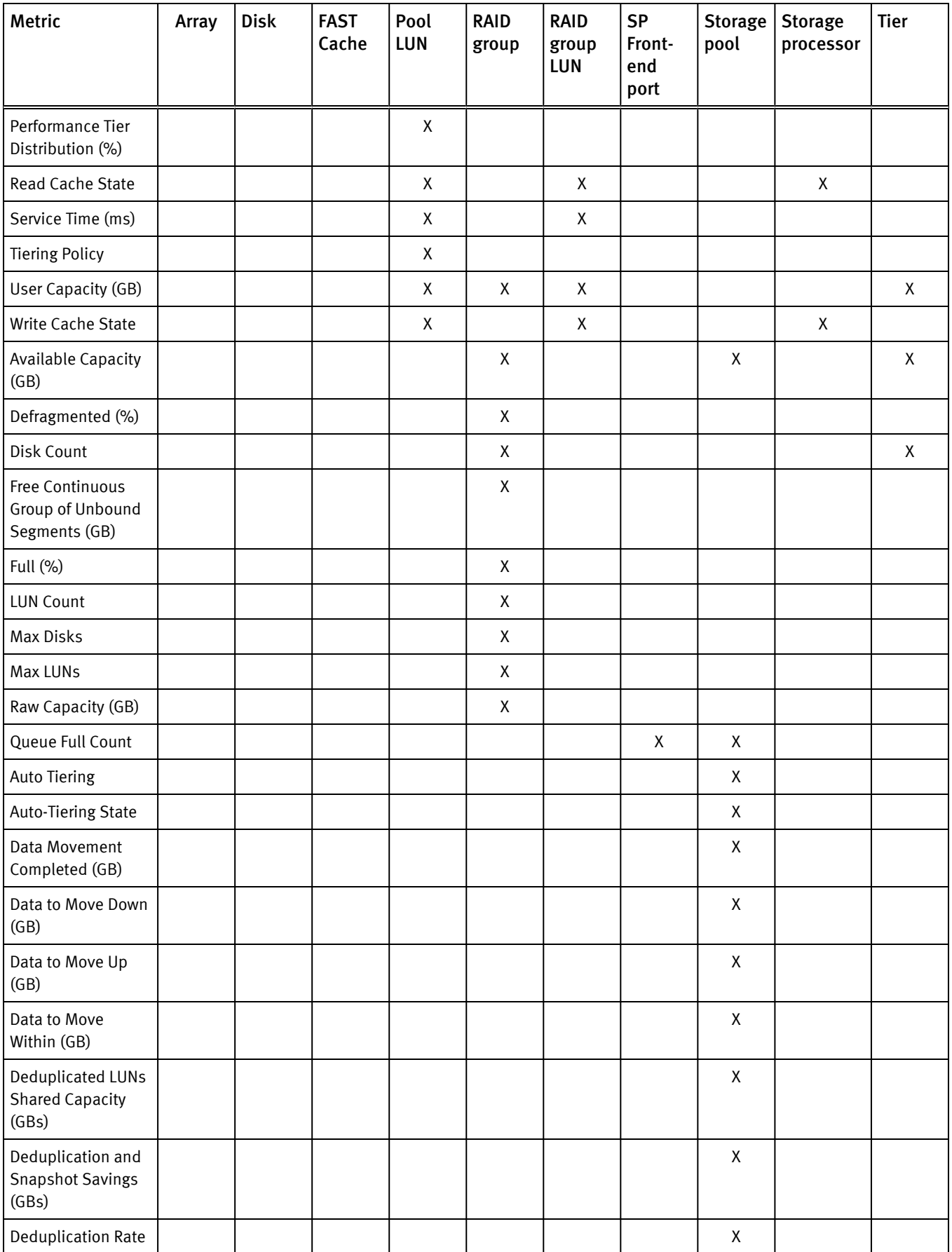

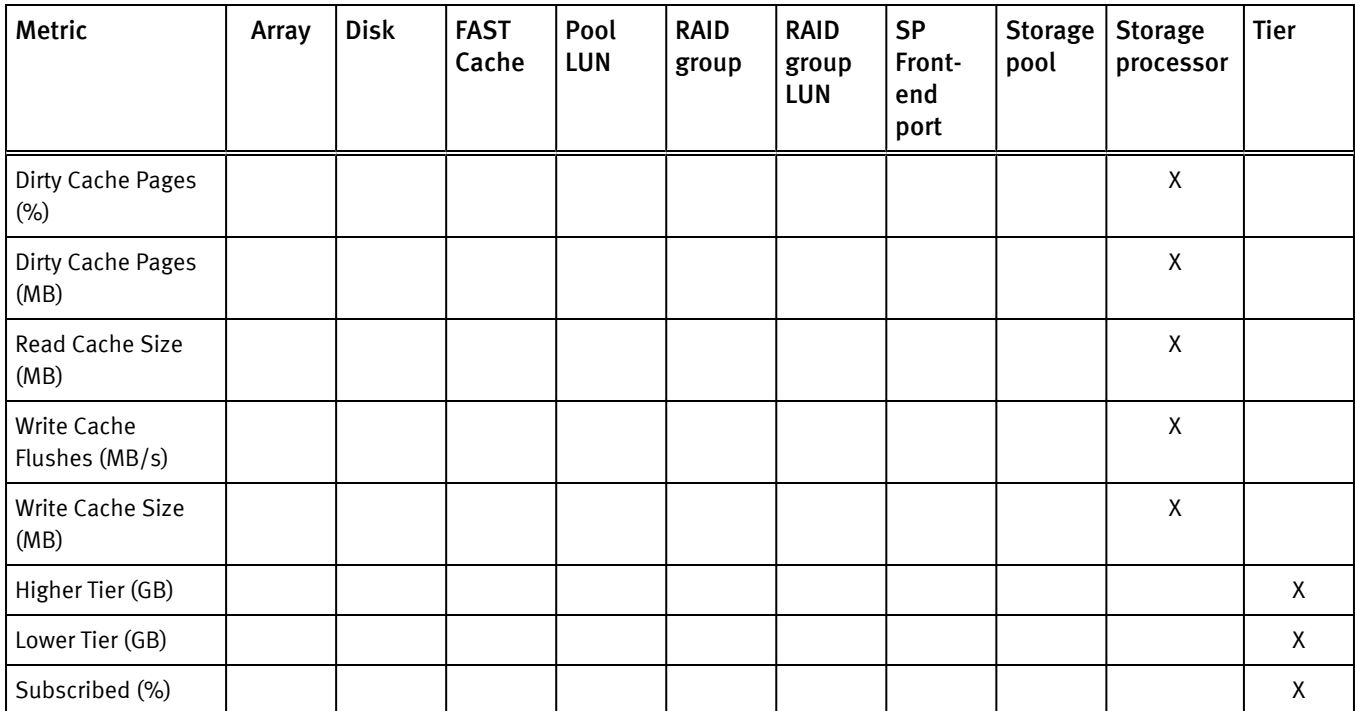

# VNX File/eNAS metrics

EMC Storage Analytics provides VNX File metrics for Array, Data Mover (includes Virtual Data Mover), dVol, File Pool, and File System.

### VNX File/eNAS metrics for Array

- Elapsed collect time (ms)
- New metrics in each collect call
- New resources in each collect call
- Number of down resources
- Number of metrics collected
- Number of resources collected

#### VNX File/eNAS metrics for Data Mover

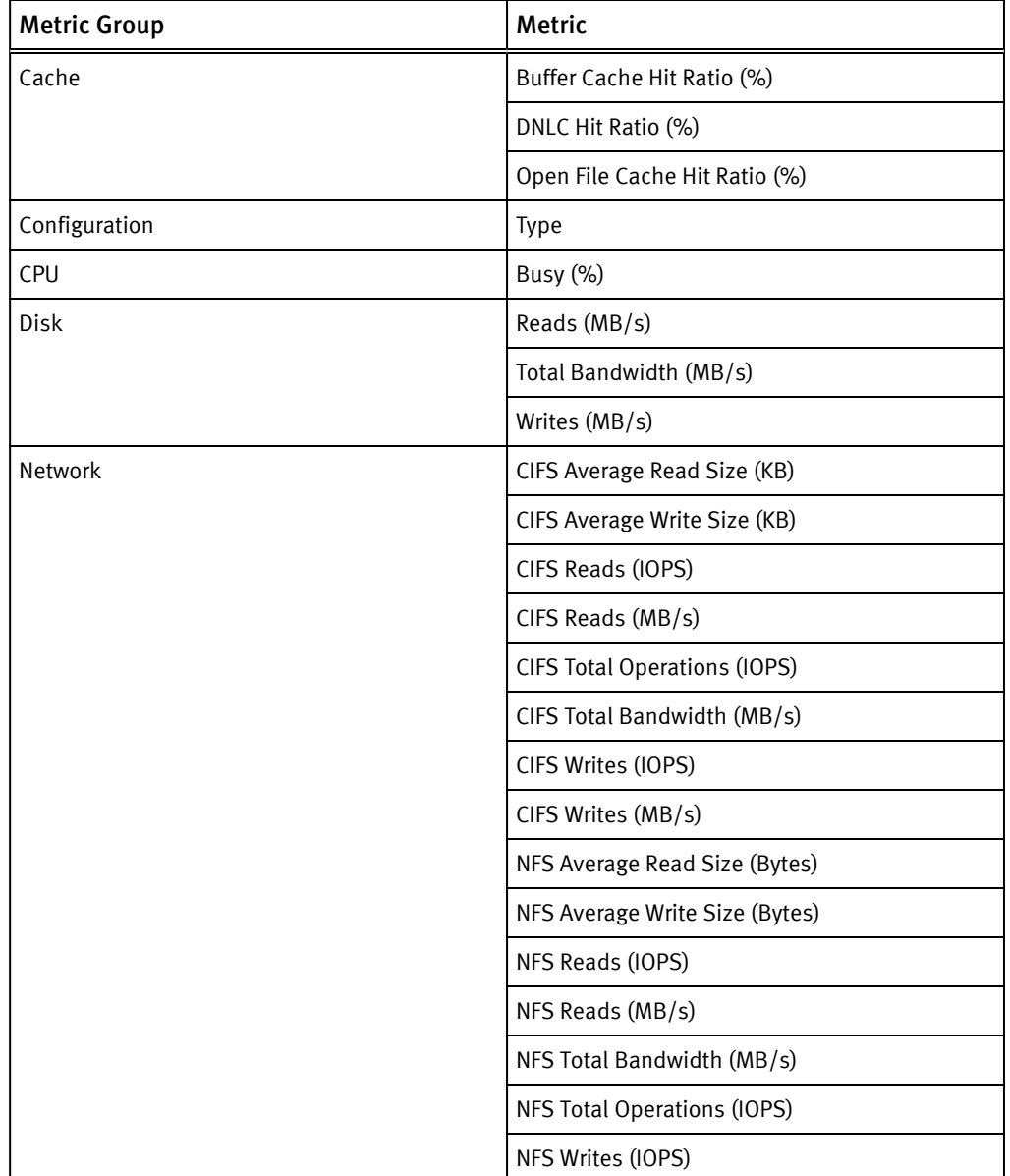

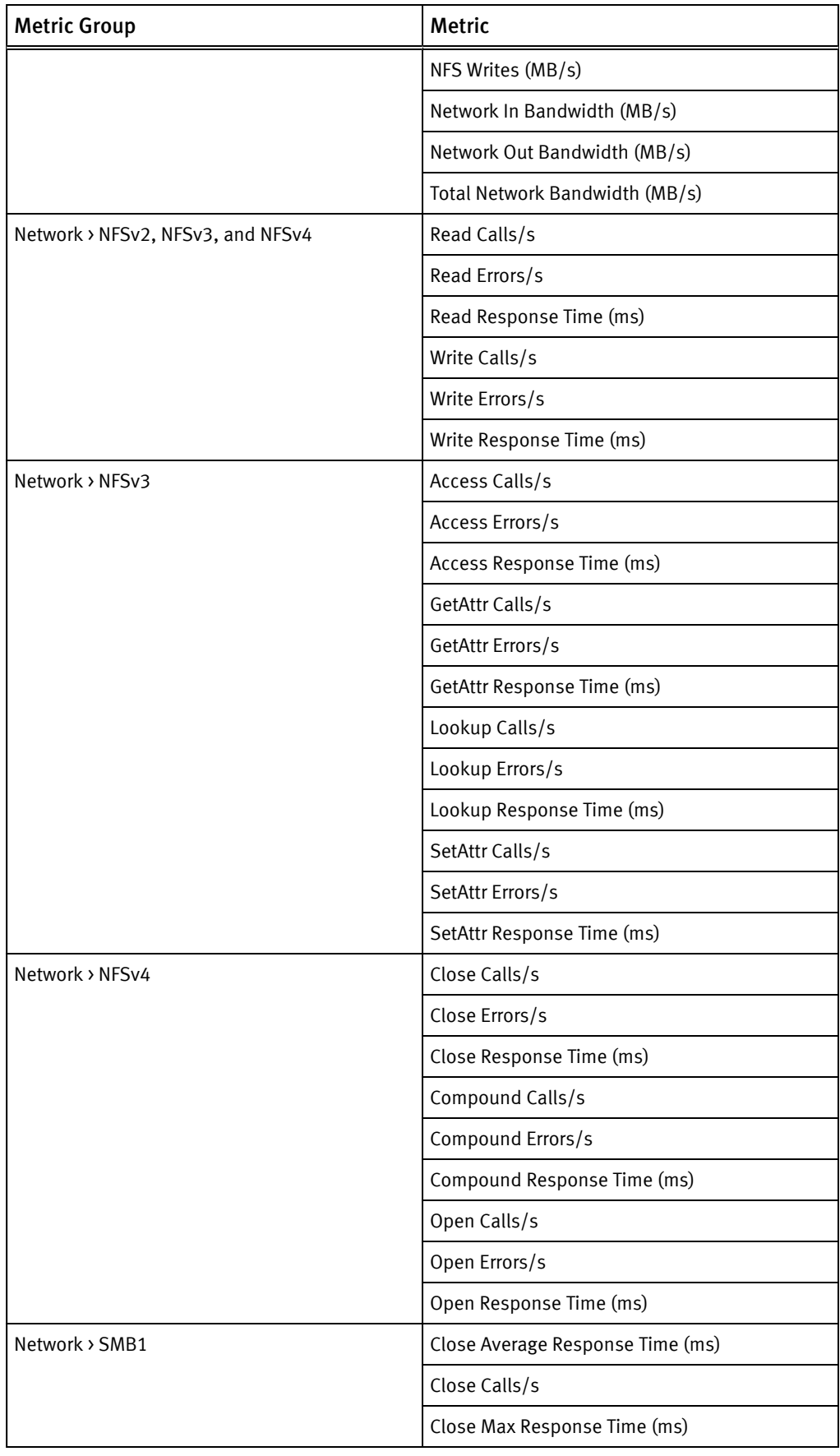

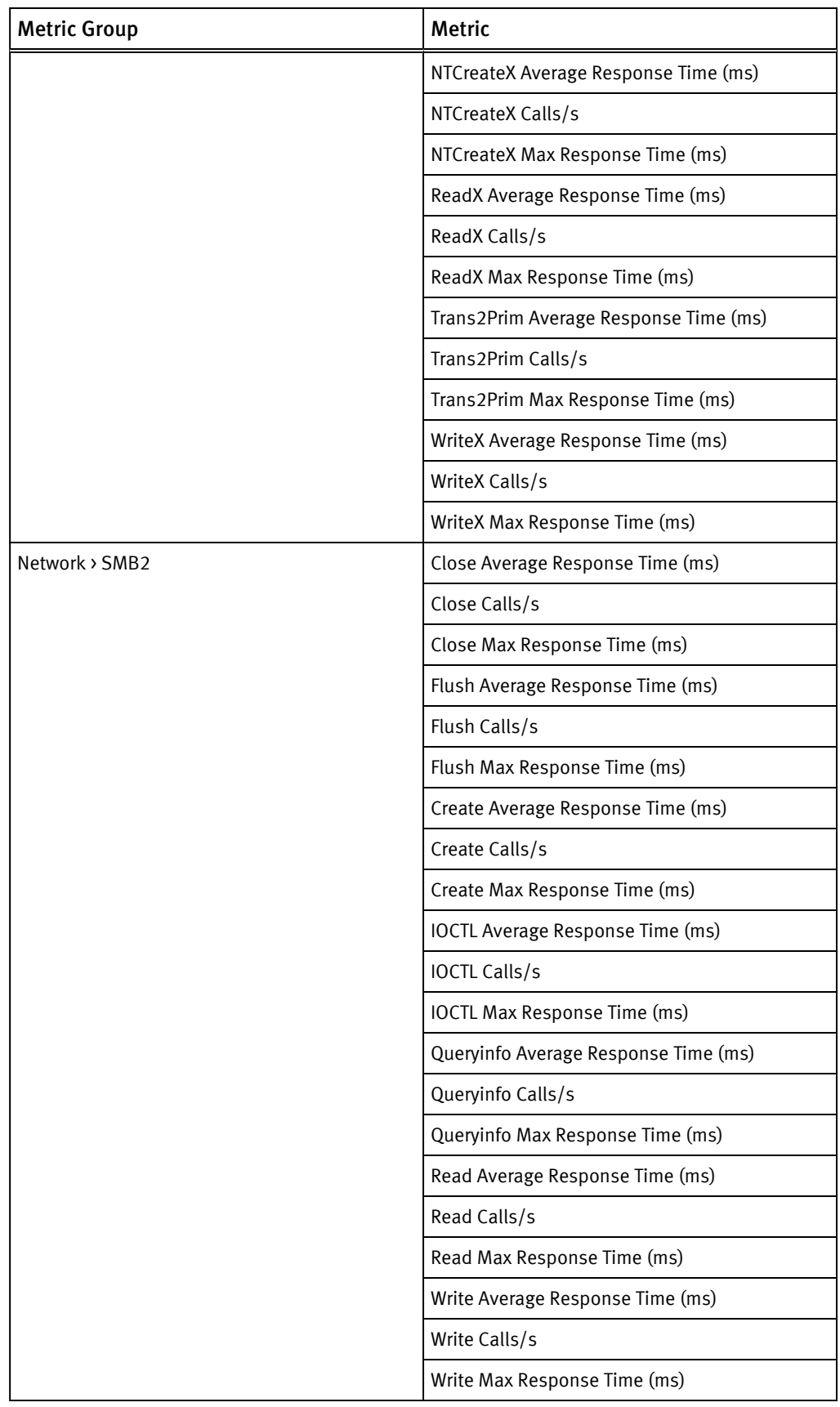

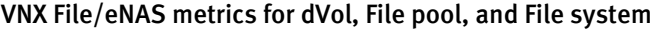

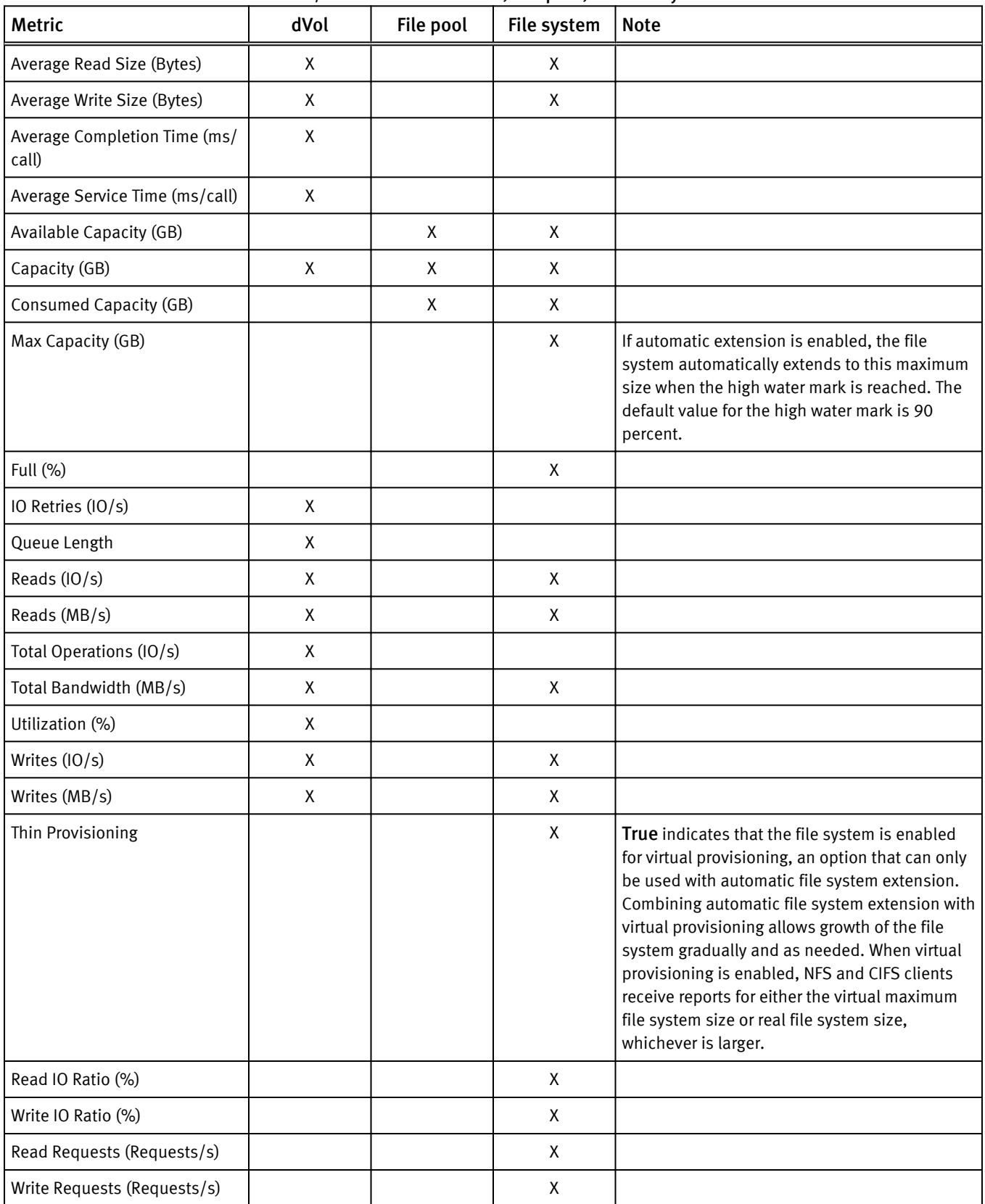

# VNXe metrics

EMC Storage Analytics provides VNXe metrics for Array, Disk, FAST Cache, File System, LUN, Storage Pool, Tier, VVol, and Virtual Disk, and Storage Processor. Only the resource kinds with associated metrics are shown.

- $\bullet$  Elapsed collect time (ms)
- New metrics in each collect call
- New resources in each collect call
- Number of down resources
- Number of metrics collected
- Number of resources collected

## VNXe metrics for Disk, FAST Cache, File System, LUN, Storage Pool, Tier, Virtual Disk

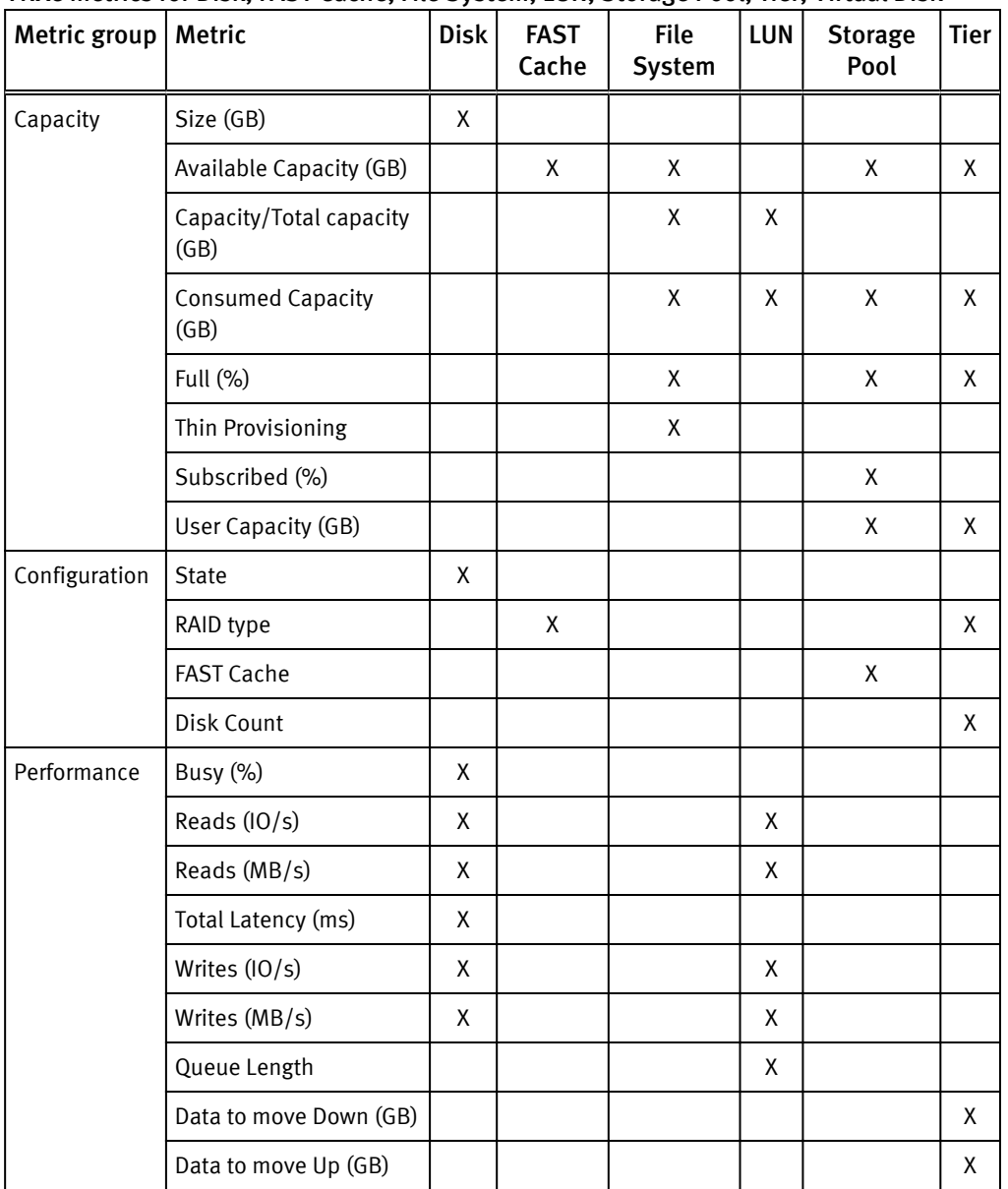

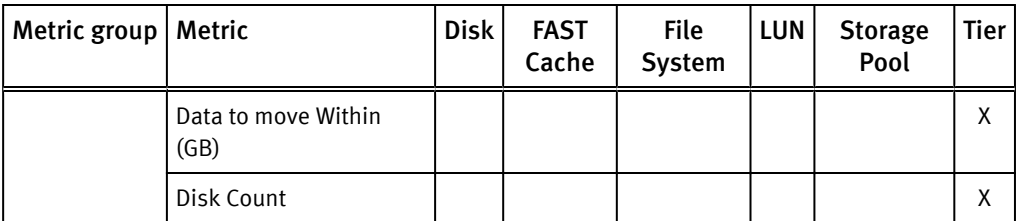

# VNXe metrics for Storage Processor

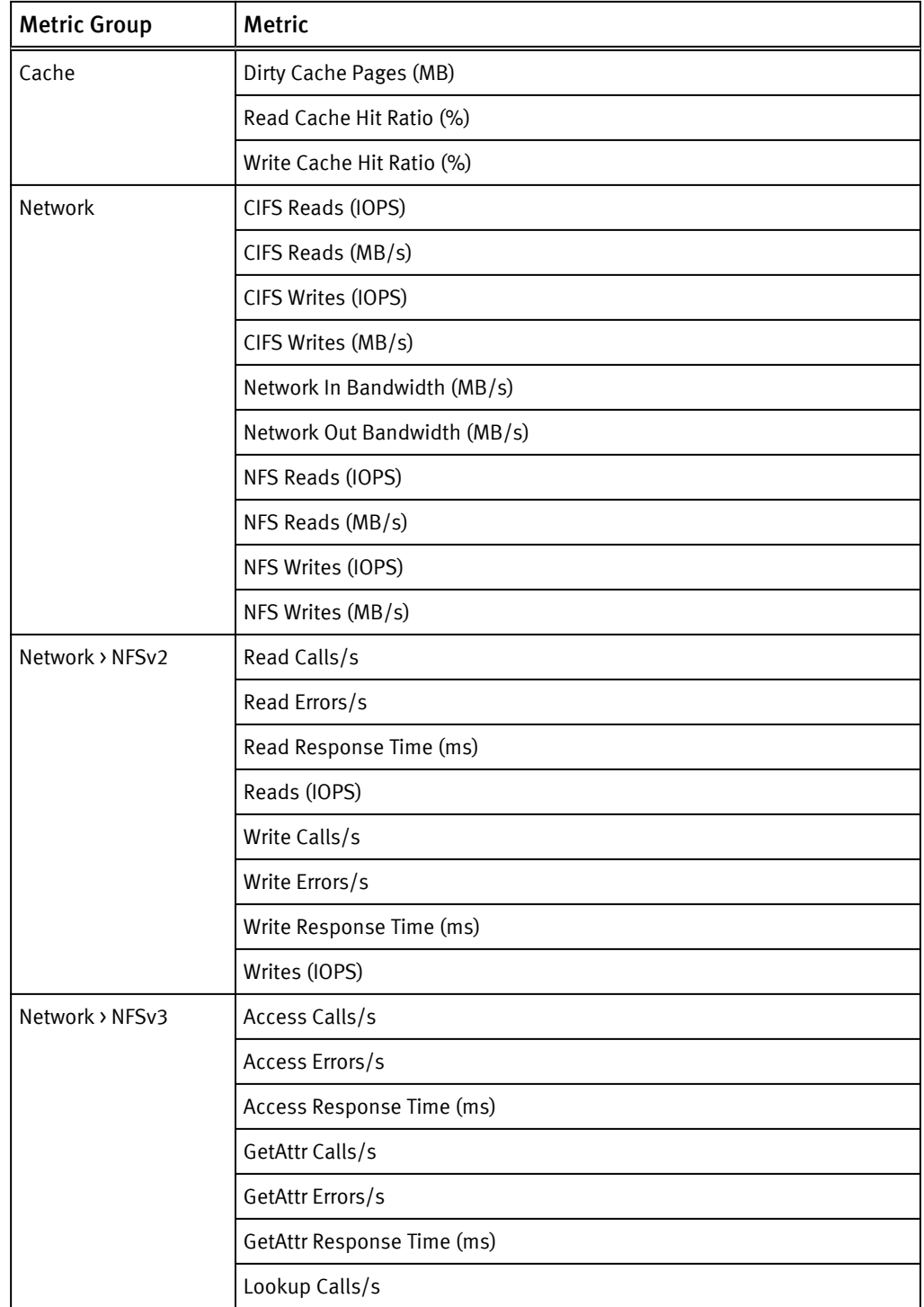

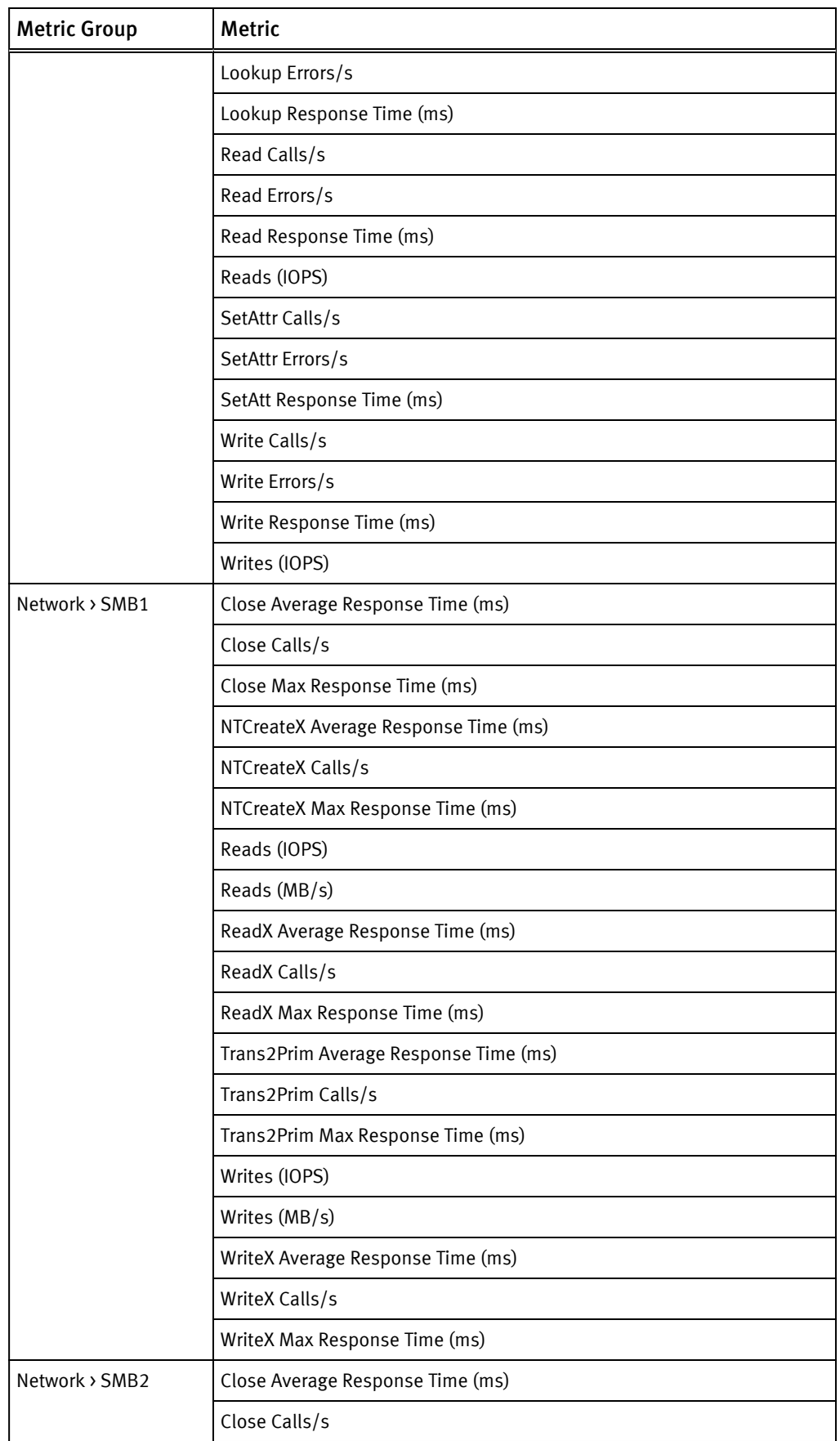

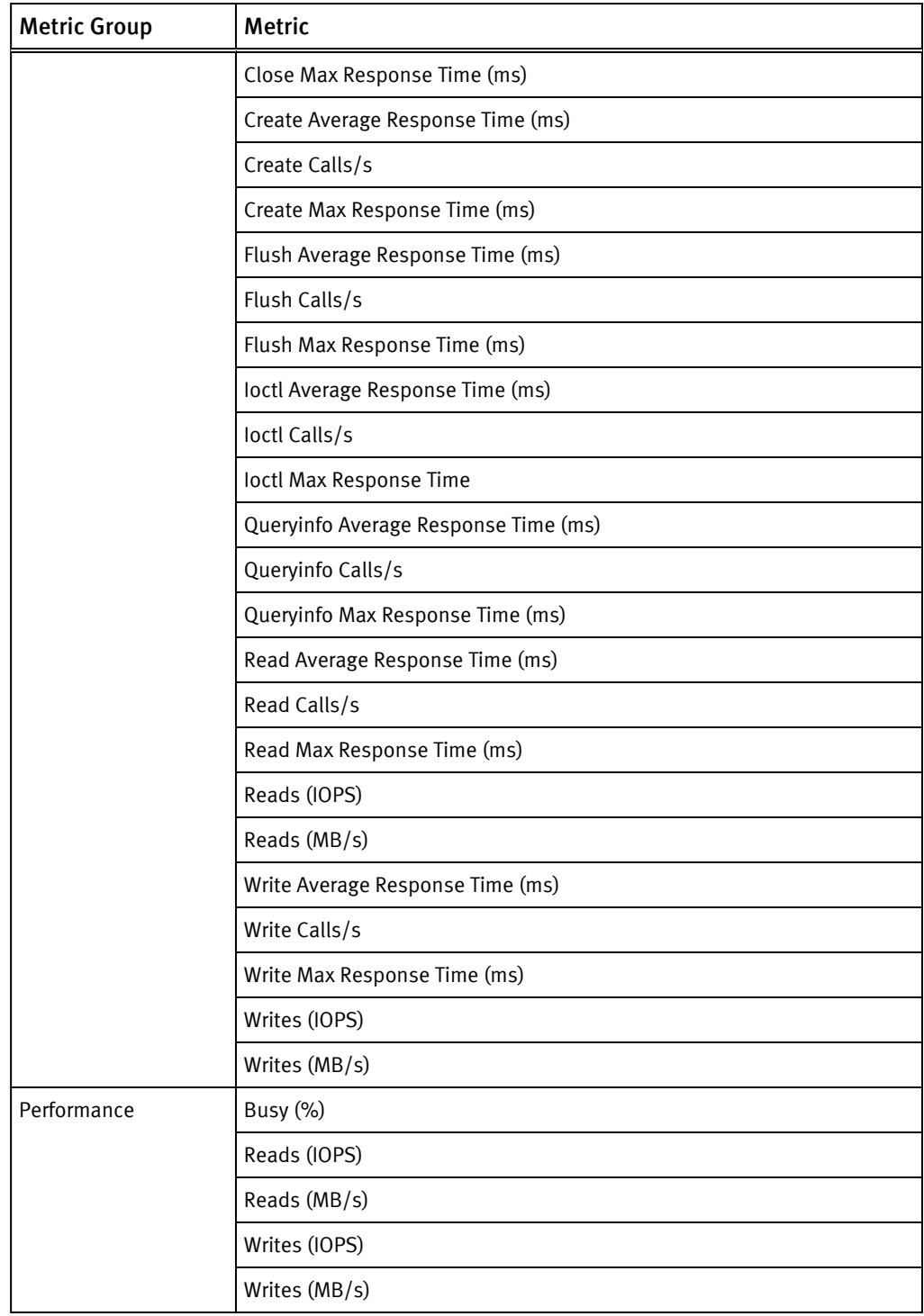

# VPLEX metrics

EMC Storage Analytics provides VPLEX metrics for Cluster, Director, Distributed Device, Engine, Ethernet Port, Extent, FC Port, Local Device, Storage Array, Storage View, Storage Volume, Virtual Volume, and VPLEX Metro.

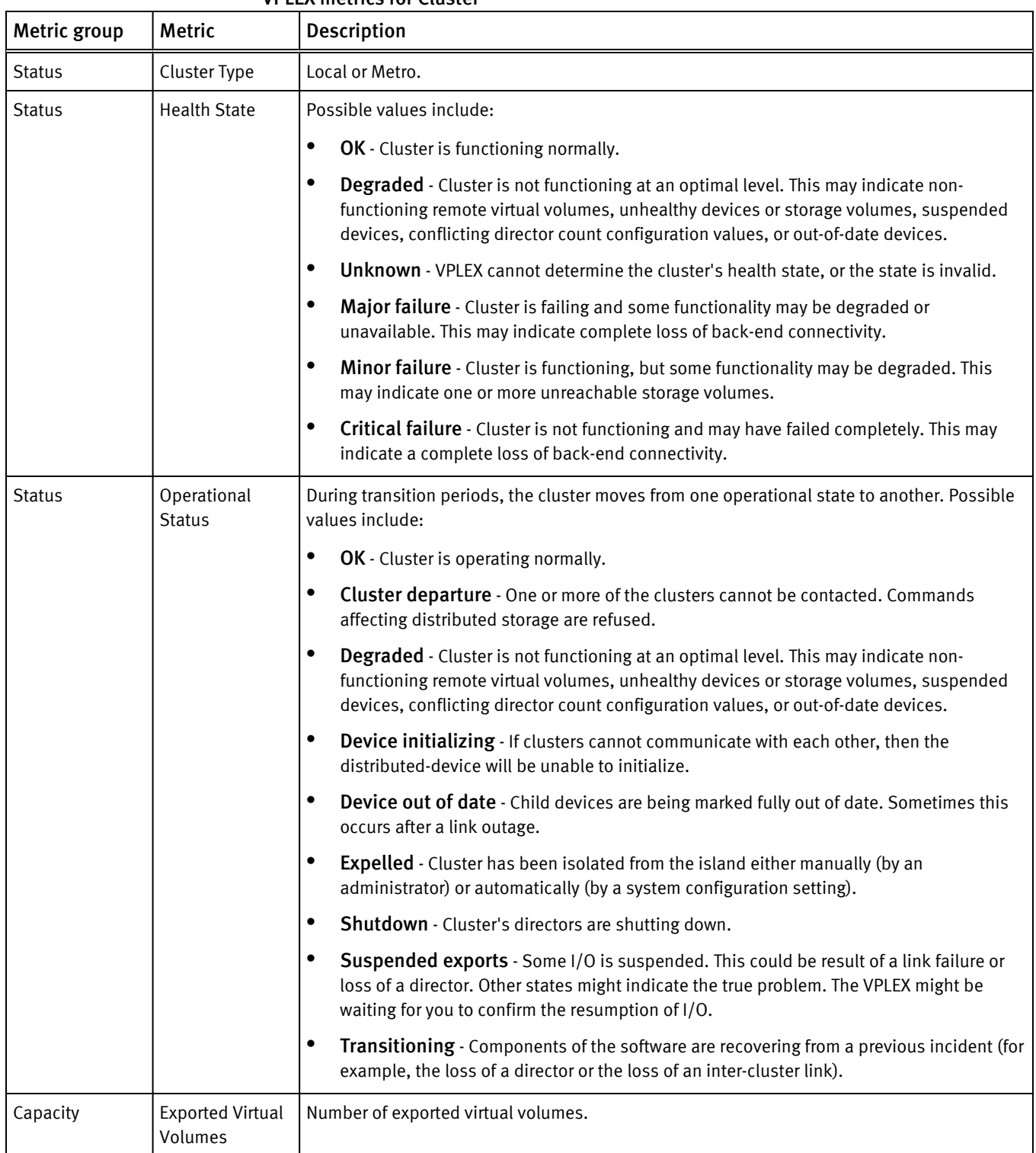

#### VPLEX metrics for Cluster

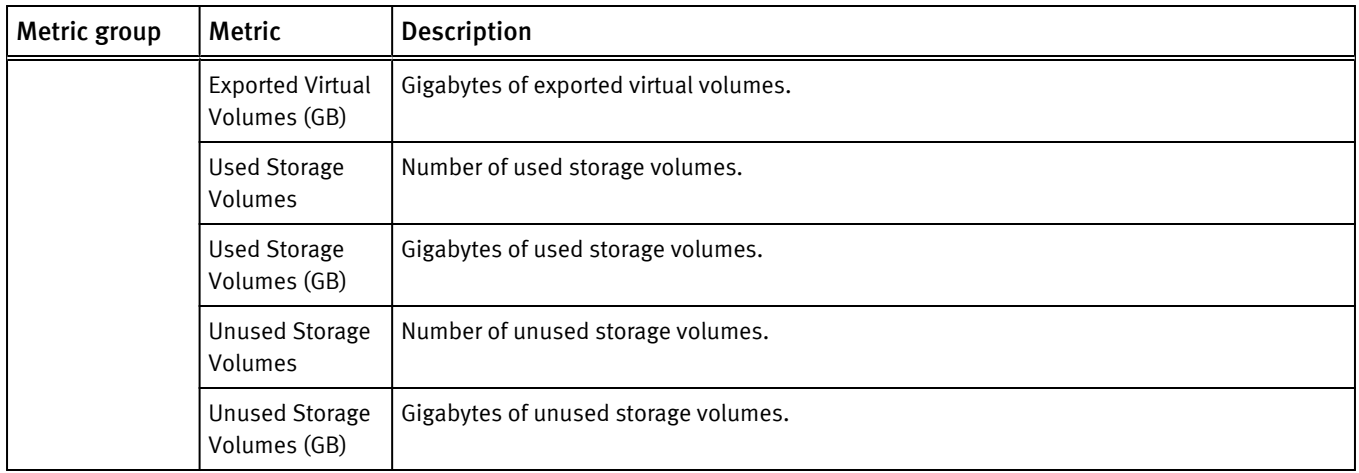

#### VPLEX metrics for Director

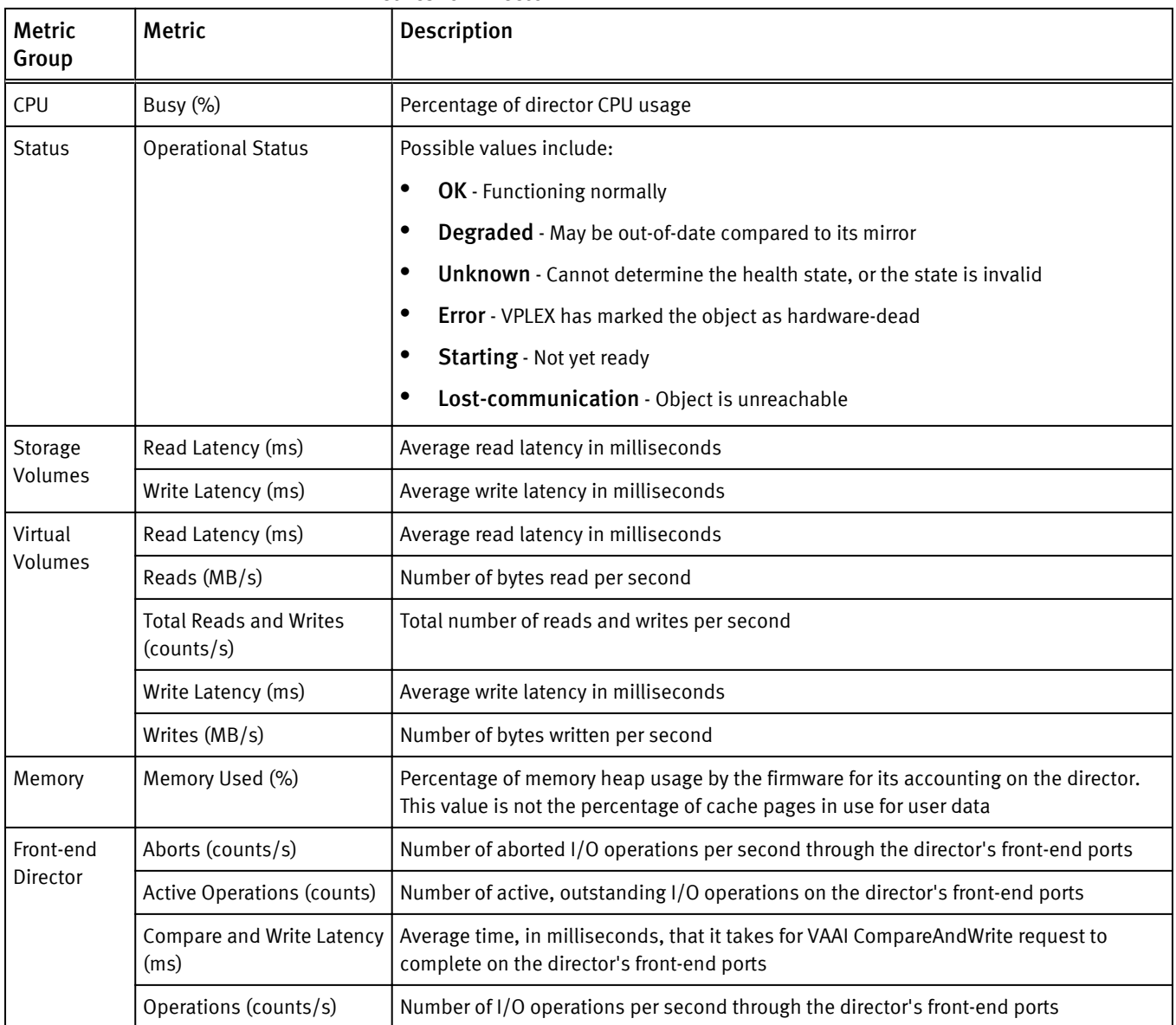

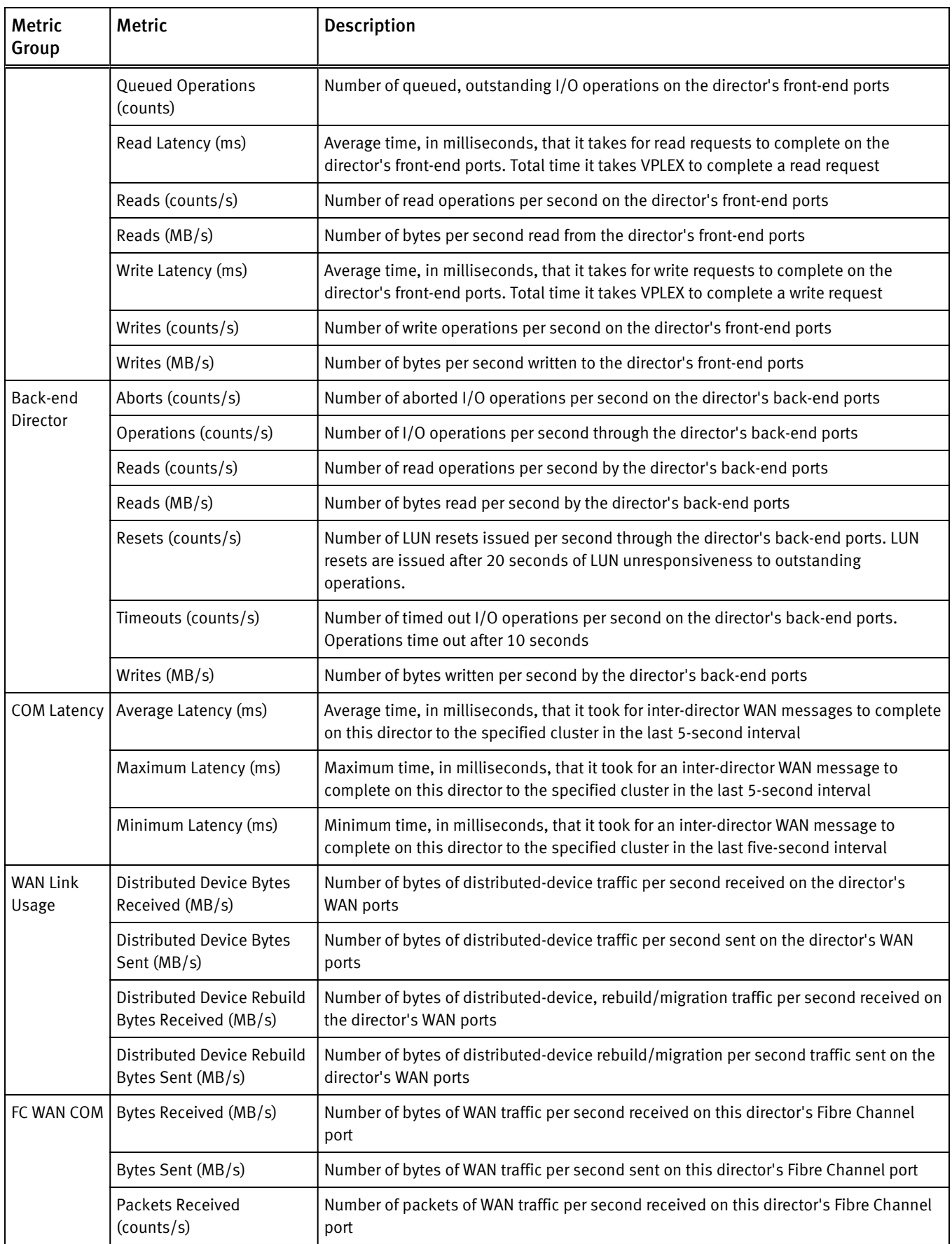

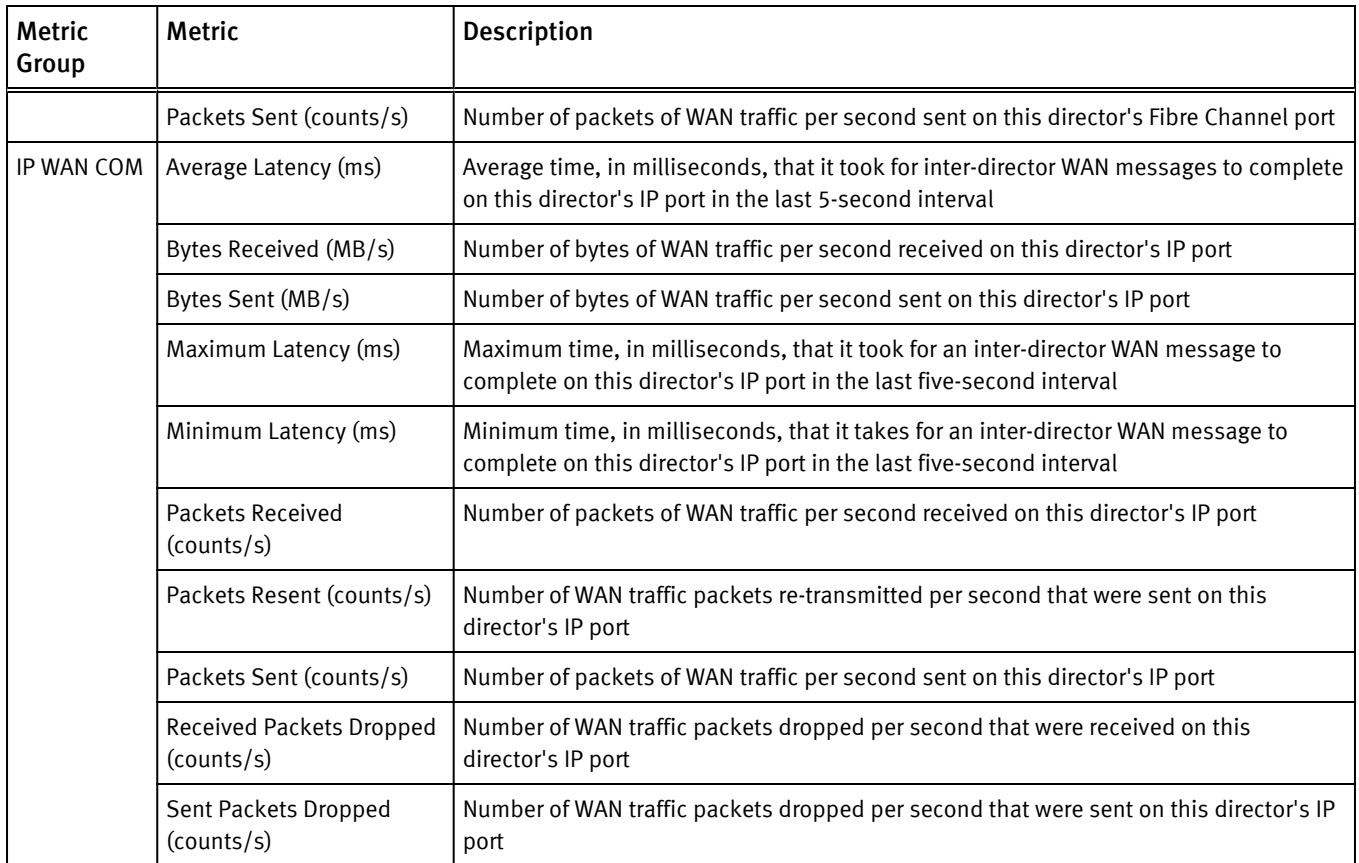

## VPLEX metrics for Distributed Device

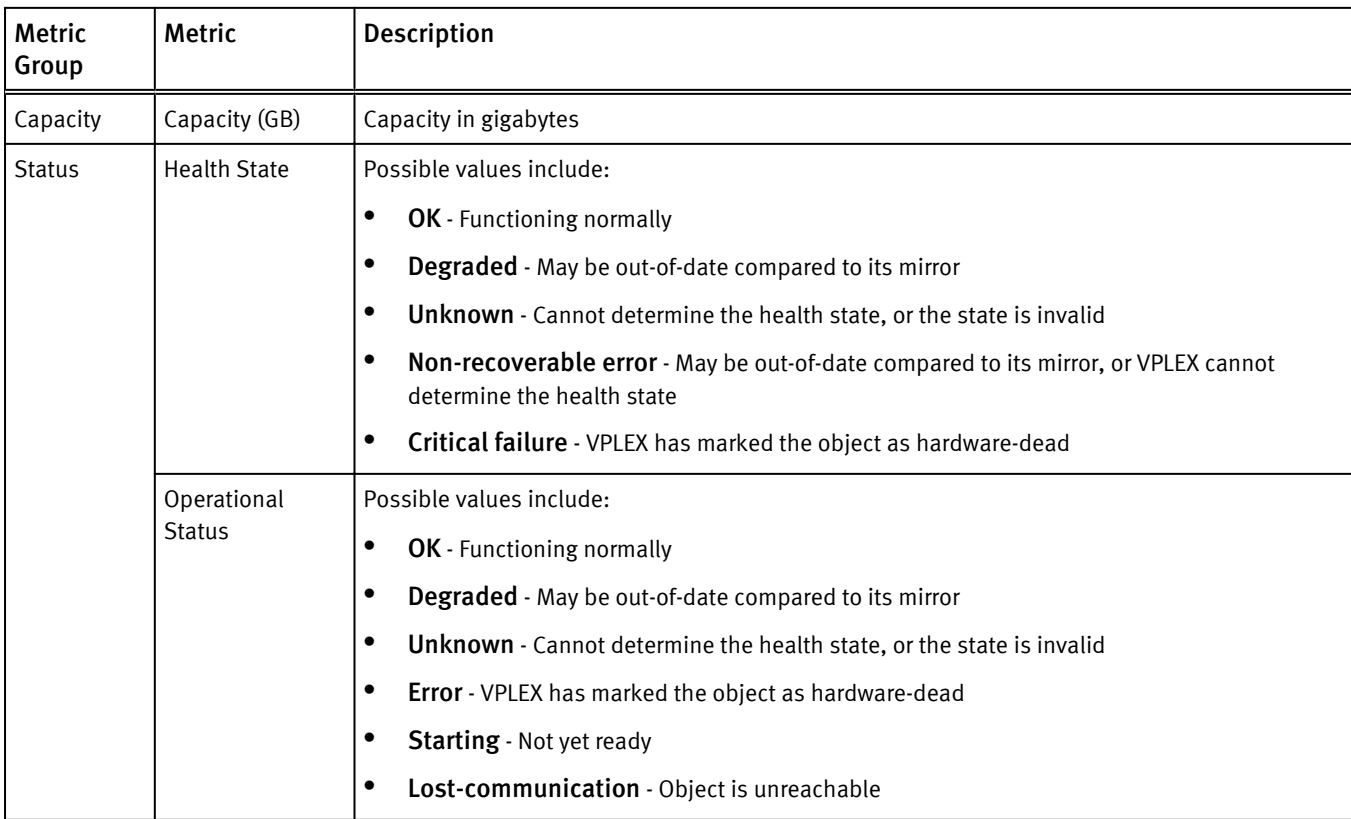

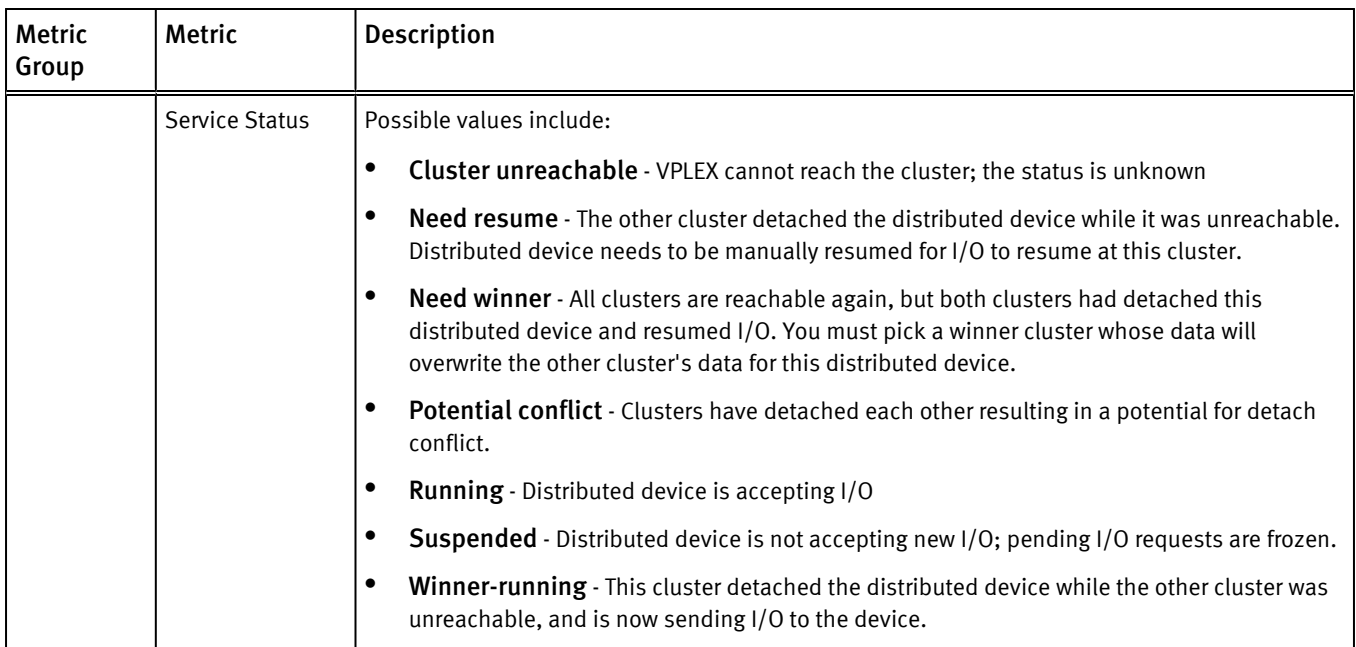

# VPLEX metrics for Engine

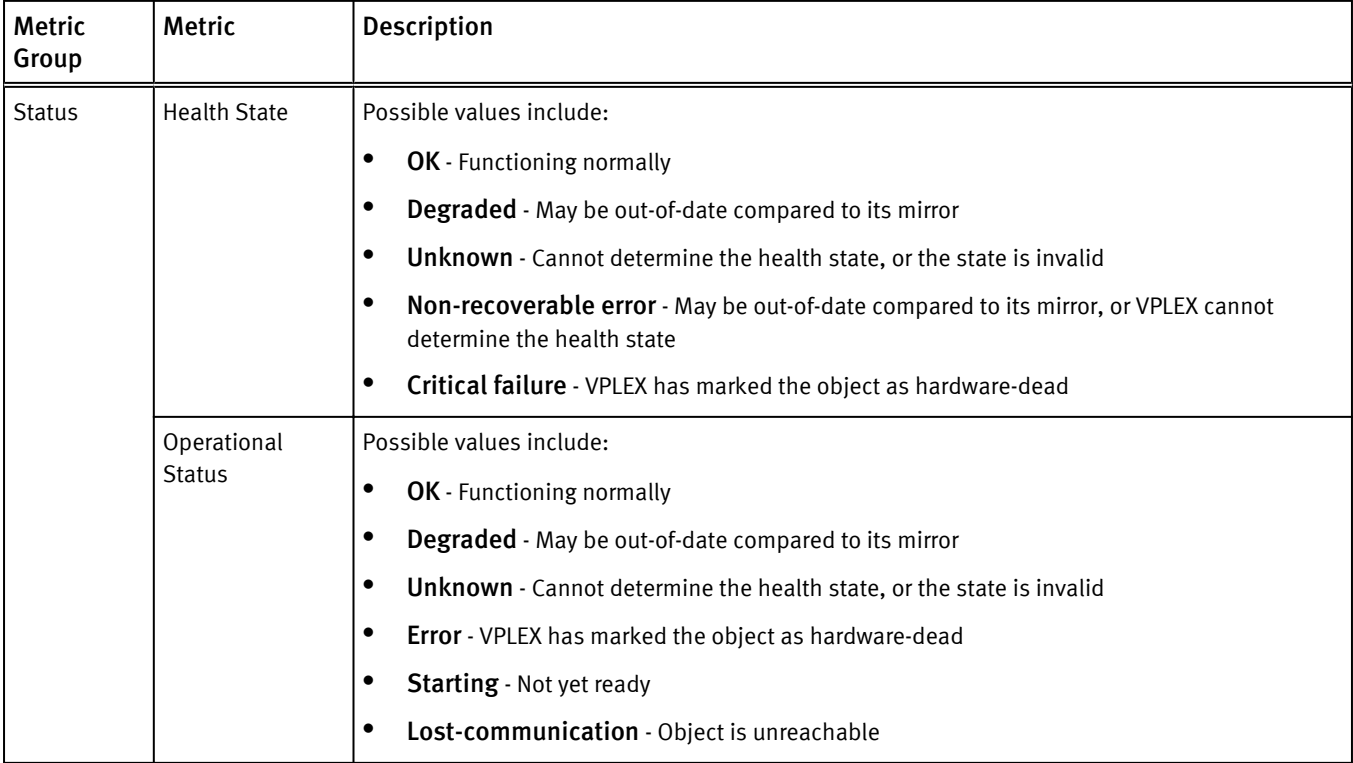

## VPLEX metrics for Ethernet Port

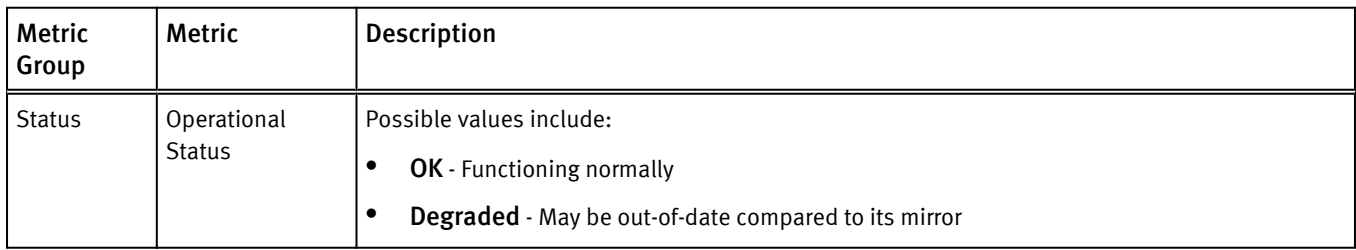

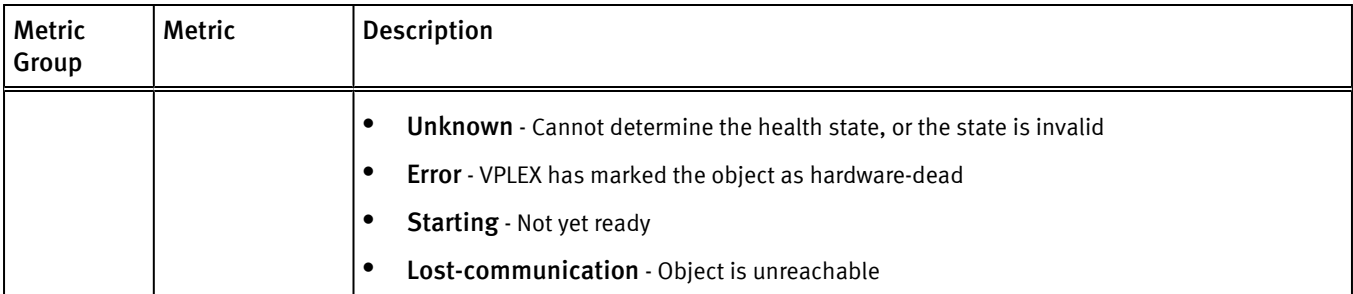

#### VPLEX metrics for Extent Device

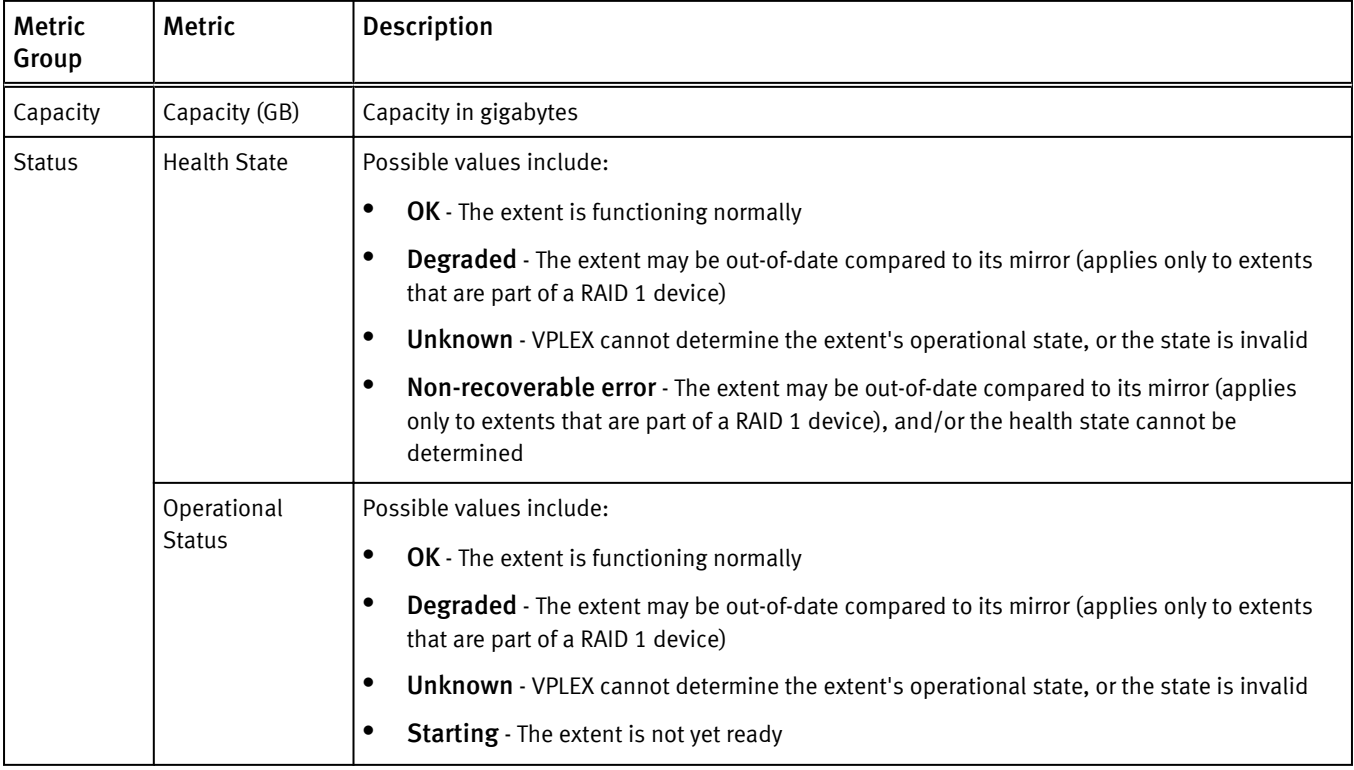

## VPLEX metrics for Fibre Channel Port

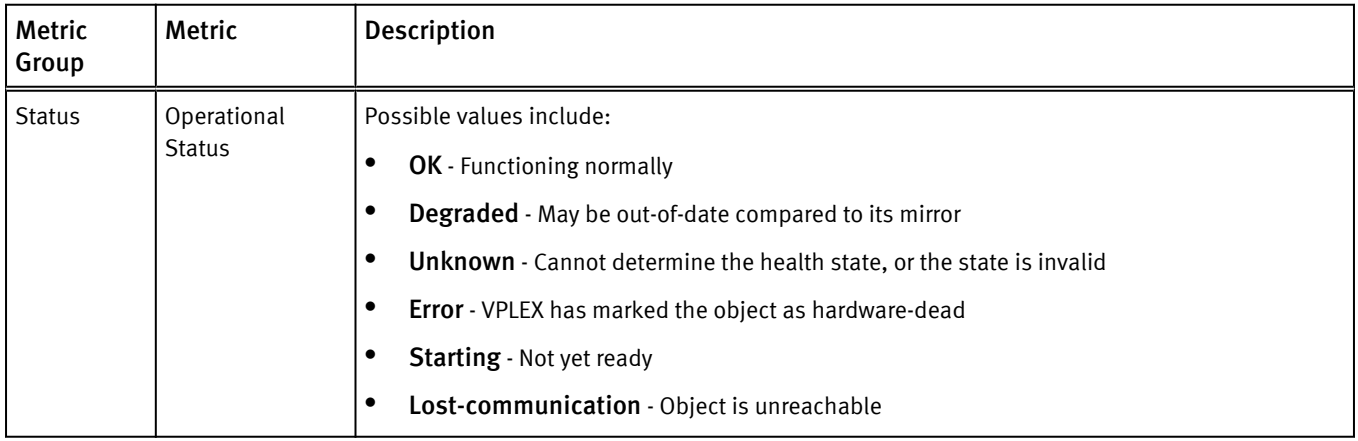

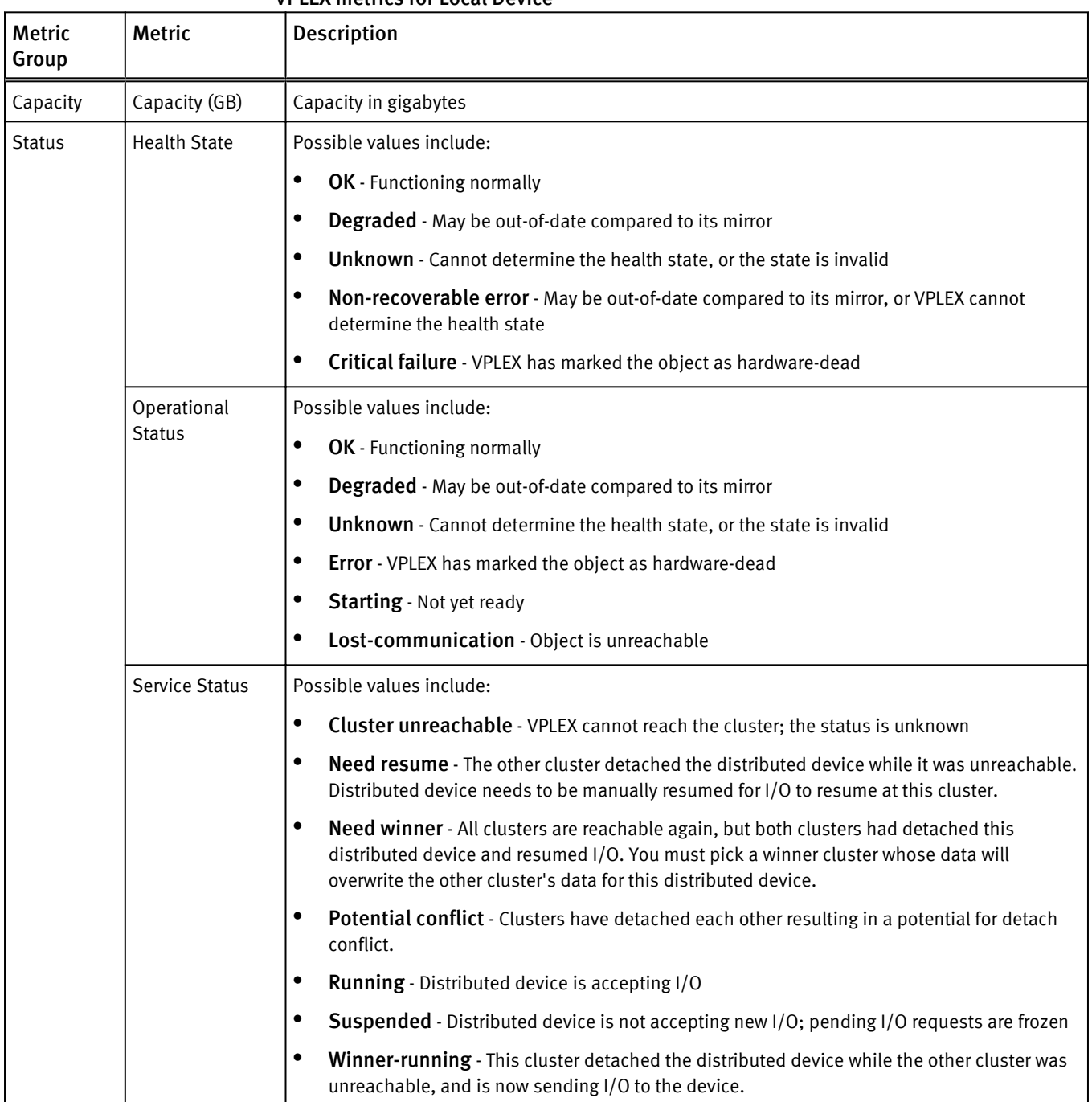

## VPLEX metrics for Local Device

# VPLEX metrics for Storage Array

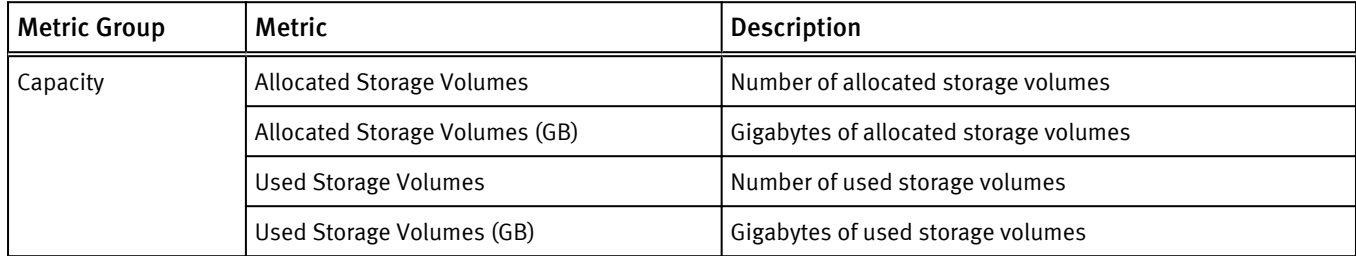

## VPLEX metrics for Storage View

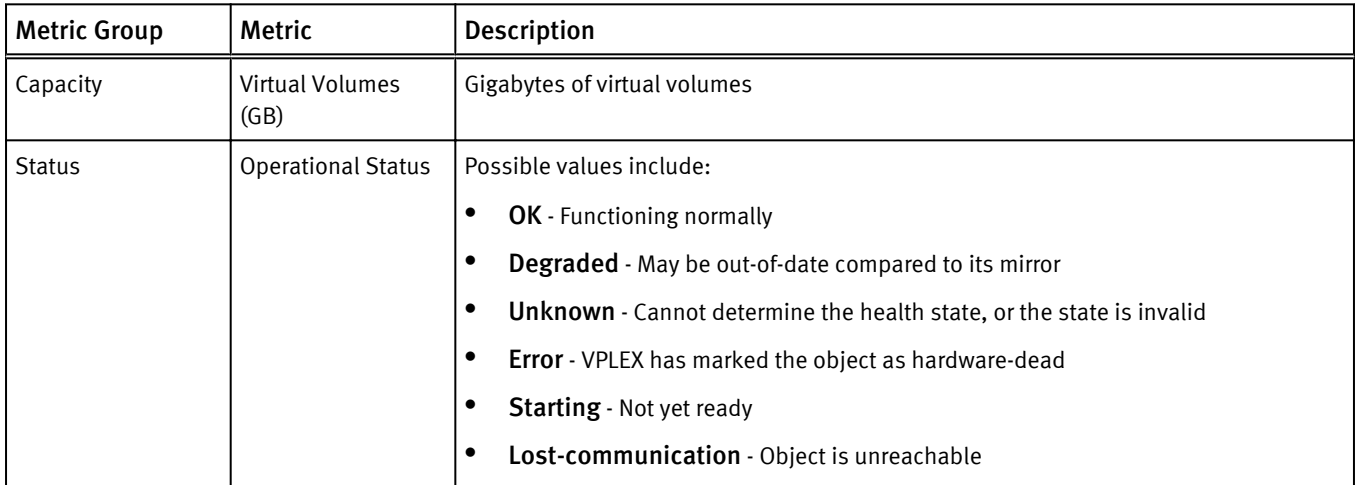

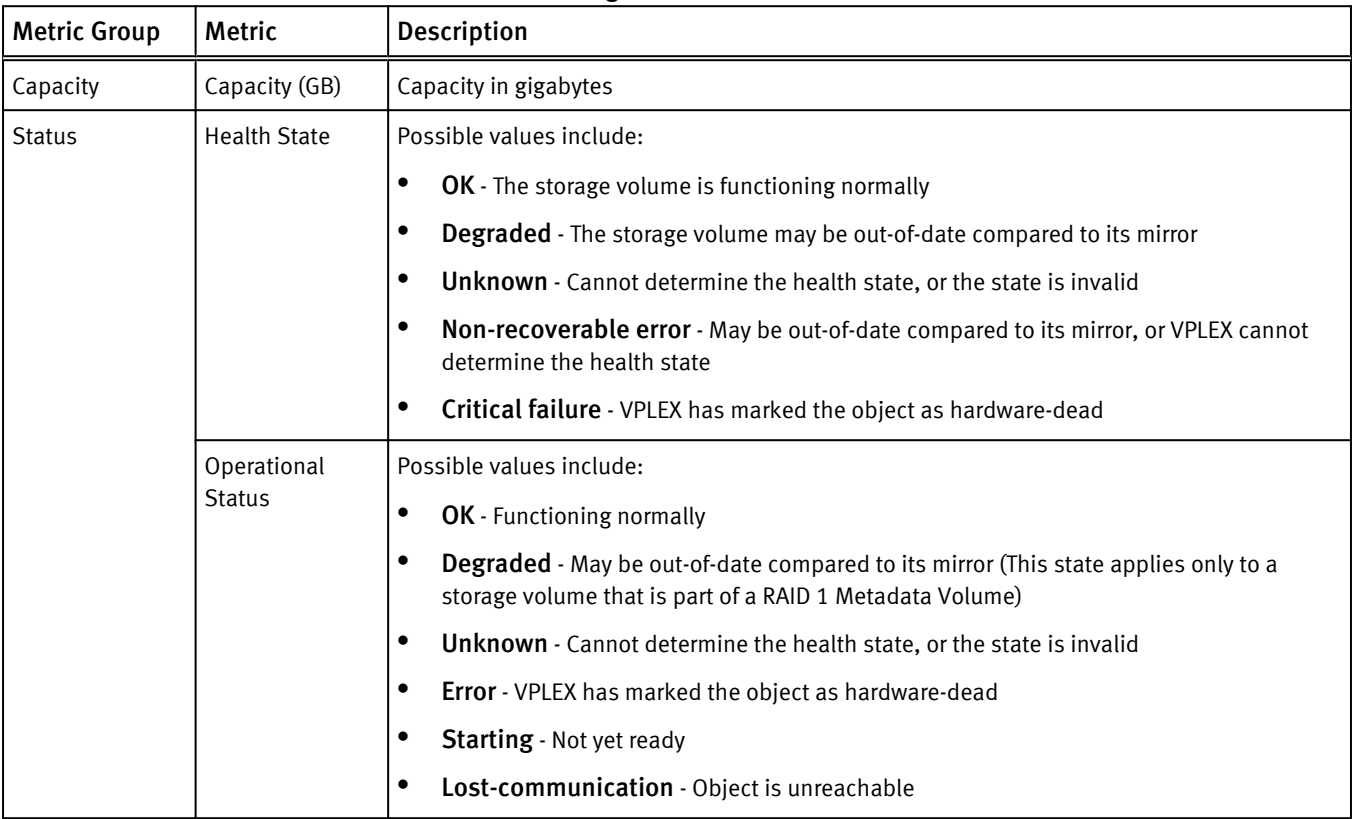

## VPLEX metrics for Storage Volume

### VPLEX metrics for Virtual Volume

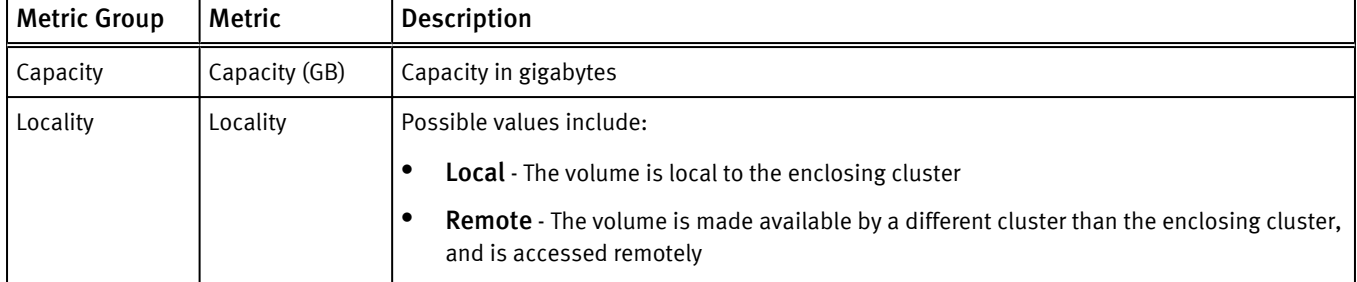

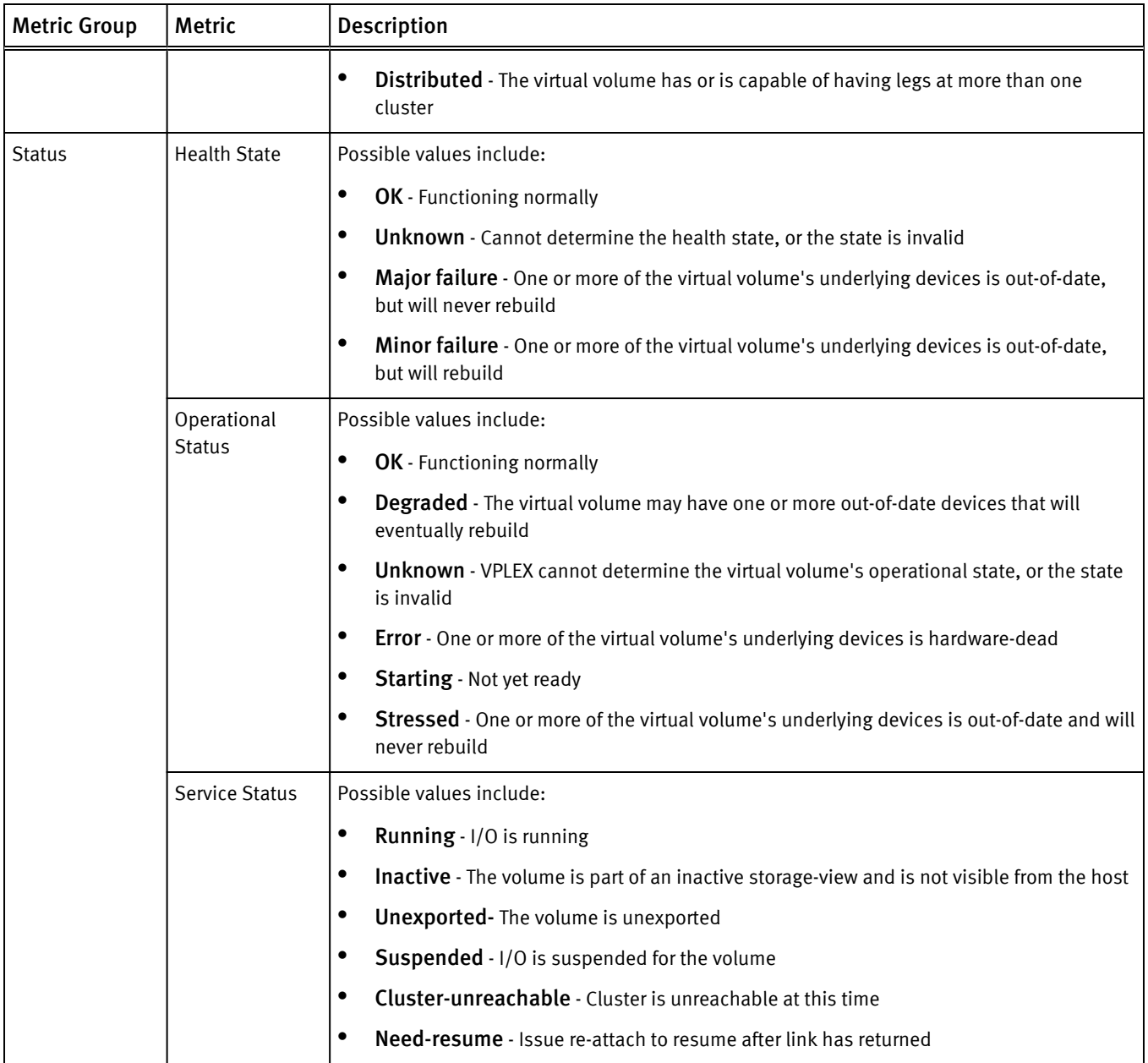

### VPLEX metrics for VPLEX Metro

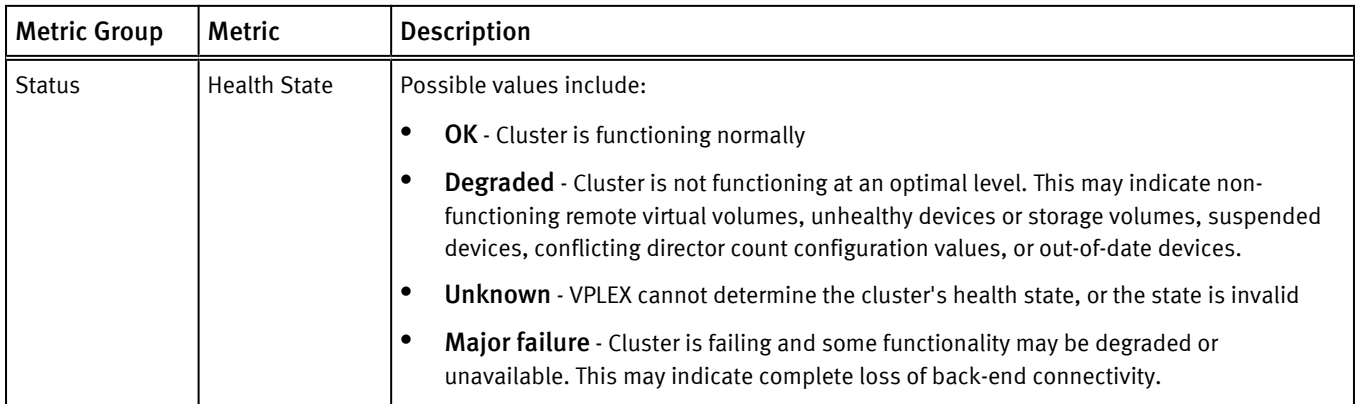

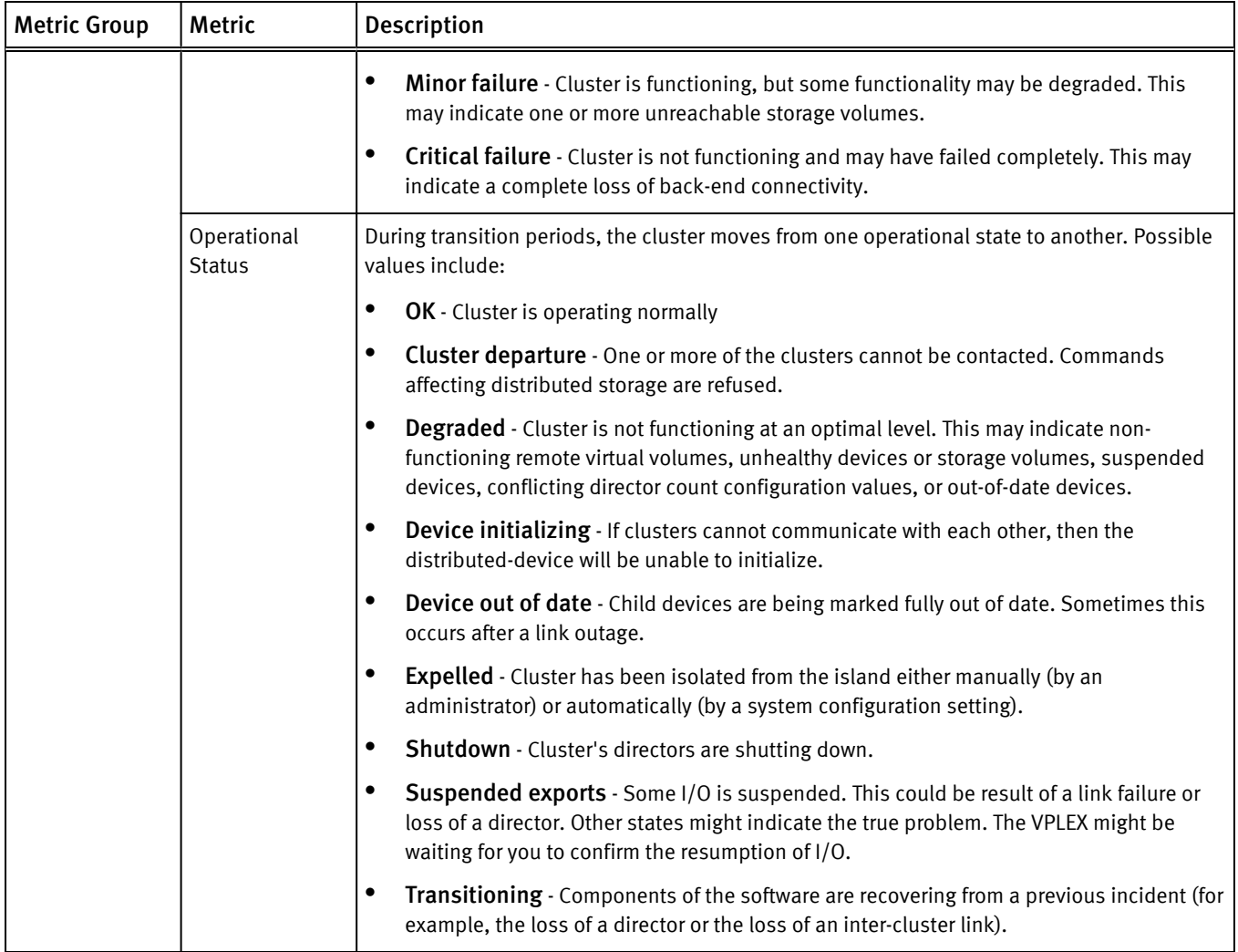

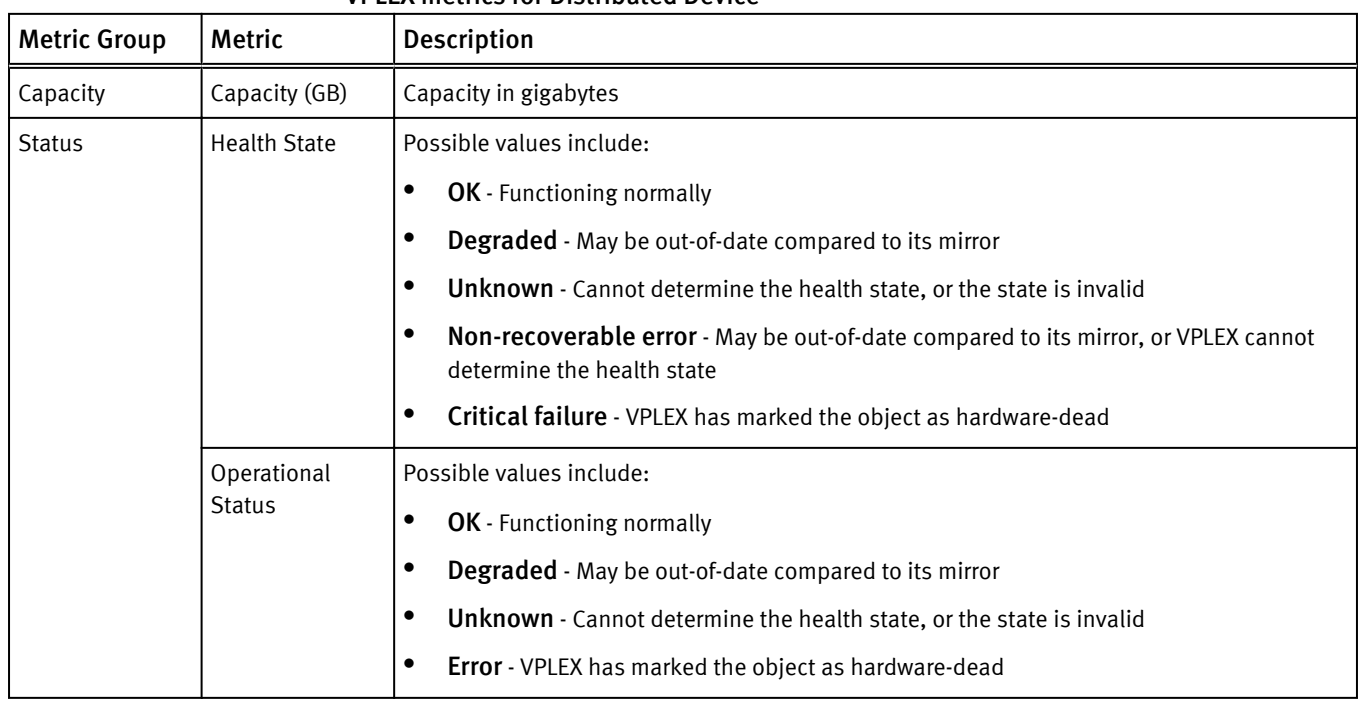

## VPLEX metrics for Distributed Device

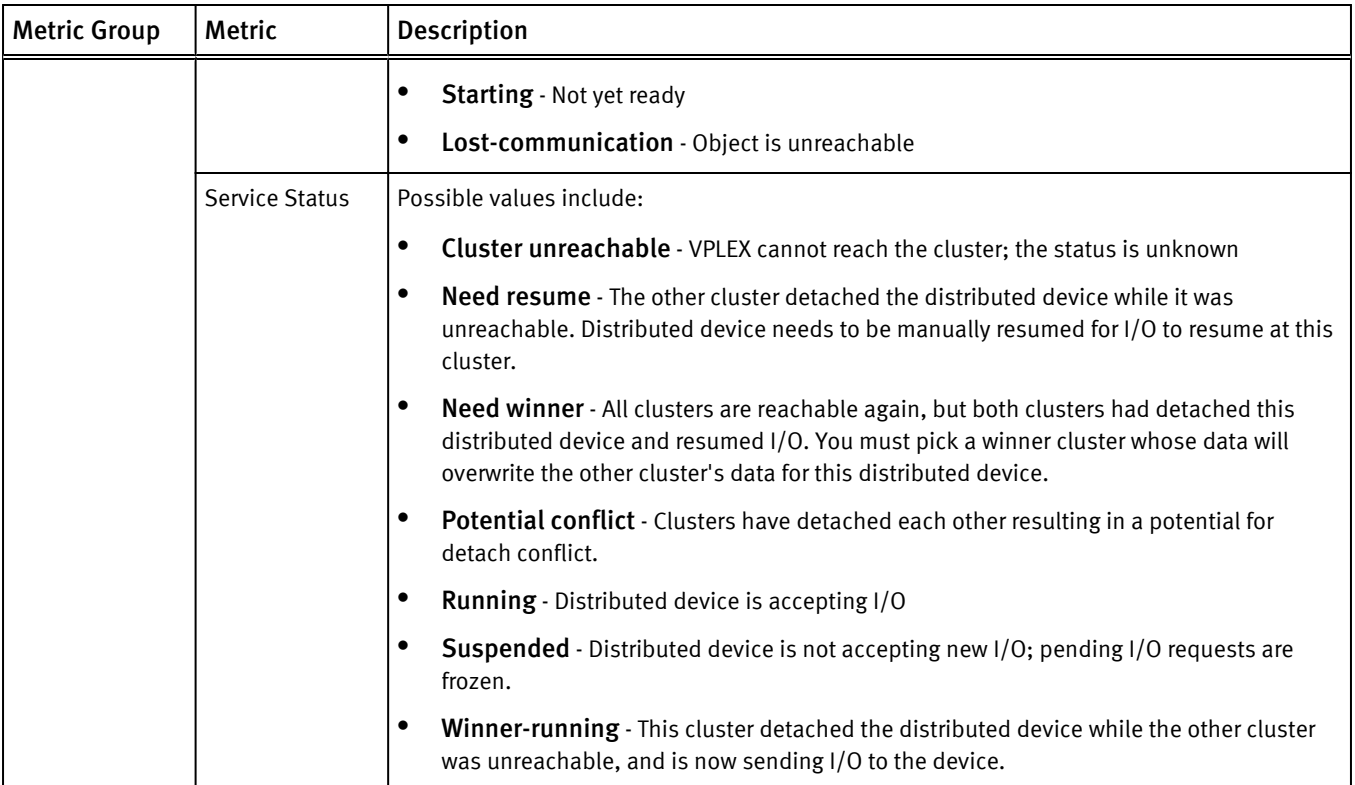

## VPLEX metrics for Engine

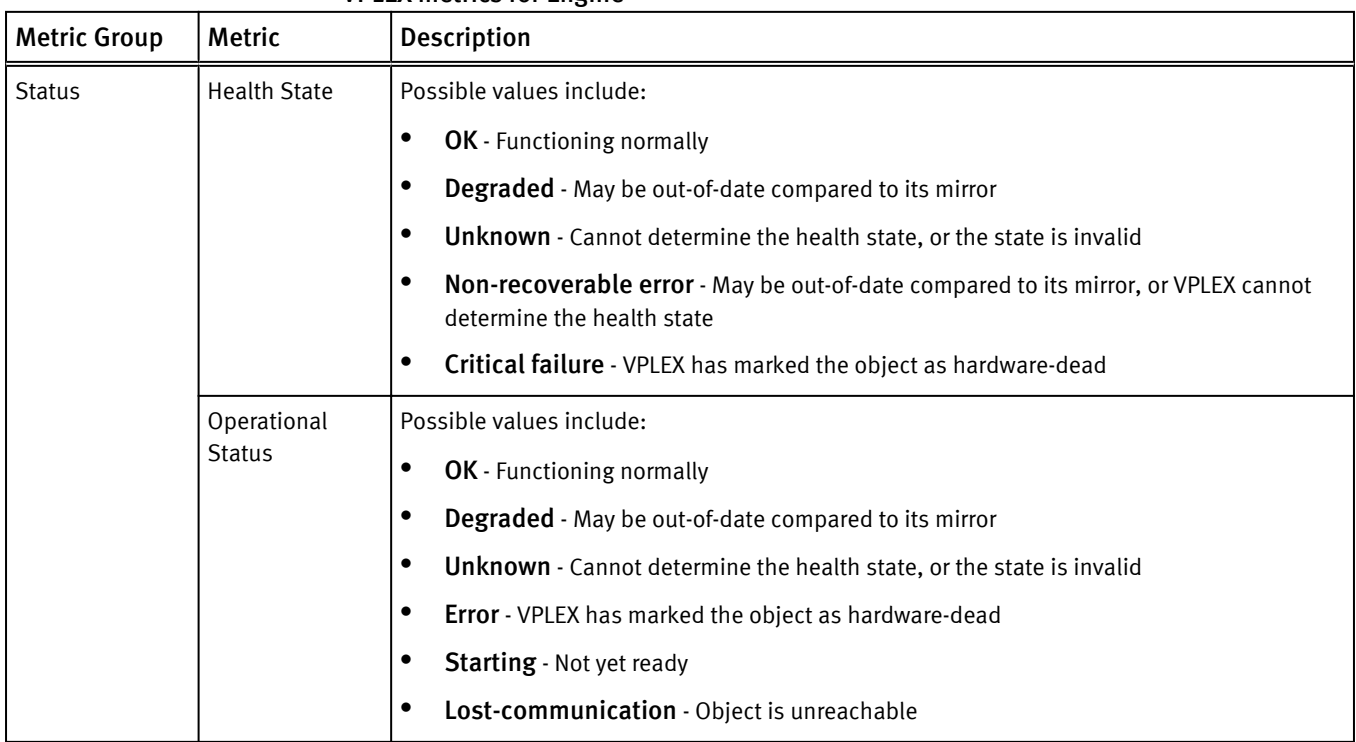

## VPLEX metrics for Ethernet Port

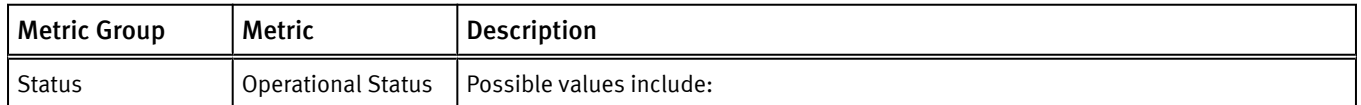

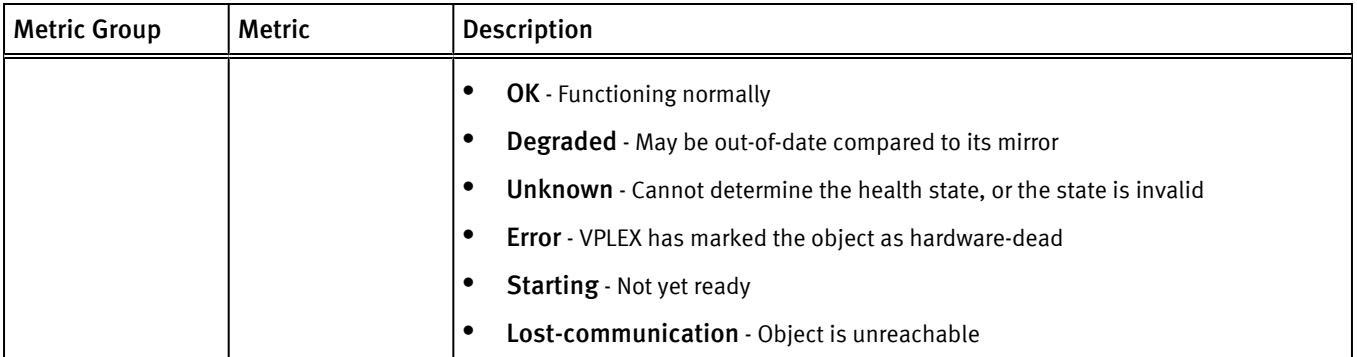

#### VPLEX metrics for Extent Device

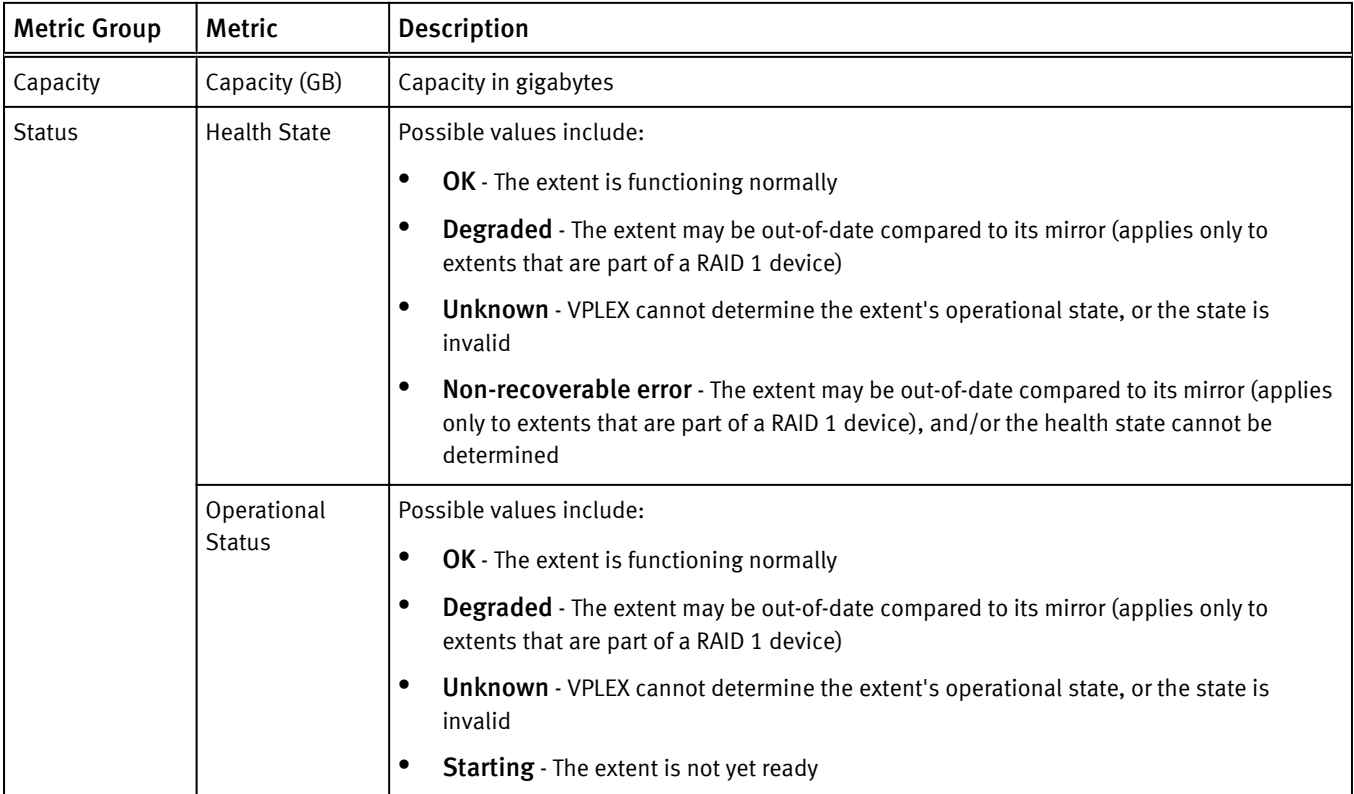

## VPLEX metrics for Fibre Channel Port

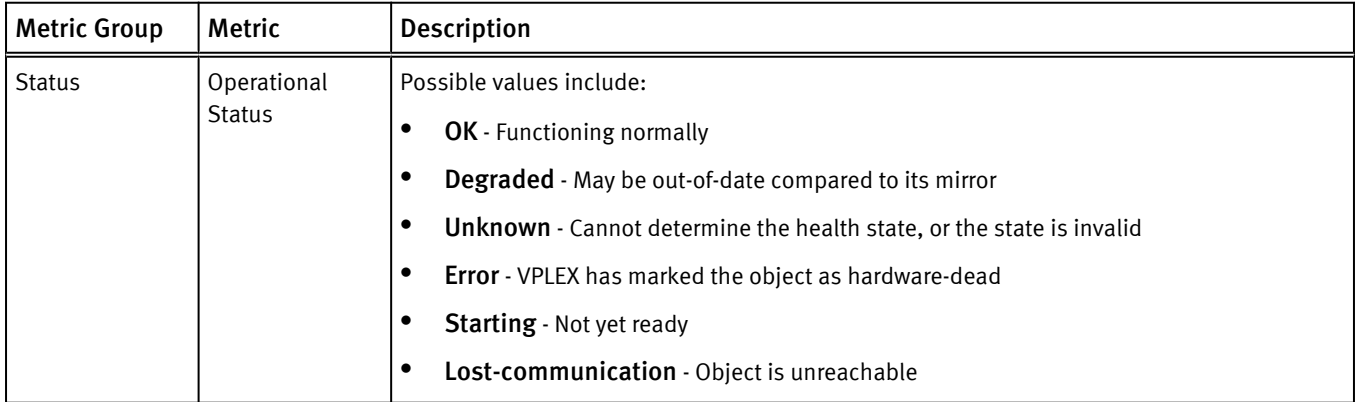

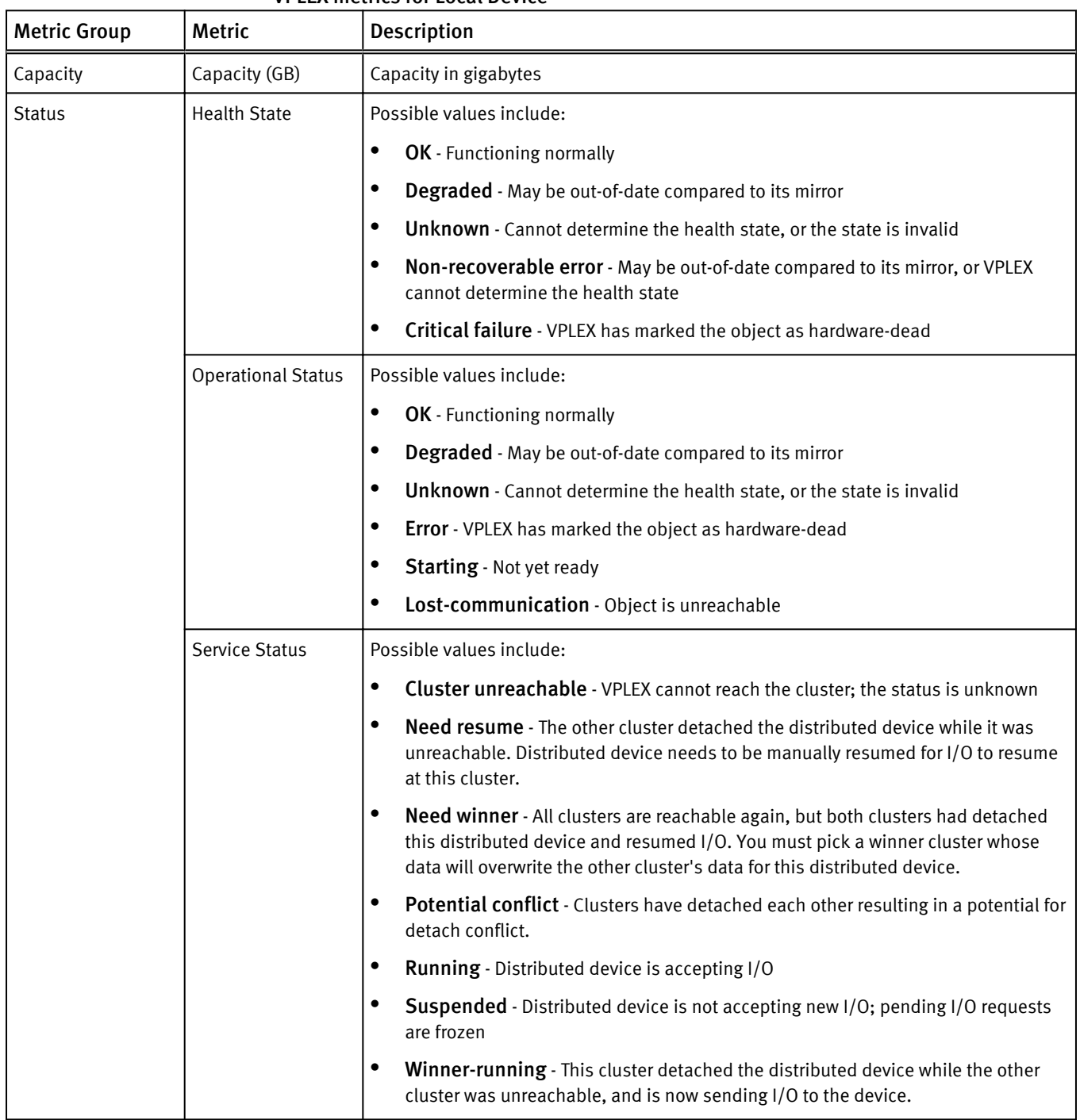

### VPLEX metrics for Local Device

### VPLEX metrics for Storage Array

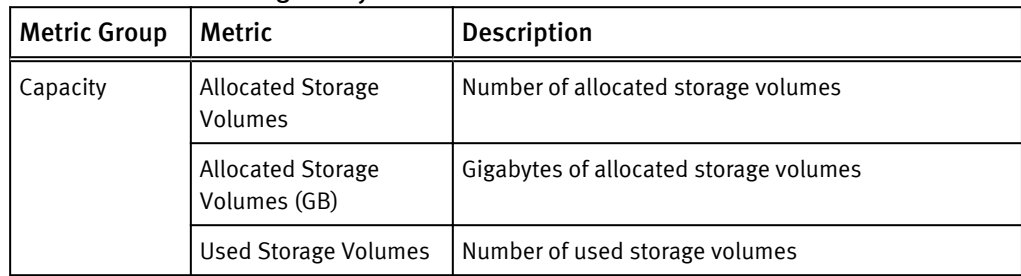

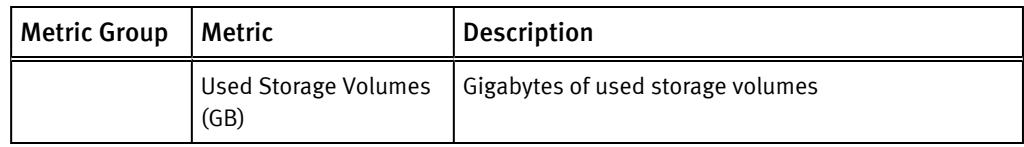

## VPLEX metrics for Storage View

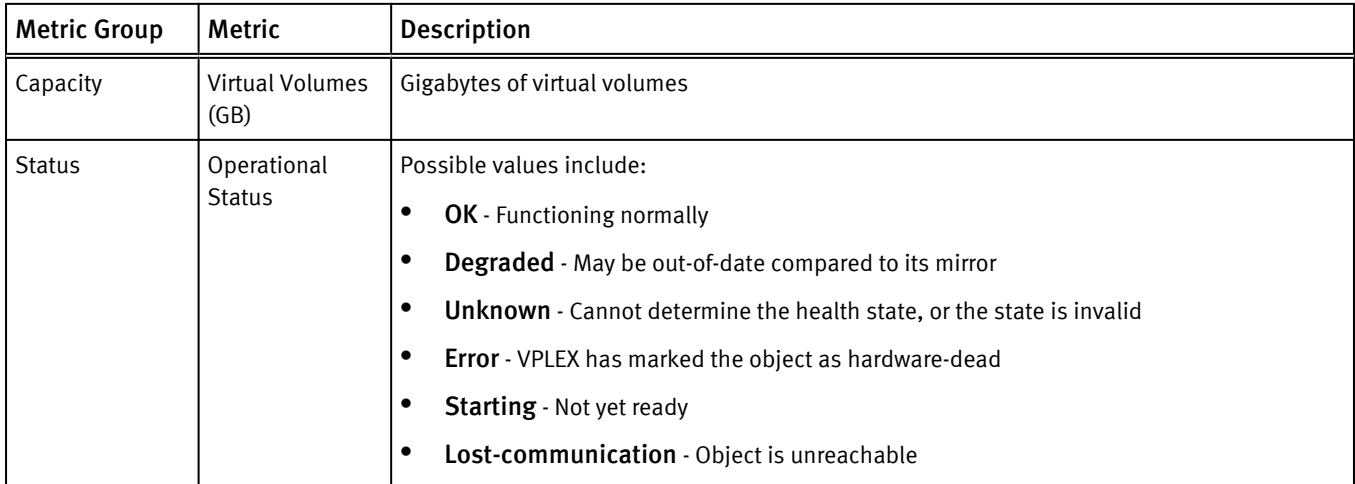

# VPLEX metrics for Storage Volume

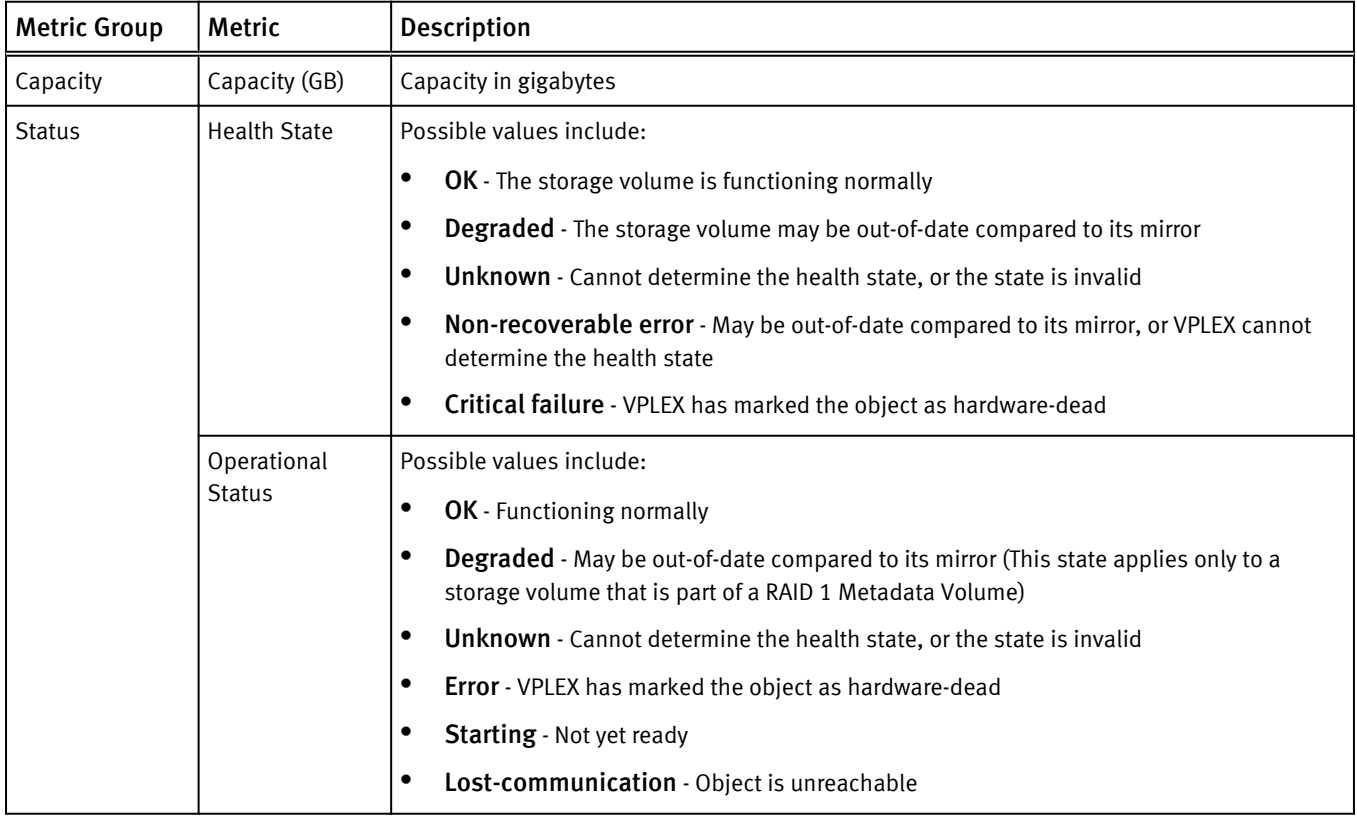

# VPLEX metrics for Virtual Volume

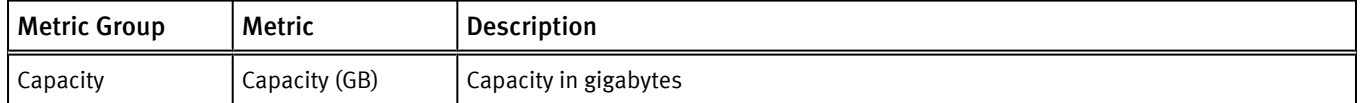

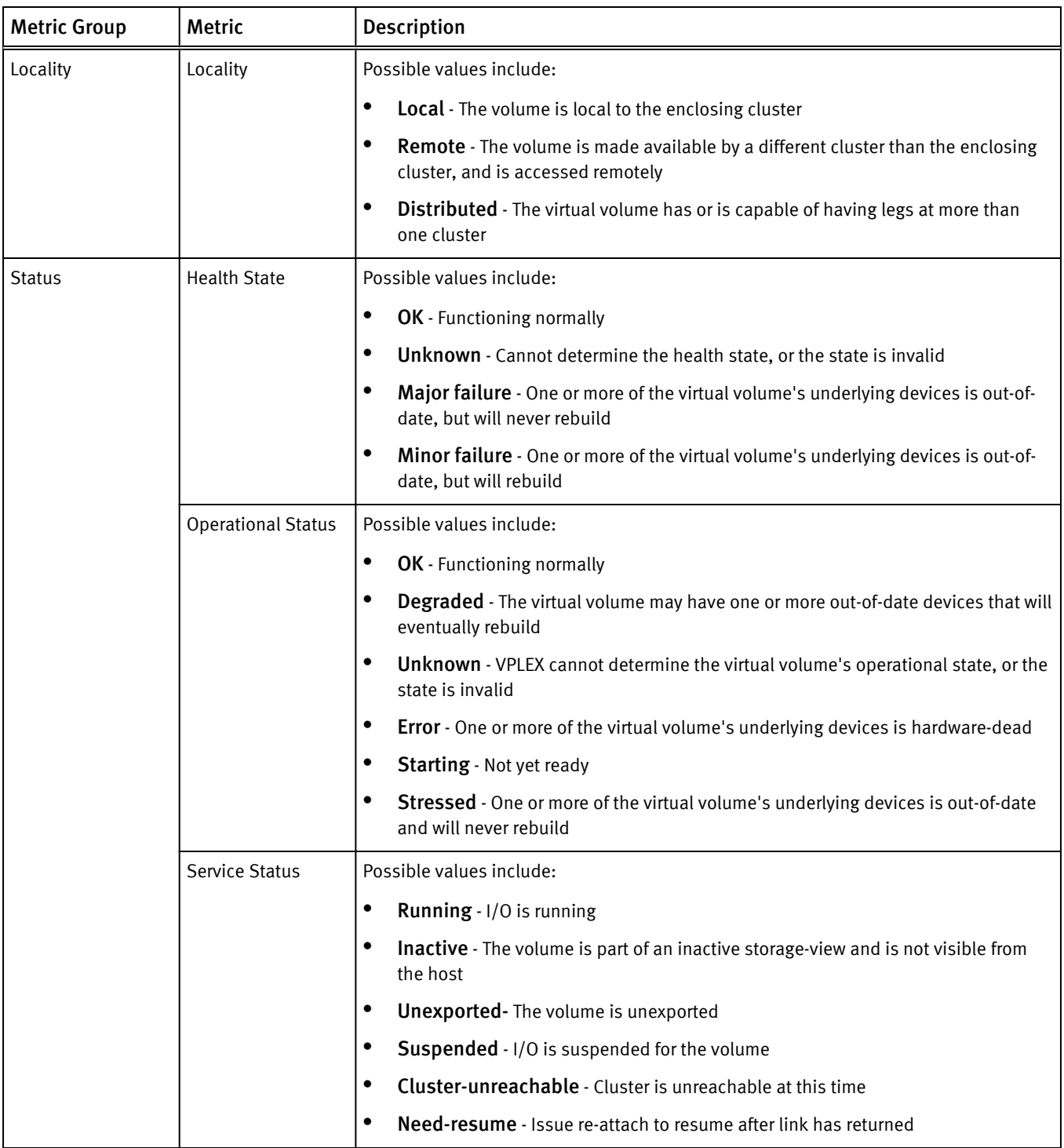

#### VPLEX metrics for VPLEX Metro

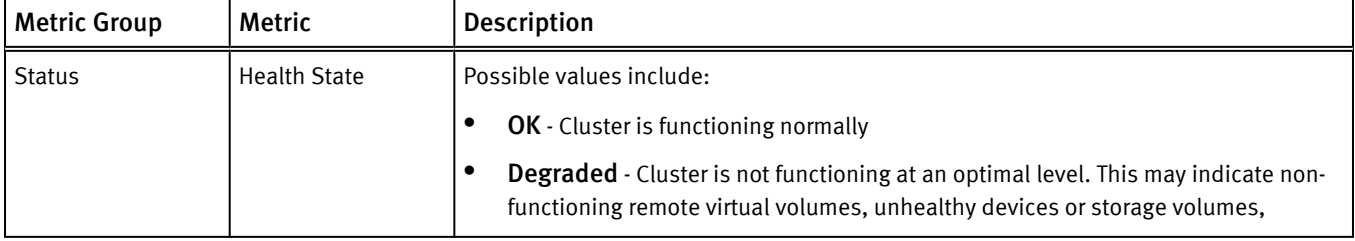
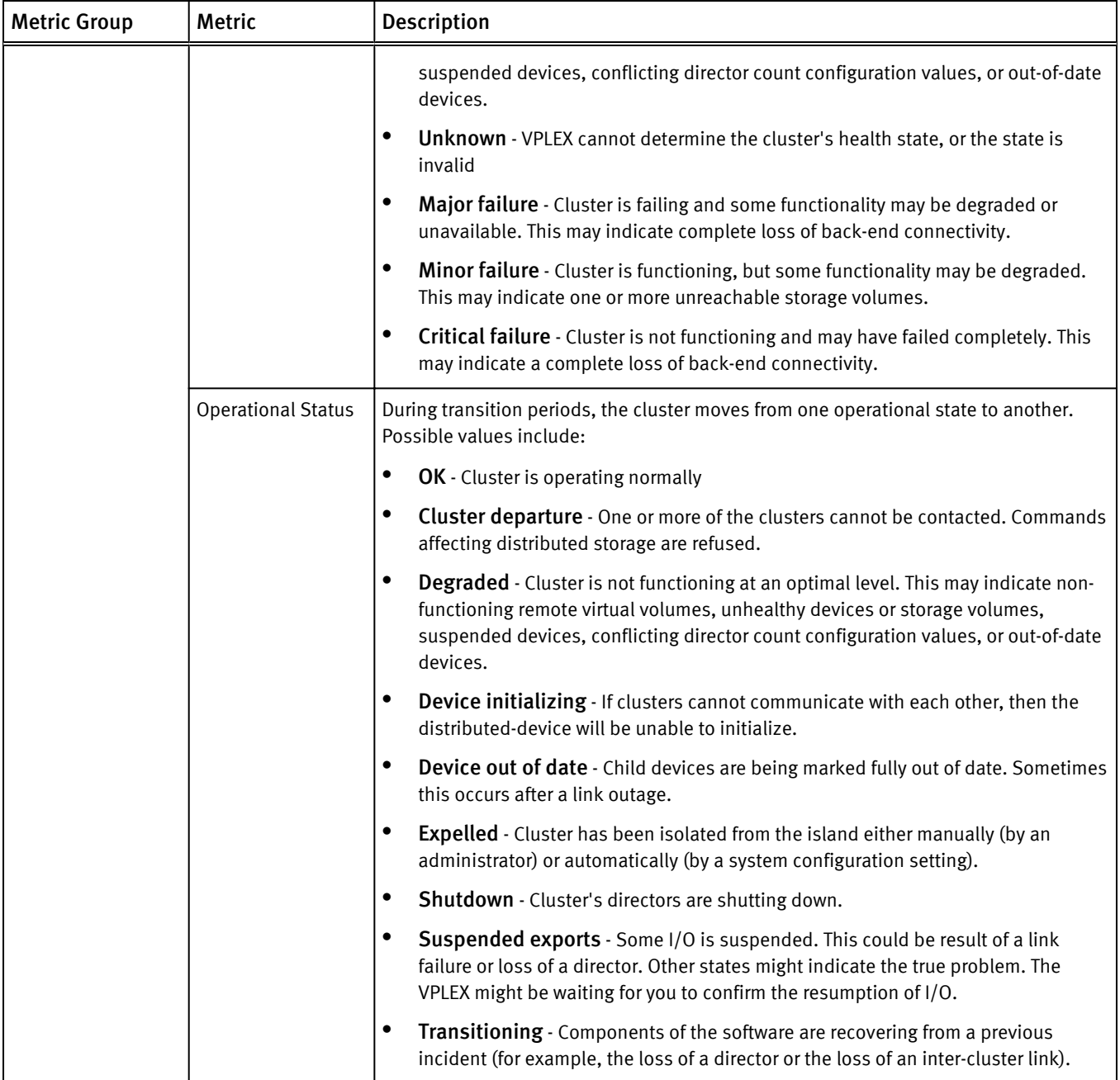

# XtremIO metrics

EMC Storage Analytics provides XtremIO metrics for Cluster, Data Protection Group, Snapshot, SSD, Storage Controller, Volume, and X-Brick.

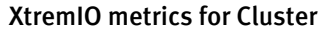

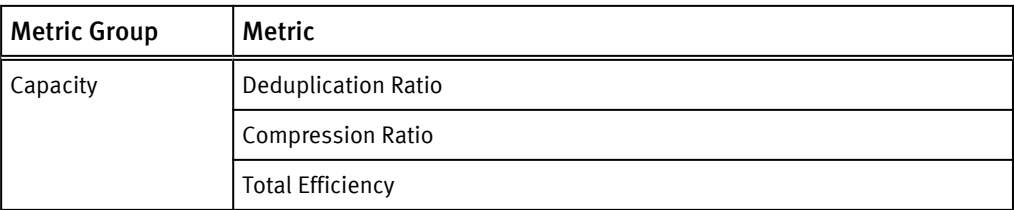

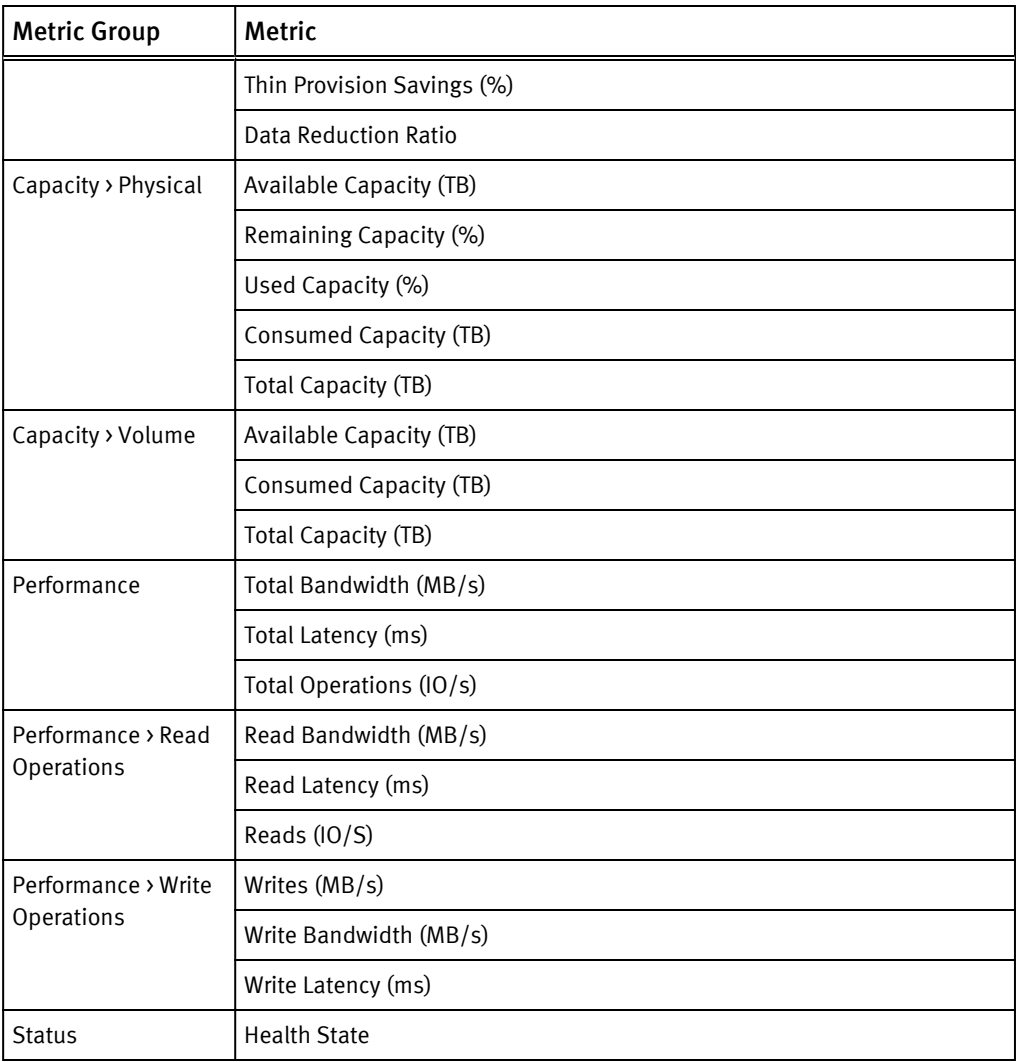

### XtremIO metrics for Data Protection Group

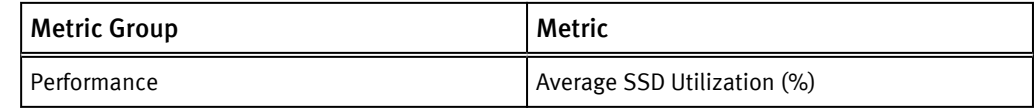

### XtremIO metrics for Snapshot

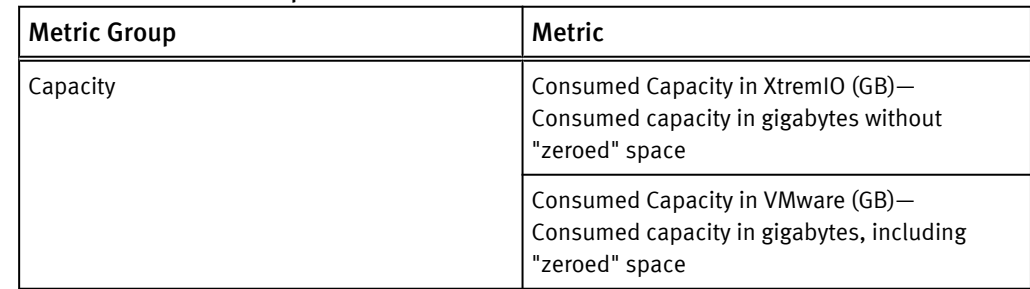

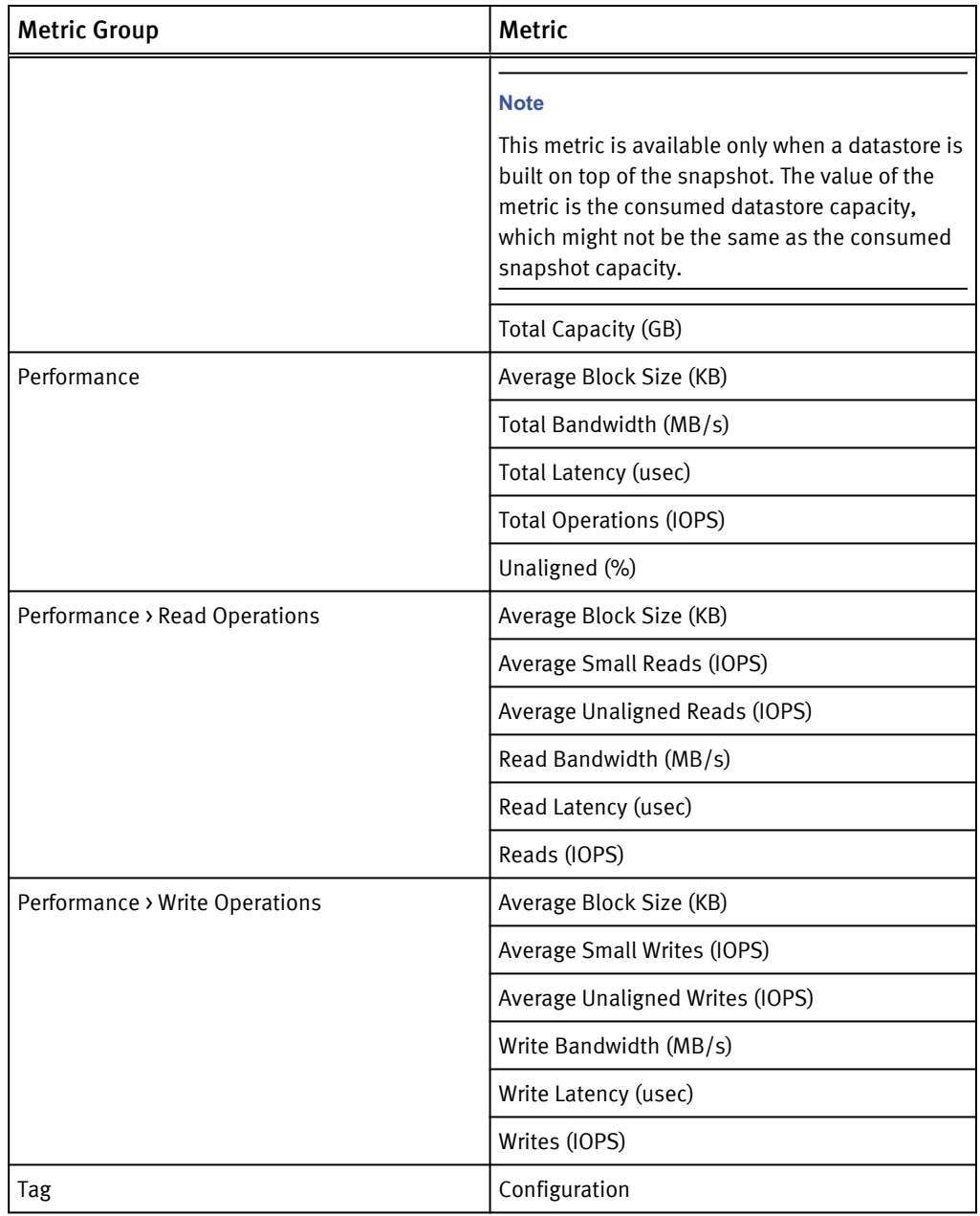

### XtremIO metrics for SSD

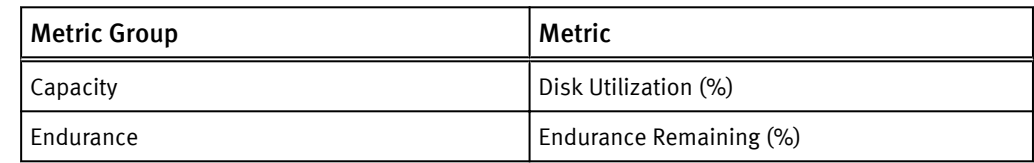

### XtremIO metrics for Storage Controller

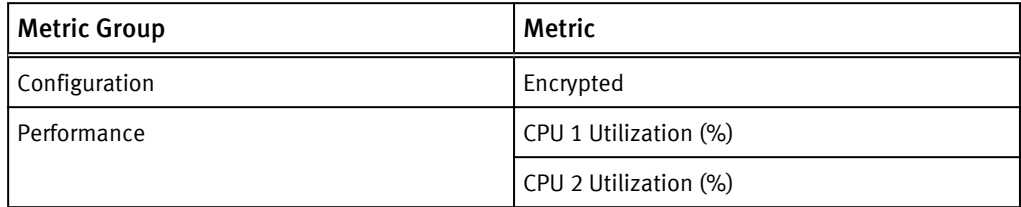

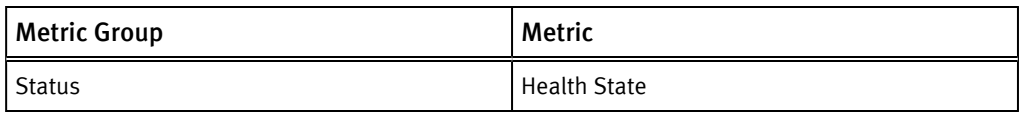

### XtremIO metrics for Volume

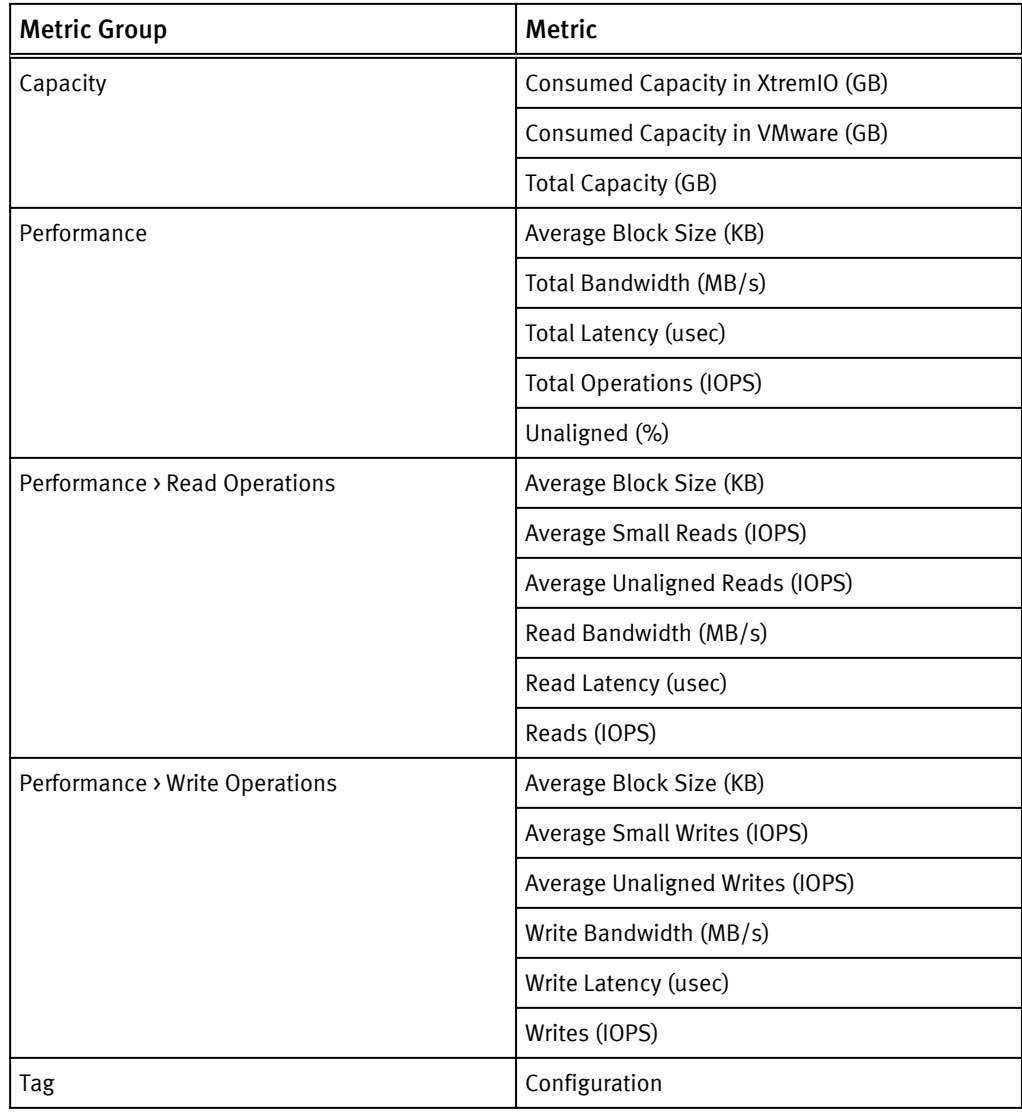

### XtremIO metrics for X-Brick™

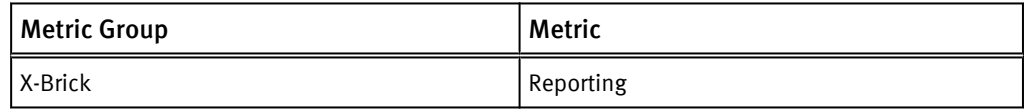

# CHAPTER 5

# Views and Reports

This chapter contains the following topics:

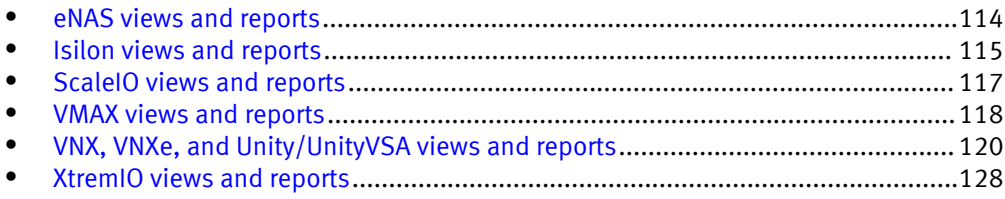

# <span id="page-113-0"></span>eNAS views and reports

The eNAS report includes all views and can be exported in CSV and PDF formats.

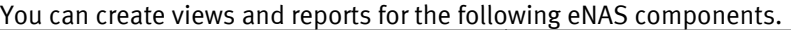

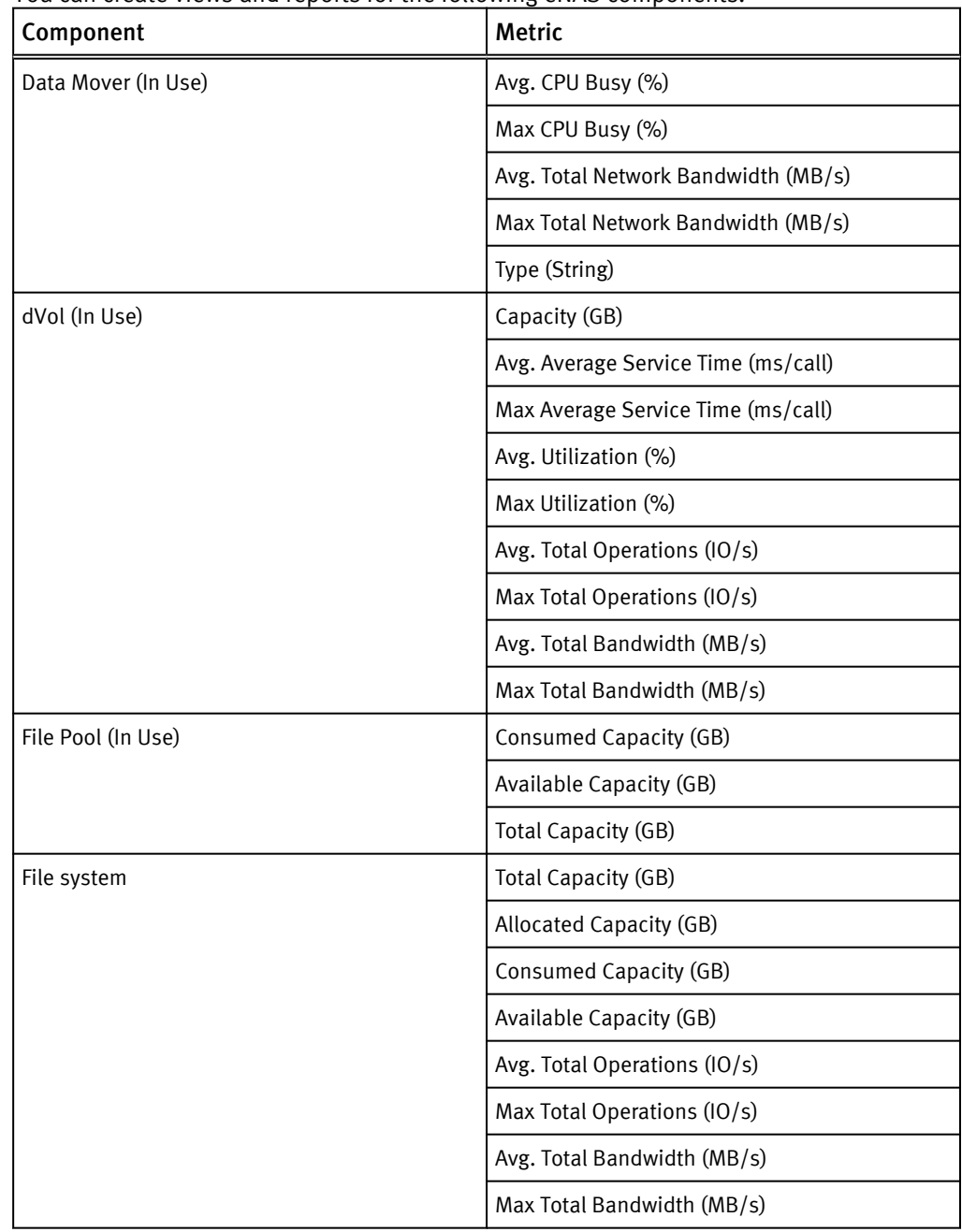

# <span id="page-114-0"></span>Isilon views and reports

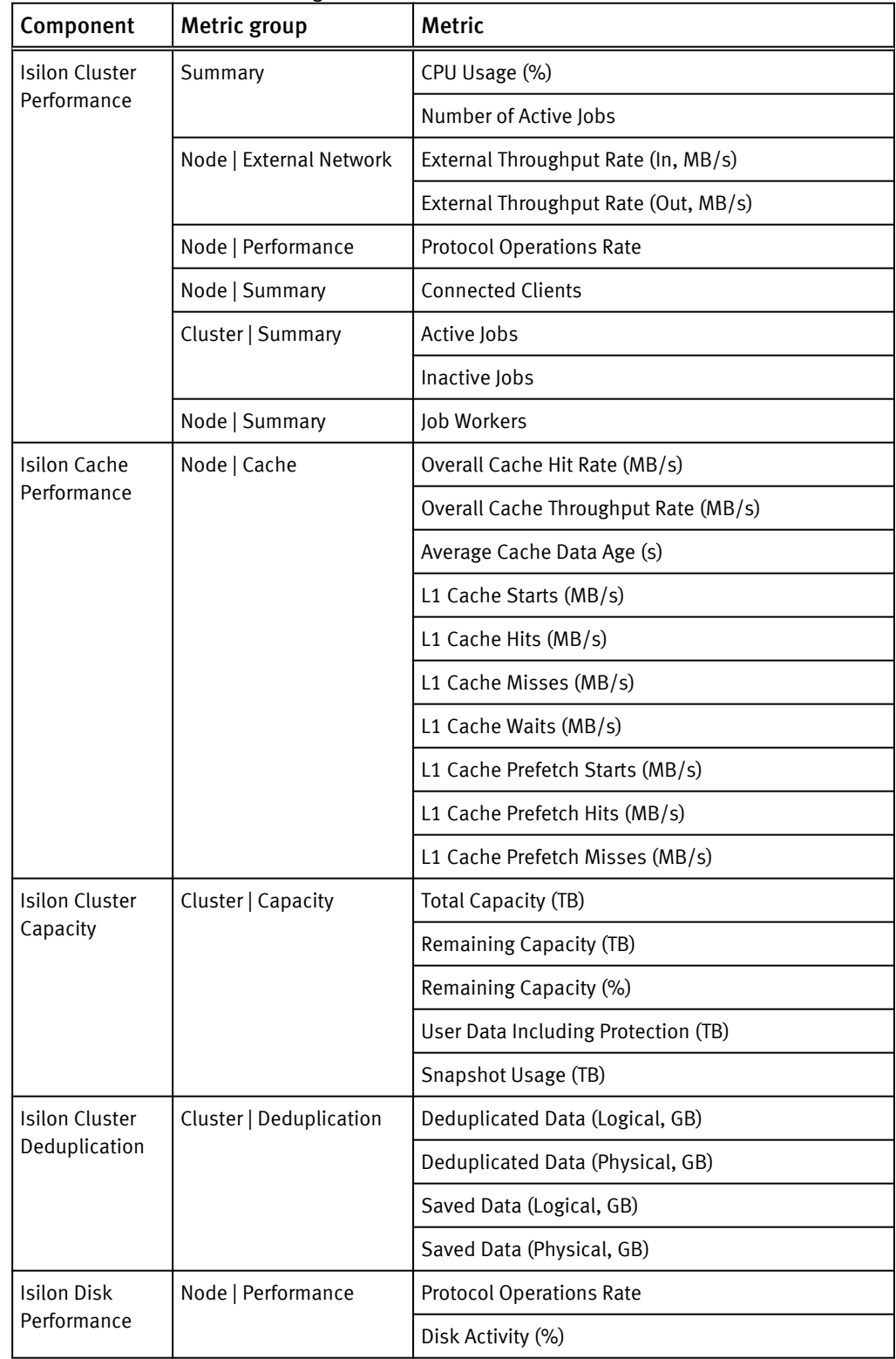

You can create views and reports for Isilon components. The report name is Isilon Report, which contains all the following views:

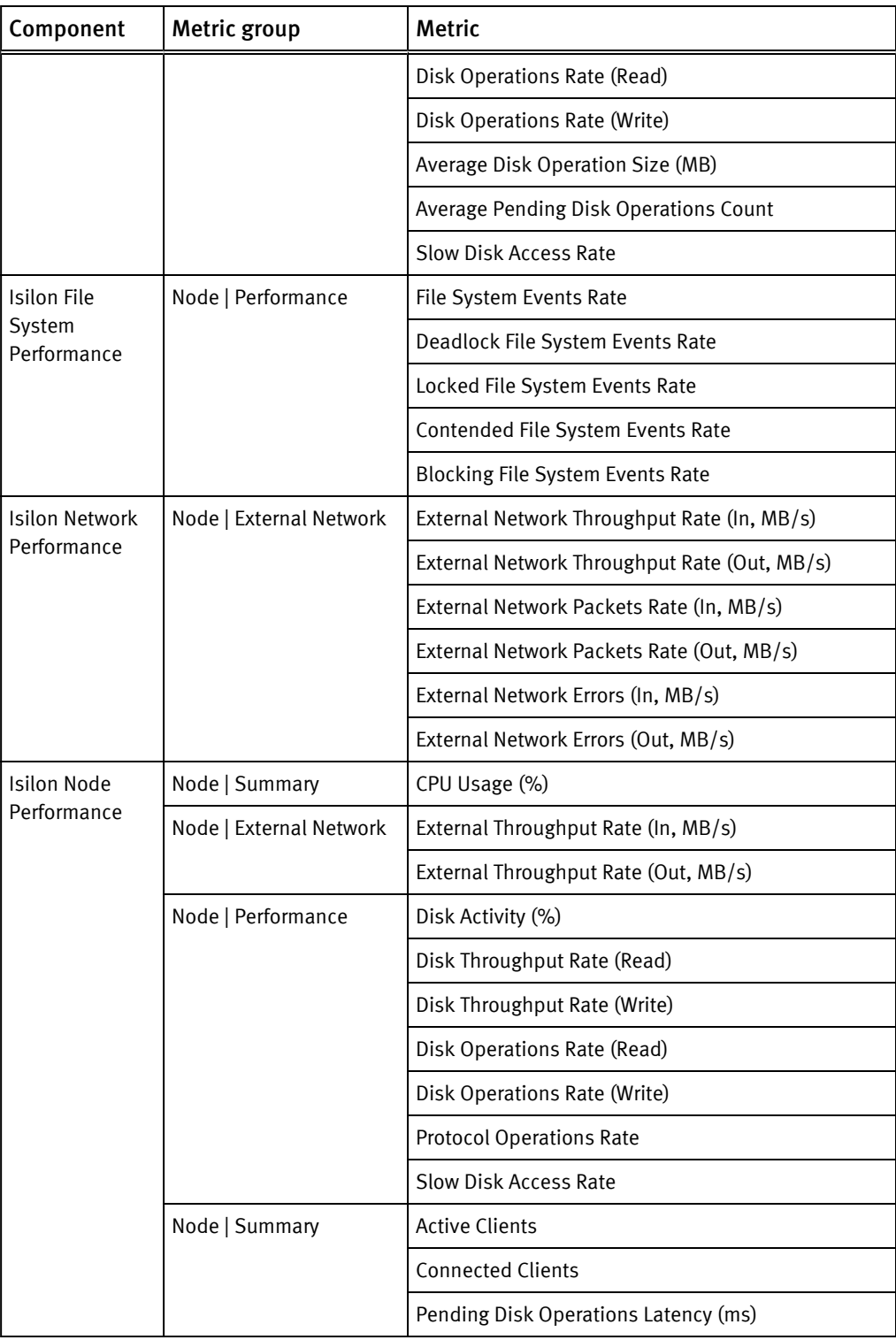

# <span id="page-116-0"></span>ScaleIO views and reports

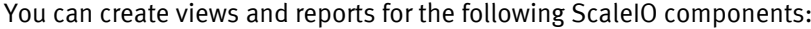

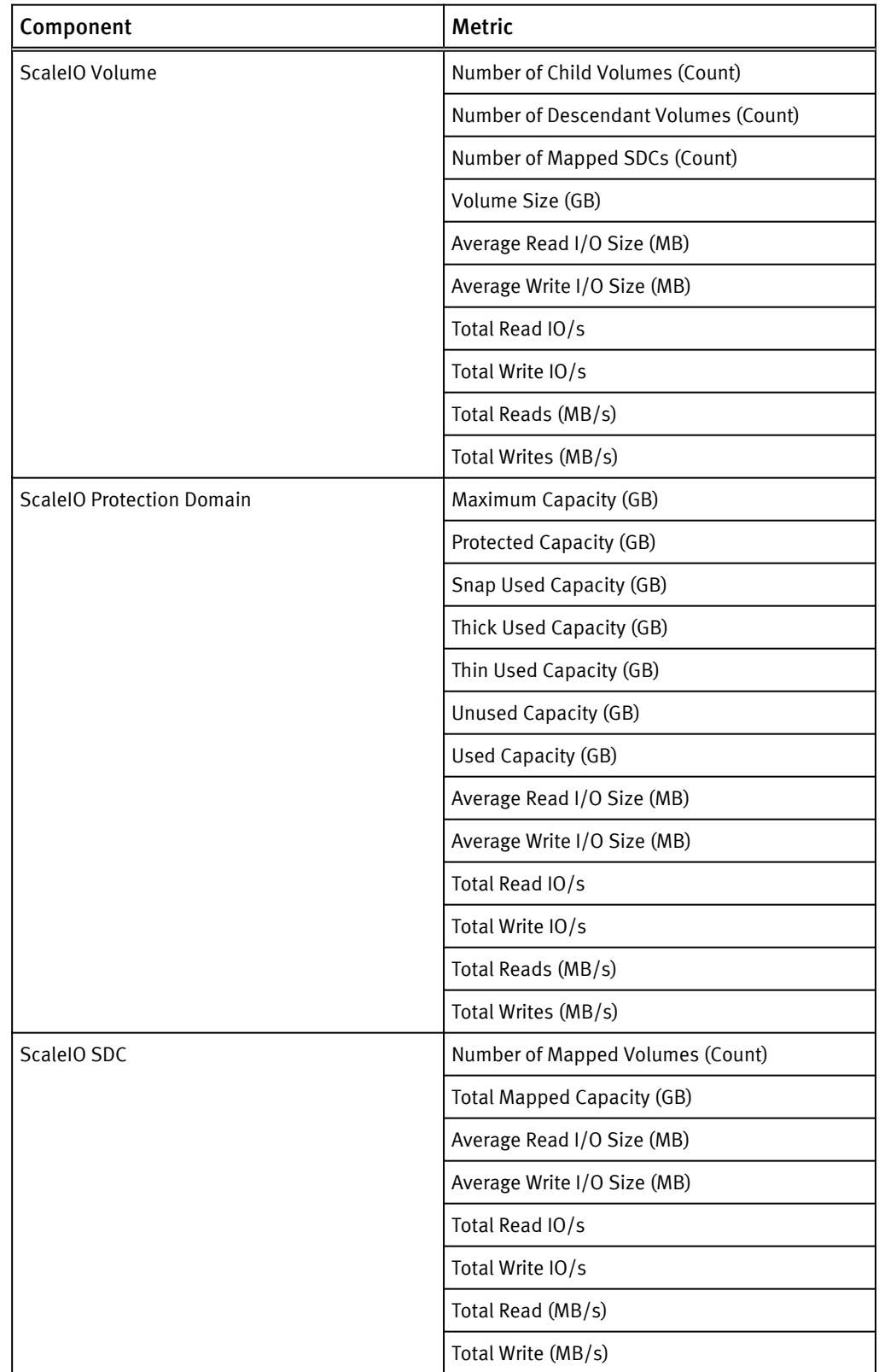

<span id="page-117-0"></span>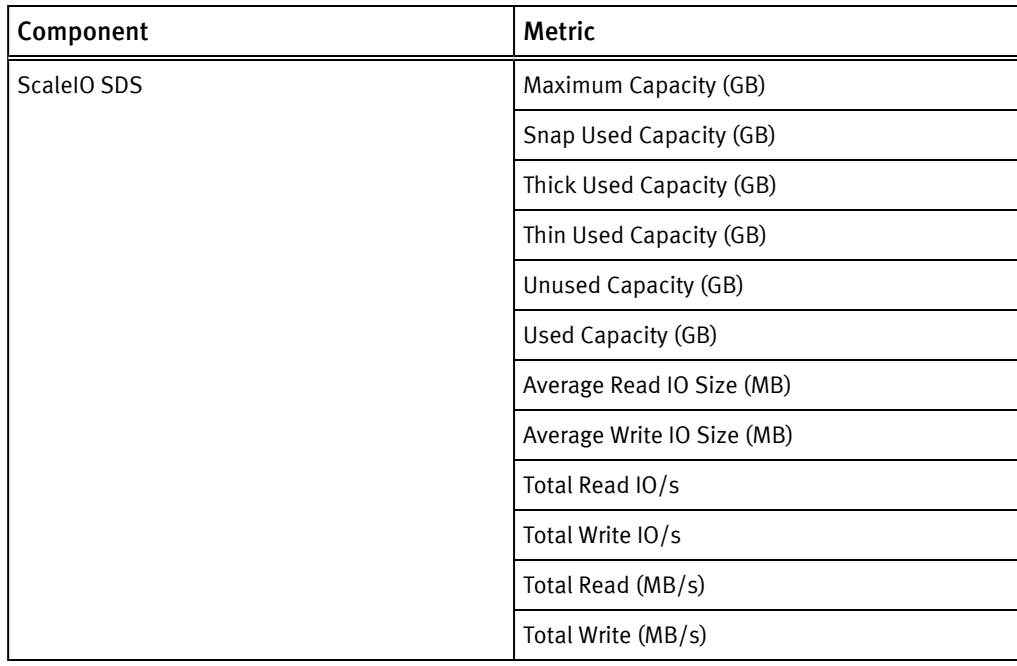

### **Note**

The MDM list view does not contain component-specific metrics.

# VMAX views and reports

VMAX reports consist of multiple component list views with the supported VMAX metrics. The reports can be exported in CSV and PDF formats.

**VMAX3 Report** 

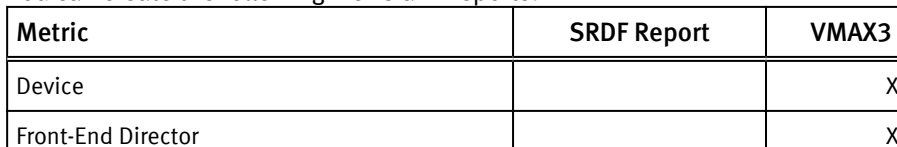

You can create the following views and reports:

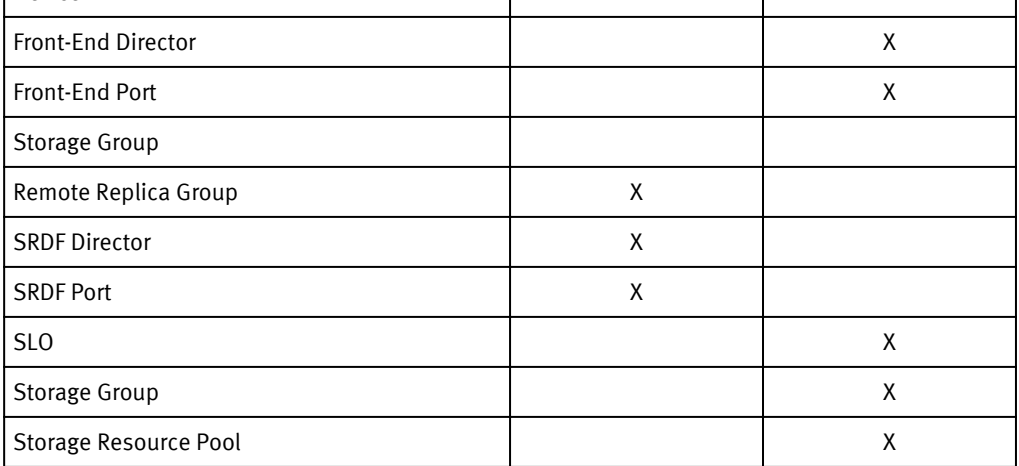

The metrics available for each component are listed in the following table.

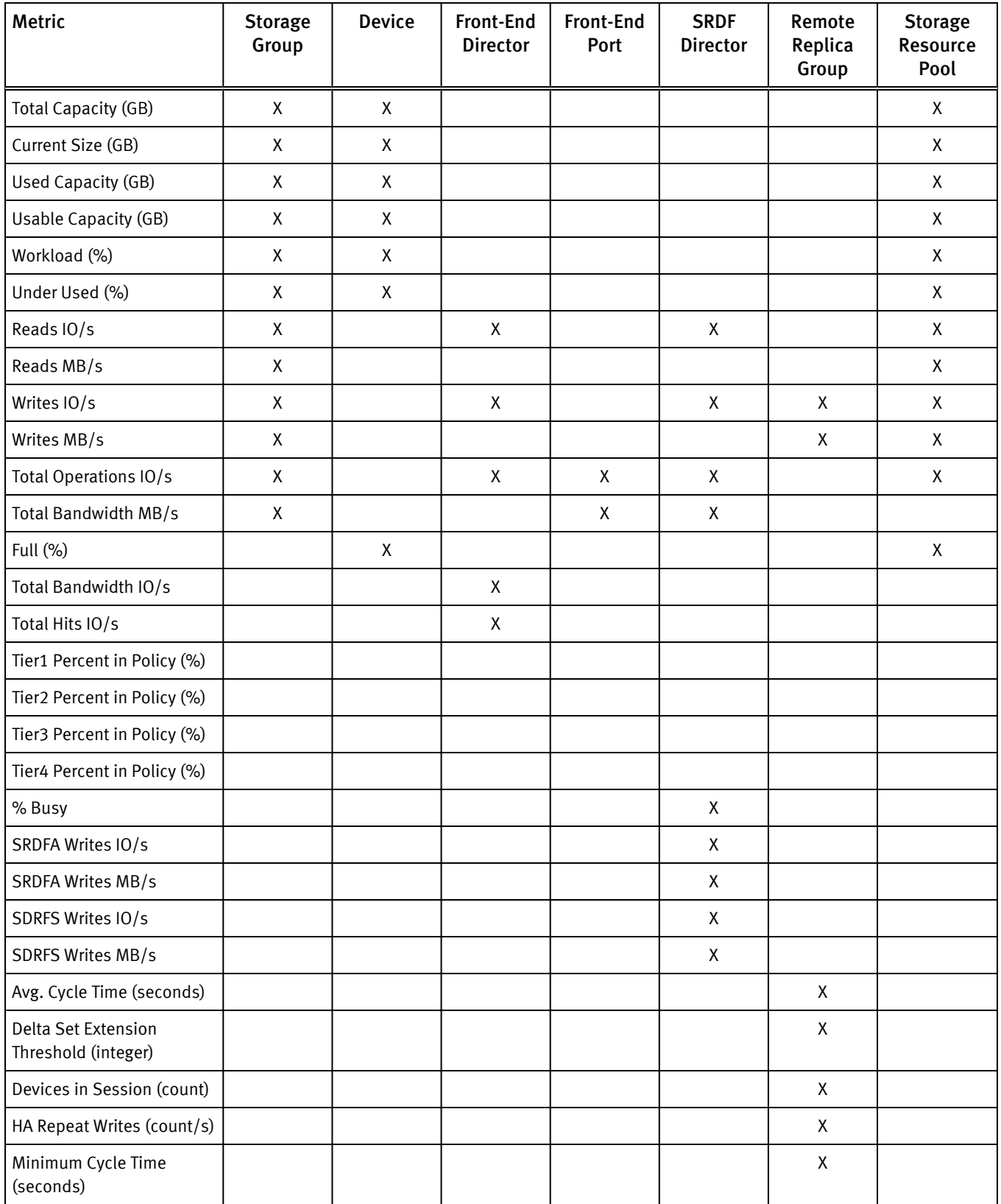

#### **Note**

The current list views of SRDF Port and SLO do not contain any component-specific metrics.

# <span id="page-119-0"></span>VNX, VNXe, and Unity/UnityVSA views and reports

You can create views and reports for VNX and Unity resources. Several predefined views and templates are also available.

#### Report templates

#### **Note**

VNXe storage objects are contained in Unity views and reports.

The predefined report templates consist of several list views under the adapter instance, as shown in the following table.

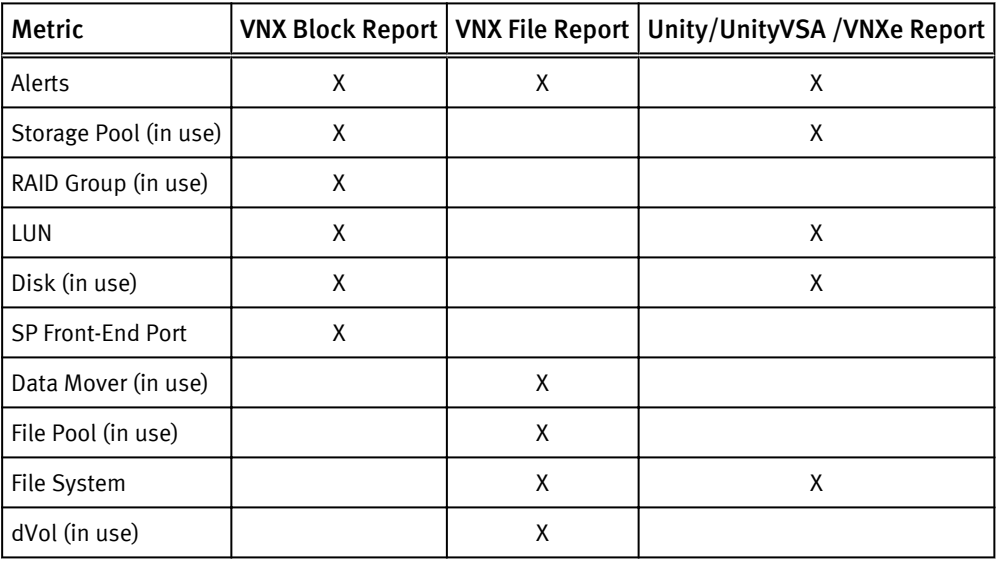

### Predefined views

The following sections describe the available predefined views:

- [Alerts on page 121](#page-120-0)
- [VNX Data Mover on page 121](#page-120-0)
- [VNX File System on page 122](#page-121-0)
- VNX File Pool on page 120
- [VNX dVol on page 122](#page-121-0)
- [VNX LUN on page 123](#page-122-0)
- [VNX Tier on page 123](#page-122-0)
- [VNX FAST Cache on page 123](#page-122-0)
- [VNX Storage Pool on page 124](#page-123-0)
- [VNX Disk on page 124](#page-123-0)
- **.** [VNX Storage Processor on page 125](#page-124-0)
- <span id="page-120-0"></span>**.** [VNX Storage Processor Front End Port on page 125](#page-124-0)
- [VNX RAID Group on page 125](#page-124-0)
- [Unity File System on page 125](#page-124-0)
- [Unity LUN on page 126](#page-125-0)
- [Unity Tier on page 126](#page-125-0)
- [Unity Storage Pool on page 126](#page-125-0)
- [Unity Disk on page 127](#page-126-0)
- **•** [Unity Storage Processor on page 127](#page-126-0)

### Alerts

Alert definitions apply to all resources.

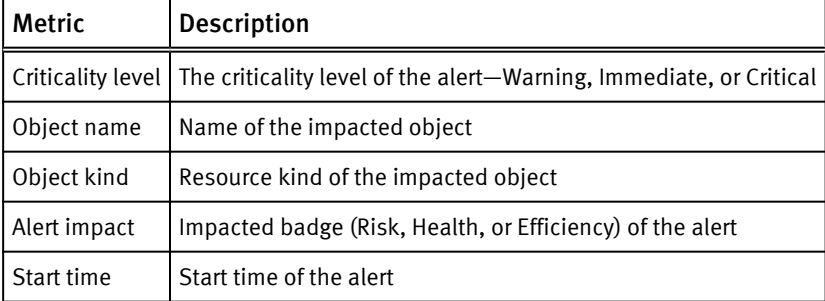

### VNX Data Mover

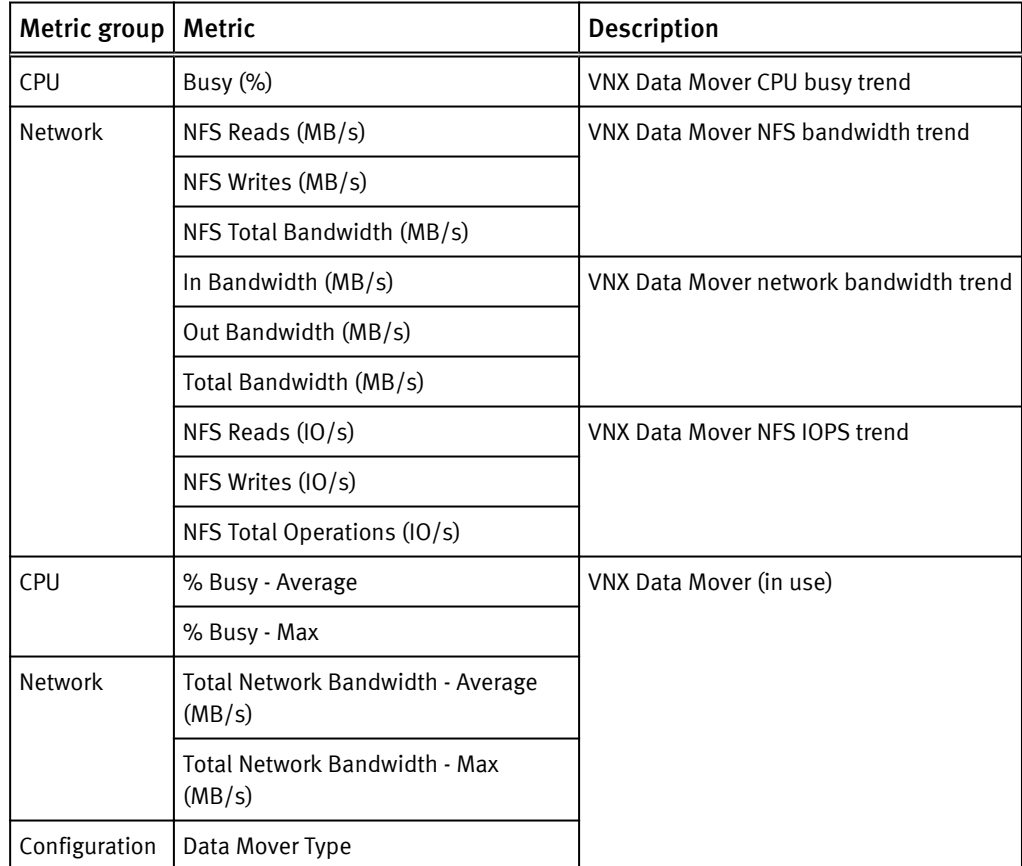

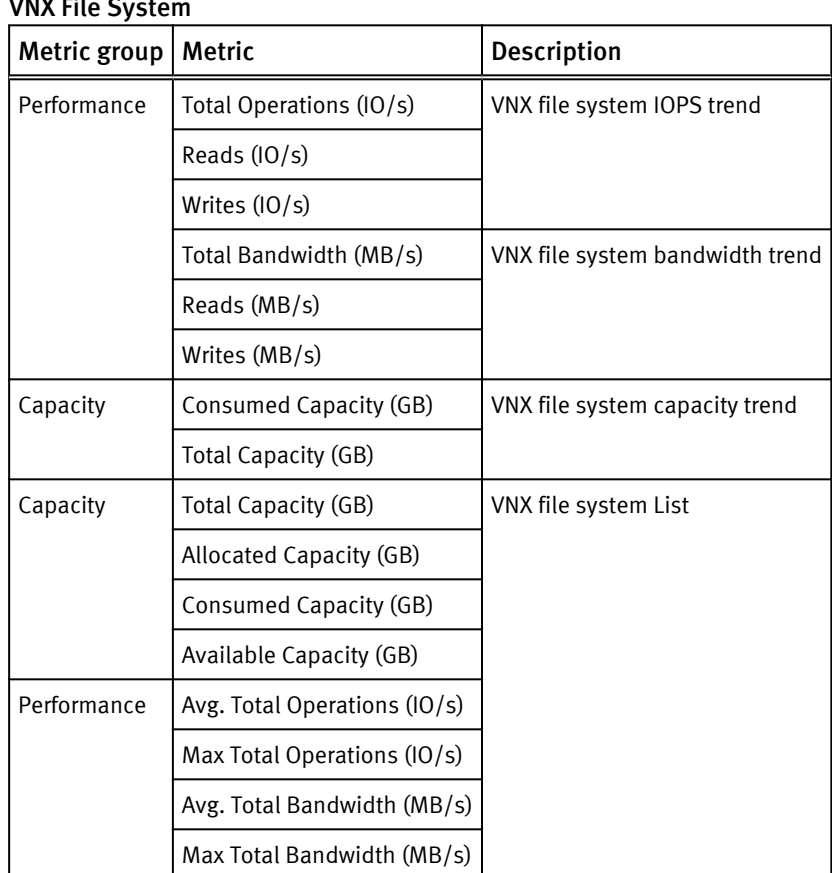

### <span id="page-121-0"></span>V<sub>NIV</sub> Eile Syst

### VNX File Pool

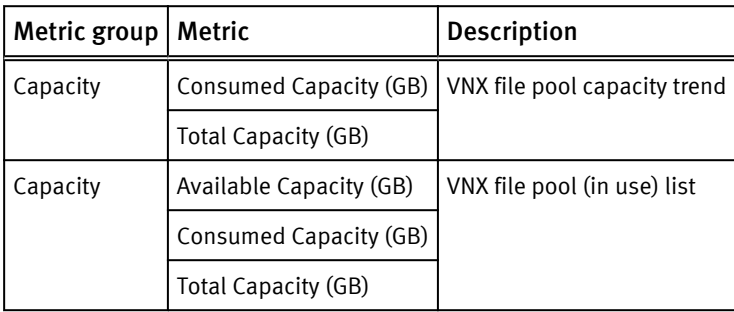

### VNX dVol

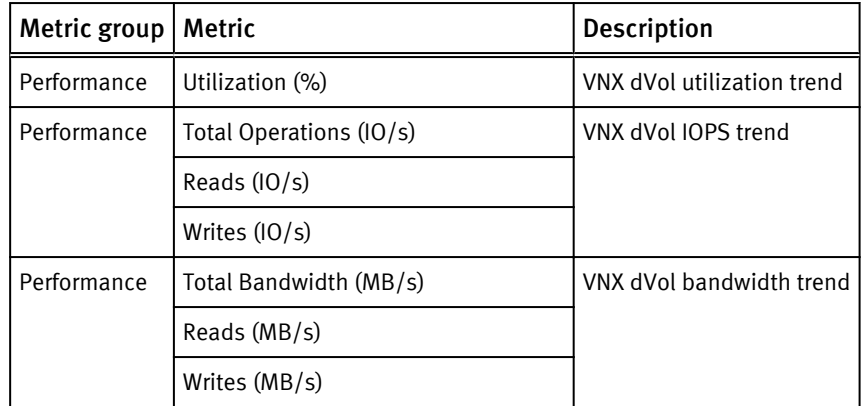

<span id="page-122-0"></span>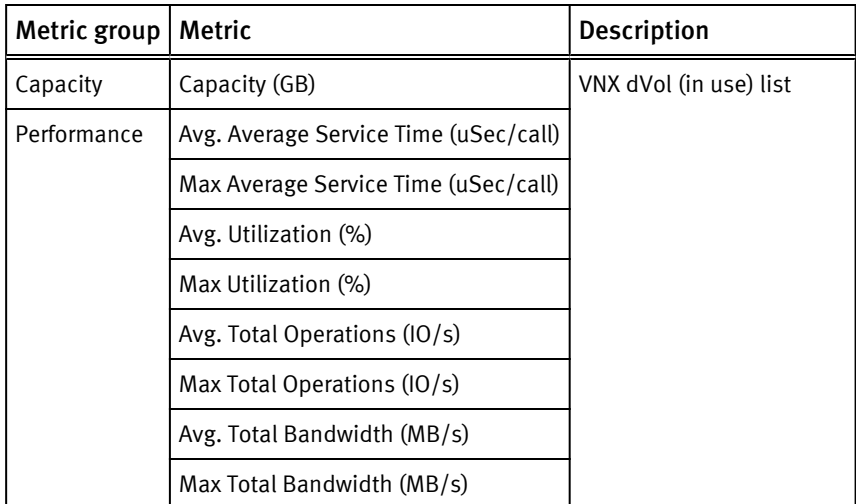

### VNX LUN

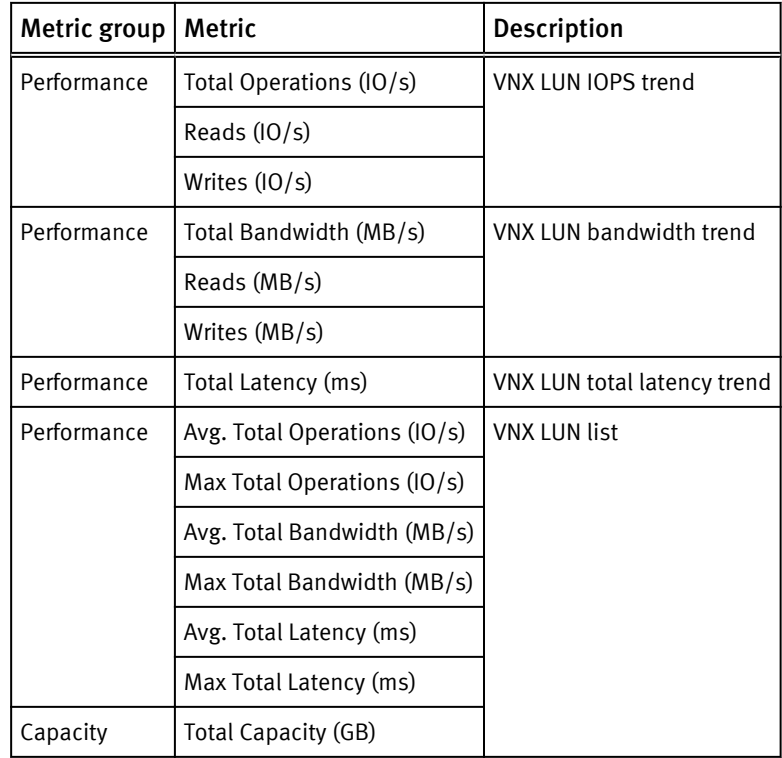

### VNX Tier

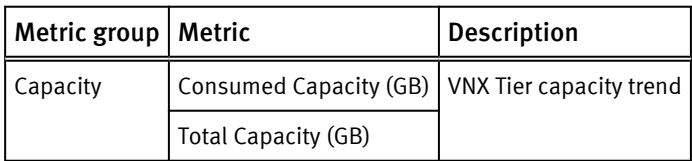

### VNX FAST Cache

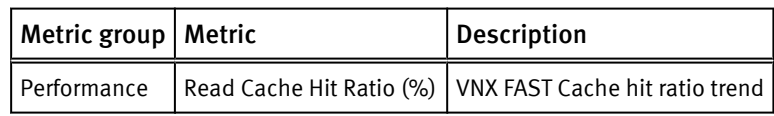

<span id="page-123-0"></span>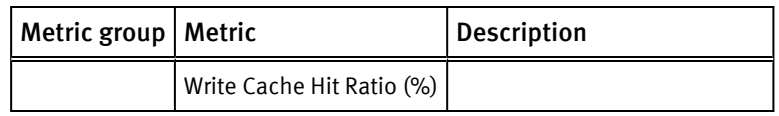

### VNX Storage Pool

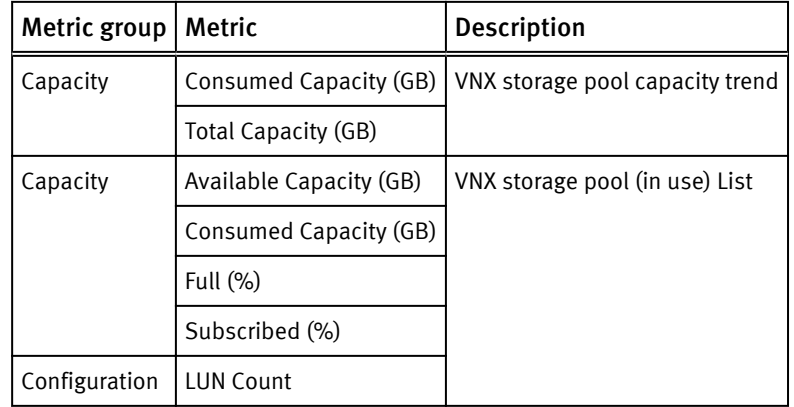

### VNX Disk

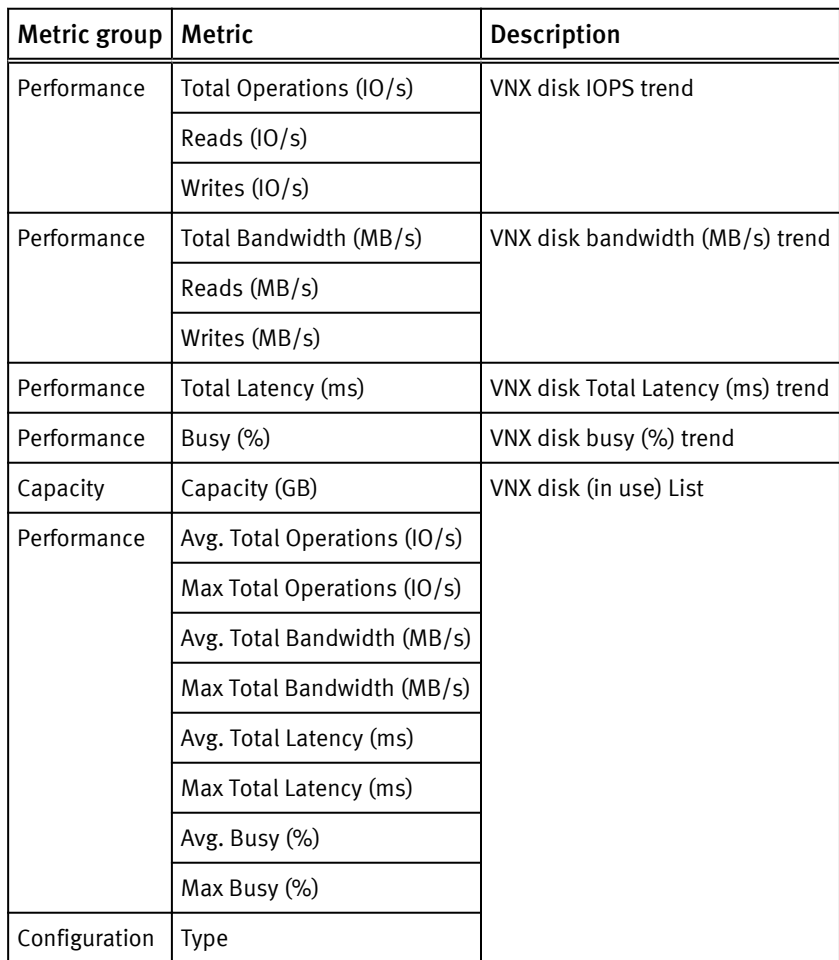

### <span id="page-124-0"></span>VNX Storage Processor

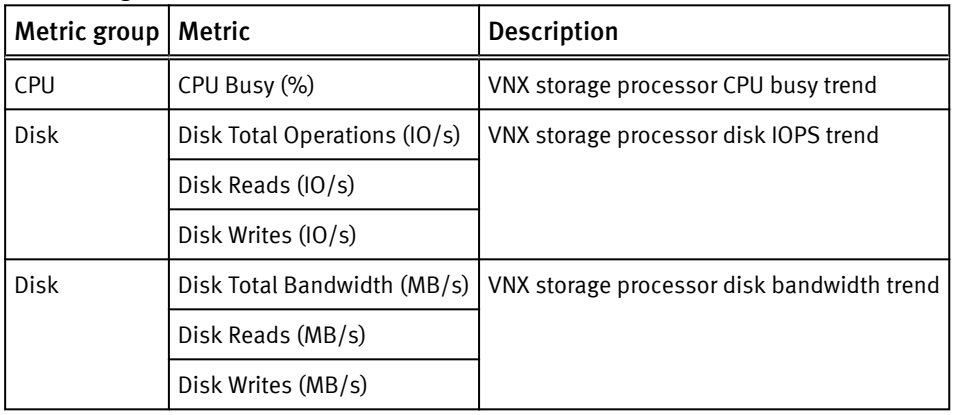

### VNX Storage Processor Front End Port

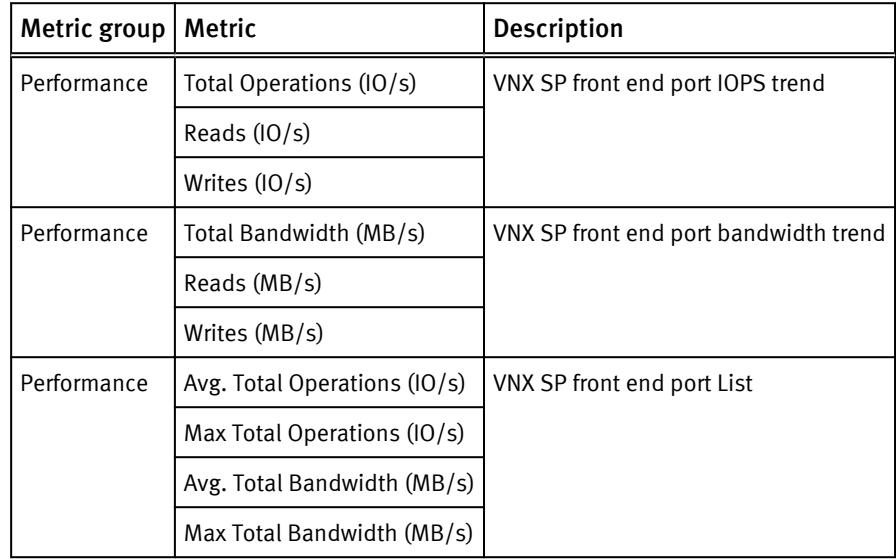

### VNX RAID Group

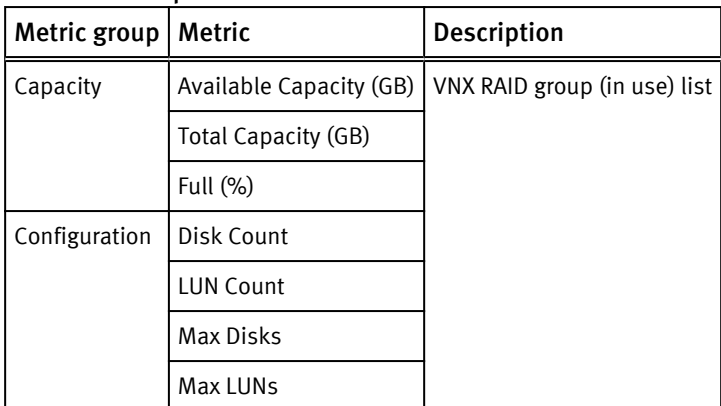

### Unity File System

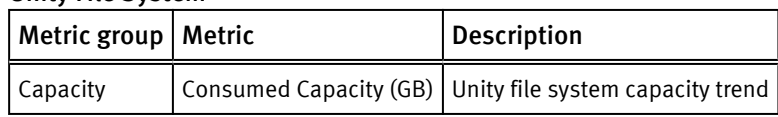

<span id="page-125-0"></span>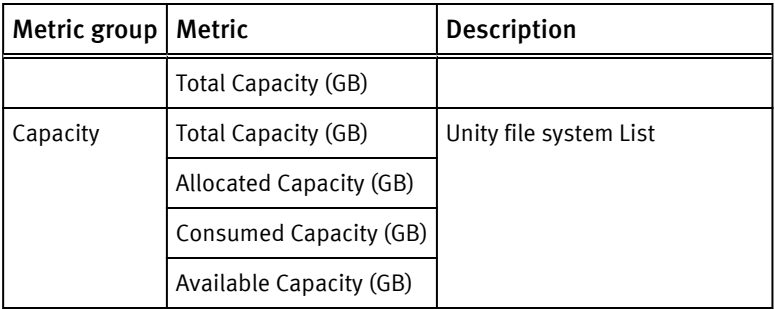

### Unity LUN

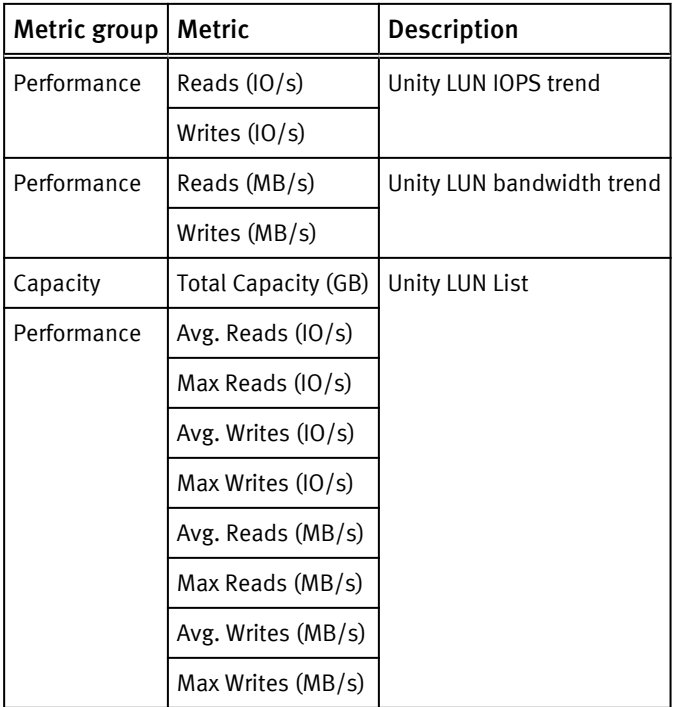

### Unity Tier

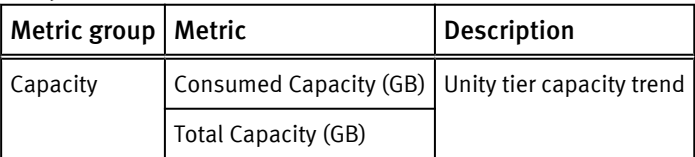

### Unity Storage Pool

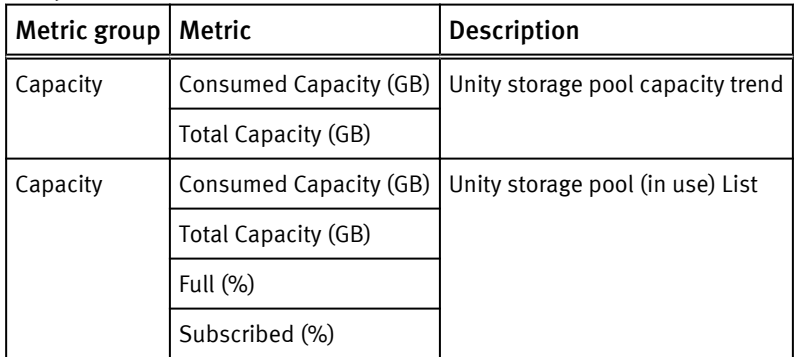

### <span id="page-126-0"></span>Unity Disk

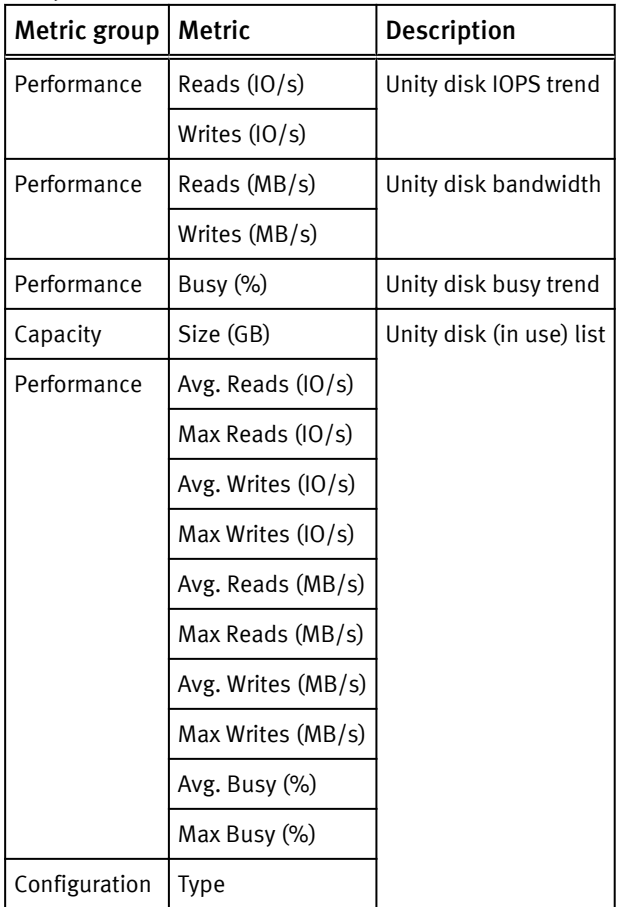

### Unity Storage Processor

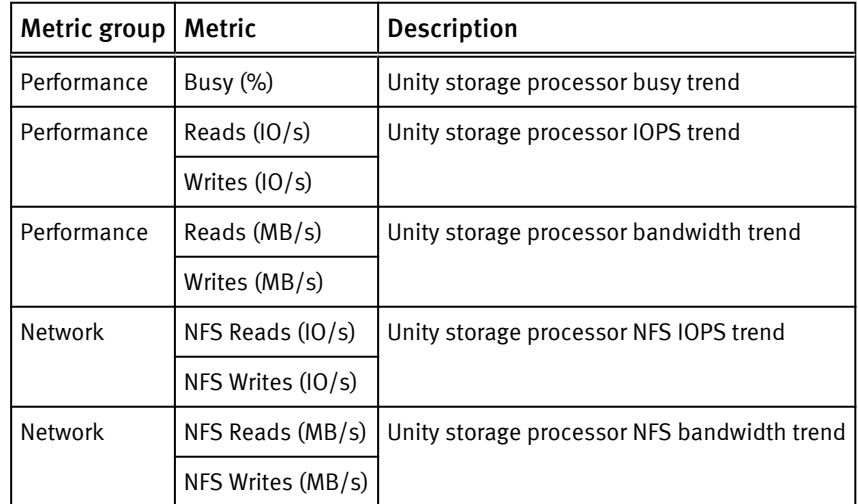

# <span id="page-127-0"></span>XtremIO views and reports

The XtremIO report includes all views and can be exported in CSV and PDF formats.

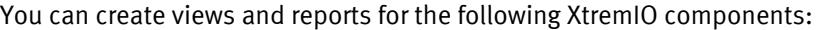

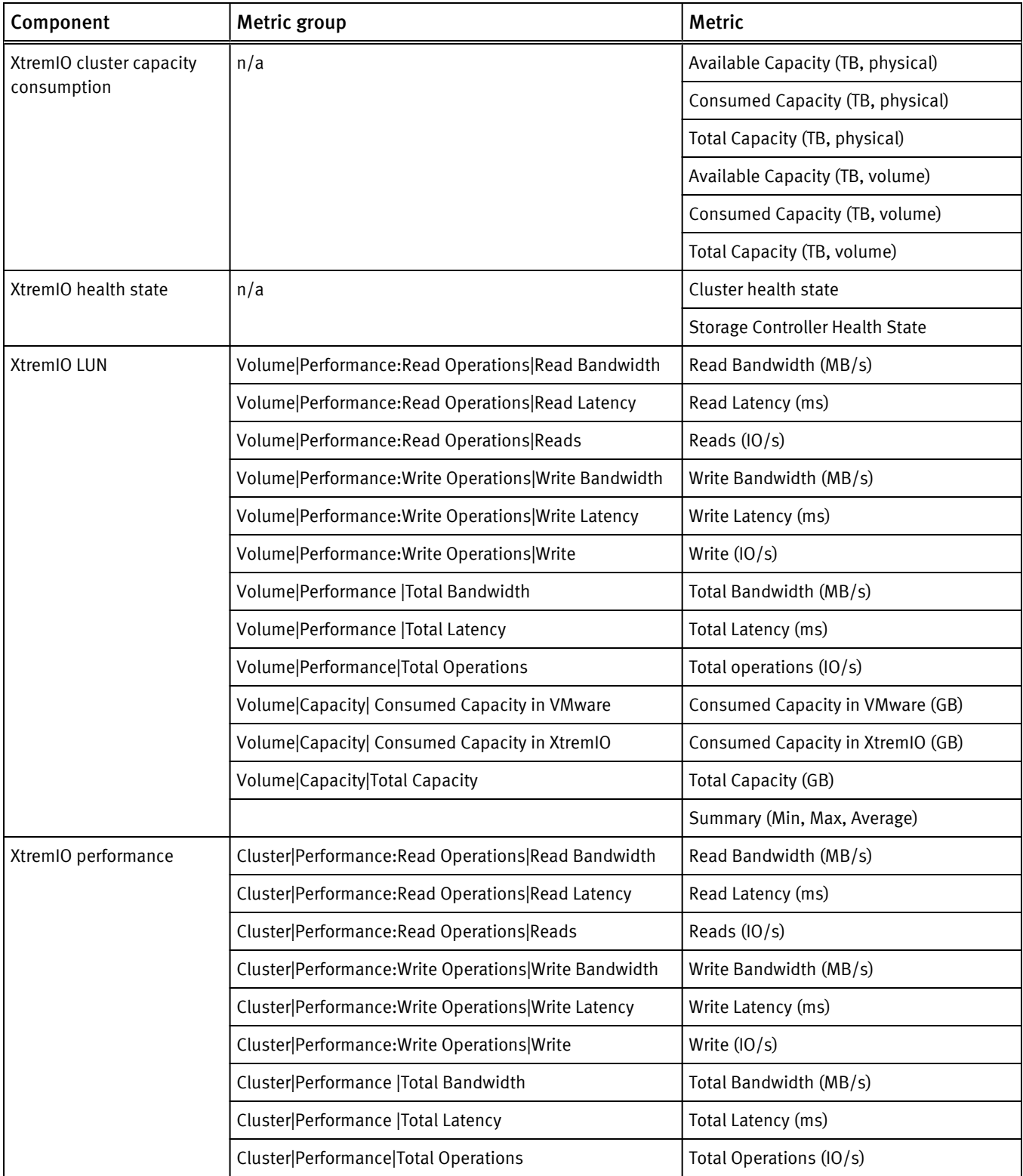

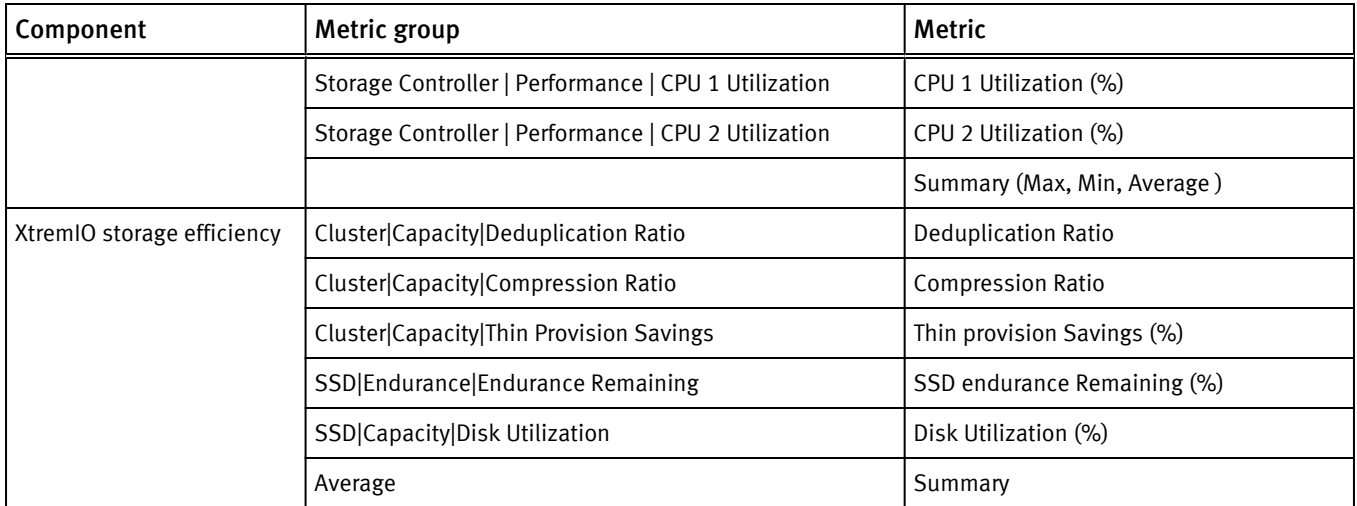

Views and Reports

# CHAPTER 6

# Remedial Actions on EMC Storage Systems

This chapter contains the following topics:

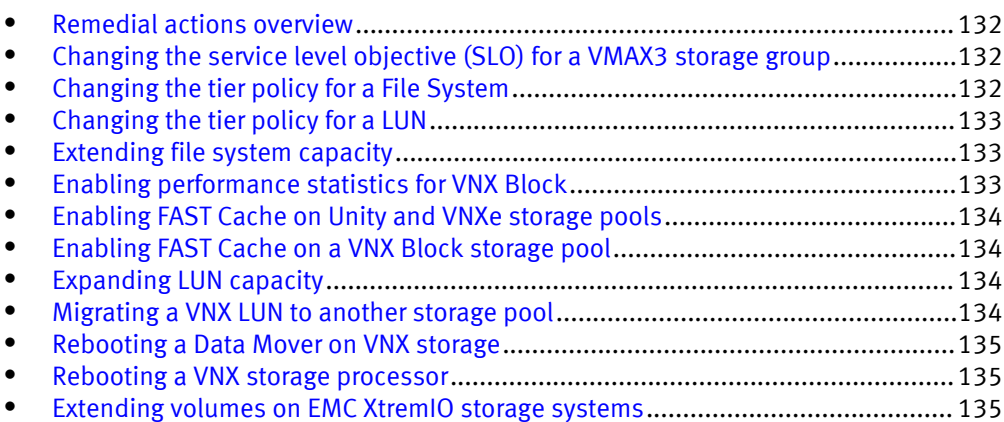

## <span id="page-131-0"></span>Remedial actions overview

Various remedial actions are available in vRealize Operations Manager, depending on the storage system. The Actions menu is available on the storage system's resource page, and remedial actions can also be initiated from the details page for an alert.

For these actions to be available, ensure that the Management Pack for EMC storage systems (EMC Adapter) is installed and the EMC Adapter instances are configured.

Other requirements:

- <sup>l</sup> The EMC Adapter instances require the use of Admin credentials on the storage array.
- The vRealize Operations Manager user must have an Admin role that can access the Actions menu.

# Changing the service level objective (SLO) for a VMAX3 storage group

This action is available from the Actions menu when a VMAX3 storage group is selected.

### Procedure

- 1. From the summary page of a VMAX3 storage group, click Actions > Change SLO.
- 2. In the Change SLO dialog box, provide the following information:

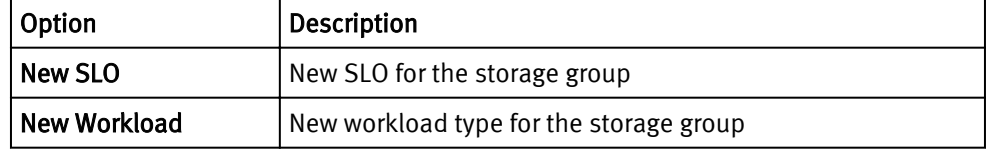

3. Click OK.

### Results

The SLO for the storage group is changed.

# Changing the tier policy for a File System

This action is available in the Actions menu when you select a File System on the Summary tab.

### Procedure

- 1. From the File System's Summary page, click Actions > Change File System Tiering Policy.
- 2. In the dialog box, select a tiering policy and click Begin Action.

#### Results

The policy is changed. You can check the status under Recent Tasks.

# <span id="page-132-0"></span>Changing the tier policy for a LUN

This action is available from the Actions menu when a Unity, UnityVSA, VNX, or VNXe LUN is selected on the Summary tab.

### Procedure

- 1. From the **Summary** tab of a supported storage system LUN, click Action  $\cdot$  Change Tiering Policy.
- 2. In the Change Tiering Policy dialog box, select a tiering policy and click Begin Action.

### Results

The policy is changed. You can check the status under Recent Tasks.

# Extending file system capacity

This action is available from the Actions menu when a file system is selected or under a recommended action when a file system's used capacity is high.

### Procedure

1. Do one of the following:

- Select a file system and click Actions > Extend File System.
- From the alert details window for a file system, click Extend File System.
- 2. In the Extend File System dialog box, type a number in the New Size text box, and then click OK.
- 3. Click OK in the status dialog box.

### Results

The file system size is increased and the alert (if present) is cancelled.

# Enabling performance statistics for VNX Block

This action is available only as a recommended action when an error or warning occurs on a VNX Block array. It is never available from the vRealize Operations Manager Actions menu.

### Procedure

- 1. From the Summary page of the VNX Block array that reports an error or warning, click Enable Statistics.
- 2. In the Enable Statistics dialog box, click OK.

### Results

You can confirm the action by checking the Message column under Recent Tasks.

# <span id="page-133-0"></span>Enabling FAST Cache on Unity and VNXe storage pools

This action is available from the Actions menu when a Unity or VNXe storage pool is selected and FAST Cache is enabled and configured.

### Procedure

- 1. Under Details for the storage pool, select Actions > Configure FAST Cache.
- 2. In the Configure FAST Cache dialog box, click Begin Action.

### Results

FAST Cache is enabled. You can check the status under Recent Tasks.

# Enabling FAST Cache on a VNX Block storage pool

This action is available from the Actions menu when a VNX Block storage pool is selected or as a recommended action when FAST Cache is configured and available.

### Procedure

- 1. Select the Summary tab for a VNX Block storage pool.
- 2. Do one of the following:
	- From the Actions menu, select Enable FAST Cache.
	- Under Recommendations, click Configure FAST Cache.

3. In the Configure FAST Cache dialog box, click OK.

### Results

FAST Cache is enabled. You can check the status under Recent Tasks.

## Expanding LUN capacity

This action is available from the Actions menu when a Unity, UnityVSA, VNX, or VNXe LUN is selected.

### Procedure

- 1. Select a LUN for a supported storage system.
- 2. Under Actions, click Expand.
- 3. Type the new size and select the size qualifier.
- 4. Click Begin Action.

### Results

The LUN is expanded. You can check the status under Recent Tasks.

# Migrating a VNX LUN to another storage pool

This action is available from the vRealize Operations Manager Actions menu.

### Procedure

1. From the Summary page of the VNX LUN, click Actions > Migrate.

- <span id="page-134-0"></span>2. In the Migrate dialog box, provide the following information:
	- Storage Pool Type: Select Pool or RAID Group.
	- **.** Storage Pool Name: Type the name of the pool to migrate to.
	- Migration Rate: Select Low, Medium, High, or ASAP.

3. Click OK.

#### Results

The LUN is migrated.

### Rebooting a Data Mover on VNX storage

This action is available from the Actions menu when a VNX Data Mover is selected or under a recommended action when the health state of the Data Mover has an error.

### Procedure

1. Do one of the following:

- Select a VNX Data Mover and click Actions > Reboot Data Mover.
- From the alert details window for a VNX Data Mover, click Reboot Data Mover.
- 2. In the Reboot Data Mover dialog box, click OK.

#### Results

The Data Mover is restarted and the alert is cancelled.

## Rebooting a VNX storage processor

This action is available from the Actions menu on the Summary tab for the storage processor or as a recommendation when the storage processor cannot be accessed.

### Procedure

- 1. Do one of the following:
	- On the Summary tab for the storage processor, click Actions  $\rightarrow$  Reboot Storage Processor.
	- **Under Recommendations, click Reboot Storage Processor.**

2. In the Reboot Storage Processor dialog box, click Begin Action.

#### Results

The storage processor is restarted. This could take several minutes. You can check the status under Recent Tasks.

# Extending volumes on EMC XtremIO storage systems

You can extend XtremIO volumes manually or configure a policy to extend them automatically when used capacity is high.

- If you have not configured an automated policy, you can extend a volume manually. Refer to [Extending XtremIO volumes manually on page 136.](#page-135-0)
- To configure a policy that automatically extends an XtremIO volume when capacity becomes high, refer to [Configuring an extend volume policy for XtremIO on page 136](#page-135-0).

### <span id="page-135-0"></span>Configuring an extend volume policy for XtremIO

You can set a policy that automatically extends an XtremIO volume when capacity becomes high.

### Procedure

1. In the vRealize Operations Manager main menu, click Administration > Policies.

Default Policy appears under Active Policies.

- 2. Select Policy Library, select Edit the Default Policy.
- 3. In the left panel, select Alert/System Definitions.
- 4. Under Alert Definitions, select Capacity used in the volume is high.
- 5. In the Automate column, select Local, and then click Save.

### Results

When Capacity used in the volume is high is triggered, the volume will be extended automatically.

### Extending XtremIO volumes manually

Use this procedure when you have not configured an automated policy.

This action is available from the Actions menu when an XtremIO volume is selected or under a recommended action when a volume's used capacity is high.

### Procedure

- 1. Do one of the following:
	- Select an XtremIO volume and click Actions > Extend Volume.
	- From the alert details window for an XtremIO volume, click Extend Volume.
- 2. In the Extend Volume dialog box, type a number in the New Size text box, and then click OK.
- 3. Click OK in the status dialog box.

### Results

The volume size is increased and the alert (if present) is cancelled.

# CHAPTER 7

# Troubleshooting

This chapter contains the following topics:

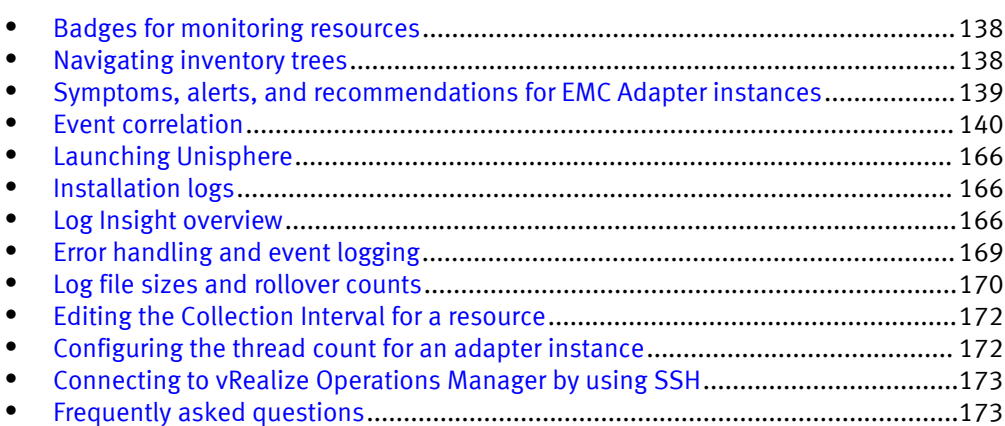

## <span id="page-137-0"></span>Badges for monitoring resources

This topic describes the use of vRealize Operations Manager badges to monitor EMC Storage Analytics resources.

vRealize Operations Manager enables you to analyze capacity, workload, and stress of supported resource objects. vRealize Operations Manager badges are available for these EMC products: VNX Block, VNX File, Unity, and VMAX.

The badges include:

#### Workload

The Workload badge defines the current workload of a monitored resource. It displays a breakdown of the workload based on supported metrics.

#### **Stress**

The Stress badge is similar to the Workload badge but defines the workload over a period of time. The Stress badge displays one-hour time slices over the period of a week. The color of each slice reflects the stress status of the resource.

#### Capacity

The Capacity badge displays the percentage of a resource that is currently consumed and the remaining capacity for the resource.

#### **Note**

Depending on the resource and supported metrics, full capacity is sometimes defined as 100% (for example, Busy %). Full capacity can also be defined by the maximum observed value (for example, Total Operations IO/s).

### Time Remaining

This badge is calculated from the Capacity badge and estimates when the resource will reach full capacity.

The badges are based on a default policy that is defined in vRealize Operations Manager for each resource kind.

### Navigating inventory trees

This topic describes how to navigate vRealize Operations Manager inventory trees for EMC resource objects.

Navigating inventory trees in vRealize Operations Manager can help you to troubleshoot problems you encounter with EMC resources.

#### **Note**

vRealize Operations Manager inventory trees are available for these EMC products: VNX Block, VNX File, Unity, and VMAX.

#### Procedure

- 1. Log into vRealize Operations Manager.
- 2. Open the Environment Overview.
- 3. Locate Inventory Trees.

4. Click the tree name to view its nodes. Click  $\lambda$  to expand the list to view objects under the selected node.

# <span id="page-138-0"></span>Symptoms, alerts, and recommendations for EMC Adapter instances

This topic describes the symptoms, alerts, and recommendations that are displayed in vRealize Operations Manager for EMC Adapter instances.

#### **Note**

You can view symptoms, alerts, and recommendations in vRealize Operations Manager for these EMC products: RecoverPoint for Virtual Machines, Unity, UnityVSA, VMAX, VNX Block, VNX File, VNXe, VPLEX, and XtremIO.

You can view symptoms, alerts, and recommendations for EMC Adapter instances through the vRealize Operations Manager GUI. EMC Storage Analytics generates the alerts, which appear with other alerts that VMware generates. EMC Storage Analytics defines the alerts, symptoms, and recommendations for resources that the EMC Adapter instance monitors. You can view the symptoms, alerts, and recommendations in these vRealize Operations Manager windows.

### Home dashboard

The vRealize Operations Manager home page dashboard displays EMC Storage Analyticssymptoms, alerts, and recommendations along with VMware-generated alerts. You can view health, risk, and efficiency alerts, listed in order of severity.

### Alerts Overview

You can view EMC Storage Analytics alerts along with VMware-generated alerts in the Alerts Overview window. In this view, vRealize Operations Manager groups the alerts in health, risk, and efficiency categories.

#### Alert Details

This vRealize Operations Manager view displays detailed properties of a selected alert. Properties include title, description, related resources, type, subtype, status, impact, criticality, and alert start time. This view also shows the symptoms that triggered the alert as well as recommendations for responding to the alert.

#### **Summary**

In the Summary view for resource details, vRealize Operations Manager displays the alerts for the selected resource. It also displays alerts for the children of the selected resource, which affect the badge color of the selected resource.

### Symptom definition

You can find symptom definitions for EMC Storage Analytics-generated alerts in the Definitions Overview (configuration page). Each definition includes the resource kind, metric key, and lists EMC Adapter as the Adapter Kind.

#### Recommendations

You can find the recommendation descriptions for EMC Storage Analytics-generated alerts in the Recommendations Overview (configuration page).

### Alert definition

You can find alert definitions for EMC Storage Analytics-generated alerts in the Alert Definitions Overview (configuration page). Each definition includes the resource kind, type of alert, criticality, and impact (health, risk, or efficiency alert).

### <span id="page-139-0"></span>Event correlation

Event correlation enables users to correlate alerts with the resources that generate them. Event correlation is available for:

- VNX Block
- <sup>l</sup> VNX File

EMC Adapter instances registered with the vRealize Operations Manager monitor events on select resources. These events appear as alerts in vRealize Operations Manager. The events are associated with the resources that generate them and aid the user in troubleshooting problems that may occur.

vRealize Operations Manager manages the life cycle of an alert and will cancel an active alert based on its rules. For example, vRealize Operations Manager may cancel an alert if EMC Storage Analytics no longer reports it.

vRealize Operations Manager-generated events influence the health score calculation for select resources. For example, in the RESOURCE:DETAILS pane for a selected resource, vRealize Operations Manager-generated events that contribute to the health score appear as alerts.

vRealize Operations Manager only generates events and associates them with the resources that triggered them. vRealize Operations Manager determines how the alerts appear and how they affect the health scores of the related resources.

#### **Note**

When a resource is removed, vRealize Operations Manager automatically removes existing alerts associated with the resource, and the alerts no longer appear in the user interface.

### Viewing all alerts

This procedure shows you how to view a list of all the alerts in the vRealize Operations Manager system.

### Procedure

- 1. Log into the vRealize Operations Manager user interface.
- 2. From the vRealize Operations Manager menu, select ALERTS > ALERTS OVERVIEW.

A list of alerts appears in the ALERTS OVERVIEW window.

- 3. (Optional) To refine your search, use the tools in the menu bar. For example, select a start and end date or enter a search string.
- 4. (Optional) To view a summary of information about a specific alert, select the alert and double-click it.

The ALERT SUMMARY window appears and provides reason, impact, and root cause information for the alert.

### Enabling XtremIO alerts

The following alerts for XtremIO Volume and Snapshot metrics out of range are disabled by default to align with XMS default settings:

- Average Small Reads  $(10/s)$
- Average Small Writes  $(10/s)$
- Average Unaligned Reads  $(10/s)$
- <sup>l</sup> Average Unaligned Writes (IO/s)

Use the following procedure to enable alerts.

### Procedure

- 1. Select Administration > Policies > Policy Library > Default Policy
- 2. Select Edit > 6. Alert/Symptom Definitions.
- 3. For each alert that you want to enable, underState, select Enable Local.
- 4. Click Save.

### Finding resource alerts

An alert generated by EMC Storage Analytics is associated with a resource. This procedure shows you how to find an alert for a specific resource.

#### Procedure

- 1. Log into the vRealize Operations Manager user interface.
- 2. Select the resource from one of the dashboard views.

The number that appears on the alert icon represents the number of alerts for this resource.

3. Click the Show Alerts icon on the menu bar to view the list of alerts for the resource.

Alert information for the resource appears in the popup window.

### Locating alerts that affect the health score for a resource

This procedure shows how to locate an alert that affects the health score of a resource.

Different types of alerts can contribute to the health score of a resource, but a resource with an abnormal health score might not have triggered the alert. For example, the alert might be triggered by a parent resource. To locate an alert that affects the health score of a resource:

### Procedure

- 1. Log into the vRealize Operations Manager user interface.
- 2. View the RESOURCE DETAIL window for a resource that shows an abnormal health score.

Events that contributed to the resource health score appear in the ROOT CAUSE RANKING pane.

3. Click an event to view the event details and investigate the underlying cause.

### List of alerts and notifications

EMC Storage Analytics generates the listed events when the resources are queried. This section provides the following information:

- [Isilon alerts on page 143](#page-142-0)
- [ScaleIO alerts on page 143](#page-142-0)
- [Unity and VNXe alerts on page 145](#page-144-0)
- [VMAX alerts on page 147](#page-146-0)
- [VNX Block alerts on page 148](#page-147-0)
- **[VNX Block notifications on page 152](#page-151-0)**
- [VNX File alerts on page 154](#page-153-0)
- [VNX File notifications on page 156](#page-155-0)
- [VPLEX alerts on page 160](#page-159-0)
- [XtremIO alerts on page 163](#page-162-0)
- [RecoverPoint alerts on page 164](#page-163-0)

### <span id="page-142-0"></span>Isilon alerts

Alerts are available for Isilon 8.0 and later. Alert messages are collected from REST API.

### Table 5 Cluster alert messages

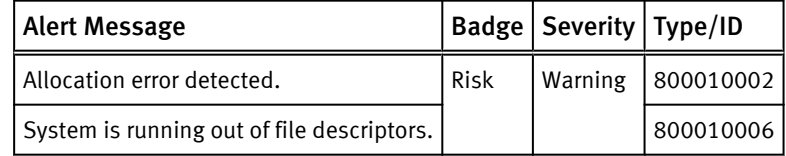

### Table 6 Node alert messages

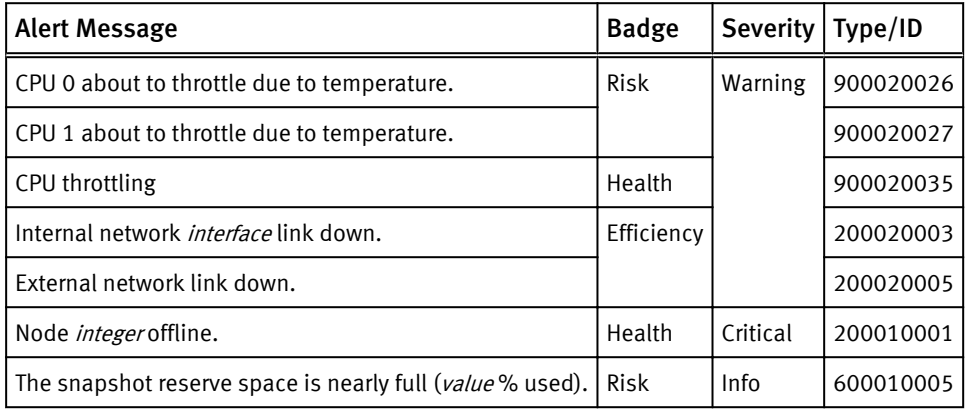

### ScaleIO alerts

Table 7 System alerts

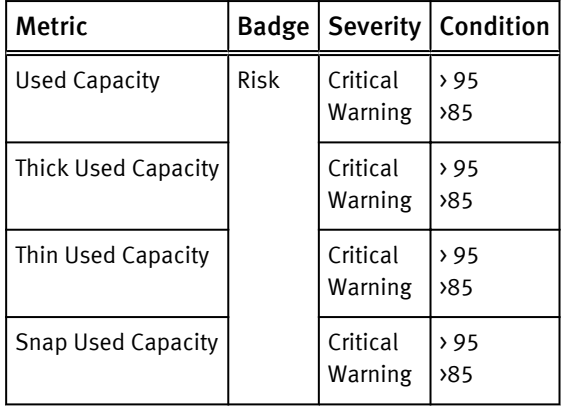

### Table 8 Protection Domain alerts

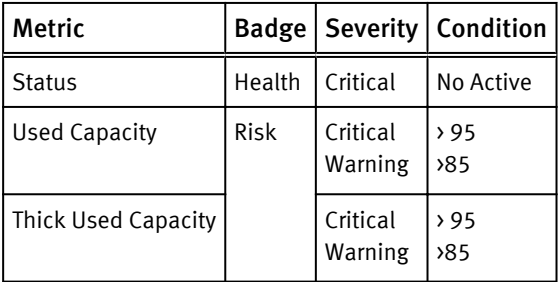

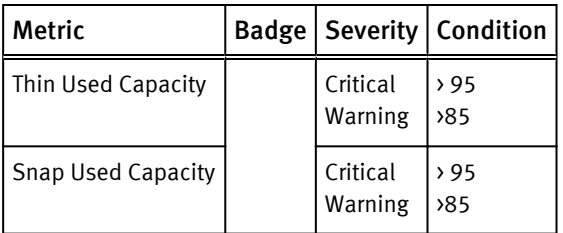

### Table 8 Protection Domain alerts (continued)

### Table 9 Device/Disk alerts

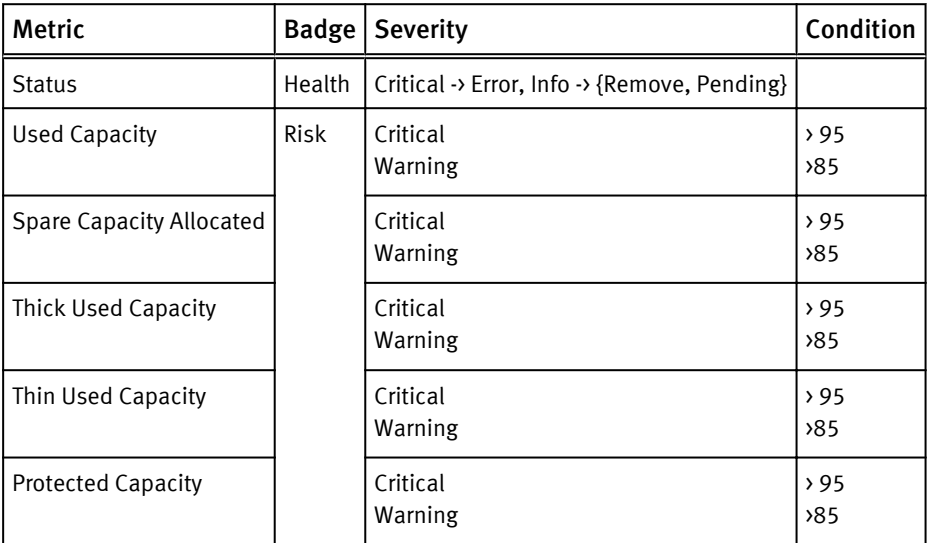

### Table 10 SDS alerts

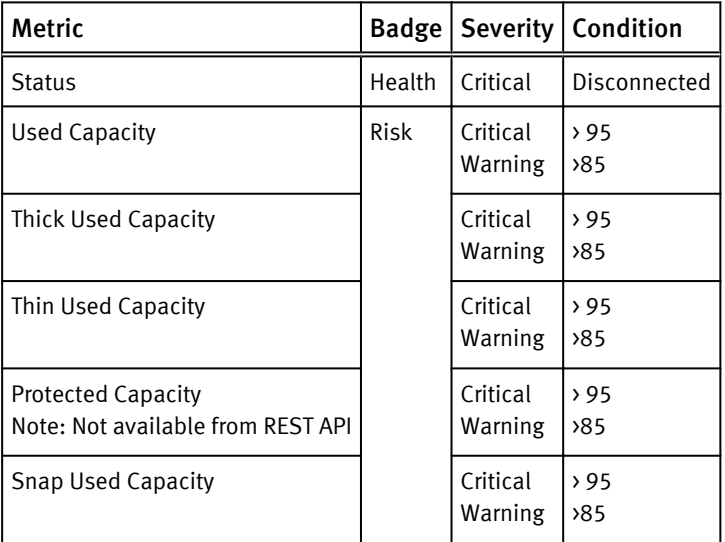

### Table 11 Storage Pool alerts

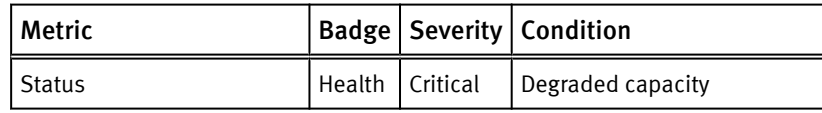
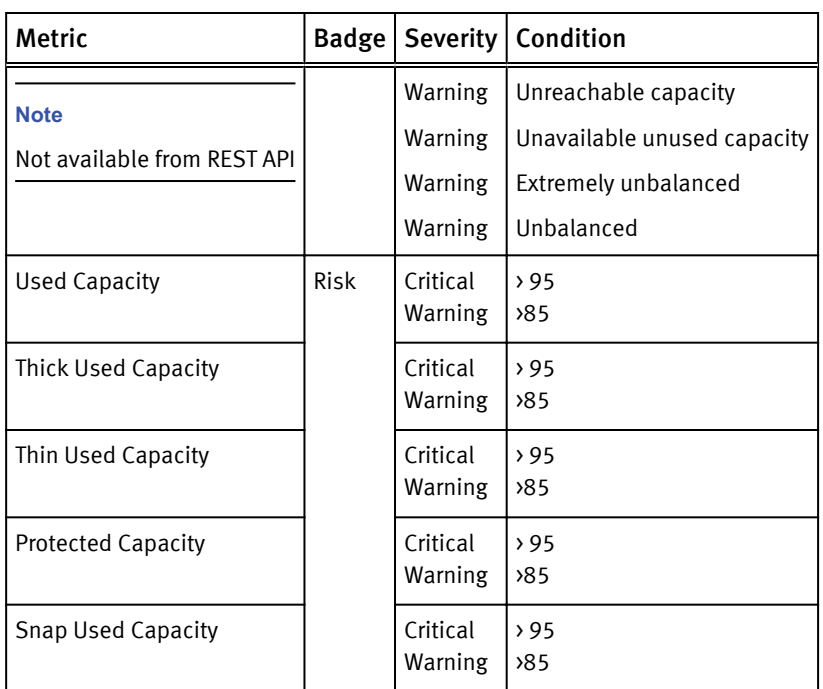

Table 11 Storage Pool alerts (continued)

## Table 12 SDC alerts

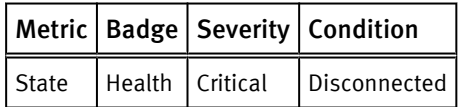

#### Table 13 MDM Cluster alerts

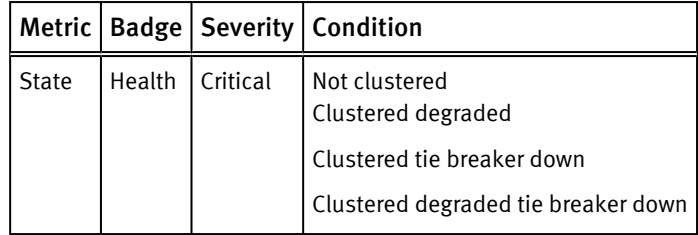

## Unity, UnityVSA, and VNXe alerts

Table 14 Unity, UnityVSA, and VNXe alerts

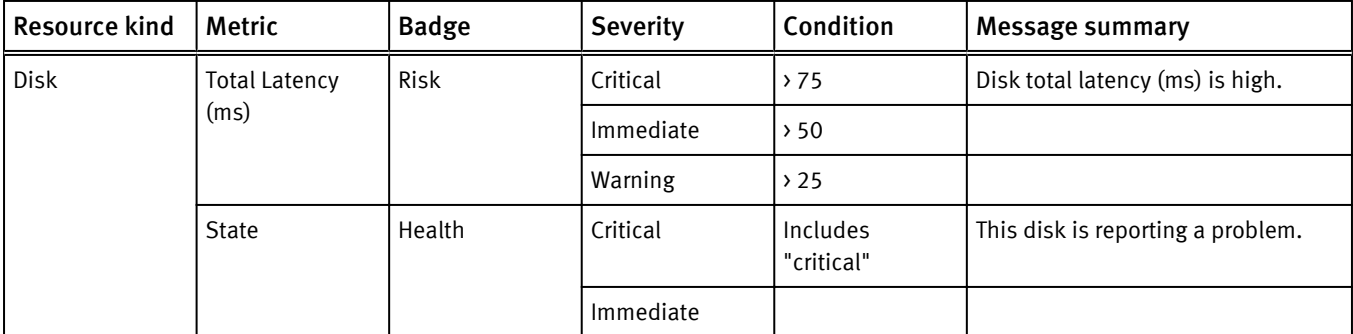

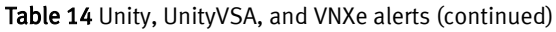

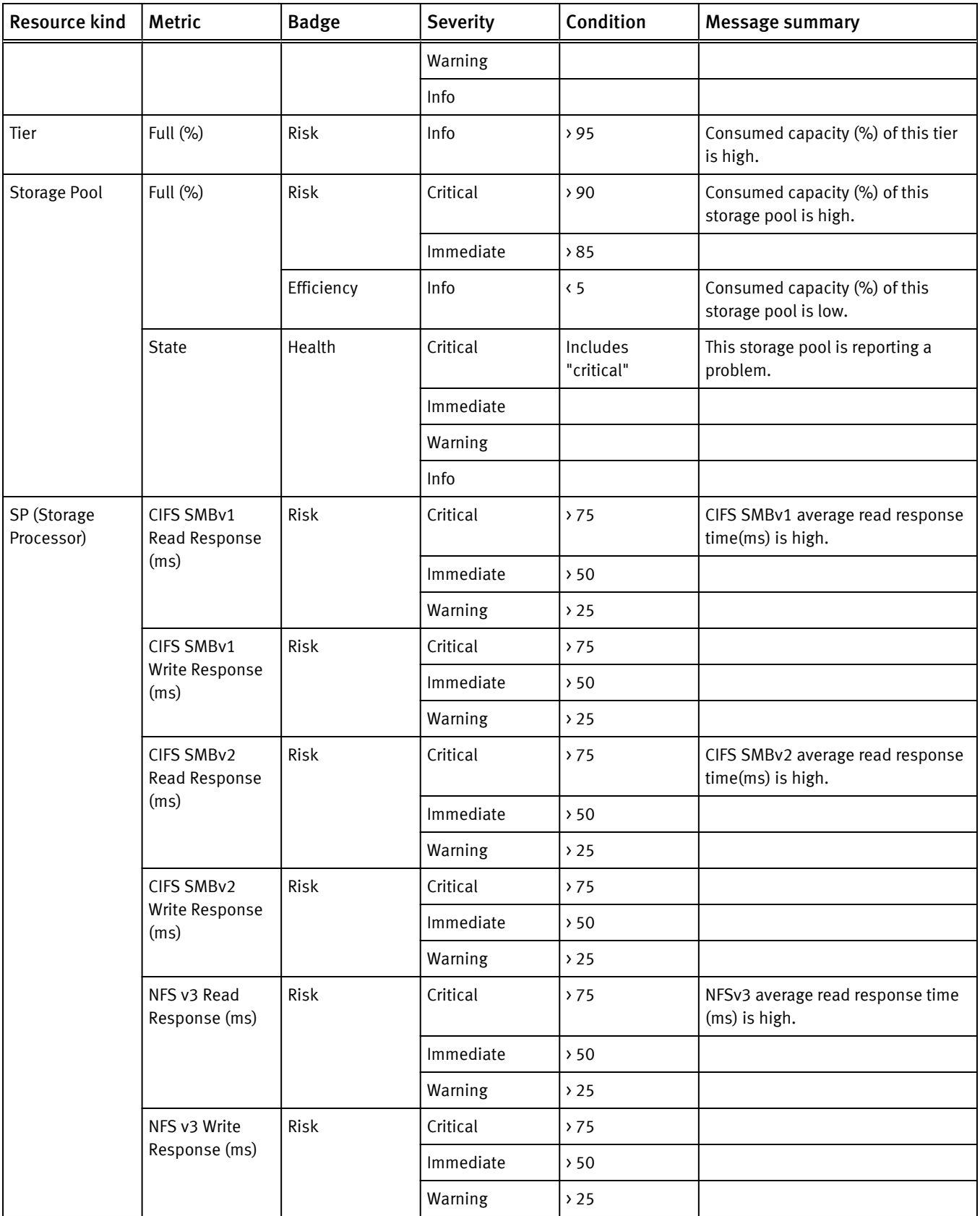

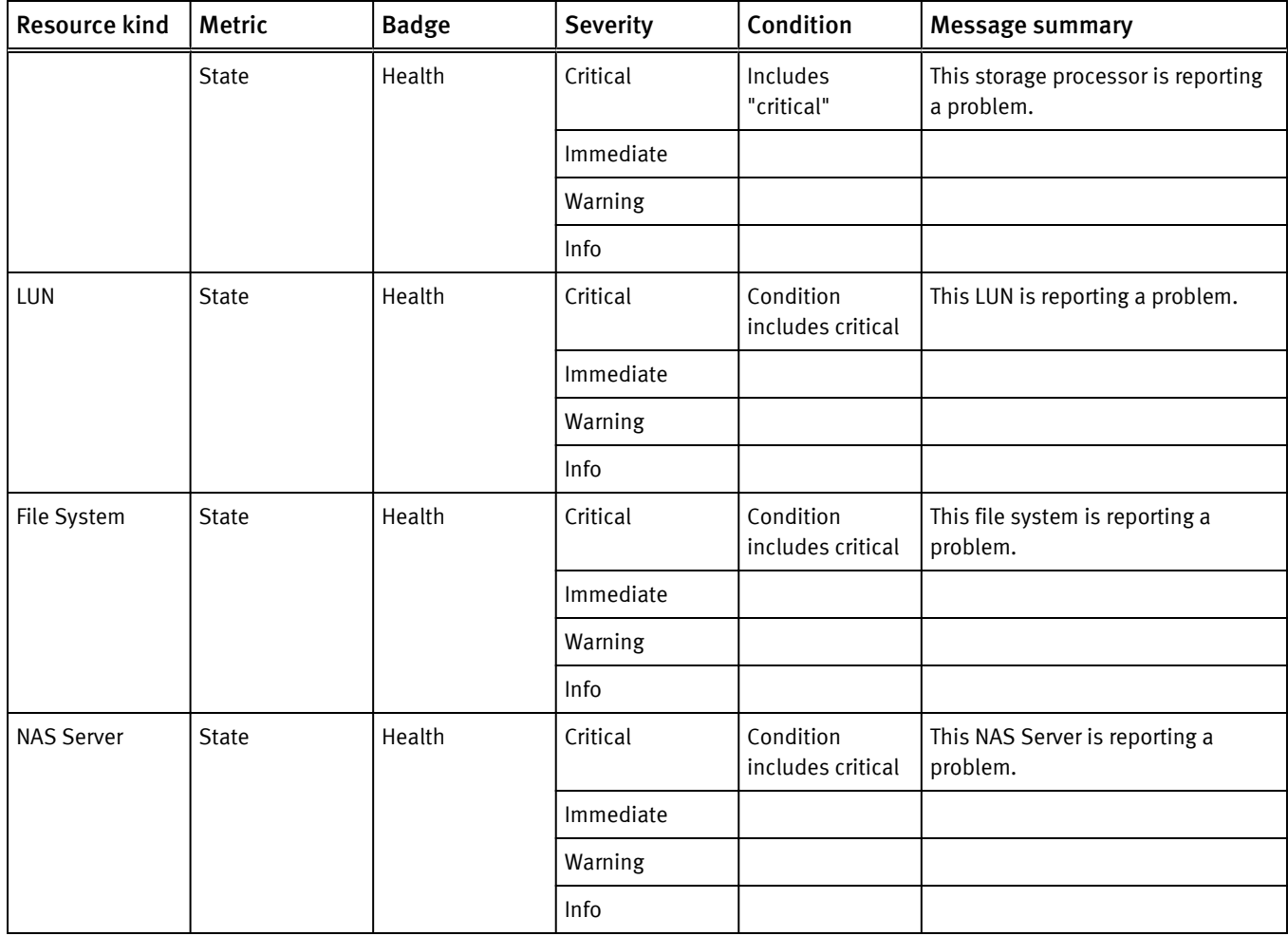

## Table 14 Unity, UnityVSA, and VNXe alerts (continued)

# VMAX alerts

The Wait Cycle is 1 for all these VMAX alerts.

## Table 15 VMAX alerts

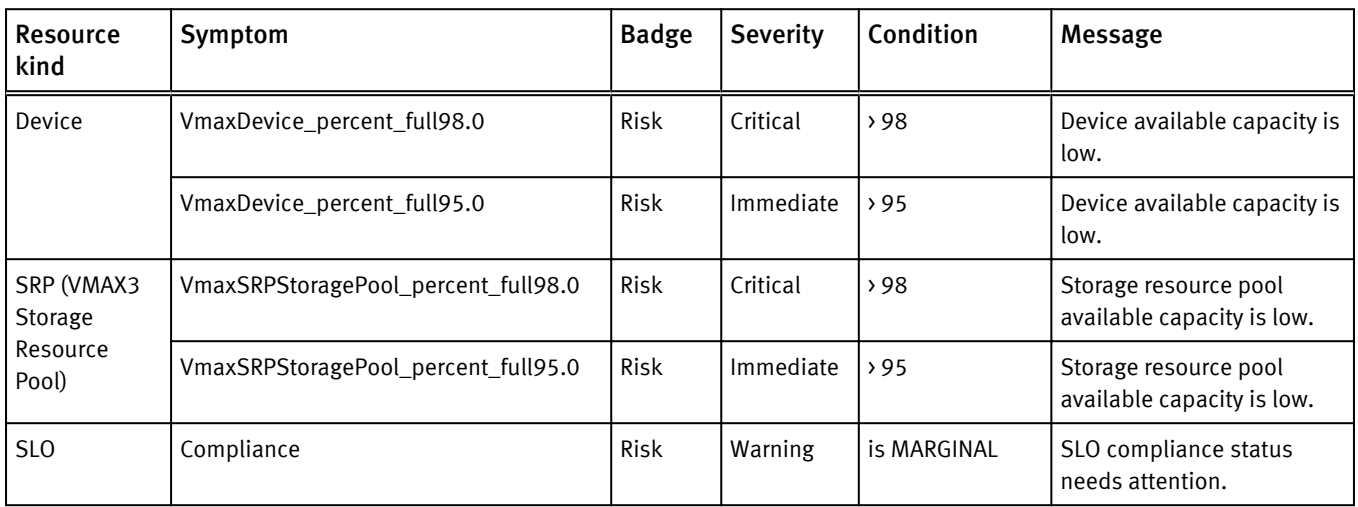

## Table 15 VMAX alerts (continued)

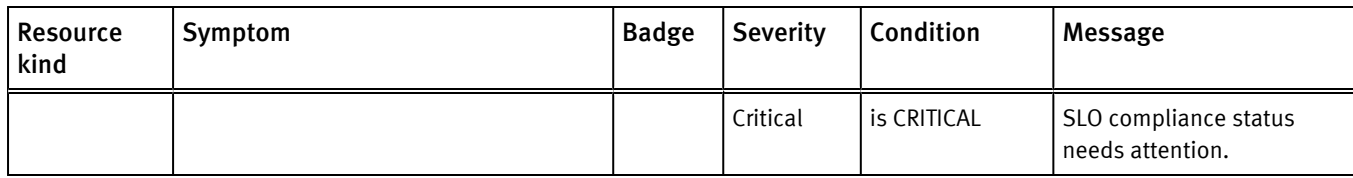

# VNX Block alerts

Table 16 VNX Block alerts

| Resource<br>kind | Metric         | <b>Badge</b> | <b>Severity</b> | Condition                                  | <b>Message summary</b>                                          |
|------------------|----------------|--------------|-----------------|--------------------------------------------|-----------------------------------------------------------------|
| Storage<br>Pool  | Full (%)       | <b>Risk</b>  | Critical        | 590                                        | Capacity used in this storage pool is very<br>high.             |
|                  |                |              | Immediate       | 85                                         | Capacity used in this storage pool is very<br>high.             |
|                  |                | Efficiency   | Info            | $\langle 5$                                | Capacity used in this storage pool is low.                      |
|                  | Subscribed (%) | Risk         | Info            | >100                                       | This storage pool is oversubscribed.                            |
|                  | <b>State</b>   | Health       | Critical        | Offline                                    | This storage pool is offline.                                   |
|                  |                |              |                 | Faulted                                    | This storage pool is faulted.                                   |
|                  |                |              |                 | <b>Expansion Failed</b>                    | This storage pool's expansion failed.                           |
|                  |                |              |                 | <b>Cancel Expansion Failed</b>             | The cancellation of this storage pool's<br>expansion failed.    |
|                  |                |              |                 | <b>Verification Failed</b>                 | The verification of this storage pool<br>failed.                |
|                  |                |              |                 | Initialize Failed                          | The initialization of this storage pool<br>failed.              |
|                  |                |              |                 | <b>Destroy Failed</b>                      | The destruction of this storage pool<br>failed.                 |
|                  |                |              | Warning         | Offline and Recovering                     | This storage pool is offline and<br>recovering.                 |
|                  |                |              | Critical        | Offline and Recovery<br>Failed             | The recovery of this offline storage pool<br>failed.            |
|                  |                |              | Warning         | Offline and Verifying                      | This storage pool is offline and verifying.                     |
|                  |                |              | Critical        | Offline and Verification<br>Failed         | This storage pool is offline and<br>verification failed.        |
|                  |                |              |                 | <b>Faulted and Expanding</b>               | This storage pool is faulted and<br>expanding.                  |
|                  |                |              |                 | <b>Faulted and Expansion</b><br>Failed     | This expansion of this storage pool<br>failed.                  |
|                  |                |              |                 | <b>Faulted and Cancelling</b><br>Expansion | This storage pool is faulted and is<br>cancelling an expansion. |

## Table 16 VNX Block alerts (continued)

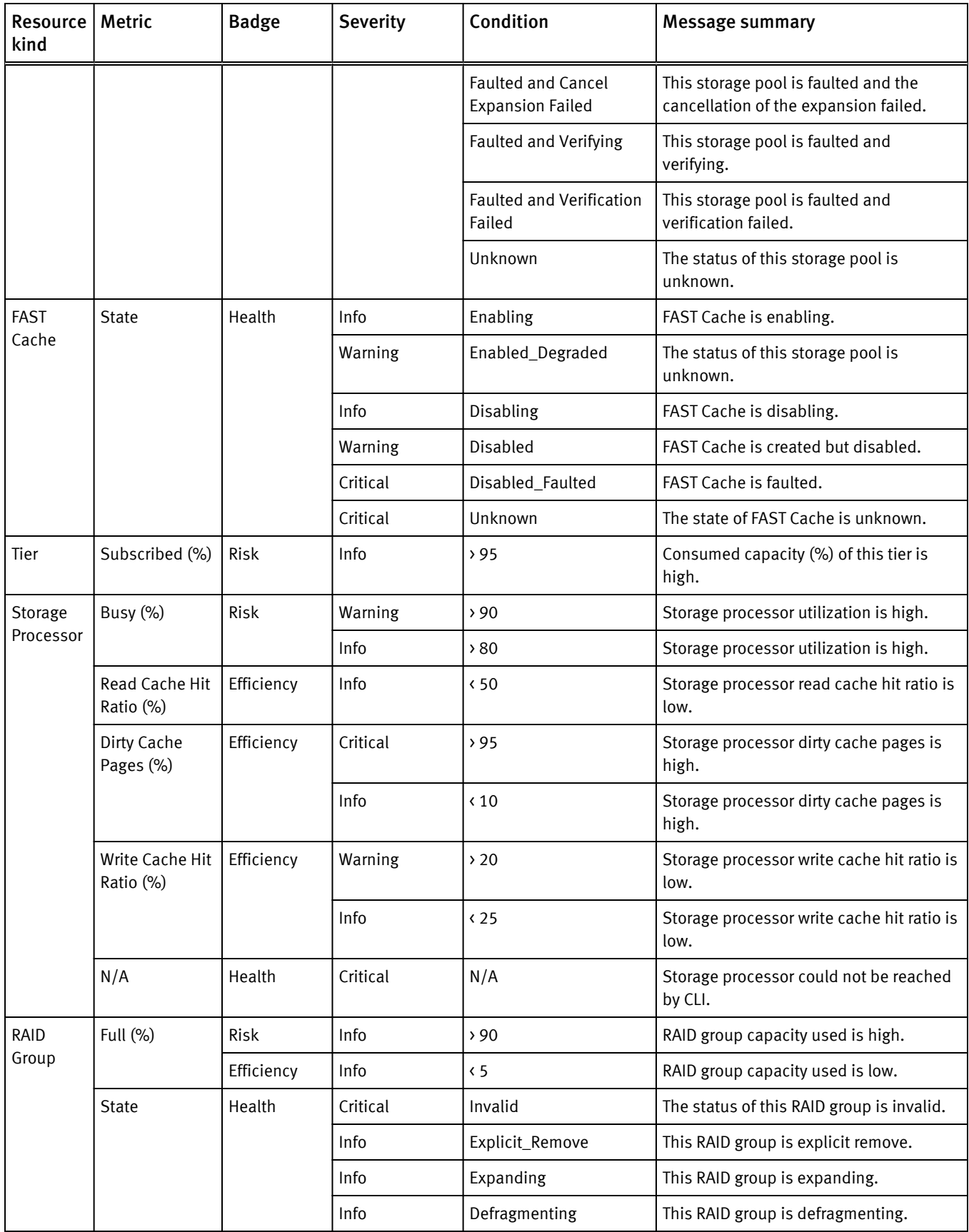

# Resource kind Badge Severity Condition Message summary Critical | Halted | This RAID group is halted. Info | Busy | This RAID group is busy. Critical | Unknown | This RAID group is unknown. Disk Busy (%) Risk Critical > 95 Disk utilization is high.  $\lvert$  Immediate  $\lvert$  > 90  $\lvert$  Disk utilization is high. Warning |>85  $lnfo$   $\rightarrow$  75 Hard Read Error (count)  $\text{Critical}$  > 10  $\rightarrow$  10 Disk has read error.  $\lvert \text{mmediate} \rvert > 5$  | Disk has read error. Warning  $|0\rangle$  0 Disk has read error. Hard Write Error (count) Critical  $\rightarrow$  75 Disk has write error.  $I$ mmediate  $\vert$  And  $\vert$  Disk has write error. Warning  $\begin{array}{c|c} \hline \end{array}$  Total IO/s > 1 Disk has write error. Response Time (ms) Risk Critical > 75 Disk average response time (ms) is in range. And  $N/A$ Total  $10/s > 1$  Disk is not idle. Immediate  $|75 \rangle = x \rangle 50$  Disk average response time (ms) is in range. And  $N/A$ Total  $10/s > 1$  Disk is not idle. Warning  $\begin{vmatrix} 50 > -x > 25 \\ 25 & 25 & 1 \end{vmatrix}$  Disk average response time (ms) is in range. And  $\vert N/A \vert$ Total  $10/s > 1$  Disk is not idle. State Health Critical Removed This disk is removed. Faulted **The disk is faulted.** Unsupported The disk is unsupported. Unknown The disk is unknown. Info Powering up | The disk is powering up. Unbound **The disk is unbound.** Warning | Rebuilding | The disk is rebuilding. Info | Binding | The disk is binding.

#### Table 16 VNX Block alerts (continued)

## Table 16 VNX Block alerts (continued)

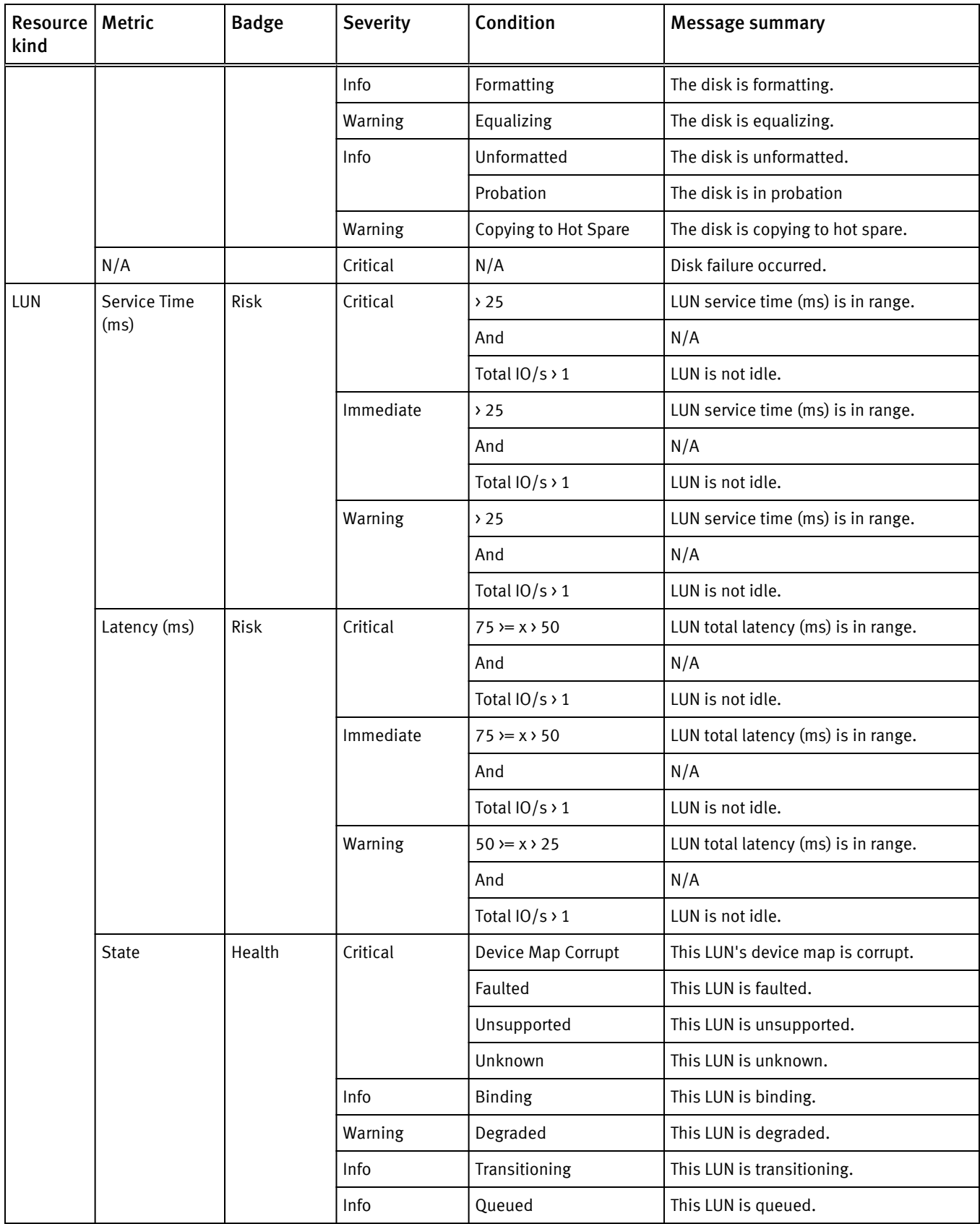

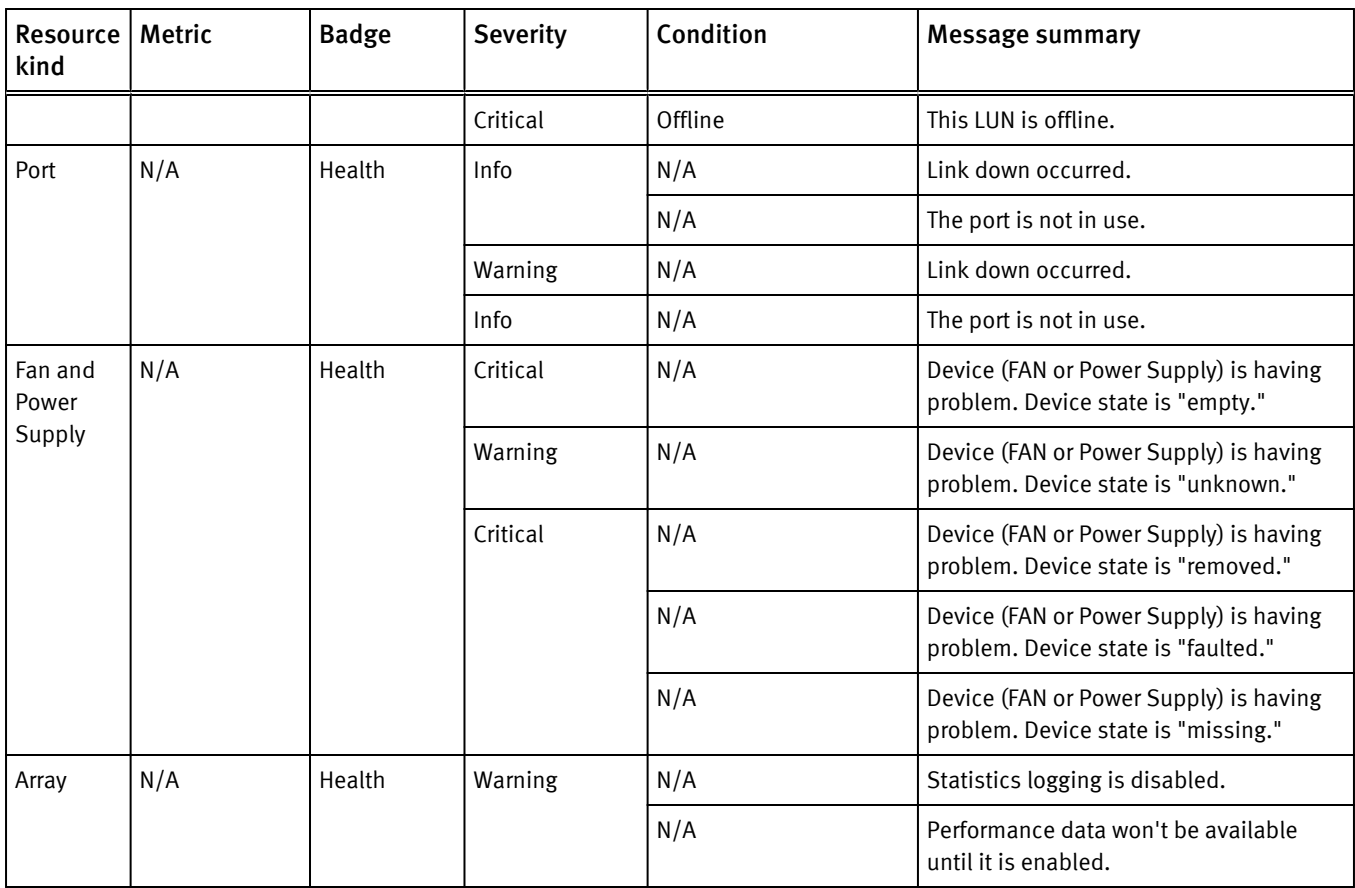

## Table 16 VNX Block alerts (continued)

# VNX Block notifications

Table 17 VNX Block notifications

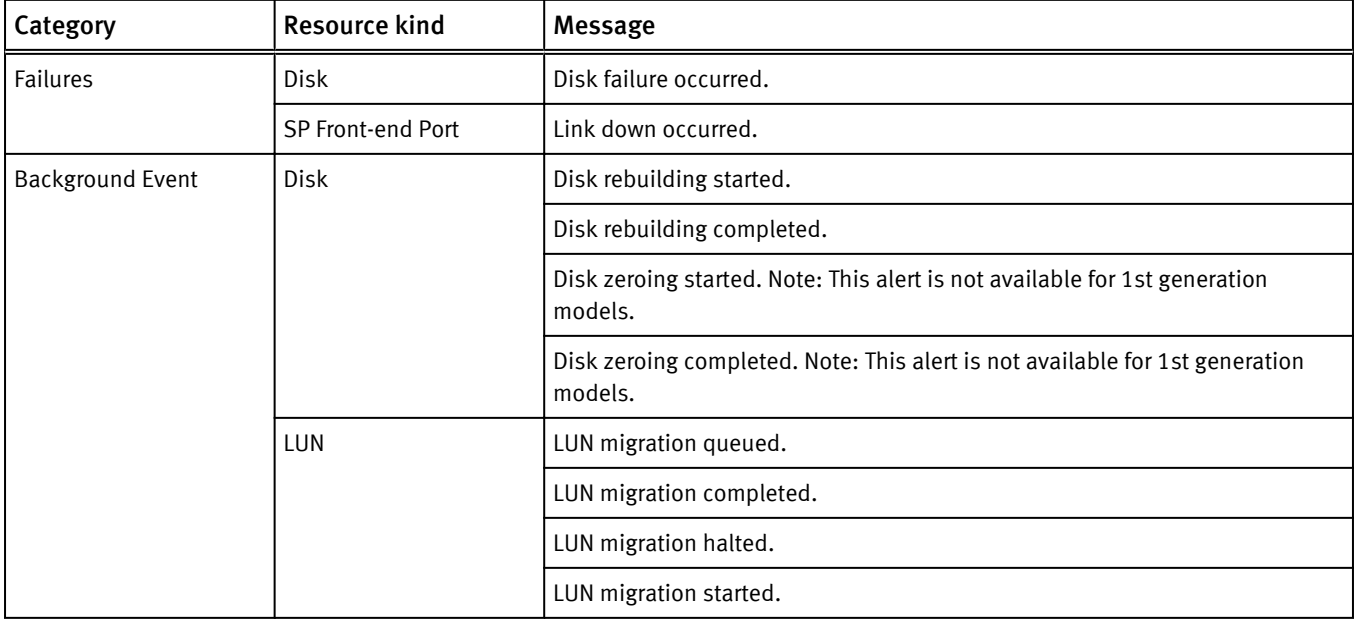

| Category      | <b>Resource kind</b>        | Message                                                                                                |  |  |
|---------------|-----------------------------|----------------------------------------------------------------------------------------------------|--|--|
|               | <b>EMC Adapter Instance</b> | Fast VP relocation resumed. Note: This alert is not available for 1st generation<br>models.            |  |  |
|               |                             | Fast VP relocation paused. Note: This alert is not available for 1st generation<br>models.             |  |  |
|               | <b>Storage Pool</b>         | Fast VP relocation started.                                                                            |  |  |
|               |                             | Fast VP relocation stopped.                                                                            |  |  |
|               |                             | Fast VP relocation completed.                                                                          |  |  |
|               | Storage Processor           | SP boot up.                                                                                            |  |  |
|               |                             | SP is down. Note: This alert is not available for 1st generation models.                               |  |  |
|               | <b>FAST Cache</b>           | FAST Cache started.                                                                                    |  |  |
| Configuration | Storage Pool                | Storage Pool background initialization started.                                                        |  |  |
|               |                             | Storage Pool background initialization completed.                                                      |  |  |
|               | LUN                         | LUN creation started.                                                                                  |  |  |
|               |                             | LUN creation completed.                                                                                |  |  |
|               |                             | Snapshot snapshot name>creation completed.                                                             |  |  |
|               | <b>EMC Adapter Instance</b> | SP Write Cache was disabled.                                                                           |  |  |
|               |                             | SP Write Cache was enabled. Note: This alert is not available for 1st<br>generation models.            |  |  |
|               |                             | Non-Disruptive upgrading started.                                                                      |  |  |
|               |                             | Non-Disruptive upgrading completed.                                                                    |  |  |
|               | LUN                         | Deduplication on LUN was disabled. Note: This alert is not available for 1st<br>generation models.     |  |  |
|               |                             | Deduplication on LUN was enabled. Note: This alert is not available for 1st<br>generation models.      |  |  |
|               | <b>Storage Pool</b>         | Deduplication on Storage Pool paused. Note: This alert is not available for 1st<br>generation models.  |  |  |
|               |                             | Deduplication on Storage Pool resumed. Note: This alert is not available for<br>1st generation models. |  |  |
|               | LUN                         | Compression on LUN started.                                                                            |  |  |
|               |                             | Compression on LUN completed.                                                                          |  |  |
|               |                             | Compression on LUN was turned off.                                                                     |  |  |

Table 17 VNX Block notifications (continued)

# VNX File alerts

### Table 18 VNX File alerts

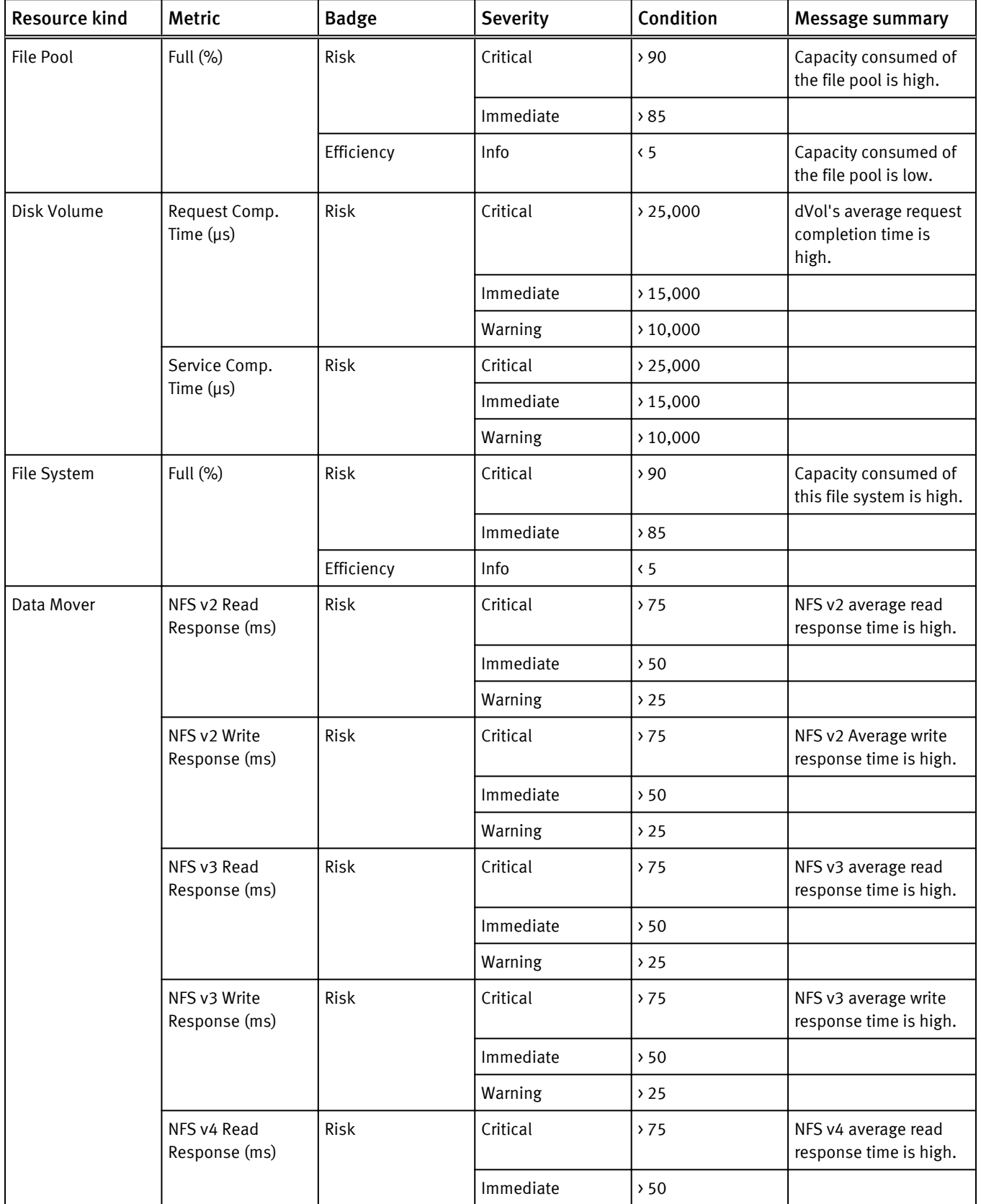

## Table 18 VNX File alerts (continued)

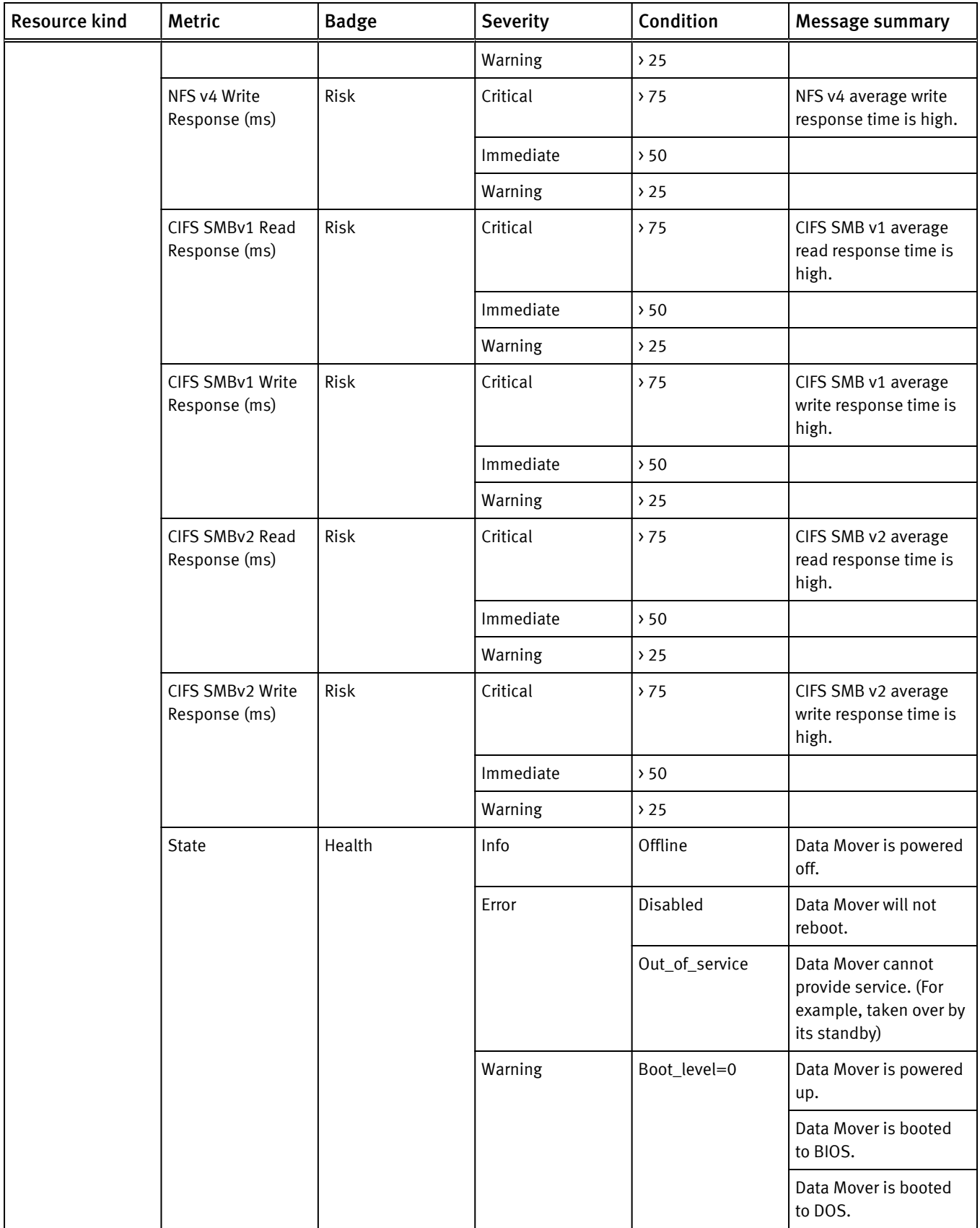

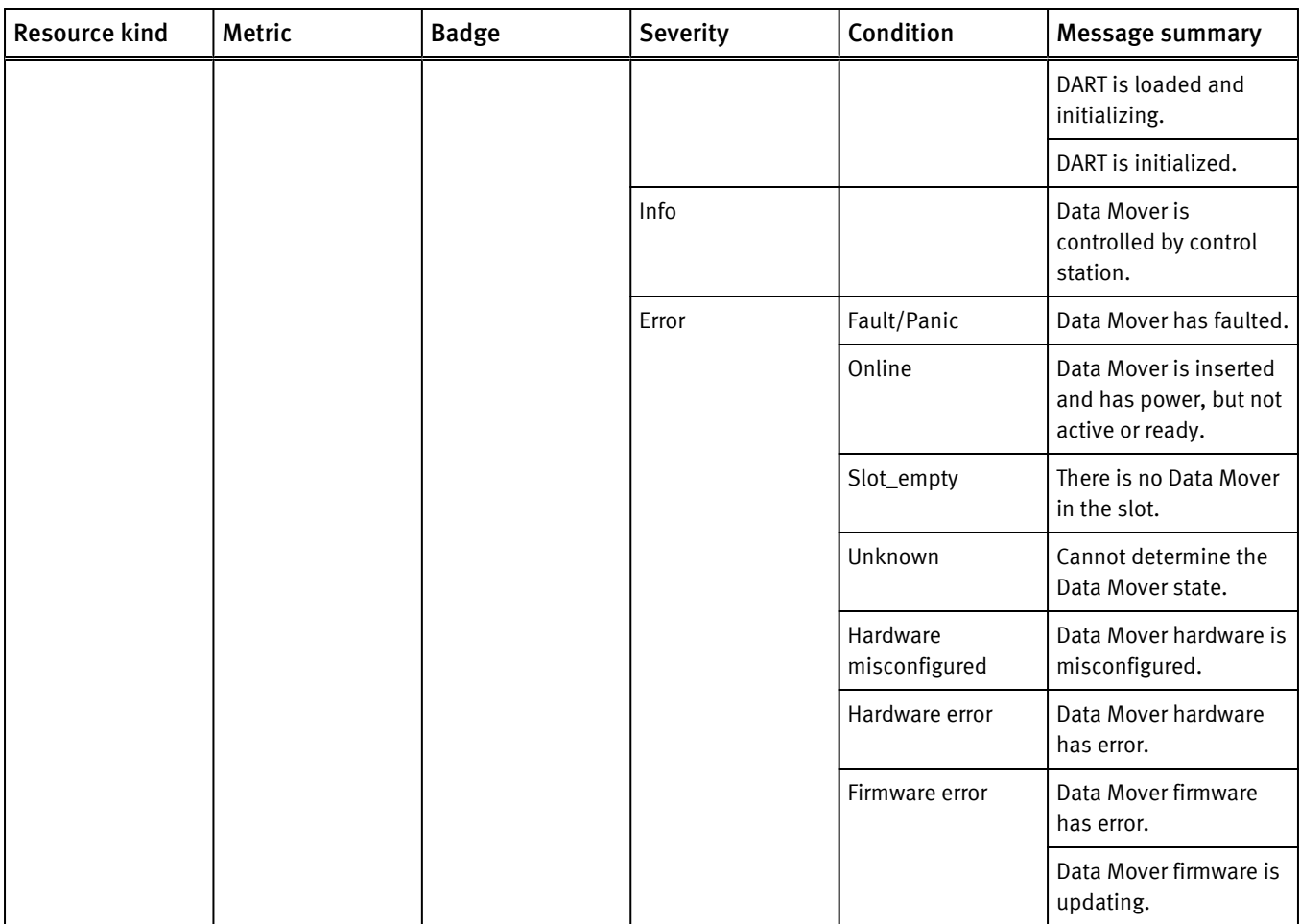

## Table 18 VNX File alerts (continued)

# VNX File notifications

Table 19 VNX File notifications

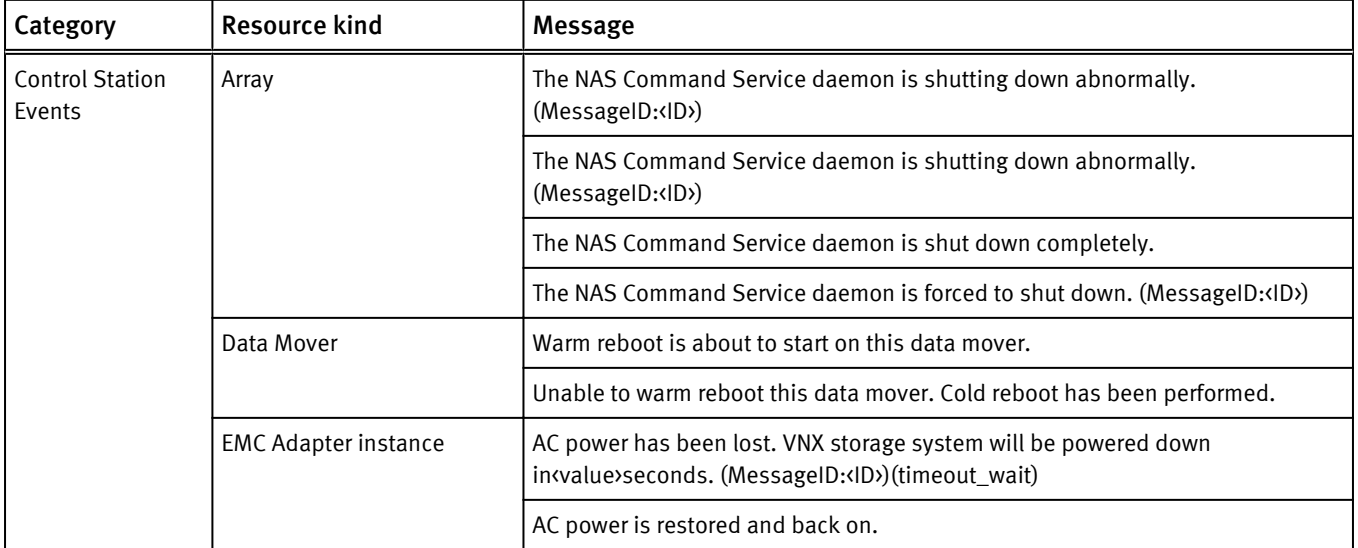

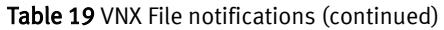

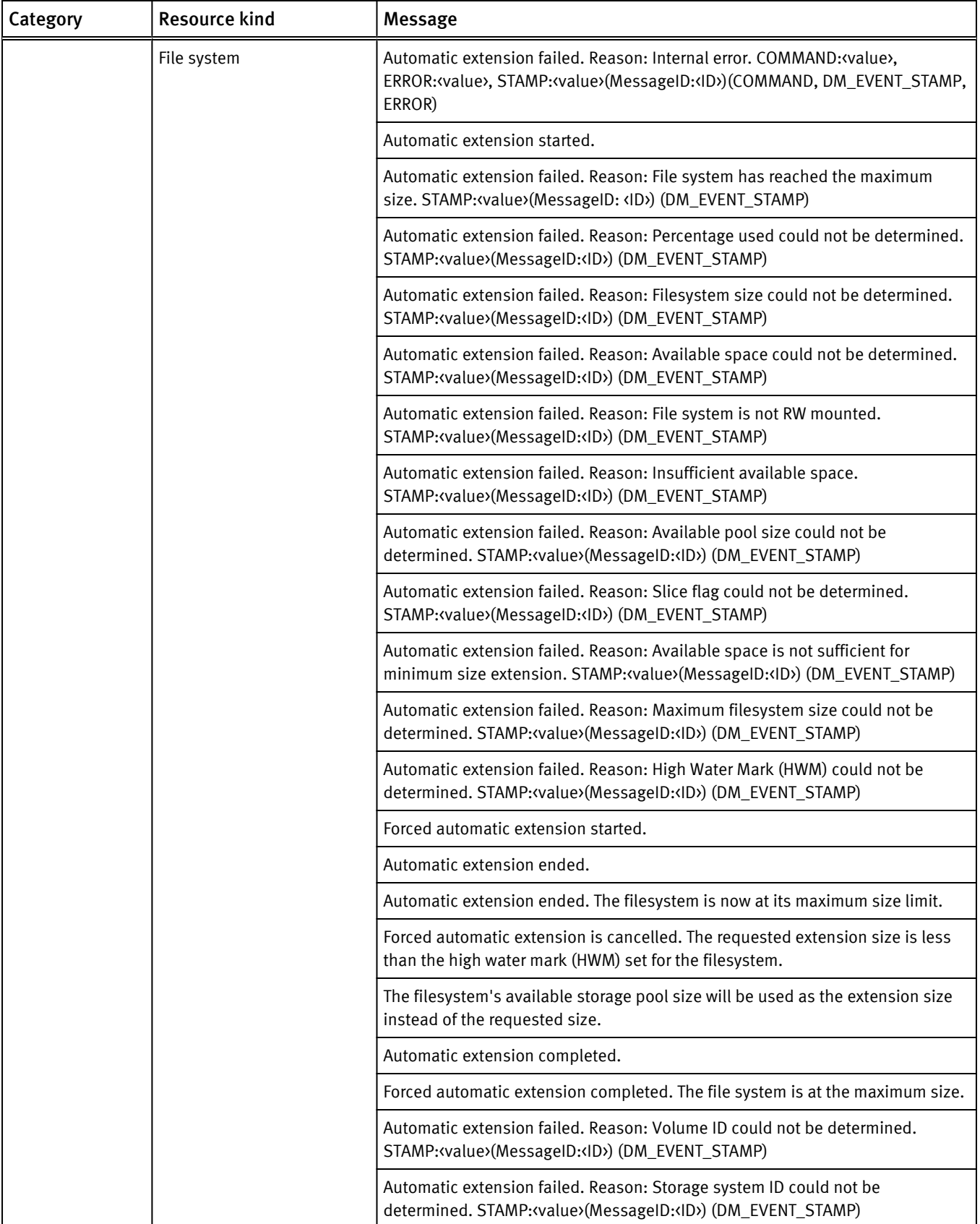

# Category Resource kind Message Automatic extension failed. Reason: Filesystem is spread across multiple storage systems. STAMP:<value>(MessageID:<ID>) (DM\_EVENT\_STAMP) Automatic extension failed. STAMP:<value>(MessageID: <<ID>) (DM\_EVENT\_STAMP)  $EMC$  Adapter instance The JServer is not able to start. VNX File System statistics will be impacted. (MessageID:<ID>) File system **Filesystem** is using value of its value > capacity. (condition, cap\_setting, prop\_name) Filesystem has<value>of its<value><value>capacity available. (condition, cap\_setting, prop\_name) File pool Storage pool is using value of its value value capacity (condition, cap\_setting) Storage pool has value of its value capacity available. (condition, cap\_setting) File system **Filesystem is using value of the maximum allowable file system size (16 TB).** (condition) Filesystem has<value>of the maximum allowable file system size (16 TB). (condition) Filesystem is using value of the maximum storage pool capacity available. (condition) Filesystem has <value> of the maximum storage pool capacity available. (condition) Filesystem will fill its<value><value>capacity on<value>. (cap\_setting, prop\_name, sdate) File pool storage pool will fill its value capacity on value >. (cap\_setting, sdate) File system Filesystem will reach the 16 TB file system size limit on value >. (sdate) Filesystem will fill its storage pool's maximum capacity on<value>. (sdate) Data Mover Data Mover is using value of its value capacity. (stat\_value, stat\_name) File pool Storage usage has crossed threshold value value and has reached to value >. (threshold, pool\_usage\_percentage) Storage usage has crossed threshold value<value>and has reached to value>. (threshold, pool\_usage\_percentage) File system Filesystem has filled its value > value>capacity. (cap\_setting, prop\_name) File pool **Storage pool has filled its value**>capacity. (cap\_setting)  $\begin{bmatrix} 1 & 0 \\ 0 & 1 \end{bmatrix}$ File system Filesystem has almost filled its value > value>capacity. (cap\_setting, prop\_name) File pool **Storage pool has almost filled its value**>capacity. (cap\_setting) File system **Filesystem is using value** of its current node capacity. (condition) Dart Events [Data Mover The SCSI HBA value is operating normally. (hbano)

#### Table 19 VNX File notifications (continued)

| <b>Resource kind</b>        | Message                                                                                                    |  |  |
|-----------------------------|----------------------------------------------------------------------------------------------------|--|--|
|                             | The SCSI HBA <value>has failed. (MessageID:<id>) (hbano)</id></value>                                                                                               |  |  |
|                             | The SCSI HBA value is inaccessible. (MessageID: <id>) (hbano)</id>                                                                                                  |  |  |
| File system                 | Filesystem has encountered a critical fault and is being unmounted internally.<br>(MessageID: <id>)</id>                                                            |  |  |
|                             | Filesystem has encountered a corrupted metadata and filesystem operation is<br>being fenced. (MessageID: <id>)</id>                                                 |  |  |
|                             | Filesystem usage rate <value>% crossed the high water mark threshold<value>%.<br/>Its size will be automatically extended. (currentUsage, usageHWM)</value></value> |  |  |
|                             | Filesystem is full.                                                                                                    |  |  |
| <b>EMC Adapter instance</b> | Power Supply A in Data Mover Enclosure was removed.                                                                                                    |  |  |
|                             | Power Supply A in Data Mover Enclosure is OK.                                                                                                    |  |  |
|                             | Power Supply A in Data Mover Enclosure failed: value> (MessageID: < ID>) (details)                                                                                  |  |  |
|                             | Power Supply B in Data Mover Enclosure was installed.                                                                                                    |  |  |
|                             | Power Supply B in Data Mover Enclosure was removed.                                                                                                    |  |  |
|                             | Power Supply B in Data Mover Enclosure is OK.                                                                                                    |  |  |
|                             | Power Supply B in Data Mover Enclosure failed: value> (MessageID: < ID>) (details)                                                                                  |  |  |
|                             | One or more fans in Fan Module 1 in Data Mover Enclosure failed.<br>(MessageID: <id>)</id>                                                                          |  |  |
|                             | One or more fans in Fan Module 2 in Data Mover Enclosure failed.<br>(MessageID: <id>)</id>                                                                          |  |  |
|                             | One or more fans in Fan Module 3 in Data Mover Enclosure failed.<br>(MessageID: <id>)</id>                                                                          |  |  |
|                             | Multiple fans in Data Mover Enclosure failed. (MessageID: < ID>)                                                                                                    |  |  |
|                             | All Fan Modules in Data Mover Enclosure are in OK status.                                                                                                    |  |  |
|                             | Power Supply A in Data Mover Enclosure is going to shut down due to<br>overheating. (MessageID: <id>)</id>                                                          |  |  |
|                             | Power Supply B in Data Mover Enclosure is going to shut down due to<br>overheating. (MessageID: <id>)</id>                                                          |  |  |
|                             | Both Power Supplies in Data Mover Enclosure are going to shut down due to<br>overheating. (MessageID: <id>)</id>                                                    |  |  |
|                             | Power Supply A in Data Mover Enclosure was installed.                                                                                                    |  |  |
| Data Mover                  | DNS server value is not responding. Reason: value > (MessageID: < ID>)<br>(serverAddr, reason)                                                                      |  |  |
|                             | Network device <value>is down. (MessageID:<id>) (deviceName)</id></value>                                                                                           |  |  |
| File system                 | Automatic fsck is started via Data Mover value >. Filesystem may be corrupted.<br>(MessageID: <id>) (DATA_MOVER_NAME)</id>                                          |  |  |
|                             | Manual fsck is started via Data Movervalue >. (DATA_MOVER_NAME)                                                                                                    |  |  |
|                             |                                                                                                    |  |  |

Table 19 VNX File notifications (continued)

## Table 19 VNX File notifications (continued)

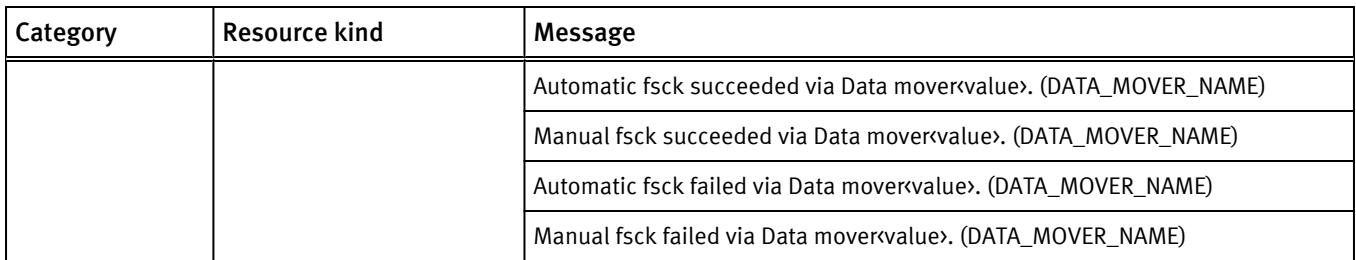

# VPLEX alerts

## Table 20 VPLEX alerts

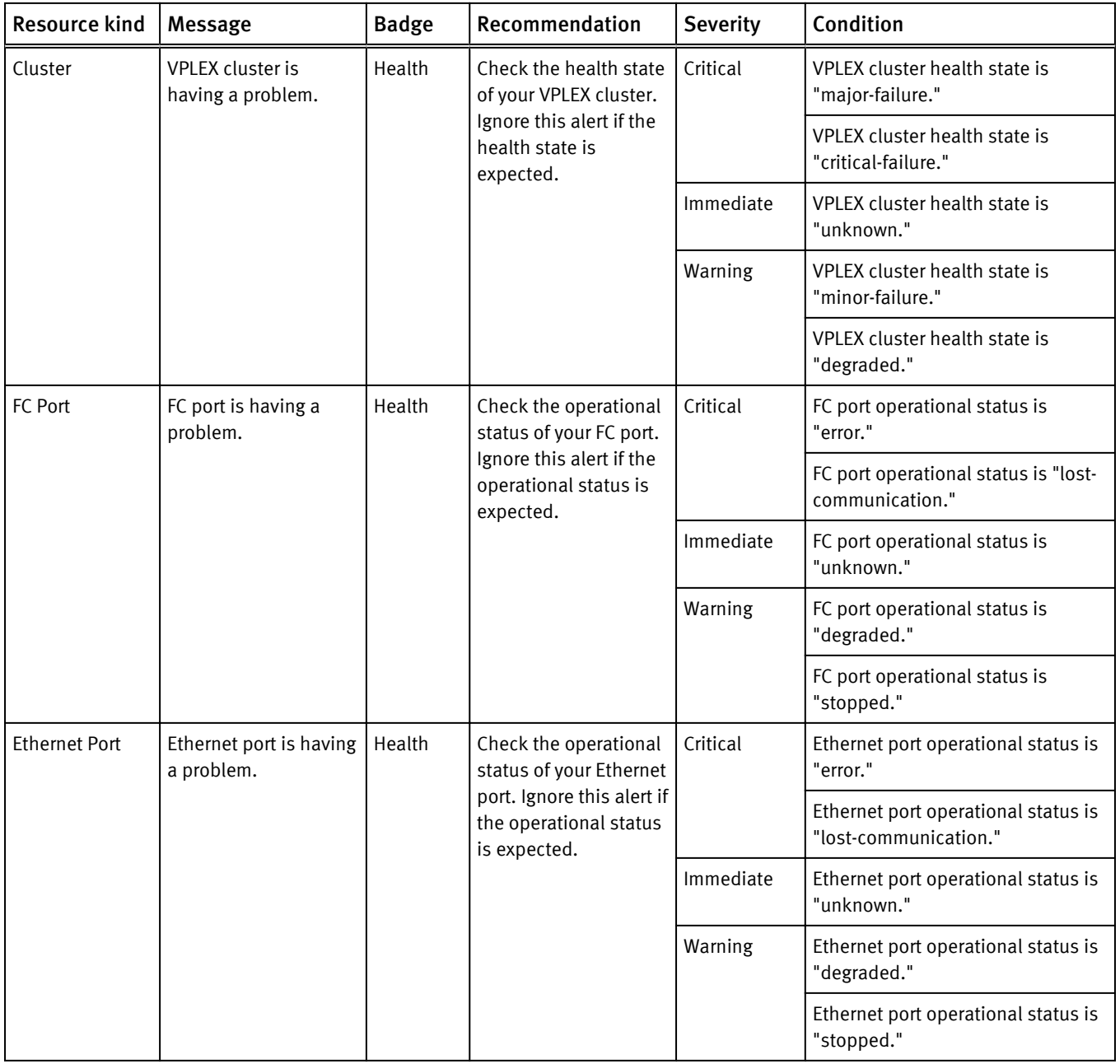

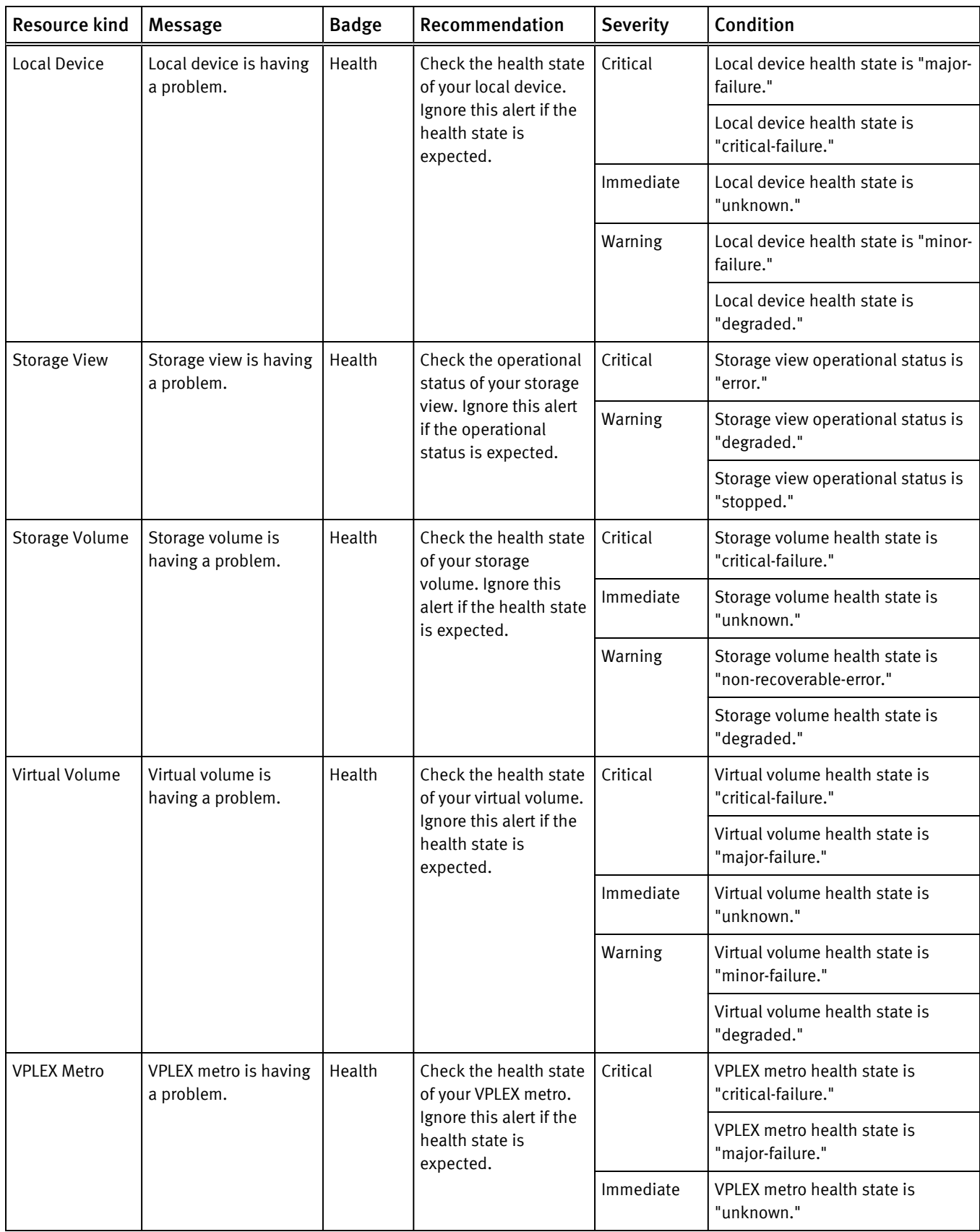

## Table 20 VPLEX alerts (continued)

# Table 20 VPLEX alerts (continued)

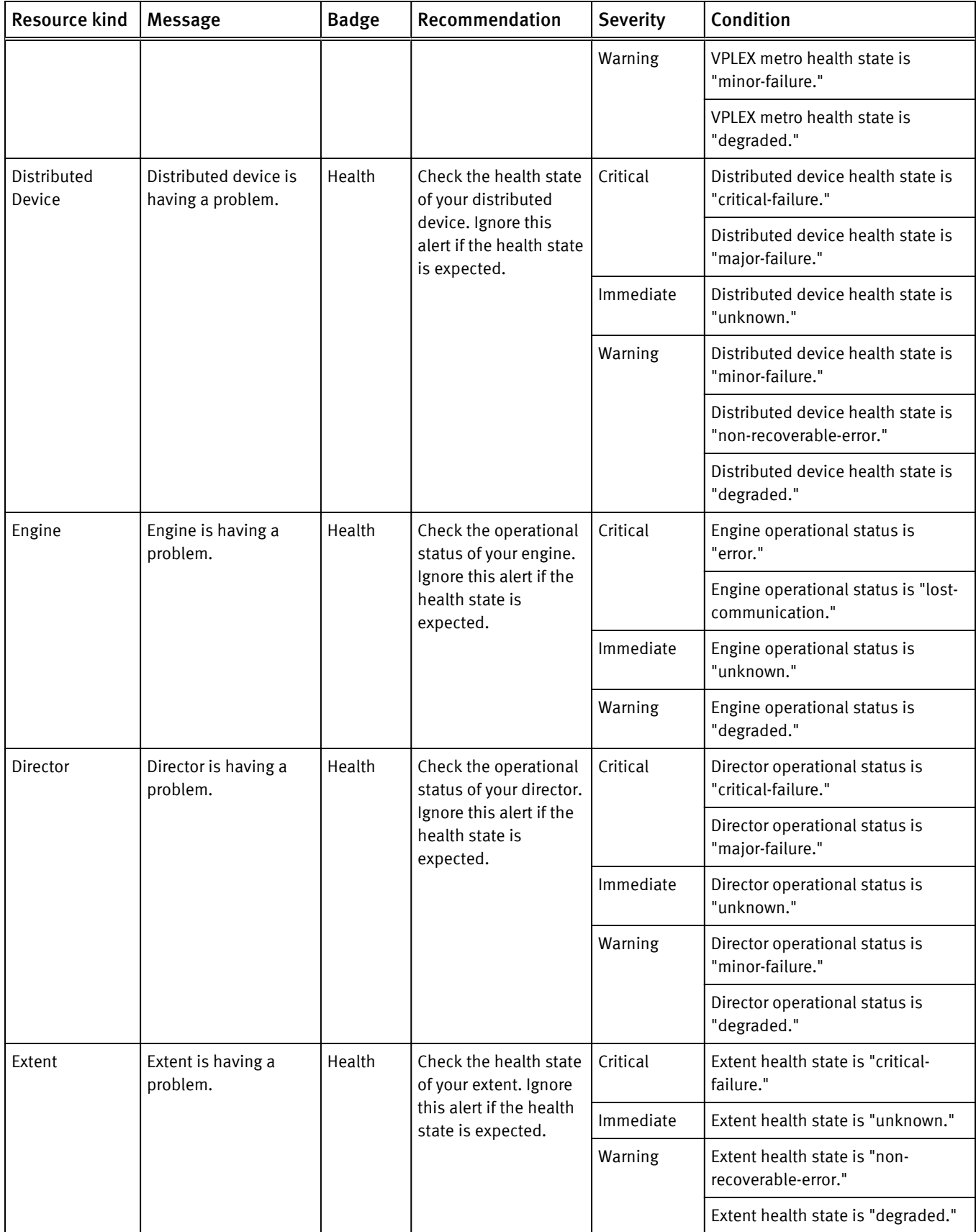

## Table 20 VPLEX alerts (continued)

### XtremIO alerts

The Wait Cycle is 1 for all these XtremIO alerts.

Table 21 XtremIO alerts based on external events

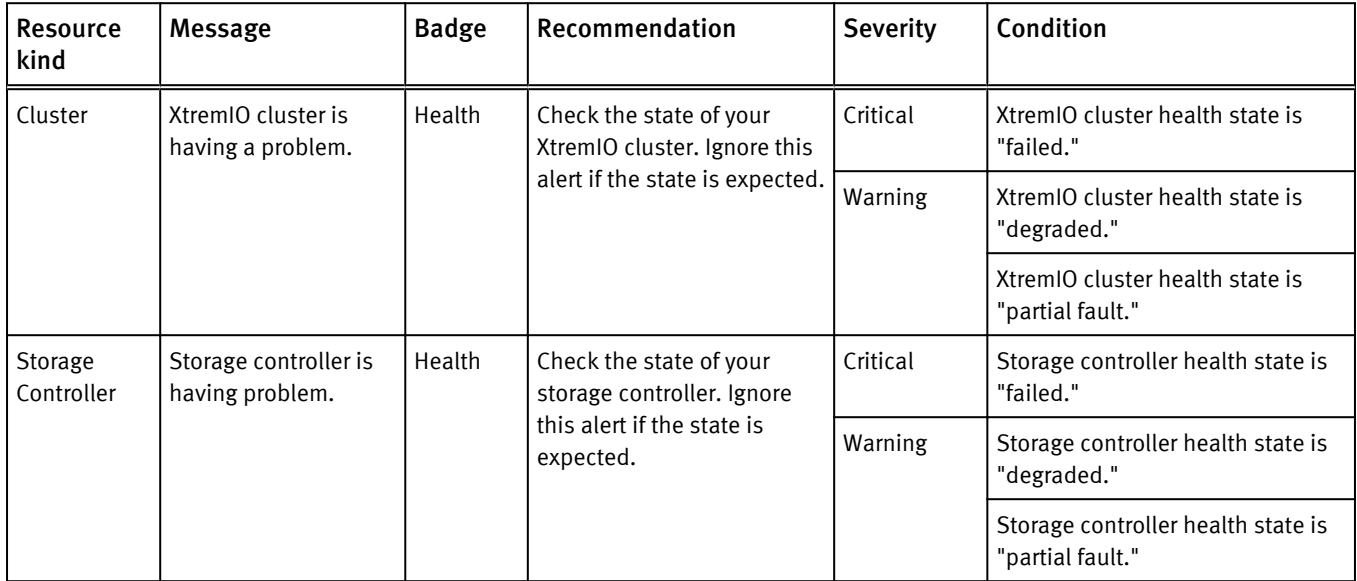

#### Table 22 XtremIO alerts based on metrics

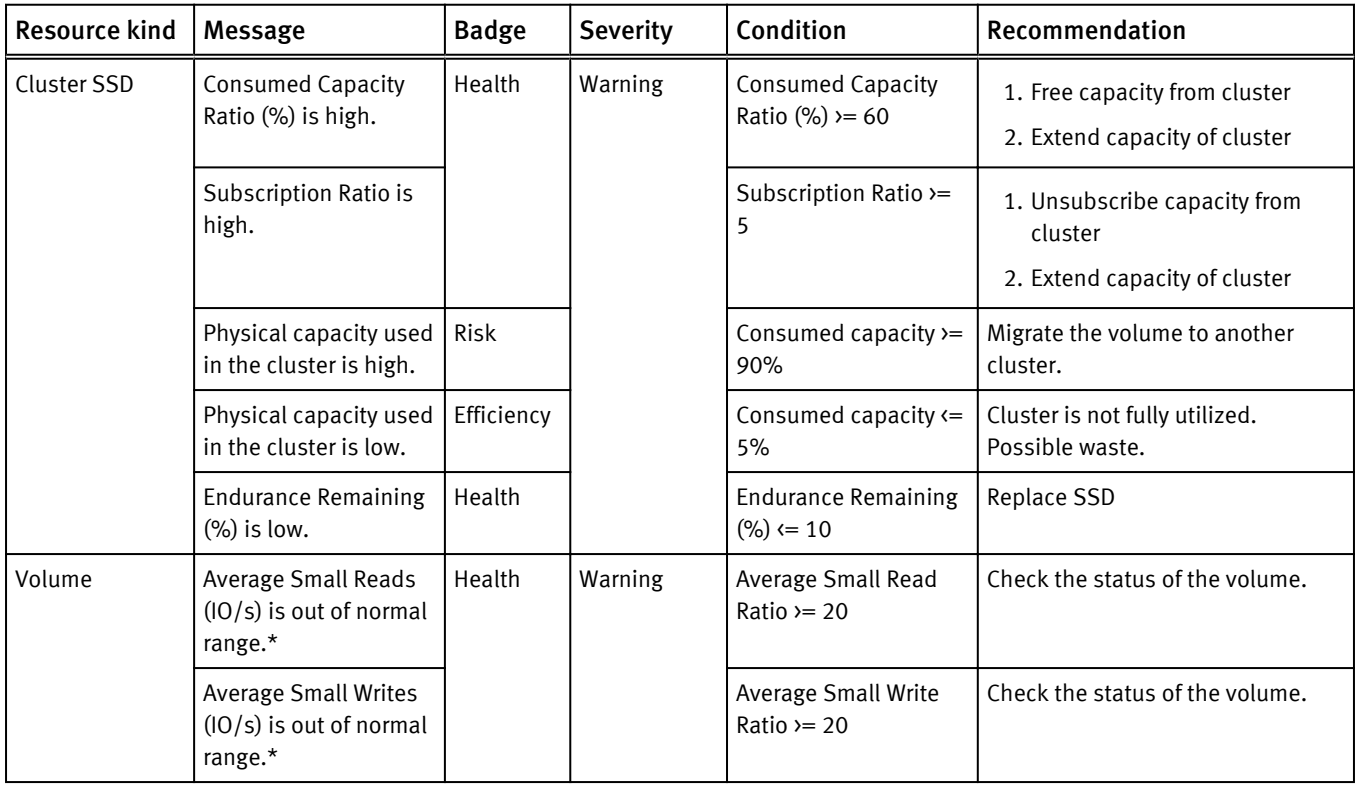

| <b>Resource kind</b> | Message                                                             | <b>Badge</b> | <b>Severity</b> | Condition                                   | Recommendation                                   |
|----------------------|---------------------------------------------------------------------|--------------|-----------------|---------------------------------------------|--------------------------------------------------|
|                      | Average Unaligned<br>Reads (IO/s) is out of<br>normal range.*       |              |                 | Average Unaligned<br>Read Ratio $>= 20$     | Check the status of the volume.                  |
|                      | Average Unaligned<br>Writes (IO/s) is out of<br>normal range.*      |              |                 | Average Unaligned<br>Write Ratio $>= 20$    | Check the status of the volume.                  |
|                      | Capacity used in the<br>volume is high.                             | <b>Risk</b>  |                 | Consumed capacity $\rangle$ =<br>90%        | Extend the capacity of the volume.               |
|                      | Capacity used in the<br>volume is low.                              | Efficiency   |                 | Consumed capacity $\leftarrow$<br>5%        | Volume is not fully utilized.<br>Possible waste. |
| Snapshot             | <b>Average Small Reads</b><br>$(10/s)$ is out of normal<br>range.*  | Health       | Warning         | Average Small Read<br>Ratio $>= 20$         | Check the status of the snapshot.                |
|                      | <b>Average Small Writes</b><br>$(10/s)$ is out of normal<br>range.* |              |                 | <b>Average Small Write</b><br>Ratio $>= 20$ | Check the status of the snapshot.                |
|                      | Average Unaligned<br>Reads (IO/s) is out of<br>normal range.*       |              |                 | Average Unaligned<br>Read Ratio $v = 20$    | Check the status of the snapshot.                |
|                      | Average Unaligned<br>Writes (IO/s) is out of<br>normal range.*      |              |                 | Average Unaligned<br>Write Ratio $>= 20$    | Check the status of the snapshot.                |

Table 22 XtremIO alerts based on metrics (continued)

\* Alerts for these metrics are disabled by default to align with the XMS defaults. You can enable them using the procedure in [Enabling XtremIO alert settings on page 141](#page-140-0).

#### RecoverPoint alerts

Cancel cycle and Wait cycle for these alerts is 1.

Table 23 RecoverPoint for Virtual Machines alerts based on message event symptoms

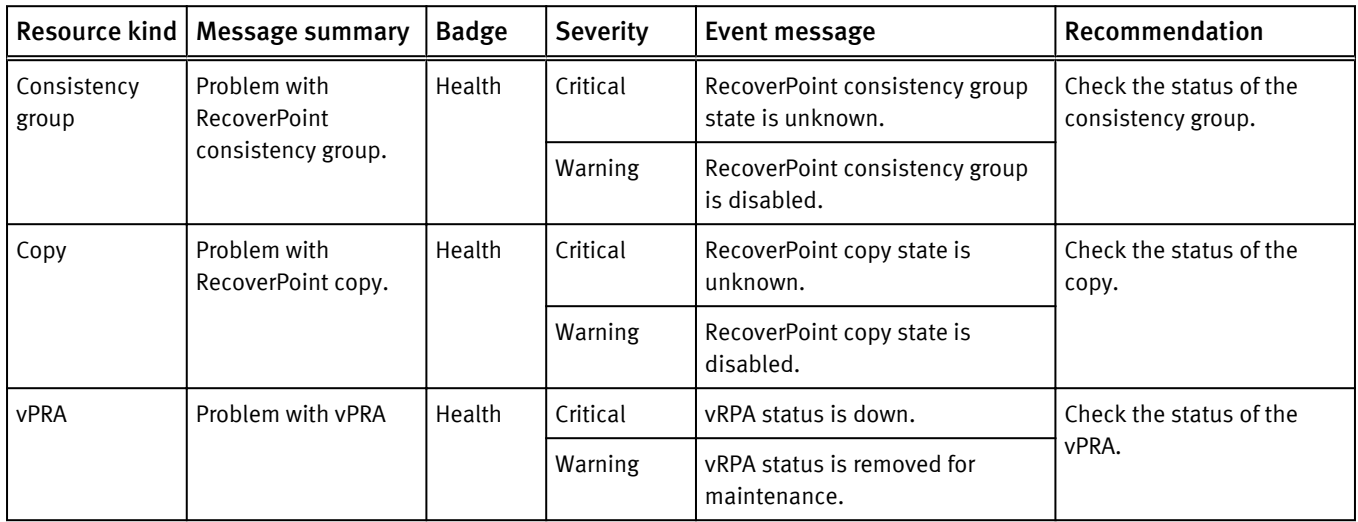

Table 23 RecoverPoint for Virtual Machines alerts based on message event symptoms (continued)

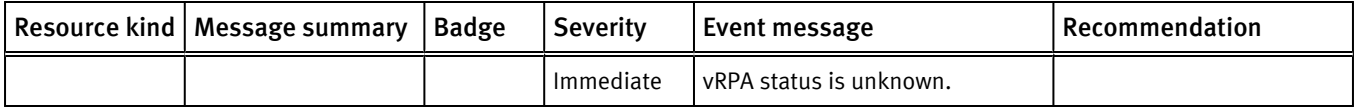

### Table 24 List of RecoverPoint for Virtual Machines alerts based on metrics

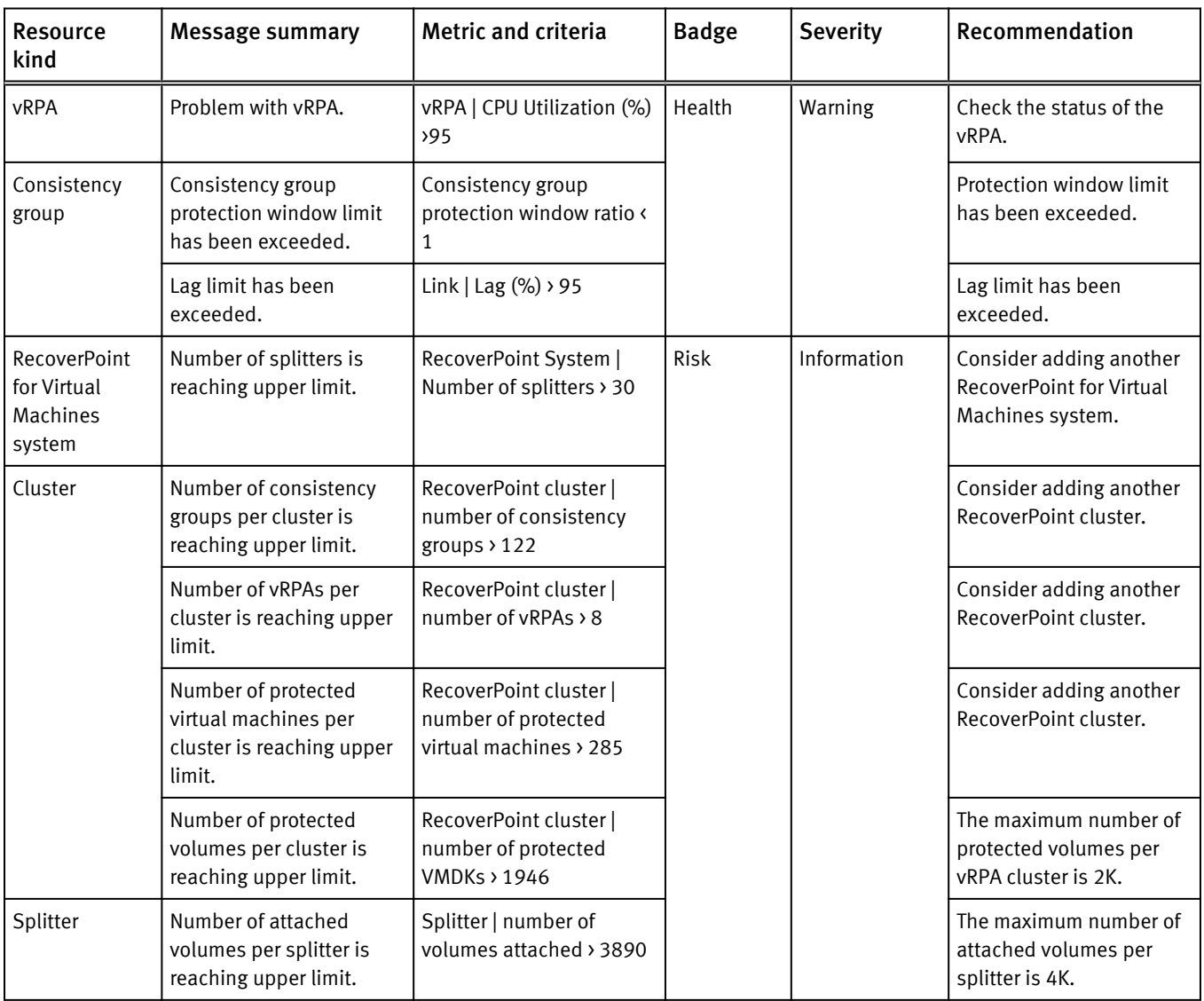

# Launching Unisphere

EMC Storage Analytics provides metrics that enable you to assess the health of monitored resources. If the resource metrics indicate that you need to troubleshoot those resources, EMC Storage Analytics provides a way to launch Unisphere on the array.

The capability to launch Unisphere on the array is available for:

- <sup>l</sup> VNX Block
- <sup>l</sup> VNX File
- $\bullet$  Unity

To launch Unisphere on the array, select the resource and click the Link and Launch icon. The Link and Launch icon is available on most widgets (hovering over an icon displays a tooltip that describes its function).

#### **Note**

This feature requires a fresh installation of the EMC Adapter (not an upgrade). You must select the object to launch Unisphere. Unisphere launch capability does not exist for VMAX or VPLEX objects.

# Installation logs

This topic lists the log files to which errors in the EMC Storage Analytics installation are written.

Errors in the EMC Storage Analytics installation are written to log files in the following directory in vRealize Operations Manager:

/var/log/emc

Log files in this directory follow the naming convention: install-2012-12-11-10:54:19.log.

Use a text editor to view the installation log files.

# Log Insight overview

This topic provides an overview of Log Insight and its use with EMC Storage Analytics.

VMware vRealize Log Insight provides log management for VMware environments. Log Insight includes dashboards for visual display of log information. Content packs extend this capability by providing dashboard views, alerts, and saved queries.

For information on working with Log Insight, refer to the Log Insight documentation: [https://www.vmware.com/support/pubs/log-insight-pubs.html.](https://www.vmware.com/support/pubs/log-insight-pubs.html)

# Log Insight configuration

This topic describes important background information about the integration of Log Insight with EMC Storage Analytics.

You can send the EMC Storage Analytics logs stored on the vRealize Operations Manager virtual machine to the Log Insight instance to facilitate performance analysis and perform root cause analysis of problems.

The adapter logs in vRealize Operations Manager are stored in a subdirectory of the / storage/vcops/log/adapters/EmcAdapter directory. The directory name and the log file are created by concatenating the adapter instance name with the adapter instance ID.

An example of the contents of EmcAdapter follows. Notice that the adapter name parsing changes dots and spaces into underscores. For example, the adapter instance named ESA3.0 Adapter VNX File is converted to ESA3 0 Adapter VNX File. The adapter instance ID of 455633441 is concatenated to create the subdirectory name as well as the log file name.

```
-rw-r--r-- 1 admin admin 27812 Sep 26 10:37 ./
ESA3_0_Adapter_VNX_File-455633441/
ESA3<sup>-0-</sup>Adapter<sup>-</sup>VNX<sup>-</sup>File-455633441.log
-rw-r--r-- 1 admin admin 1057782 Sep 26 15:51 ./
ESA3_0_VNX_Adapter-1624/ESA3_0_VNX_Adapter-1624.log
-rw-r-r-1 admin admin 4\overline{0}7\overline{1}2 Sep 23 11:58 ./
ESA3_0_VNX_Adapter-616398625/ESA3_0_VNX_Adapter-616398625.log
-rw-r--r-- 1 admin admin 40712 Sep 23 11:58 ./
ESA3_0_VNX_Adapter-725881978/ESA3_0_VNX_Adapter-725881978.log
-rw-r-r-r-1 admin admin 31268 Sep 10 11:33.
ESA_3_0_Adapter-1324885475/ESA_3_0_Adapter-1324885475.log
-rw-r--r-- 1 admin admin 193195 Sep 26 10:48 ./EmcAdapter.log
-rw-r--r-- 1 admin admin 25251 Sep 26 10:48 ./My_VNXe-1024590653/
My_VNXe-1024590653.log<br>-rw-r--r-- 1 admin admin
                              25251 Sep 26 10:48 ./My VNXe-1557931636/
My_VNXe-1557931636.log<br>-rw-r--r-- 1 admin admin
                               4853 Sep 26 10:48 ./My VNXe-1679/
My_VNXe-1679.log
```
In the vRealize Operations Manager Solution Details view, the corresponding adapter instance names appear as follows:

- <sup>l</sup> ESA 3.0 Adapter VMAX
- <sup>l</sup> My VNXe
- ESA 3.0 VNX Adapter
- ESA 3.0 Adapter VNX File

As seen in the example, multiple instances of each of the adapter types appear because EMC Storage Analytics creates a new directory and log file for the Test Connection part of discovery as well as for the analytics log file.

My VNXe-1557931636 and My VNXe-1024590653 are the Test Connection log locations, and My VNXe-1679 is the analytics log file.

The Test Connection logs have a null name associated with the adapter ID, for example:

id=adapterId[id='1557931636',name='null']'

The same entry type from the analytics log shows:

```
id=adapterId[id='1679',name='My VNXe']'
```
You can forward any logs of interest to Log Insight, remembering that forwarding logs consumes bandwidth.

# Sending logs to Log Insight

This topic lists the steps to set up syslog-ng to send EMC Storage Analytics logs to Log Insight.

#### Before you begin

Import the vRealize Operations Manager content pack into Log Insight. This contextaware content pack includes content for supported EMC Adapter instances.

VMware uses syslog-ng for sending logs to Log Insight. Documentation for syslog-ng is available online. The steps that follow represent an example of sending VNX and VMAX logs to Log Insight. Refer to the [EMC Simple Support Matrix](https://elabnavigator.emc.com/eln/modernHomeSSM) for the EMC products that support Log Insight.

#### Procedure

1. Access the syslog-ng.conf directory:

```
cd /etc/syslog-ng
```
2. Save a copy of the file:

**cp syslog-ng.conf syslog-ng.conf.noli**

3. Save another copy to modify:

```
cp syslog-ng.conf syslog-ng.conf.tmp
```
4. Edit the temporary  $( . \tanh )$  file by adding the following to the end of the file:

```
#LogInsight Log forwarding for ESA <<<<<<<<< comment
                                source esa_logs { internal(); <<<<<<<<<<<<<<< internal syslog-ng 
events – required.
                    file("/storage/vcops/log/adapters/EmcAdapter/
ESA3_0_VNX_Adapter-1624/ESA3_0_VNX_Adapter-1624.log"
<<<<<<<<<<<<<<<<<<< path to log file to monitor and forward
follow freq(1)
<<<<<<<<<<<<<<<<<<<<<<<<<<<<< how often to check file (1 second).
                         flags(no-parse) 
<<<<<<<<<<<<<<<<<<<<<<<<<<<<< don't do any processing on the file
), we have the contract of \mathcal{L} (i.e., \mathcal{L} ), \mathcal{L}<<<<<<<<<<<<<<<<<<<<<<<<<<<<<<<<<<<<<<<<< end of first entry – 
repeat as needed
                    file("/storage/vcops/log/adapters/EmcAdapter/
ESA3_0_Adapter_VMAX-1134065754/ESA3_0_Adapter_VMAX-1134065754.log"
                    follow_freq(1)
                   flags(no-parse));
<<<<<<<<<<<<<<<<<<<<<<<<<<<<<<< end of second entry
                    file("/storage/vcops/log/adapters/EmcAdapter/
ESA3_0_Adapter_VMAX-1001/ESA3_0_Adapter_VMAX-1001.log"
                    follow_freq(\overline{1})flags(no-parse));
<<<<<<<<<<<<<<<<<<<<<<<<<<<<<<< end of third entry
}; <<<<<<<<<<<<<<<<<<<<<<<<<<<<<<<<<<<<<<<<<<<<<<<<<<<< end of 
source entry
destination loginsight { udp("10.110.44.18" port(514)); }; 
<<<<<<<<<<< protocol,destination IP and port.
log { source(esa_logs); <<<<<<<<<<<<<<<<<<<< connect the source 
and destination to start logging
      destination(loginsight);
};
```
5. Copy the .tmp file to the .conf file:

**cp syslog-ng.conf syslog-ng.conf.tmp**

6. Stop and restart logging:

**Note**

Use syslog, not syslog-ng, in this command.

**service syslog restart**

## Results

Login to Log Insight to ensure the logs are being sent.

# Error handling and event logging

Errors in the EMC Storage Analytics operation are written to log files available through vRealize Operations Manager.

Error logs are available in the /data/vcops/log directory. This directory contains the vRealize Operations Manager logs.

Adapter logs (including adapters other than the EMC Adapter) are in /data/ vcops/log/adapters.

View logs relating to EMC Storage Analytics operation in the vRealize Operations Manager GUI. Create and download a support bundle used for troubleshooting.

# Viewing error logs

EMC Storage Analytics enables you to view error log files for each adapter instance.

#### Procedure

1. Start the vRealize Operations Manager custom user interface and log in as administrator.

For example in a web browser, type: **http://<vROPs\_ip\_address>/vcops-web-ent**

- 2. Select Admin > Support. Select the Logs tab.
- 3. Expand the vCenter Operations Collector folder, then the adapter folder, then the EmcAdapter folder. Log files appear under the EmcAdapter folder. Double-click a log entry in the log tree.

Entries appear in the Log Content pane.

# Creating and downloading a support bundle

#### Procedure

1. On the Logs tab, click the Create Support Bundle icon.

The bundle encapsulates all necessary logs.

2. Select the bundle name and click the Download Bundle icon.

# <span id="page-169-0"></span>Log file sizes and rollover counts

This topic describes the default log file size and rollover count for EMC Adapter instances.

Logs for each EMC Adapter instance are in folders under /data/vcops/log/ adapters/EmcAdapter, one folder for each adapter instance. For example, if you have five EMC Adapter instances, a directory (folder) appears for each of them.

Log files in this directory follow this naming convention:

*<EMC\_adapter\_name>*-*<adapter\_instance\_ID>*.log.*<rollover\_count>*

For example: VNX\_File-131.log.9

The log filename begins with the name of the EMC Adapter instance. Filenames beginning with EmcAdapter are common to all connectors.

The number that follows the EMC Adapter instance name is the adapter instance ID, which corresponds to a VMware internal ID.

The last number in the filename indicates the rollover increment. When the default log file size is reached, the system starts a new log file with a new increment. The lowestnumbered increment represents the most recent log. Each rollover is 10 MB (default value, recommended). Ten rollovers (default value) are allowed; the system deletes the oldest log files.

# Finding adapter instance IDs

This describes how to find the ID for an EMC Adapter instance.

### Procedure

- 1. In vRealize Operations Manager, select Administration > Environment > Adapter Types > EMC Adapter.
- 2. In the Internal ID column, you can view the IDs for adapter instances.

# Configuring log file sizes and rollover counts

This topic describes how to change the default values for all adapter instances or for a specific adapter instance.

#### Before you begin

#### A CAUTION

EMC recommends that you not increase the 10 MB default value for the log file size. Increasing this value makes the log file more difficult to load and process as it grows in size. If more retention is necessary, increase the rollover count instead.

#### Procedure

1. On the vRealize Operations Manager virtual machine, find and edit the adaptor.properties file:

/usr/lib/vmware-vcops/user/plugins/inbound/emc-vcopsadapter/conf/adapter.properties

2. Locate these EMC Adapter instance properties:

com.emc.vcops.adapter.log.size=10MB

com.emc.vcops.adapter.log.count=10

3. To change the properties for all EMC Adapter instances, edit only the log size or log count values. For example:

com.emc.vcops.adapter.log.size=12MB

com.emc.vcops.adapter.log.count=15

4. To change the properties for a specific EMC Adapter instance, insert the EMC Adapter instance ID as shown in this example:

com.emc.vcops.adapter.356.log.size=8MB

com.emc.vcops.adapter.356.log.count=15

# Activating configuration changes

This topic describes how to activate changes you made to the log file size or rollover count for an EMC Adapter instance.

#### Procedure

- 1. In vRealize Operations Manager, select Environment > Environment Overview.
- 2. In the navigation pane, expand Adapter Kinds, then select EMC Adapter.
- 3. In the List tab, select a resource from the list and click the Edit Resource icon.

The Resource Management window for the EMC Adapter opens.

4. Click the OK button. No other changes are required.

This step activates the changes you made to the log file size or rollover count for the EMC Adapter instance.

# Verifying configuration changes

This topic describes how to verify the changes you made to the log file size or rollover counts of an EMC Adapter instance.

#### Procedure

- 1. Log into vRealize Operations Manager.
- 2. Change directories to /data/vcops/log/adapters/EmcAdapter.
- 3. Verify the changes you made to the size of the log files or the number of saved rollover backups.

If you changed:

- Only the default properties for log file size and rollover count, all adapter instance logs will reflect the changes
- Properties for a specific adapter instance, only the logs for that adapter instance will reflect the changes
- Log file size or rollover count to higher values, you will not notice the resulting changes until those thresholds are crossed

# Editing the Collection Interval for a resource

From the vRealize Operations Manager user interface, you can edit the Collection Interval for a resource.

The interval time is five minutes by default. Changing this time will affect the frequency of collection times for metrics, but the EMC Adapter will only recognize the change if the resource is the EMC Adapter instance. This is normal vRealize Operations Manager behavior.

#### **Note**

For Unity, the maximum collection interval is 5 minutes.

Instructions on configuring Resource Management settings are provided in the vRealize Operations Manager online help.

# Configuring the thread count for an adapter instance

This topic describes two ways to configure the thread count for an adapter instance.

Only administrative personnel should perform this procedure. Use this procedure to change the thread count for best performance. If the thread count is not specified in adapter.properties, thread count = vCPU count +2. The maximum allowed thread count is 20.

### Procedure

1. Access the adapter.properties file. You can find this file at:

```
/usr/vmware-vcops/user/plugins/inbound/emc-vcops-adapter/
conf/adapter.properties
```
- 2. Open and edit the thread count property for all adapter instances or for a specific adapter instance.
	- If you want to edit the thread count property for all adapter instances, change the com.emc.vcops.adapter.threadcount property.
	- If you want to edit the thread count property for a specific adapter instance, insert the adapter instance ID after adapter, for example:

com.emc.vcops.adapter.7472.threadcount, and change the property value.

#### **Note**

To find an adapter instance ID, refer to [Finding adapter instance IDs on page 170.](#page-169-0)

3. To activate the property change, restart the adapter instance in the vRealize Operations Manager.

# Connecting to vRealize Operations Manager by using SSH

This topic describes how to use SSH to login to vRealize Operations Manager as root.

#### Procedure

- 1. Open the VM console for the vRealize Operations Manager.
- 2. Press **Alt-F1** to open the command prompt.
- 3. Enter **root** for the login and leave the password field blank.

You are prompted for a password.

4. Set the root password.

You will be logged in.

5. Use this command to enable SSH:

**service sshd start**

You will be able to successfully login as root by using SSH.

# Frequently asked questions

How many nodes are supported per vRealize Operations Manager cluster? vRealize Operations Manager clusters consist of a master node and data nodes. A total of eight nodes are supported. The master node (required) and up to seven data nodes.

## How many resources and metrics are supported per node in vRealize Operations Manager?

- Small Node 4vCPU, 16GB Memory Supports 2,000 objects and 1,000,000 metrics
- <sup>l</sup> Medium Node 8vCPU, 32GB Memory Supports 6,000 objects and 3,000,000 metrics
- <sup>l</sup> Large Node 16vCPU, 64GB Memory Supports 10,000 objects and 5,000,000 metrics

#### How does a product trial work?

A 90-day trial is provided for each platform that EMC Storage Analytics supports. The 90 day trial provides the same features as a licensed product, but after 90 days, the adapter stops collecting data. You can add a license at any time during or after the trial period.

### How do health scores work?

Health scores measure how normal a resource is and grades it on a scale of 0-100. A health score of 100 indicates normal behavior while a lower health score indicates that the resource is acting abnormally. The resource may not be in an unhealthy state but there is an abnormality. Health scores are calculated by a proprietary algorithm which account for several factors including thresholds and historical statistics. vRealize Operations Manager may take up to 30 days to gather enough information to determine what is considered normal in your environment. Until then, you may not see any changes in your health scores.

I deleted a resource. Why does it still appear in the vRealize Operations Manager?

vRealize Operations Manager will not delete any resources automatically because it retains historical statistics and topology information that may be important to the user. The resource enters an unknown state (blue). To remove the resource, delete it on the Environment Overview page.

#### What does the blue question mark in the health score indicate?

The blue question mark indicates that vRealize Operations Manager was unable to poll that resource. It will retry during the next polling interval.

#### What does it mean when a resource has a health score of 0?

This indicates that the resource is either down or not available.

#### Why are my EMC Adapter instances marked down after upgrading to the latest version of the EMC Adapter?

EMC Adapter instances require a license to operate. Edit your EMC Adapter instances to add license keys obtained from EMC. Select Environment Overview > Configuration > Adapter Instances.

## I have multiple EMC Adapter instances for my storage systems, and I have added license keys for each of them. Why are they still marked down?

License keys are specific to the model for which the license was purchased. Verify that you are using the correct license key for the adapter instance. After adding a license, click the Test button to test the configuration and validate the license key. If you saved the configuration without performing a test and the license is invalid, the adapter instance will be marked Resource down. To verify that a valid license exists, select Environment Overview. The list that appears shows the license status.

#### How is the detailed view of vCenter resources affected in EMC Storage Analytics?

Any changes in the disk system affects the health of vCenter resources such as virtual machines, but EMC Storage Analytics does not show changes in other subsystems. Metrics for other subsystems will either show No Data or ?.

#### Can I see relationships between my vCenter and EMC storage resources?

Yes. Relationships between resources are not affected and you can see a top to bottom view of the virtual and storage infrastructures if the two are connected.

#### How do I uninstall EMC Storage Analytics?

No uninstall utility exists. However, to remove EMC Storage Analytics objects, remove adapter instances for which the Adapter Kind is **EMC Adapter** (Environment > Configuration > Adapter Instances). Then delete objects in the Environment Overview for which the Data Source is **EMC** (Environment > Environment Overview).

#### If I test a connection and it fails, how do I know which field is wrong?

Unfortunately, the only field that produces a unique message when it is wrong is the license number field. If any other field is wrong, the only message is that the connection was not successful. To resolve the issue, verify all the other fields are correct. Remove any white spaces after the end of the values.

#### Can I modify or delete a dashboard?

Yes, the environment can be customized to suit the needs of the user. Rename the dashboard so that it is not overwritten during an upgrade.

#### Why do some of the boxes appear white in the Overview dashboard?

While the metrics are being gathered for an adapter instance, some of the heat maps in the dashboard may be white. This is normal. Another reason the boxes may appear white is that the adapter itself or an individual resource has been deleted, but the resources remain until they are removed from the Environment Overview page.

#### Which arrays does EMC Storage Analytics support?

A complete list of the supported models for EMC storage arrays is available in the [EMC](https://elabnavigator.emc.com/eln/modernHomeSSM) [Simple Support Matrix.](https://elabnavigator.emc.com/eln/modernHomeSSM)

### Will EMC Storage Analytics continue to collect VNX statistics if the primary SP or CS goes down?

Storage Analytics will continue to collect statistics through the secondary Storage Processor if the primary Storage Processor goes down. EMC Storage Analytics will automatically collect metrics from the secondary Control Station in the event of a Control Station failover. Note that the credentials on the secondary Control Station must match the credentials on the primary Control Station.

#### Does the Unisphere Analyzer for VNX need to be running to collect metrics?

No. VNX Block metrics are gathered through naviseccli commands and VNX File metrics are gathered through CLI commands. However, statistics logging must be enabled on each storage processor (SP) on VNX Block, and statistics logging will have a performance impact on the array. No additional services are required for VNX File.

#### How does the FAST Cache heat map work?

The FAST Cache heat maps are based on the FAST Cache read and write hit ratios. This heat map will turn red if these ratios are low because that indicates that FAST Cache is not being utilized efficiently. These heat maps will turn green when FAST Cache is servicing a high percentage of I/O.

## I purchased a license for the model of the VNX array that I plan to monitor. When I configure the adapter instance for VNX File, why does an "invalid license" error message appear?

Control Station may not be reporting the correct model or the array. Log into Control Station and check the array model with the command: **/nas/sbin/model**. Verify that the array model returned matches the model on the Right to Use certificate.

### After a Control Station failover, why is the VNX File adapter instance marked down and why does metric collection stop?

The failover may have been successful, but the new Control Station may not be reporting the correct model of the array. This results in a failure to validate the license and all data collection stops. Log into Control Station and check the array model with the command: **/nas/sbin/model**. If the model returned does not match the actual model of the array, Primus case emc261291 in the EMC Knowledgebase provides possible solutions.

#### The disk utilization metric is not visible for my VNX Block array. Why not?

The disk utilization metric is not supported on VNX arrays running a VNX Block OE earlier than Release 32. Upgrade to VNX Block OE Release 32 or later to see this metric in vRealize Operations Manager.

## I am unable to successfully configure an EMC Adapter instance for VNX File when using a user with read-only privileges. Why does this happen?

A user with administrative privileges is required while configuring an EMC Adapter instance for VNX File arrays running an OE earlier than 7.1.56.2. Upgrade to VNX File OE 7.1.56.2 or later to be able to configure an adapter instance using a user with read-only privileges.

### The user LUNs on my VNX Block vault drives are not reporting performance metrics. Why not?

Performance metrics are not supported for user LUNs on vault drives. Place user LUNs on drives other than vault drives.

I received the following error when I attempted to modify the VNX Overview dashboard although I have only VMAX arrays. Is this a problem?

```
Error occurred
```

```
An error occurred on the page; please contact support.
Error Message: org.hibernate.exception.SQLGrammerException: could not 
execute query
```
No, this is a generic error that VMware produces when you attempt to modify a component you do not have.